# $Geometry$  *Expressions<sup>TM</sup> Manual*

Saltire Software PO Box 230755 Tigard, OR 97281 0755

#### **© 2014 Saltire Software. All rights reserved.**

Information in this document is subject to change without notice. The distribution and sale of this product are intended for the use of the original purchaser only. Under the copyright laws, neither the documentation nor software may be copied, photocopied, reproduced, translated, or reduced to any electronic medium or machine-readable form, in whole or in part without the prior written consent of Saltire Software, Inc., except in the manner described in the Software License Agreement.

> Saltire Software, Inc. P.O. Box 230755 Tigard, OR 97281 0755 http://www.saltire.com http://www.geometryexpressions.com

Geometry Expressions<sup>™</sup> is a registered trademark of Saltire Software Inc.

**This material is based upon work supported by the National Science Foundation under Grant No. 0750028**

 $\mathbf{3}$ 

## **Table of Contents**

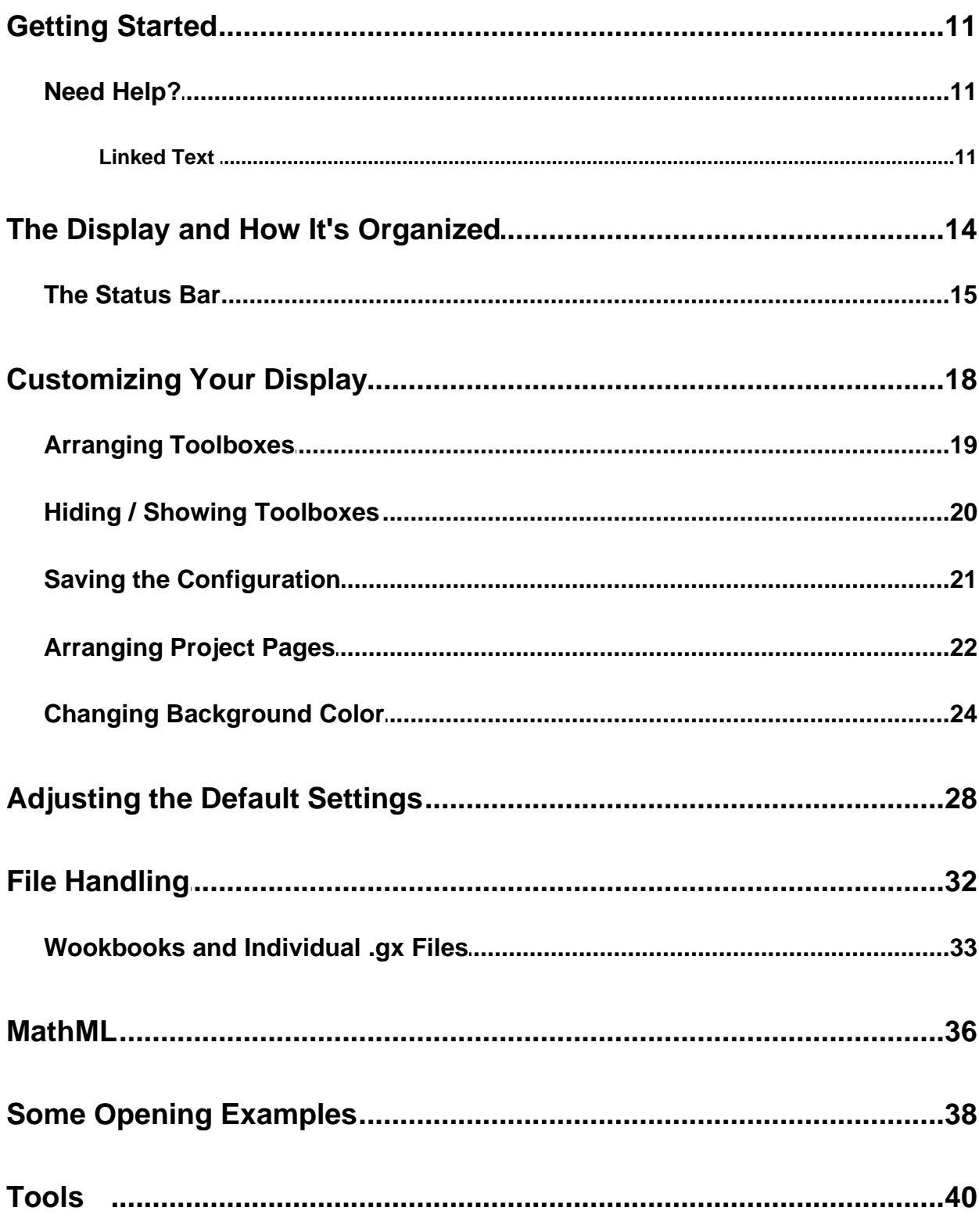

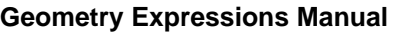

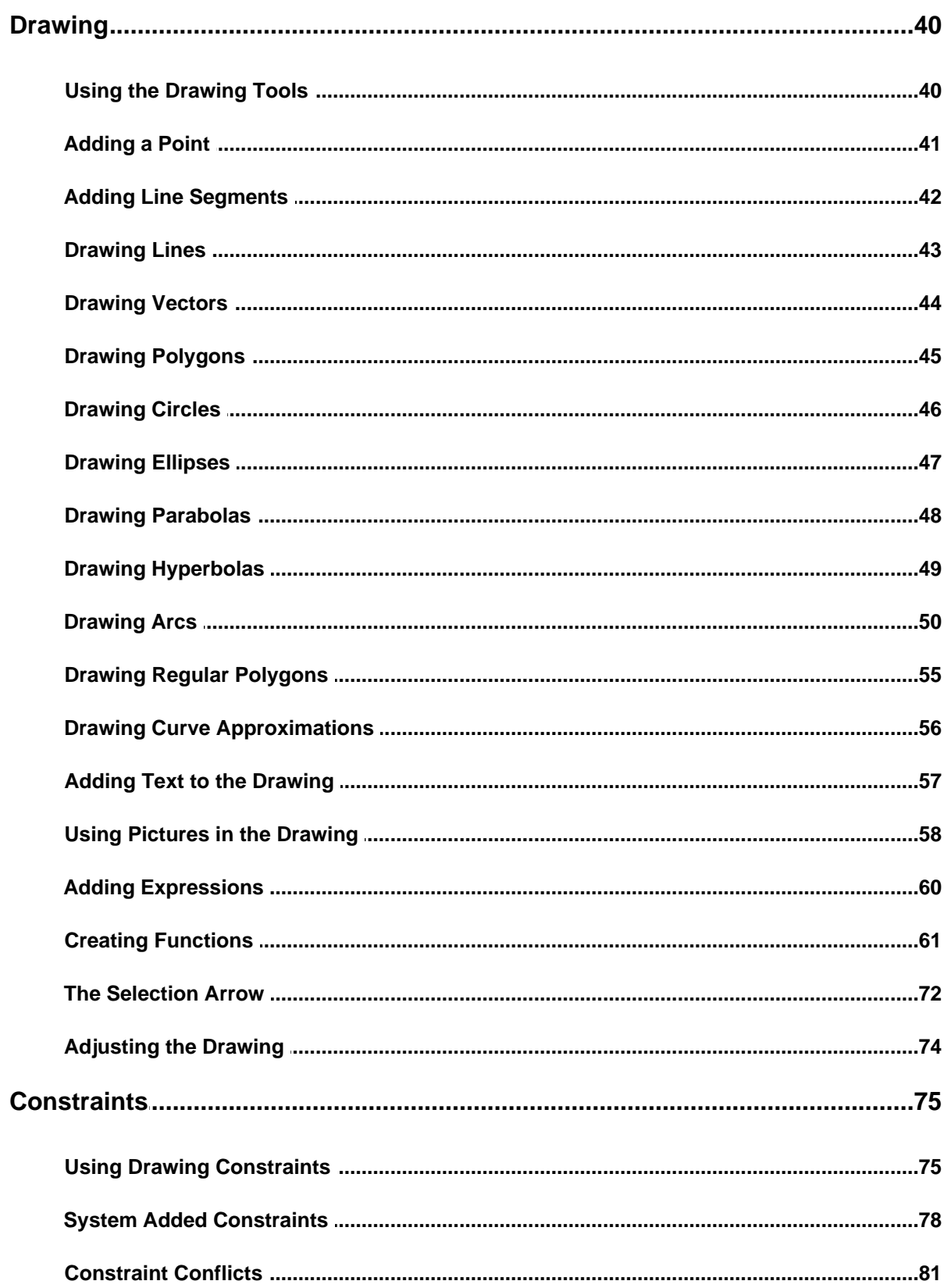

 $\overline{\mathbf{4}}$ 

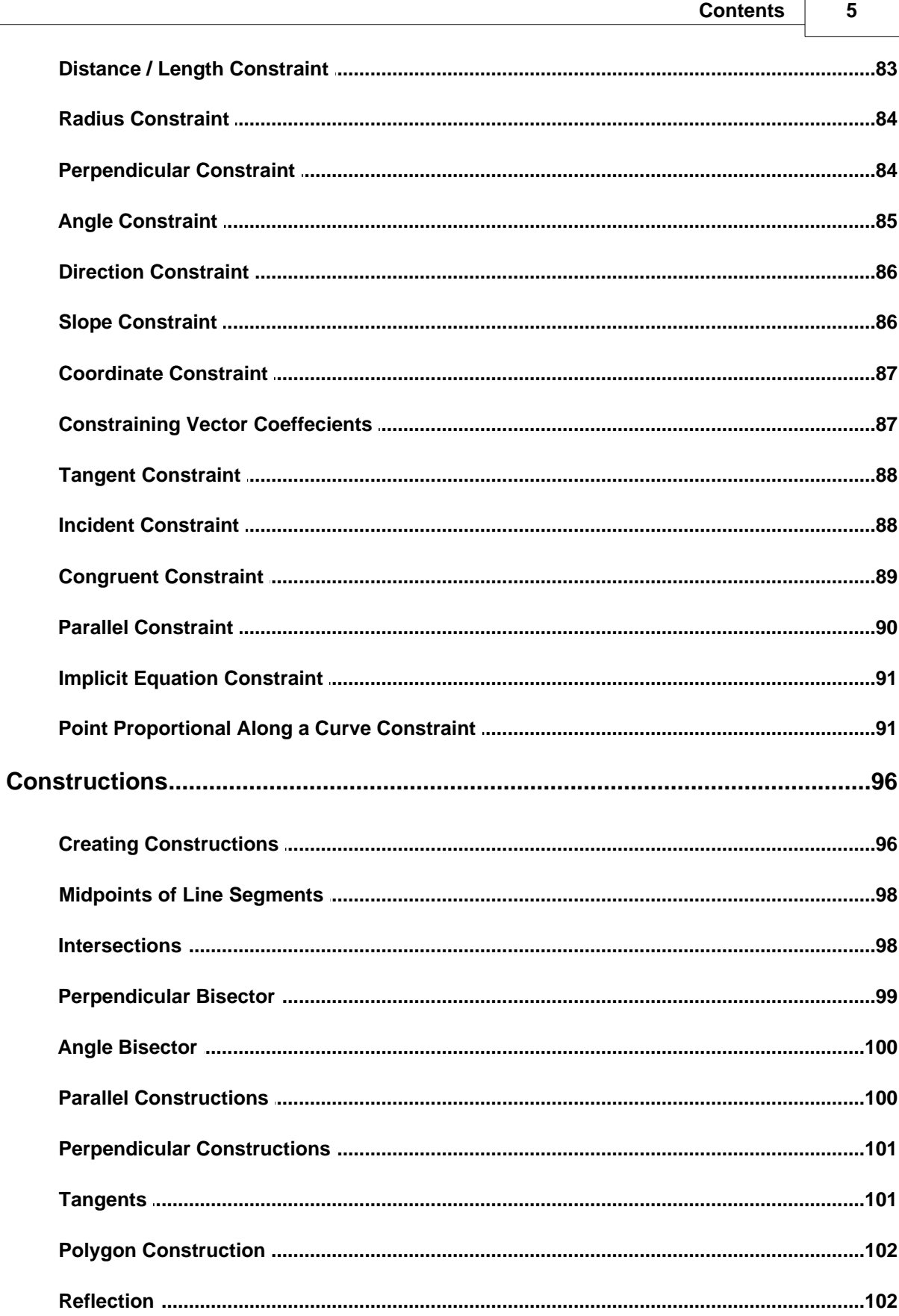

#### **Geometry Expressions Manual**

 $6\phantom{a}$ 

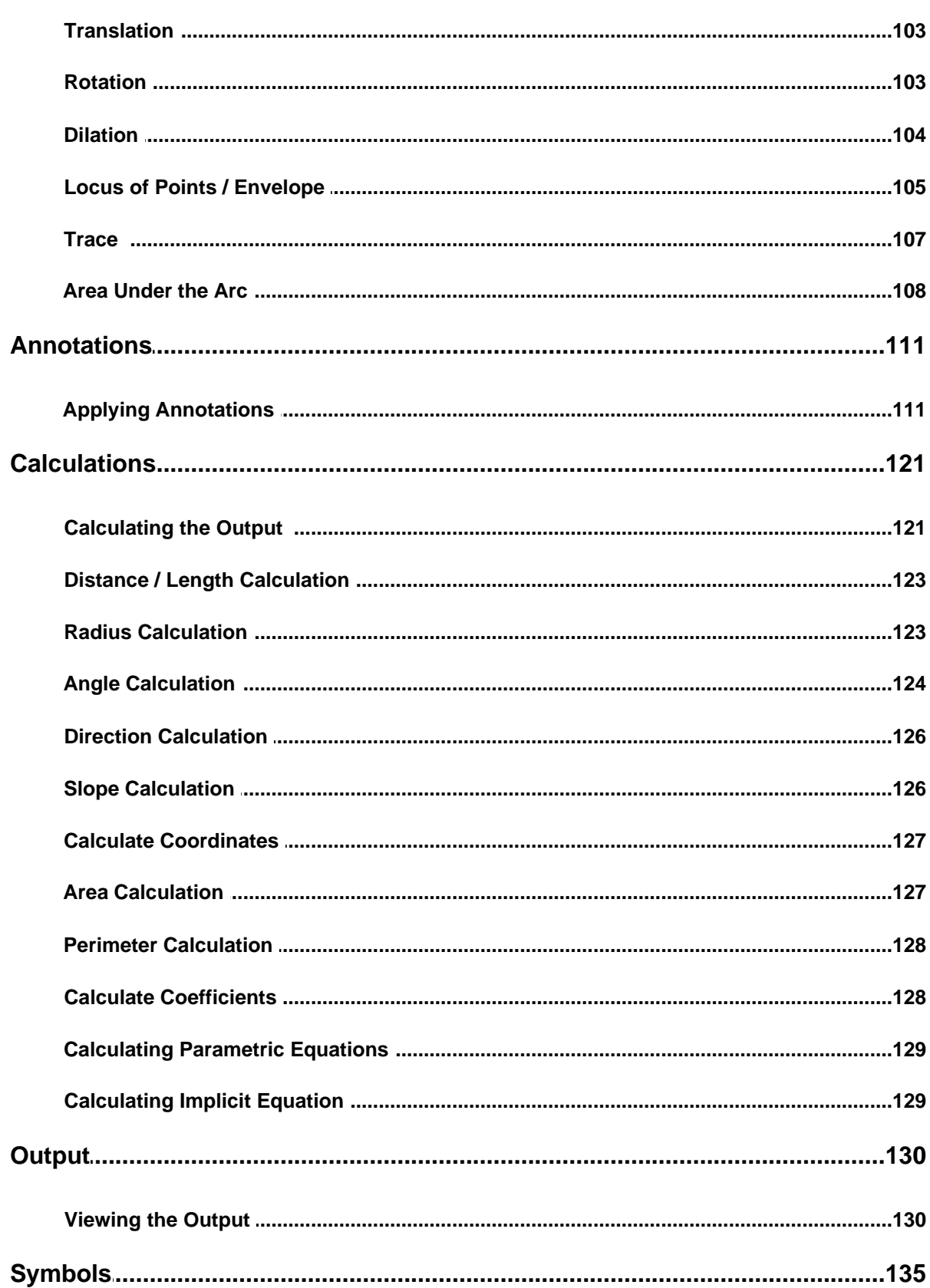

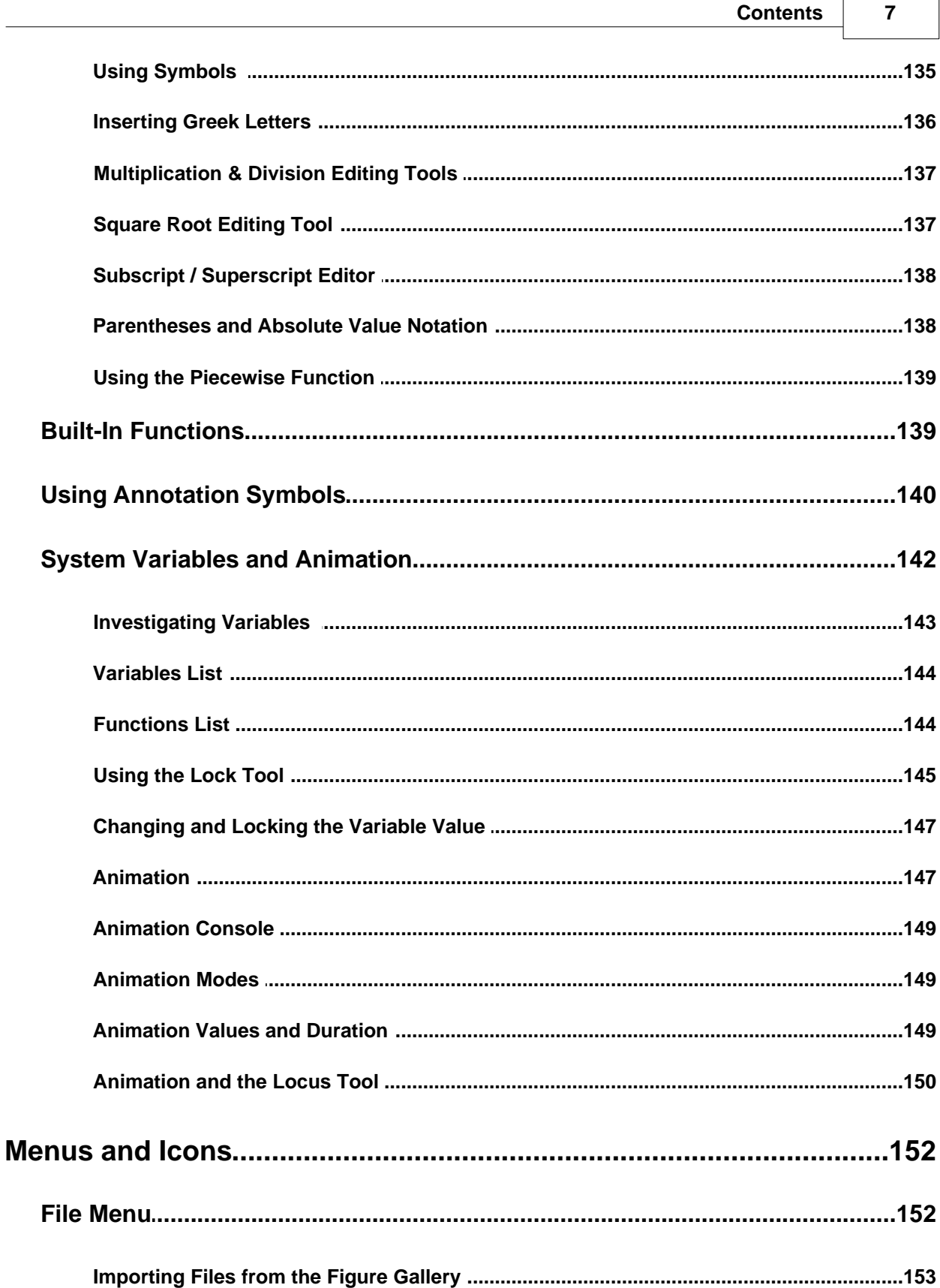

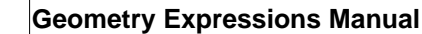

 $\bf{8}$ 

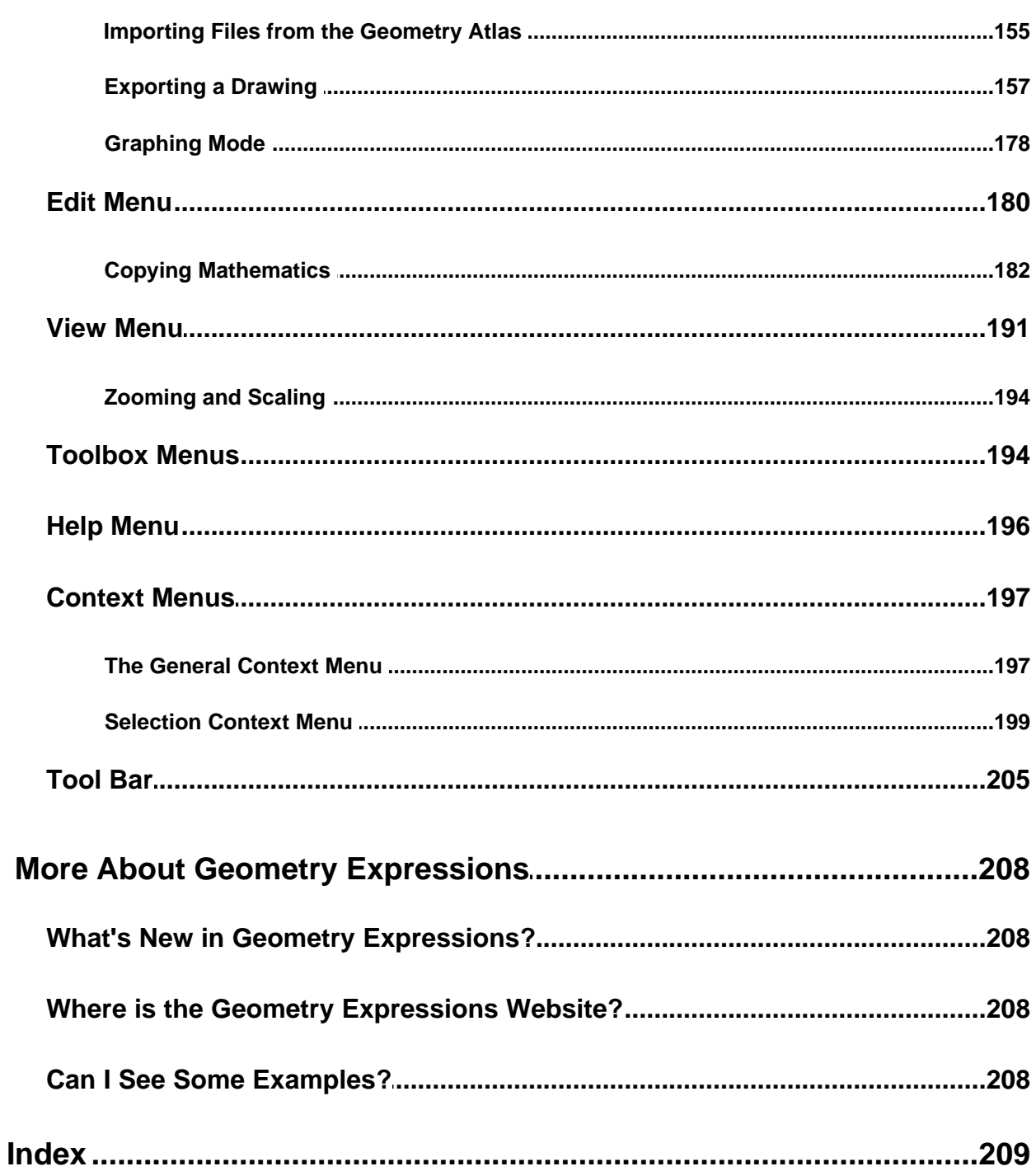

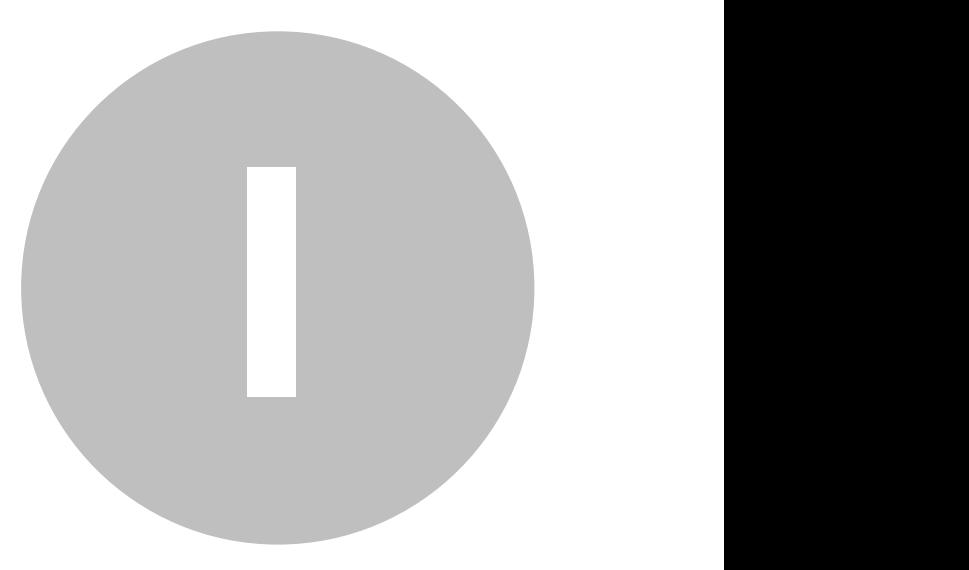

## **Getting Started**

## <span id="page-10-1"></span><span id="page-10-0"></span>**Need Help?**

There are many ways to get help with Geometry Expressions.

In both the PDF manual document and the embedded Help system you can:

- · Use the table of contents to get details on using a tool, an icon or a menu.
- · Use the index for help on a particular topic, such as "parametric equations".

Inside the *Geometry Expressions* Help system you can:

- · Use the Search tool to find all topics based on a key word, such as "constraints".
- · Browse through help with the up "Previous page", and down "Next Page" arrows  $\mathbf{\hat{u}}$ . This will step you through the help subtopics in a logical sequence.
- · You can click on [colored text](#page-10-2) which links you to more information.

#### **Tool Tips:**

When you move the cursor over any icon on the screen, the name of the icon appears briefly below the cursor.

#### <span id="page-10-2"></span>**Linked Text**

Some words in the program's Help system are highlighted and underlined. When you place the cursor over this text, the cursor becomes the hand symbol. This text indicates a [link](#page-10-1) to more information on the subject. Click the text to jump to the related help page.

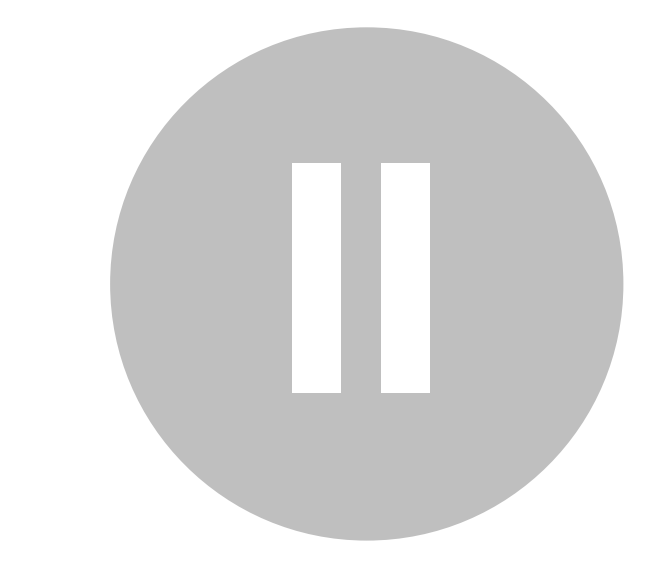

## **The Display and How It's Organized**

<span id="page-13-0"></span>Many of the menu items in the drop down menu bar at the top of the screen correspond to one of the icons or buttons across the top of the display window or in one of the toolboxes.

Icons across the top of the screen comprise the standard Windows **File, Edit, View** and **Help** commands. The construction and calculation tools are displayed along the side of the drawing window. These toolboxes can be displayed on the [left or right panel, top or bottom panel, floating in a](#page-17-0) [separate window, or hidden.](#page-17-0)

The **Output** window can be displayed below the drawing window to show large expressions.

The [status bar](#page-14-0) at the bottom of the window displays the following (from left to right):

<Menu Help> <Current Mode> <Cursor Coordinates> <Angle Mode>

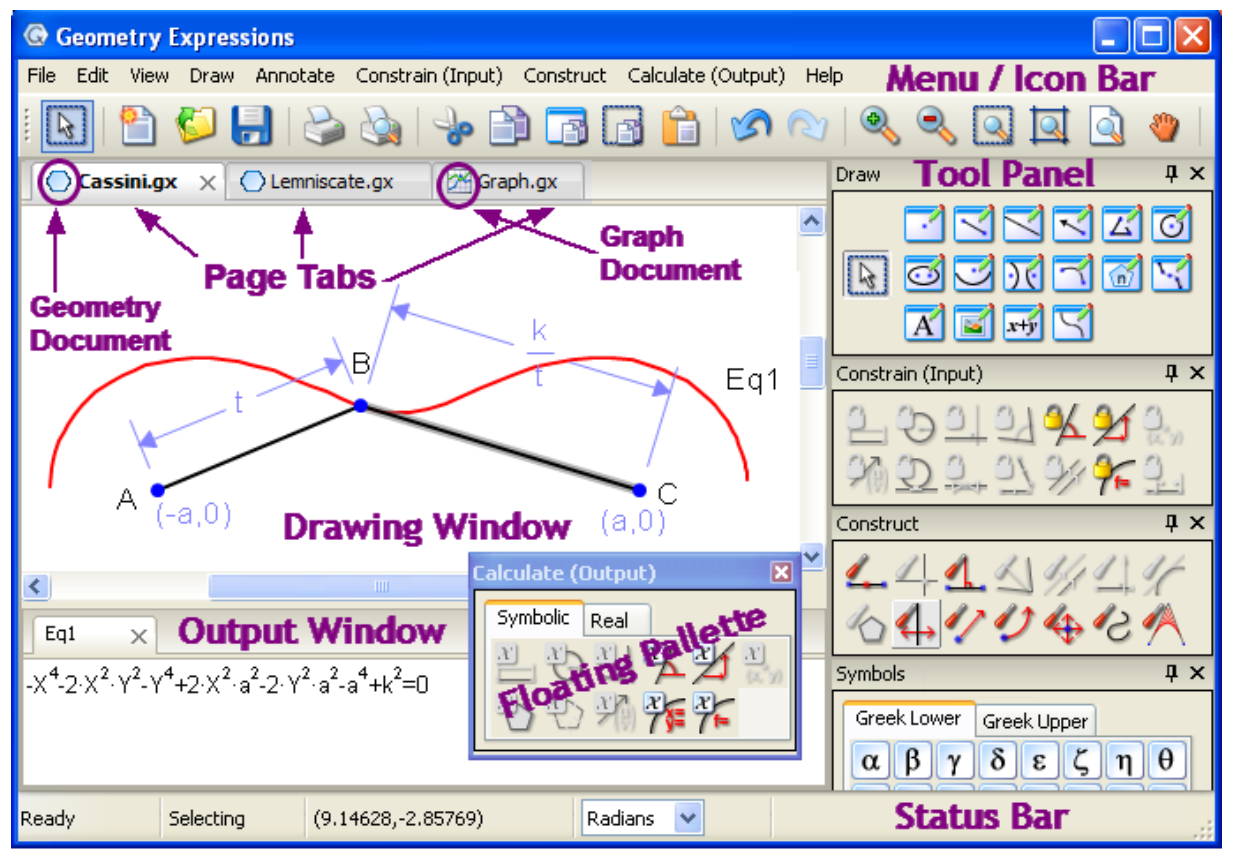

### <span id="page-14-0"></span>**The Status Bar**

The status bar at the bottom of the screen prompts the following information (from left to right):

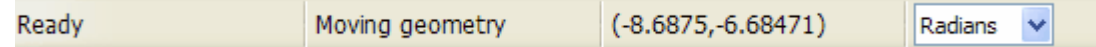

- · **Menu Help** summary of a selected menu item.
- · **Current Mode** Each icon in the drawing toolbox represents a mode. Tools requiring additional inputs after clicking the tool will display further prompts in this field.
- · **Cursor Coordinates** Displays the current coordinates of the cursor in the diagram.
- · **Angle Mode** A drop down window for conveniently changing from Radians to Degrees and *visa versa*. This default can also be changed in the [Preferences](#page-27-0) dialog - **Edit / Preferences / Math.**

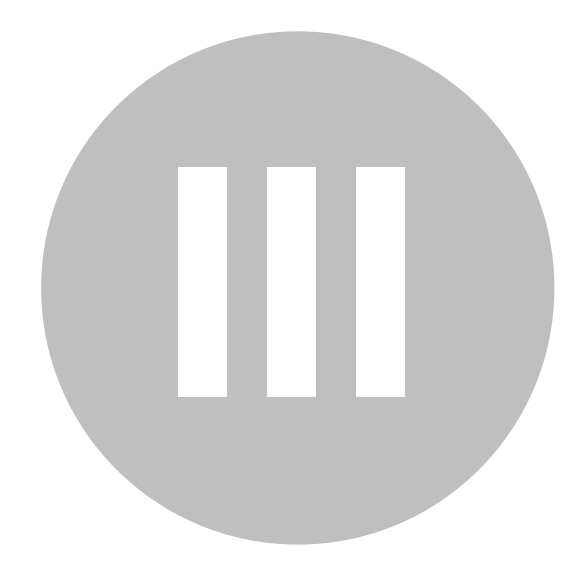

## **Customizing Your Display**

You can arrange the display as it suits you.

**[Arranging Toolboxes](#page-18-0) -** Anchored or floating toolboxes can be placed around the drawing window.

**[Hide / Show Toolboxes](#page-19-0) -** You may want to hide toolboxes which you rarely use.

**[Saving your configuration](#page-20-0)** - Use the **View / Tool Panel Configurations.**

**[Arranging projects](#page-21-0) -** You can open multiple project files and arrange them in the drawing window using the page tabs.

In the example below three toolboxes (**Draw**, **Constrain (Input)**, and **Construct**) are anchored, two (**Calculate (Output)** and **Variables**) are floating, and three (**Anotate, Symbols, and Annotation Symbols**) are hidden. Two slightly different locus examples are displayed for comparison.

<span id="page-17-0"></span>

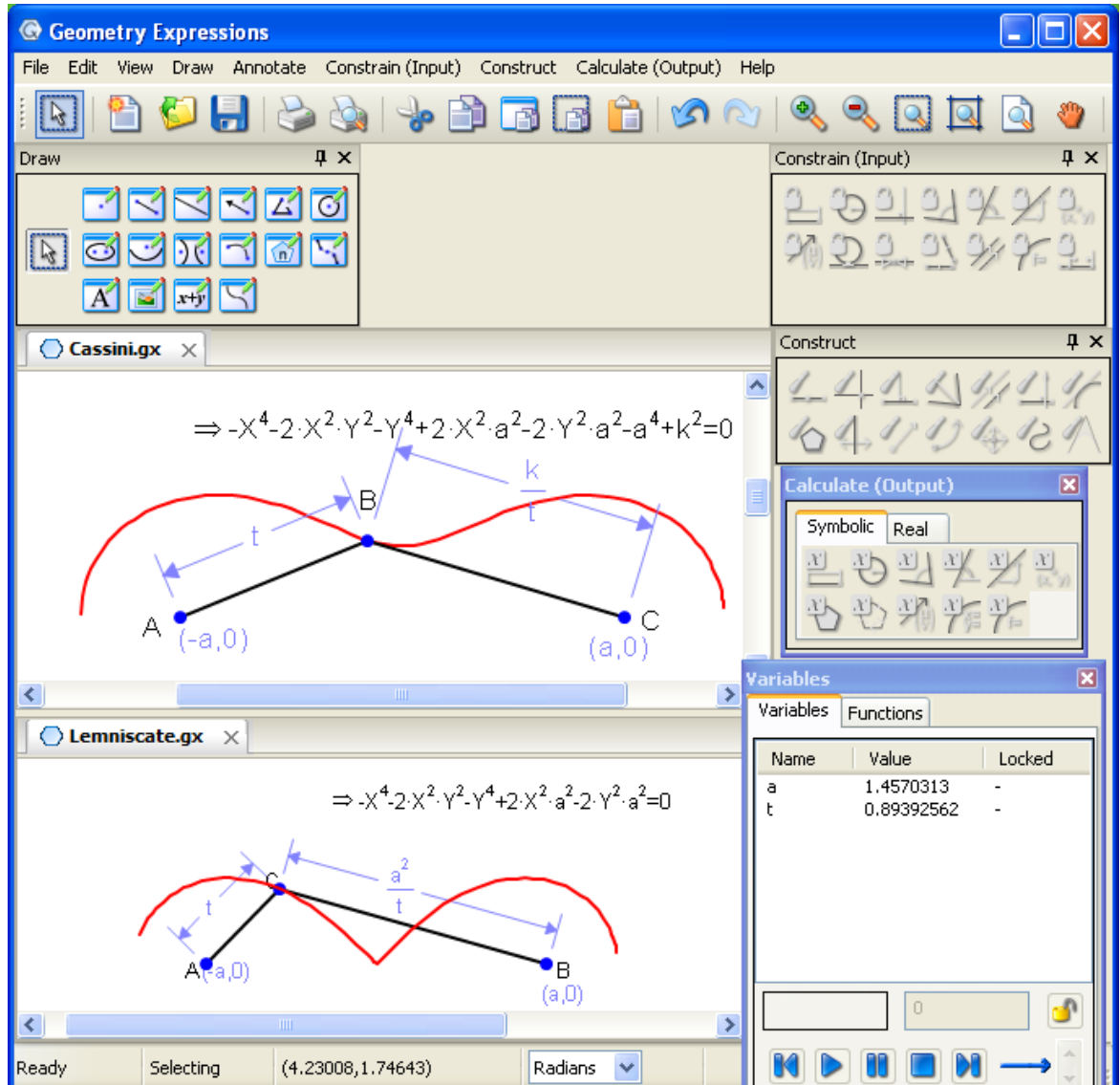

## <span id="page-18-0"></span>**Arranging Toolboxes**

You can move the toolboxes around the periphery of the drawing window by clicking the title bar and dragging.

Click the pushpin on the upper right corner of individual toolboxes to make it a "floating" box that you can drag anyplace on the screen. Floating boxes have a colored title bar -

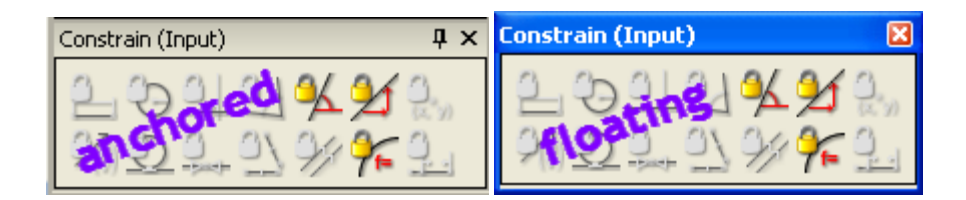

To re-anchor the toolbox, drag the box until a blue shadow appears at the position where you want it, then release the mouse button. You may want to readjust the screen size for optimal viewing.

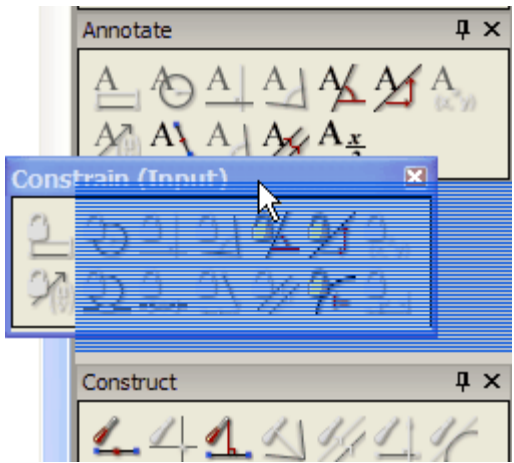

## <span id="page-19-0"></span>**Hiding / Showing Toolboxes**

Use the X on the upper right corner of individual toolboxes to hide them.

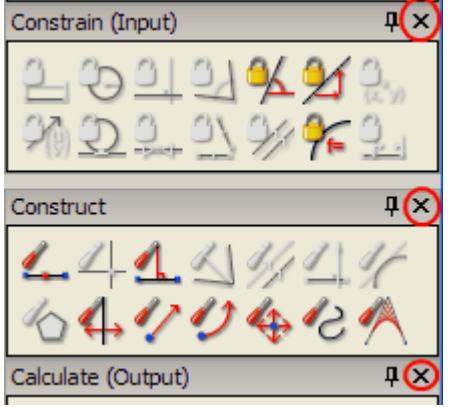

To display a hidden toolbox, select **View / Tool Panels.** The submenu lists the toolboxes and the **Main Toolbar** (the icon strip at the top of the window). Boxes shown are preceded by a check, those without a check are hidden.

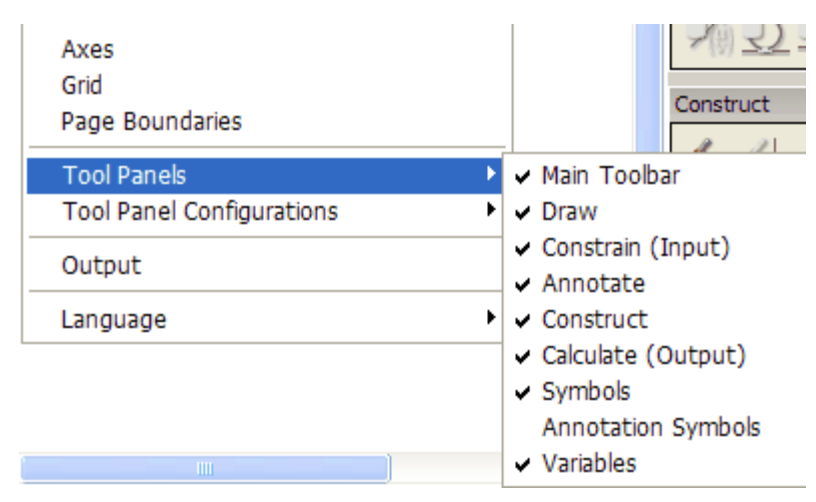

Click a toolbox name to change its state.

### <span id="page-20-0"></span>**Saving the Configuration**

After configuring the screen to you preference, you can save this arrangement in case it gets messed up, or perhaps you need the tools arranged differently for different projects. This is easy with the **View / Tool Panel Configurations** menu selection. You can give a name to an arrangement of the toolbars. Several configurations can be saved in a list and referred to as needed.

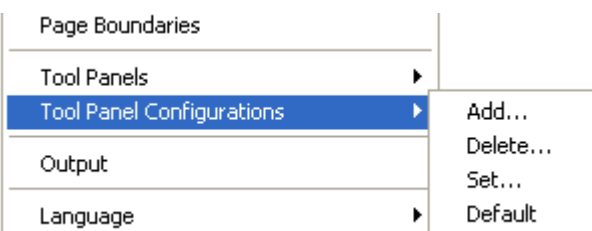

**Add** - to save the current screen configuration. You will be prompted for a name to reference this configuration.

**Delete** - if you no longer will use a certain configuration you can delete it from your list.

**Set** - to change a configuration which you have saved, simply select the configuration name from your list. Check out the configurations that come with the program.

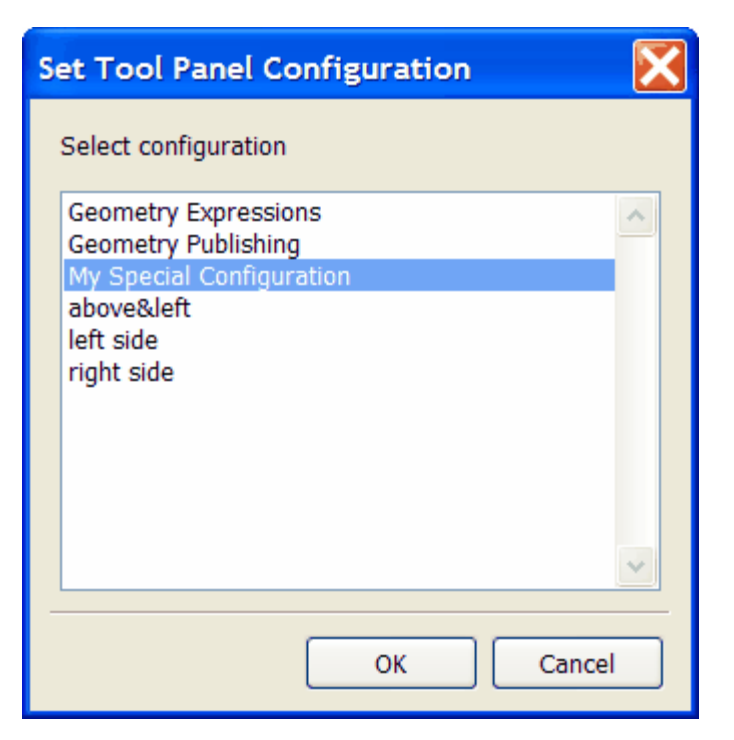

**Default** - reset tool panels back to the default configuration.

## <span id="page-21-0"></span>**Arranging Project Pages**

You can open multiple project files for quick reference. By default files are overlaid. Click a page tab to bring a file to the top.

**Comparing drawings side by side** - click the page tab and drag it to one side, top, or bottom of the window. A shadow of the drawing gives you an indication of how the drawings will be arranged before you release the mouse button.

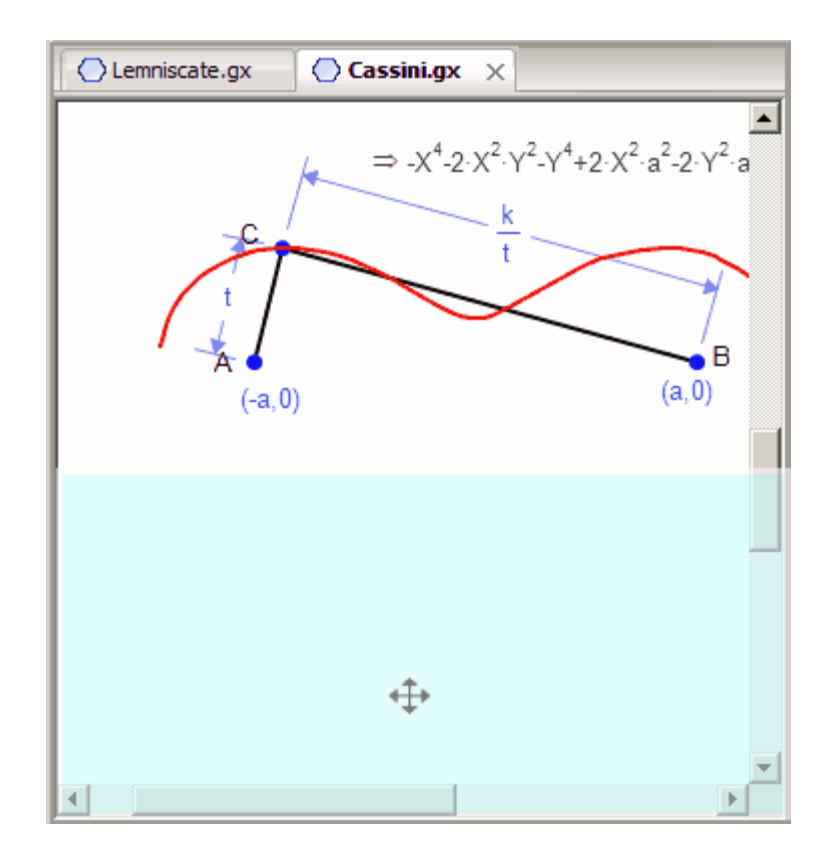

**Returning to overlaid configuration** - drag one tab and position it over the other tab. The shadow will appear only on the title bar, then release the mouse button.

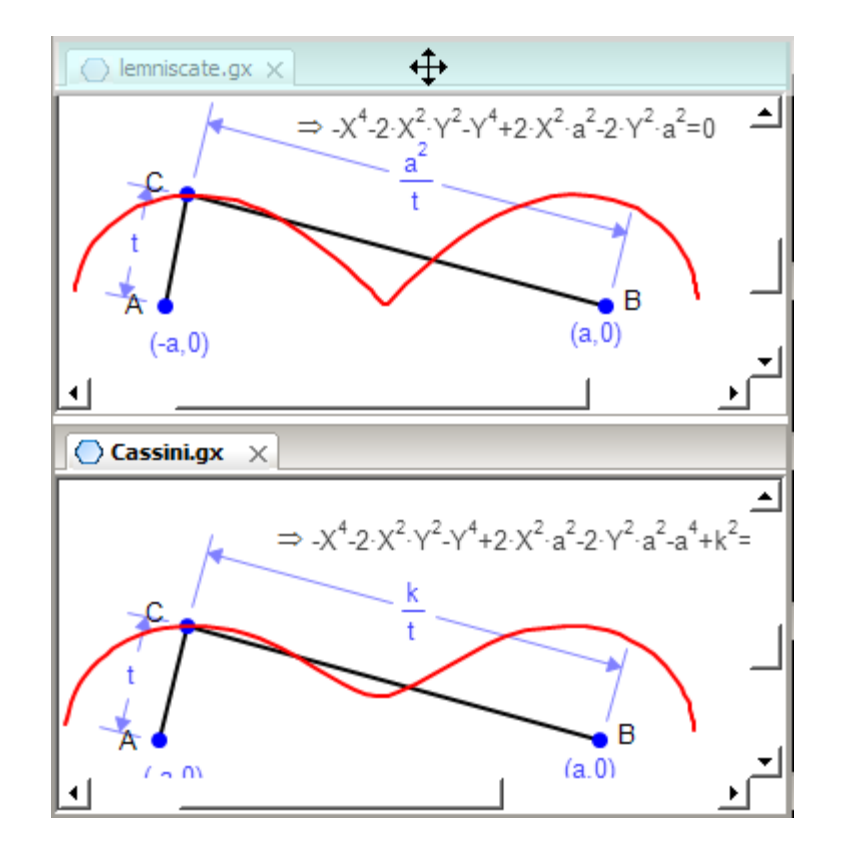

### <span id="page-23-0"></span>**Changing Background Color**

You can now change the drawing's background color to something other than white by the following steps:

- 1. Select **Edit / Preferences...** (or in the Mac version, **Geometry Expressions / Preferences...**)
- 2. Click **Grid, Axis, Page** button
- 3. Change **Fill Color** in **Background** section. The color will be applied to all pages.

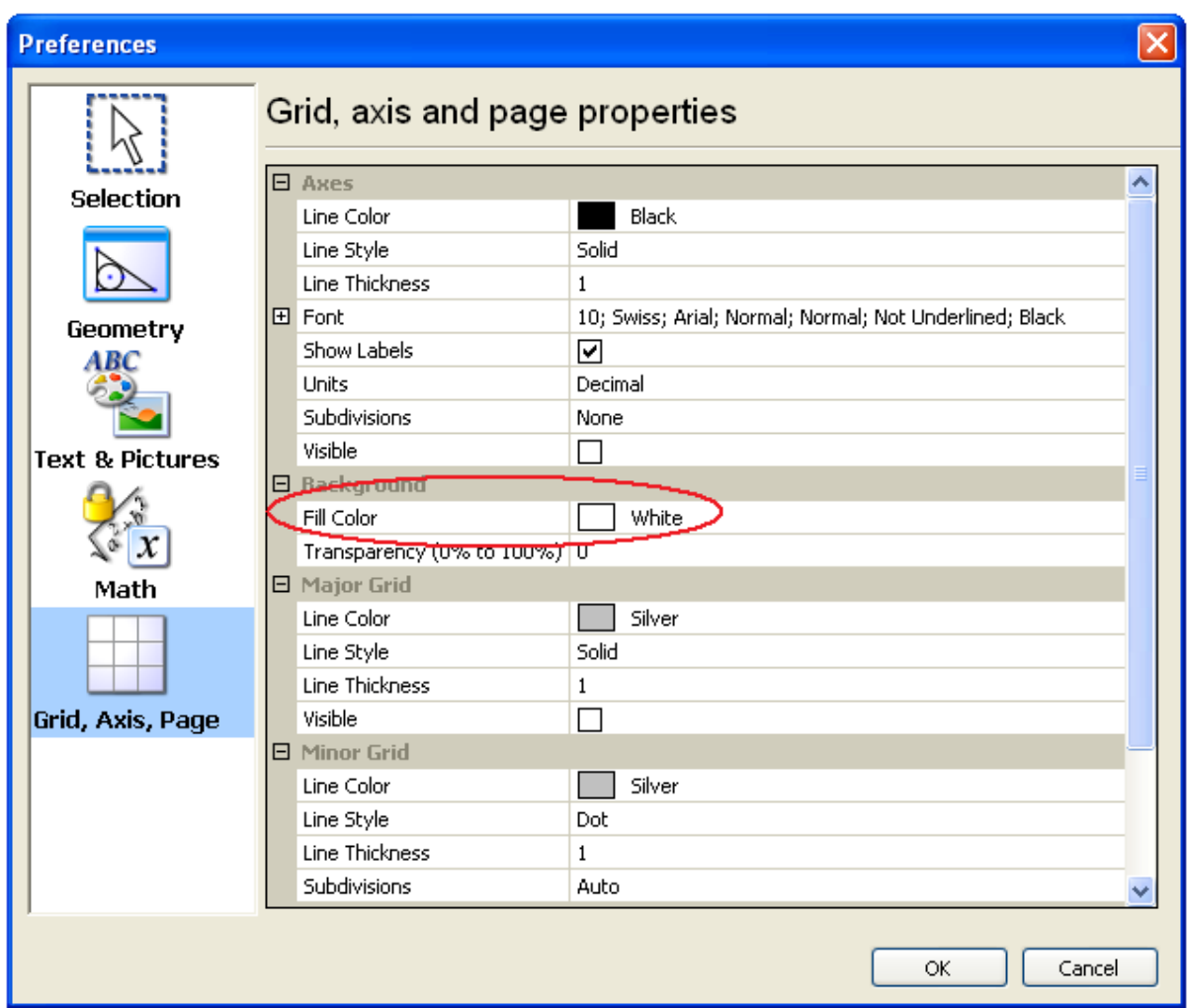

To change the drawing's background color of a page, do the following

- 1. Without anything highlighted, select **Edit / Properties...** or right click on the screen and then select **Display Properties...**
- 2. Change **Fill Color** in **Background** section. The color will be applied to the current page and will be saved when saving the file. Changing background color in Preferences dialog box won't effect it.

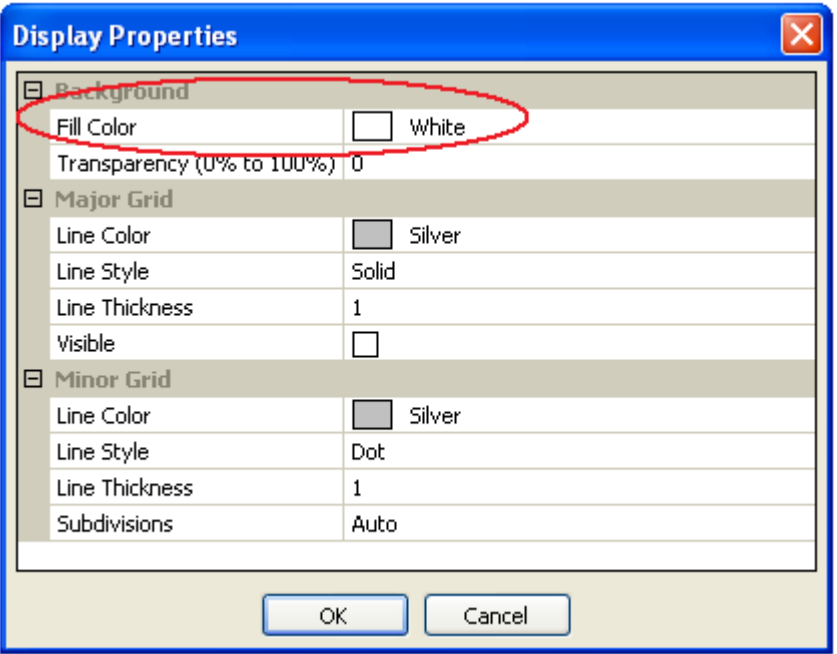

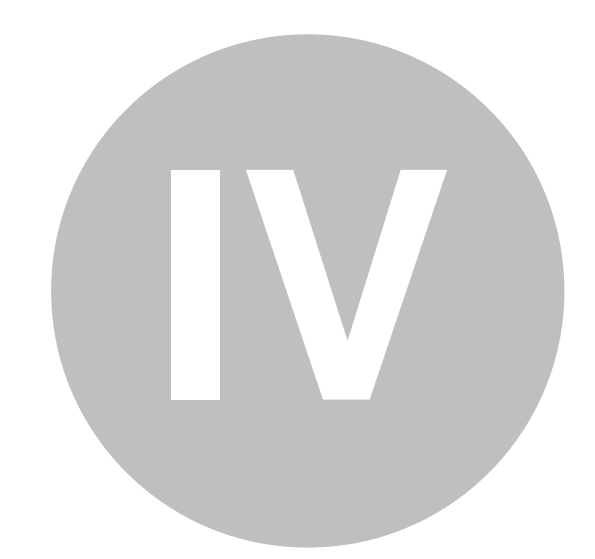

## **Adjusting the Default Settings**

<span id="page-27-0"></span>Select **Preferences** from the **Edit** menu (or in the Mac version, **Geometry Expressions / Preferences...**) to modify the program's defaults.

The default settings are grouped by type, listed on the left side of the **Preferences** dialog. Click the icon to display the desired page.

These settings are also available for editing a selected object or group of objects individually without changing the defaults, using the [Selection Context Menu.](#page-198-0)

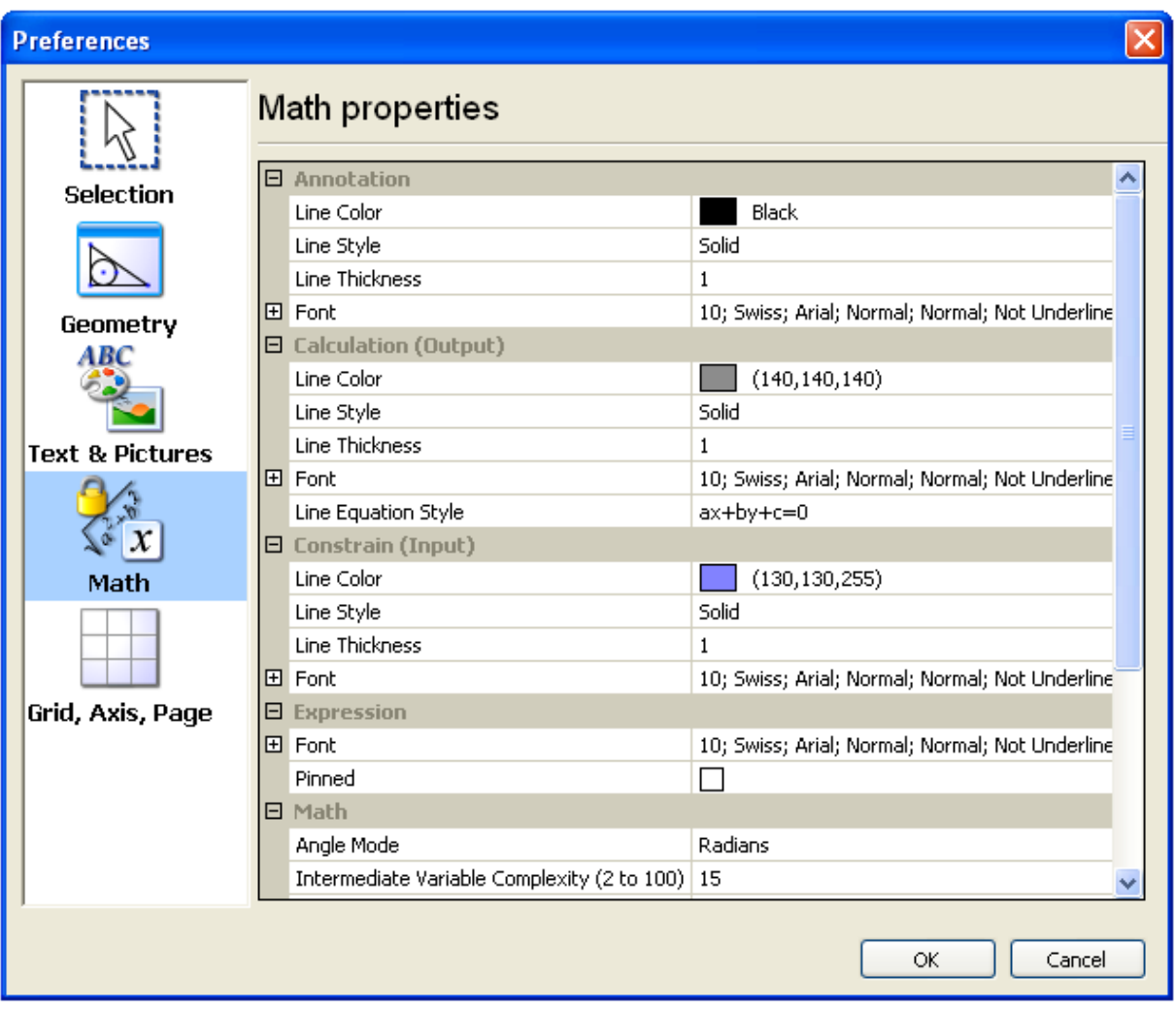

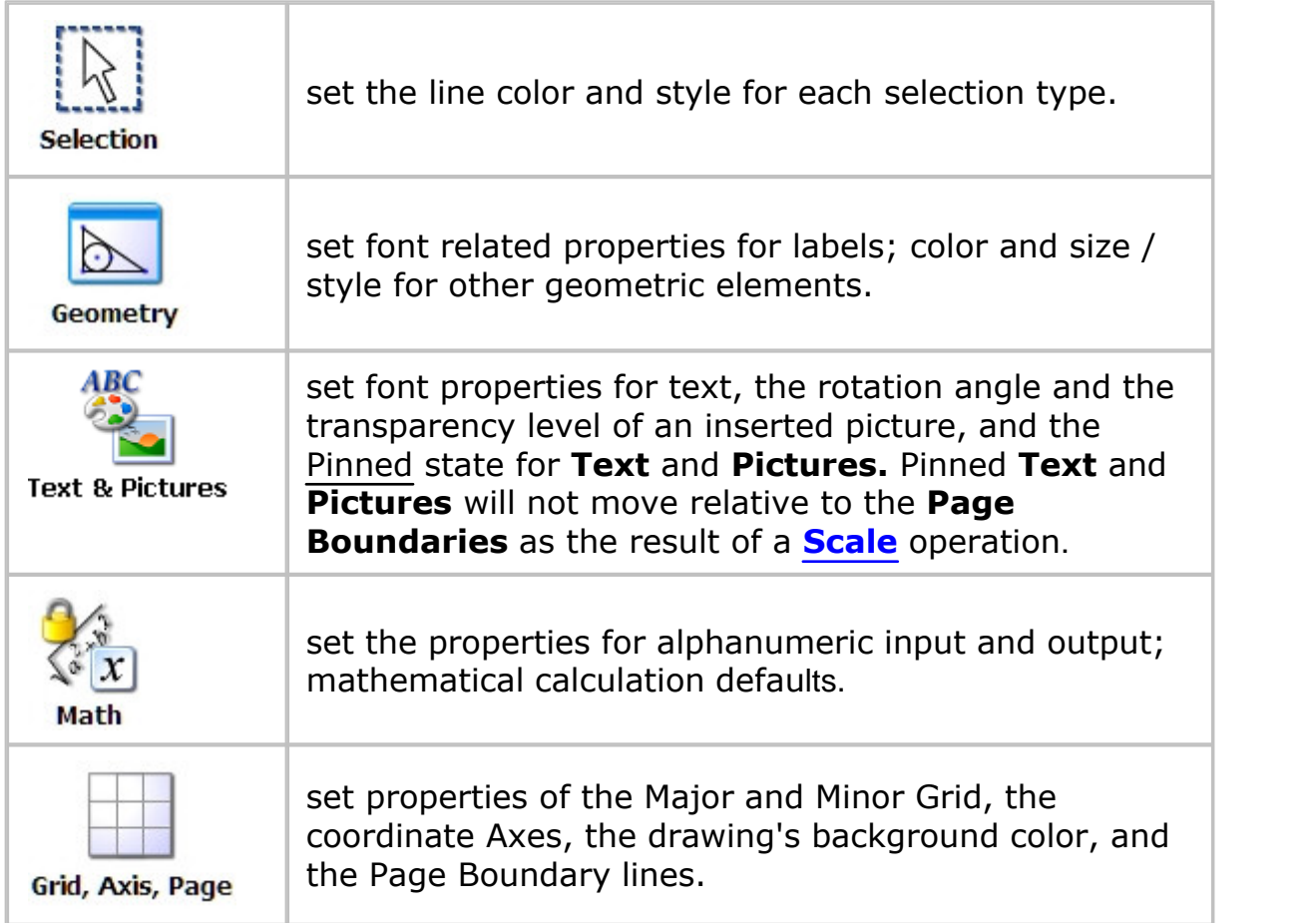

To see the possible values for each property, click the row. An icon will appear at the right end of the row (except the Point Size selection under the Font property -you can enter the point size directly).

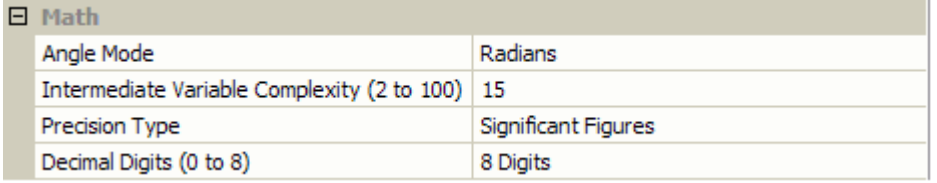

Click the icon to display the selection dialog  $\Box$  or drop-down menu of choices  $\mathbf{\cdot}$ .

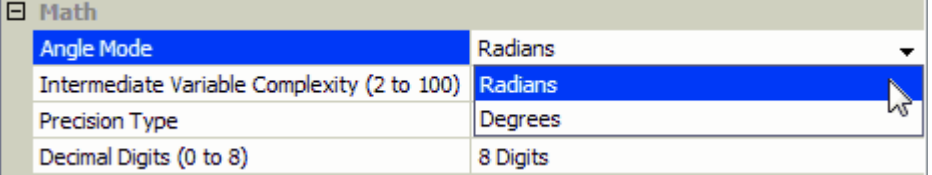

Changing a default for a type of drawing entity will apply to all entities of

that type except ones whose properties have been individually set, by selecting it and then choosing **Edit / Properties** or right clicking **All Properties** from the **Selection Context** menu. Likewise, text, pictures

or expressions that were individually pinned **the contract of the contract of the contract of expressions** or

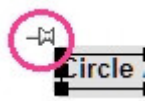

which is a setting of the changes of the default Pinned settings.

 $\circ$ 

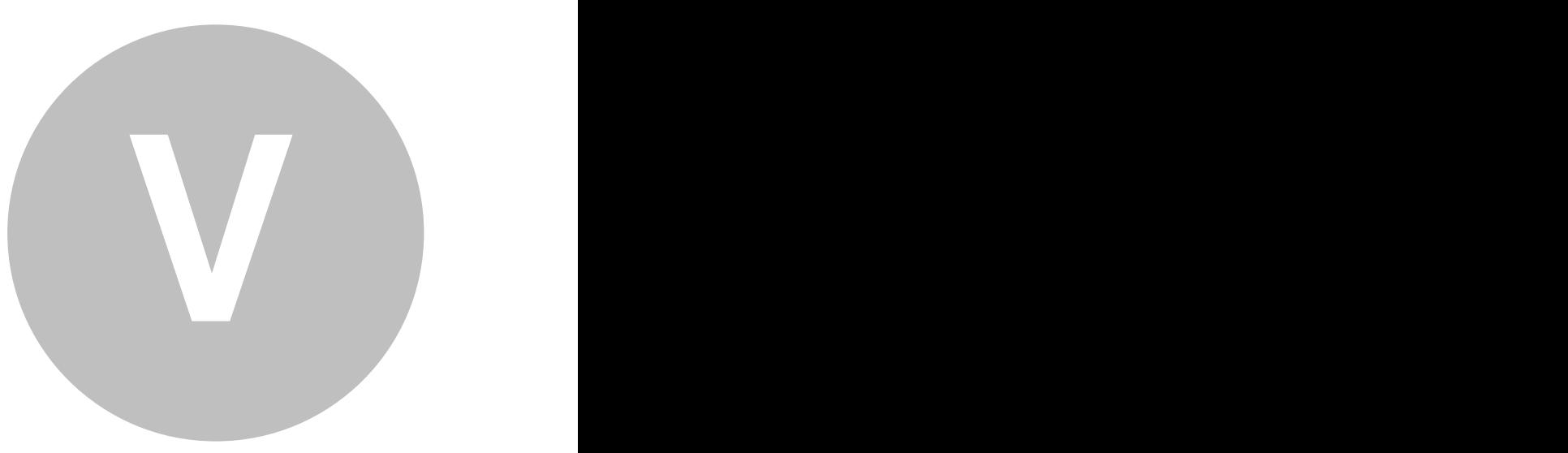

## **File Handling**

<span id="page-31-0"></span>*Geometry Expressions* uses standard Windows file **Open** and **Save**

operations. Save your files regularly with the handy **in the top of** the screen.

The data files generated from your drawings will have the extension ". gx".

You may create multiple data files and have them open in a session. Each file is on separate page with the tabs across the top of the drawing window. Click the tab to view the file.

If you are preparing a multi-paged lesson, you can save the pages together as a **Workbook**, with the file extension ".gxw". This is a completely separate file from the .gx files.

The **Open / Save (As) / Close** [Workbook file selections](#page-32-0) apply only to the workbook. **In and the File / Save** commands will NOT save the workbook files. They only affect the individual .gx files.

Files can also be [arranged for comparison viewing](#page-21-0).

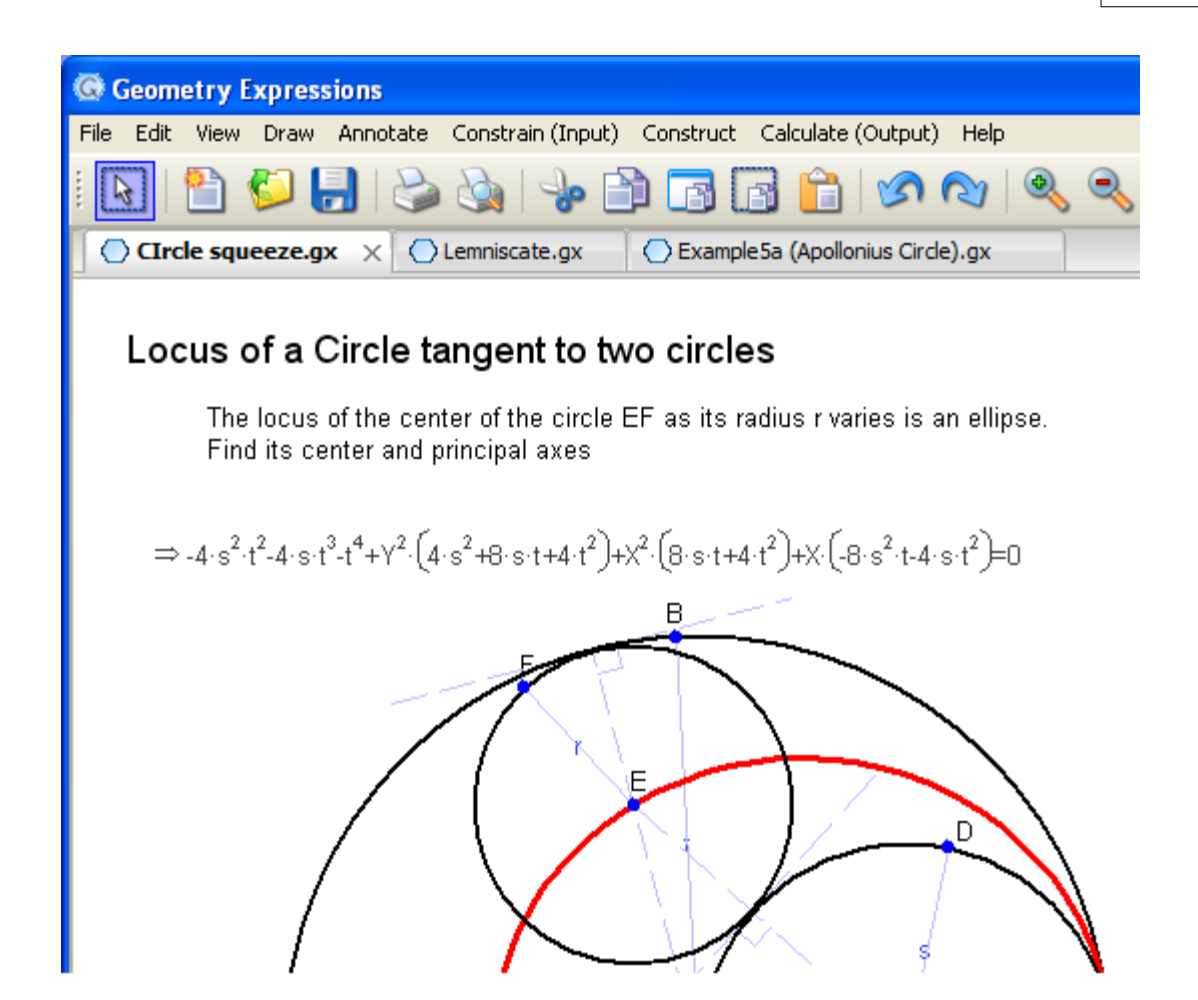

### <span id="page-32-0"></span>**Wookbooks and Individual .gx Files**

Workbooks are a handy way of putting lessons together.

- · You can make a workbook by opening new tabs (**File / New**).
- · You can **Open** .gx files that you have already created to make them part of your workbook.
- · You can create pages from a combination of the above.

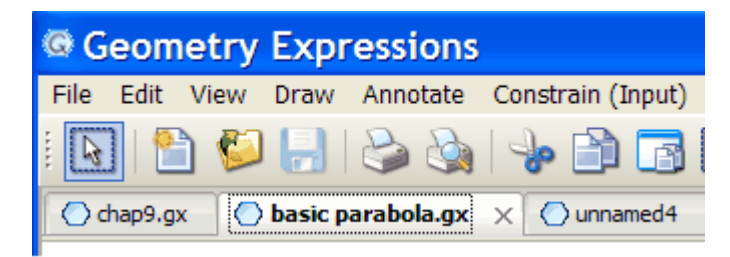

When all of the pages are together on the page tab bar, select **Save**

#### **Workbook (As)** from the file menu.

**O** Note: saving the workbook does NOT update any of the individual .gx files displayed in the workbook, since the workbook file is an entirely separate file (.gxw). If you want to keep the individual .gx file up to date with the workbook page, you must use the regular **File / Save** for each page / file. But, if you forget, you can always save it from the workbook at any time.

Likewise, saving an individual page, **File / Save**, of an open workbook does NOT update the workbook file (.gxw). However, if you forget to save the workbook, but save a page (.gx), you can always open the .gx file again from your open workbook file and resave the workbook.

If you don't want to keep individual copies of all your workbook pages, then you just have to remember to use the **Save Workbook** file selection.

However, to give the workbook pages custom names (instead of unnamed7.gx), you must save the individual page (for example, Lesson 1 Ellipse.gx) at least once. After the first time, you don't need to continue to save the .gx file.

Only one workbook file can be open at a time. If you open a workbook file while other individual files or another workbook file is open, they will be closed, after, of course, prompting you to save them if you have made changes.

**34**

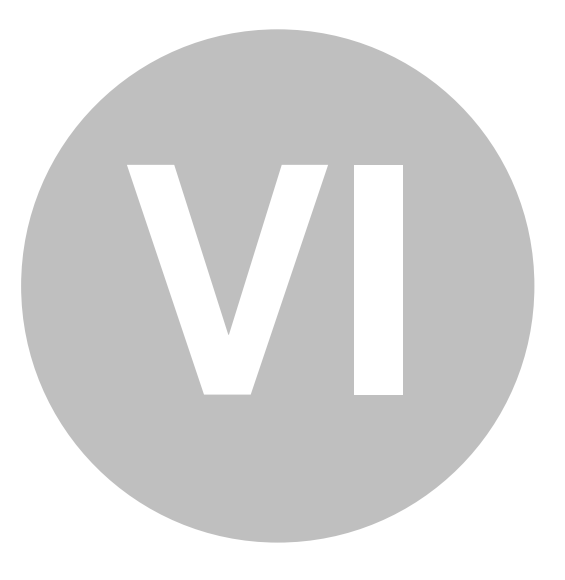

**MathML** 

<span id="page-35-0"></span>All mathematical expressions in *Geometry Expressions* are written in *MathML*, so you can copy and paste directly to or from any other *MathML* program.

Usually the standard **Edit / Copy** or Ctrl-C command should work. If this doesn't give you the desired result, try the **Edit / Copy As** command. Select from the submenu of choices appropriate to your application.

If you copy an expression that uses [Intermediate Variables,](#page-131-0) the algebra system will create a function from the pasted expression.

To **Paste** math into *Geometry Expressions* it must be *Content MathML*.

- · *Maple* creates *Content MathML* by default.
- · To create *Content MathML* in *Mathematica v6.0*, execute the following commands:

SetOptions[XML`MathML`ExpressionToMathML, "NamespacePrefixes"  $>$  { }, "Formats" > {"ContentMathML"}]

SetOptions[XML`MathML`BoxesToMathML, "NamespacePrefixes" >  $\{\}$ , "Formats" > {"ContentMathML"}]

SetOptions[Export, ConversionOptions >  $\{$ "NamespacePrefixes" >  $\{\},\$ "Formats" > {"ContentMathML"}}]

SetOptions[ExportString, ConversionOptions > {"NamespacePrefixes"  $>$  { }, "Formats" > {"ContentMathML" } } ]

· To create Content MathML in Mathematica v7.0 or higher, execute the following commands

ExportString[expression, "MathML", "Presentation"-> False, "Content" -> True]

Then copy the content MathML representation (the exported mathematical expression) as Plain Text and paste it into Geometry Expressions.
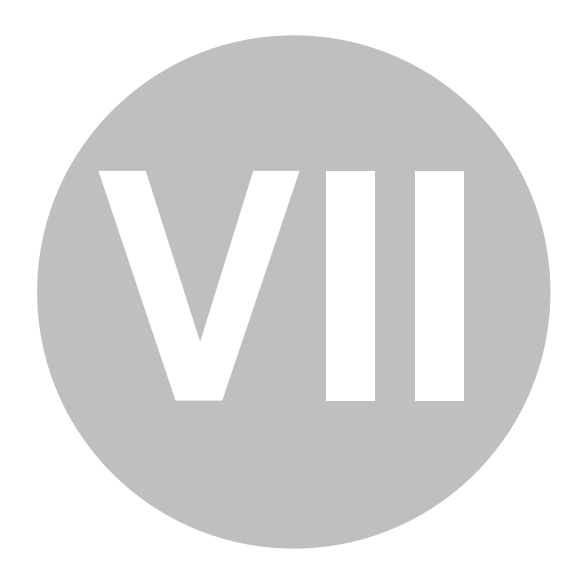

# **Some Opening Examples**

Your installation comes with several examples - look in the *Examples* subdirectory. For step by step instructions through some example sets, see the *Geometry Expressions Tutorial.pdf* and *Geometry Expressions Examples.pdf* which can be found under the *Doc* subdirectory in your *Gx* installation.

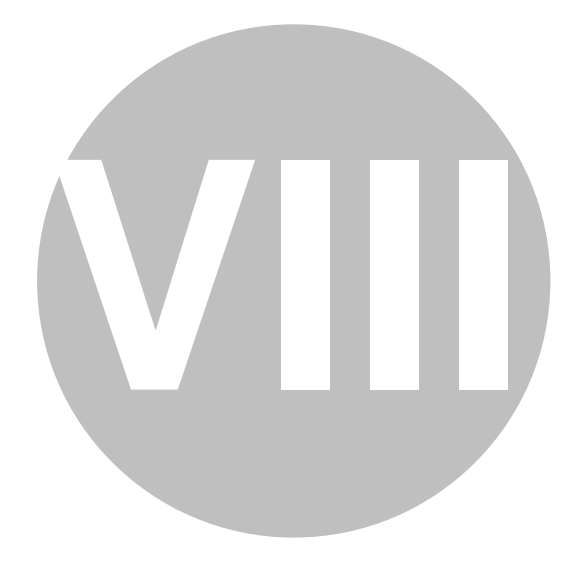

**Tools**

# **Drawing**

## **Using the Drawing Tools**

The **Draw** toolbox contains the drawing commands and the [Selection](#page-71-0) [Arrow.](#page-71-0) The drawing commands can also be invoked from the **Draw** menu.

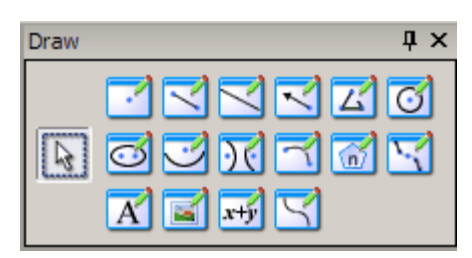

Unlike commands in the other toolboxes, Drawing commands are always available and require no pre-selection. Many of the commands are active until you change to a different one or press the Esc key or click the selection arrow  $\Box$ , e.g. you can make multiple points until you select another tool or press esc. The selection mode, indicated by the selection arrow cursor,  $\mathbb{R}$ , is used for invoking all other commands. You can find the active command mode by noting which button is pressed or looking at the [current mode](#page-14-0) on the status bar.

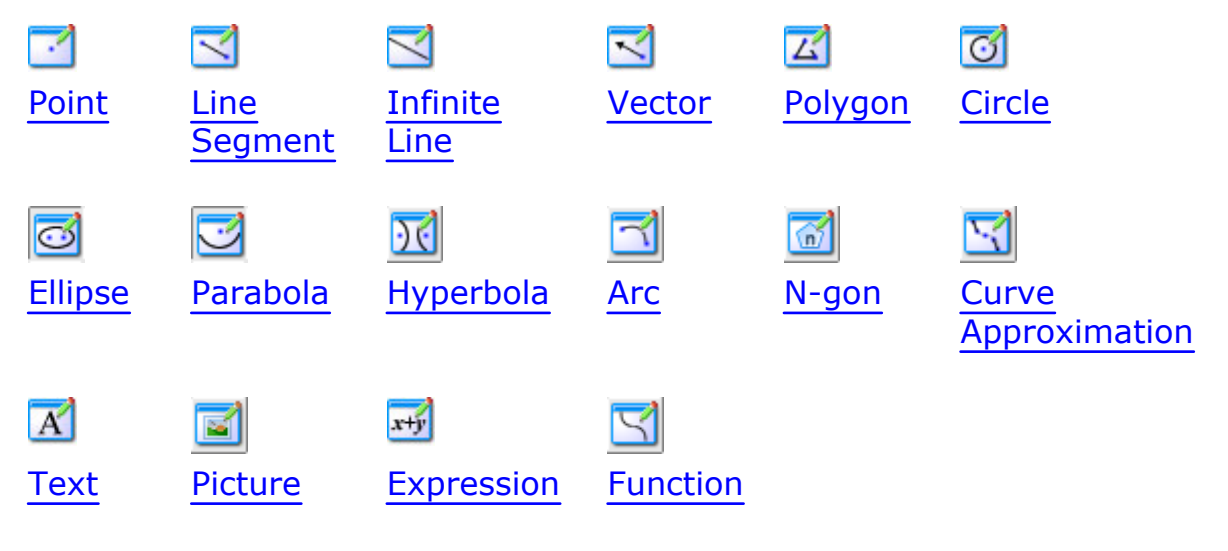

Before you start your drawing, select **Edit / Preferences / Geometry** to set various attributes, such as line color / style, fill color / style and transparency level, of the various drawing elements.

You can [change the attributes](#page-198-0) of individual drawing elements by selecting them, right click the mouse, and choose **All Properties** from the context menu.

## <span id="page-40-0"></span>**Adding a Point**

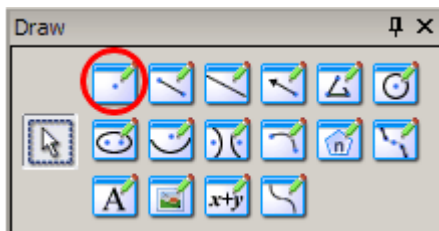

To insert a point in your drawing, follow these steps:

- 1. Click the **Point** icon in the **Drawing** toolbox or select **Point** from the **Draw** menu.
- 2. Move the crosshairs  $\pm$  into position.
- 3. Click the mouse to place the point under the crosshair.

When the crosshairs are positioned over some geometry an incidence symbol (bowtie) is displayed around the point and the geometry is highlighted. A click of the mouse will create the point incident to the highlighted geometry.

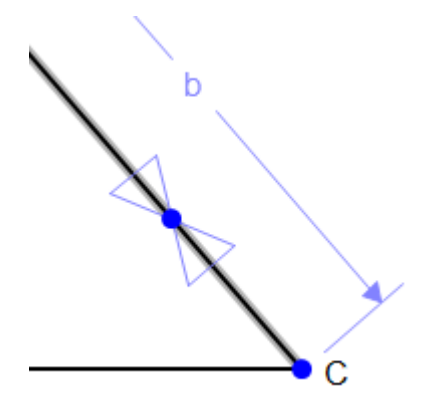

Each point is displayed with a letter label. You can [change the label](#page-73-0) from the [Select mode](#page-71-0)  $\boxed{3}$ .

**Point** is a modal command. You can continue making points until you choose the select arrow or another drawing tool.

#### <span id="page-41-0"></span>**Adding Line Segments**

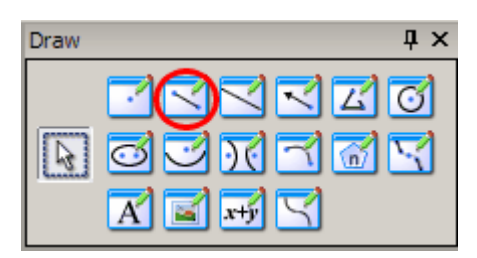

To add line segments to your geometry follow these steps:

- 1. Click on the Line Segment icon in the **Draw** toolbox or select **Line Segment** from the **Draw** menu.
- 2. Position the cursor  $\pm$  in the drawing window.
- 3. Click the mouse to place each endpoint.

Each line segment is displayed with a letter label for each endpoint.

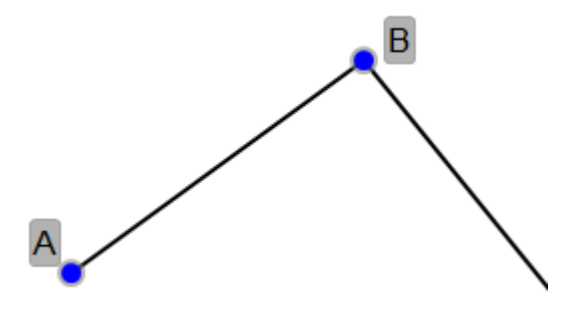

You can [change the label](#page-73-0) from the [Select mode](#page-71-0)  $\mathbb{R}$ .

To abort a line segment in the middle of the drawing operation, hit the "esc" key.

**Line Segment** is a modal command. You can continue making segments until you choose the select arrow or another drawing tool.

## <span id="page-42-0"></span>**Drawing Lines**

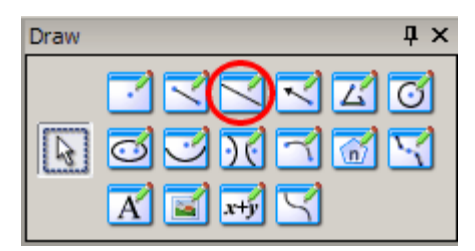

Lines are similar to line segments except they have infinite length.

- 1. Click the **Infinite Line** icon in the **Draw** toolbox or select **Infinite Line** from the **Draw** menu.
- 2. Position the line cursor  $+$  in the drawing window.
- 3. Click the cursor to anchor the line at the cursor position. The anchor point will be displayed on the line.

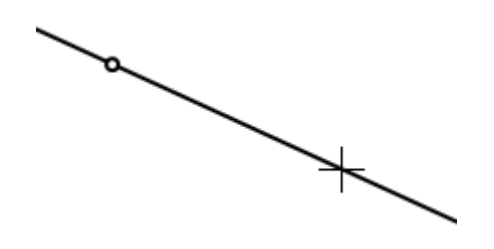

4. Move the cursor in the drawing window to position the line and click the cursor when you get the line in the desired orientation.

**Lines** are infinite and do not have points associated with them unless you specifically [place one](#page-40-0) on the line.

**Line** is a modal command. You can continue making lines until you choose the select arrow or another drawing tool.

#### **Active Axes -**

The x and y axes have the properties of perpendicular infinite lines. When the crosshairs are positioned over an axis, the incidence symbol (bow tie)

is displayed at the intersection and the axis is highlighted.

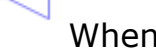

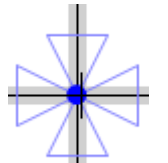

the cursor is at the origin, both axes are highlighted **.** Points and End points of line segments can be placed directly on the axes without using the **Constrain / Incident** tool when the bow tie is displayed.

## <span id="page-43-0"></span>**Drawing Vectors**

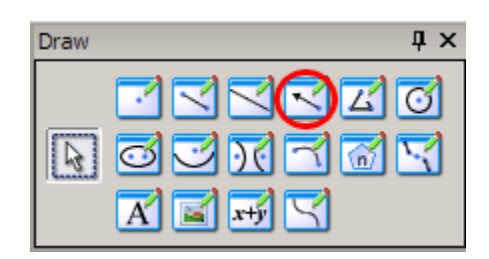

To add vectors to your geometry follow these steps:

- 1. Click the **Vector** icon  $\leq$  in the **Draw** toolbox or select **Vector** from the **Draw** menu.
- 2. Position the cursor  $\overline{1}$  in the drawing window.
- 3. Click the mouse to place each endpoint.

Each vector is displayed with a letter label for each endpoint.

Drawing vectors is similar to drawing line segments, but vectors are [constrained with coefficients](#page-86-0) of the form:

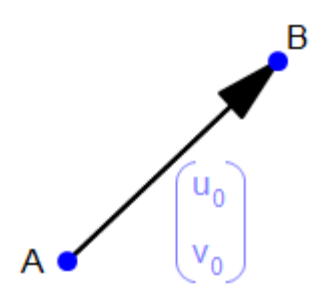

Vector is a modal command. You can continue making vectors until you choose the select arrow or another drawing tool.

## <span id="page-44-0"></span>**Drawing Polygons**

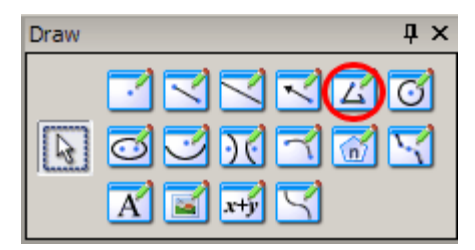

You can quickly create a multisided figure with these steps:

- 1. Click the **Polygon** icon  $\overline{\triangle}$  in the **Draw** toolbox or select **Polygon** from the **Draw** menu.
- 2. Position the cursor  $\pm$  in the drawing window.
- 3. Move the cursor and click once to place each vertex.
	- · As you create the sides of the polygon, each vertex is automatically assigned a letter name. You can [change the label](#page-73-0) in Select  $\boxed{\S}$  mode.
	- · When you create the last side of the polygon by clicking on the first vertex, the polygon will be filled with the default fill color, style and transparency.
	- · To change the appearance of the polygon (color or style), select it, right click, and choose **All Properties** from the context menu.
	- · **Polygon** is a modal command. You can continue making polygons until you choose the select arrow or another drawing tool.

Polygons can be filled with the color, style, and transparency level of your choice. See the **[Edit /Preferences](#page-27-0)** menu, **Geometry** tab to set the default. To change the color / style /transparency level of selected polygons, select the polygon(s), right-click, and select **All Properties** from the [Selection Context](#page-198-0) menu (or **Edit / Properties** from the menu bar).

#### <span id="page-45-0"></span>**Drawing Circles**

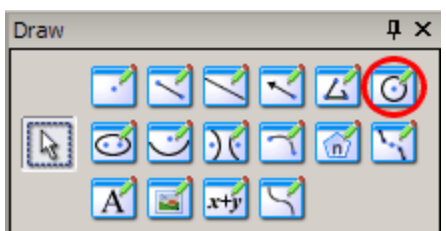

To add a circle to your diagram, follow these steps:

- 1. Click the **Circle** icon in the **Draw** toolbox or select **Circle** from the **Draw** menu.
- 2. Move the cursor  $\overline{1}$  in the drawing window to the position of the center of the circle and click once.
- 3. Move the cursor to draw the circle in the desired size and click again.

Notice the circle is displayed with 2 points, the center and a point on the perimeter.

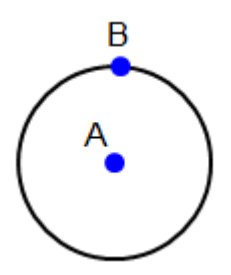

**Circle** is a modal command. You can continue making circles until you choose the select arrow or another drawing tool.

You can [adjust the circle](#page-73-0) in Select  $\boxed{\mathbb{R}}$  mode.

Circles can be filled with the color / transparency level of your choice. See the **[Edit /Preferences](#page-27-0)** menu, **Geometry** tab to set the default. To change the color / transparency level of selected circles, select the circle (s), right-click, and select **All Properties** from the selection context menu (or **Edit / Properties** from the menu bar).

## <span id="page-46-0"></span>**Drawing Ellipses**

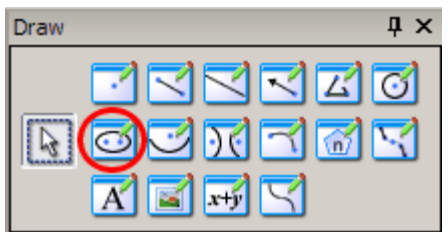

To create an ellipse in your diagram, follow these steps:

- 1. Click the **Ellipse** icon in the **Draw** toolbox or select **Ellipse** from the **Draw** menu.
- 2. Move the cursor  $\overline{\mathcal{I}}$  in the drawing window to the position of one focal point. Click to place the first focus point. Move the cursor and click again to place the second focal point.
- 3. Then move the cursor to open the ellipse to the desired shape and click the mouse a third time.

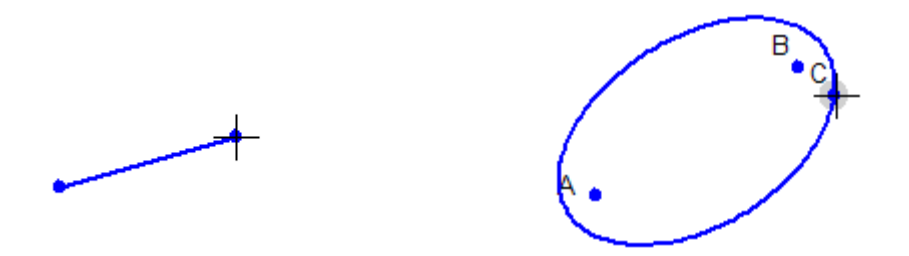

The ellipse will appear with three labeled points, the two foci and a point on the ellipse.

The **Ellipse** tool is a modal command. You can continue making ellipses until you choose the select arrow or another drawing tool.

Ellipses can be filled with the color / transparency level of your choice. See the **[Edit /Preferences](#page-27-0)** menu, **Geometry** tab, Conic properties group to set the default. To change the color / transparency level of selected ellipses, select the ellipse(s), right-click, and select **All Properties** from the selection context menu (or **Edit / Properties** from the menu bar).

#### <span id="page-47-0"></span>**Drawing Parabolas**

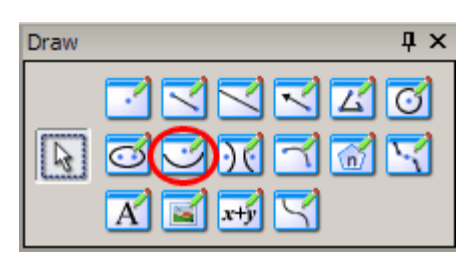

To create a parabola in your diagram, follow these steps:

- 1. Click the **Parabola** icon in the **Draw** toolbox or select **Parabola** from the **Draw** menu.
- 2. Move the cursor  $\pm$  in the drawing window to the position of the parabola's vertex. Click and drag the mouse along the major axis. Release the mouse at the focus.

After sketching the general parabola, you can constrain it in the following ways:

1. Click the parabola and select **Implicit equation 1.** from the **Constrain** toolbox and type or paste the formula.

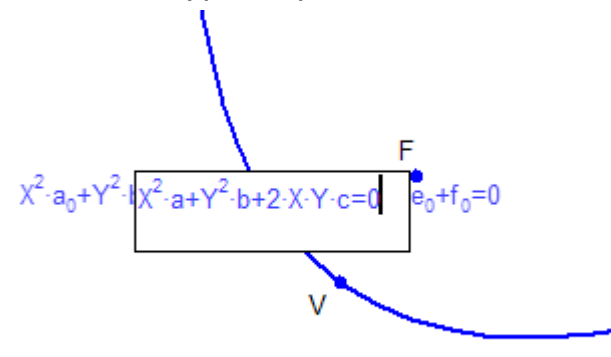

2. Constrain the vertex and focus points to some coordinate values.

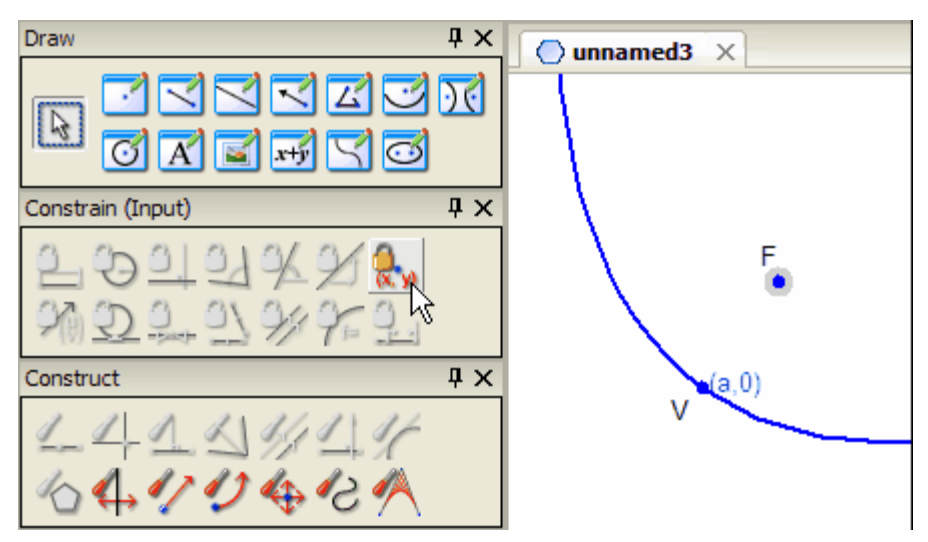

3. You can also adjust the parabola with the [Translation](#page-102-0), [Rotation](#page-102-1) and [Dilation](#page-103-0) tools.

## <span id="page-48-0"></span>**Drawing Hyperbolas**

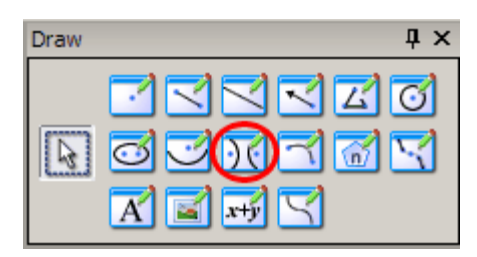

To create a hyperbola in your diagram, follow these steps:

- 1. Click the **Hyperbola** icon **in the Draw** toolbox or select **Hyperbola** from the **Draw** menu.
- 2. Move the cursor  $\overline{1}$  in the drawing window to the position of one focal point. Click to place the first focus. Move the cursor and click again to place the second focal point.
- 3. Then move the cursor to open the hyperbola to the desired shape and click the mouse a third time.

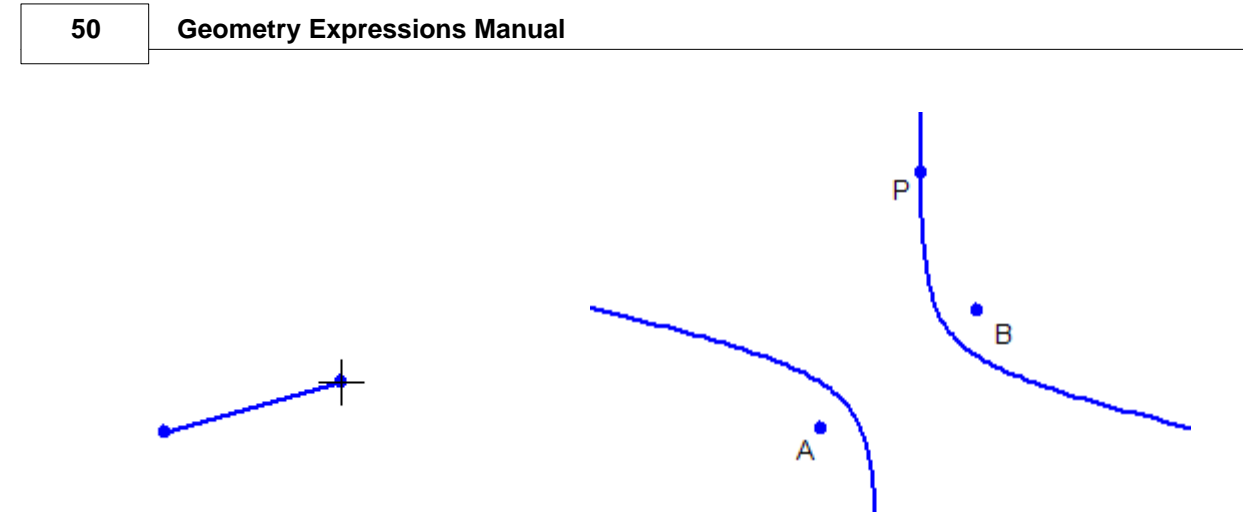

The hyperbola will appear with three labeled points, the two foci and a point on the hyperbola.

The **Hyperbola** tool is a modal command. You can continue making hyperbolas until you choose the select arrow or another drawing tool.

## <span id="page-49-0"></span>**Drawing Arcs**

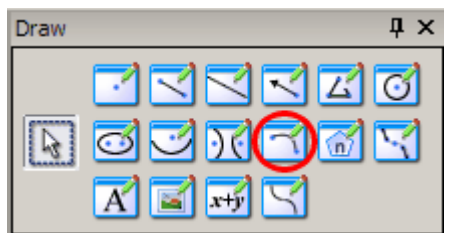

Arcs can be placed on any of the conics - circle, ellipse, parabola, hyperbola - or any function. Points are automatically placed at the ends of the arc.

Here are the steps:

- 1. First draw the conic or function which will be the basis for the arc.
- 2. Choose the Arc tool **1** and move the cursor over the section of the existing curve where the arc will be defined. Click and drag the cursor over the curve.

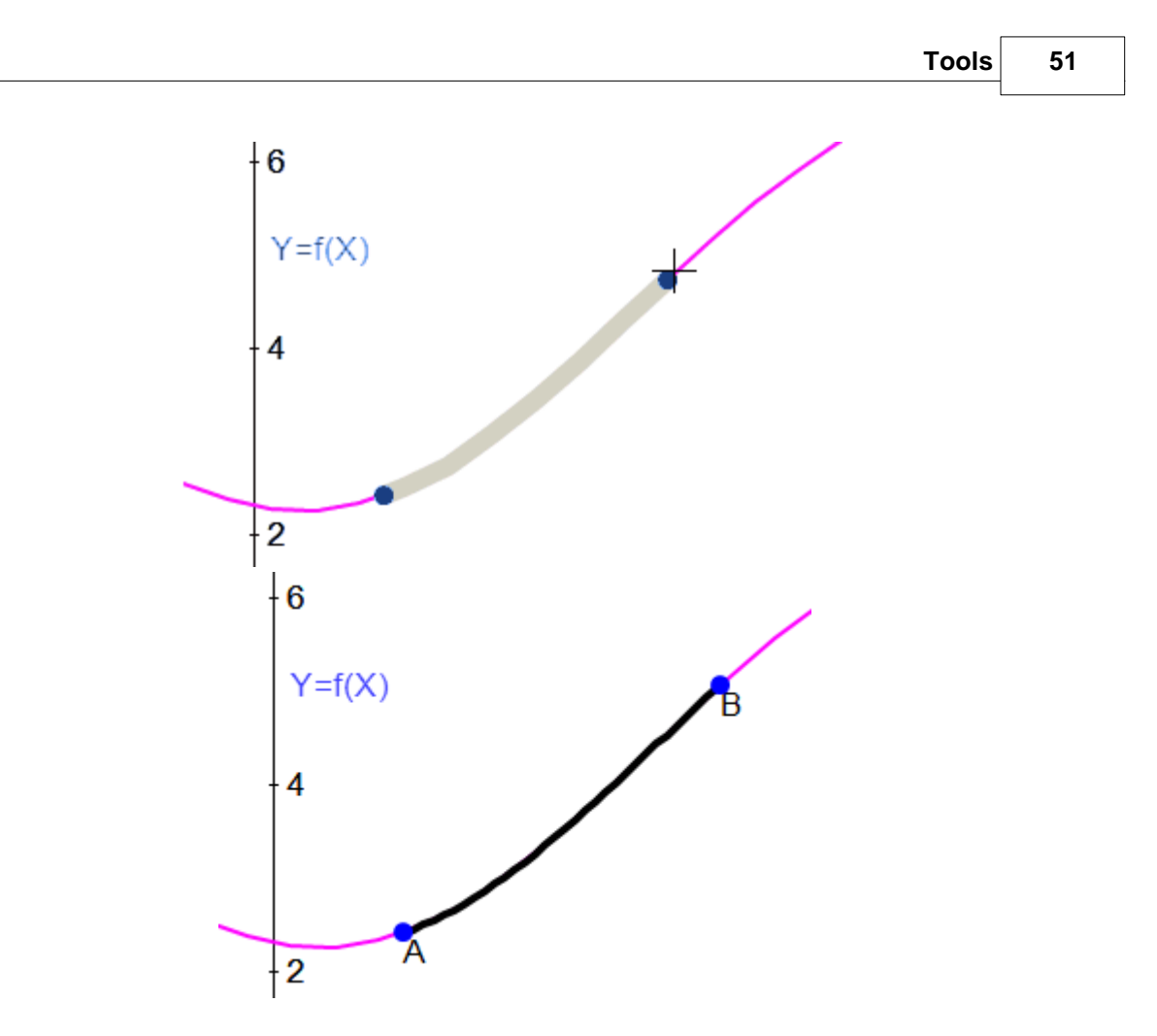

Endpoints are automatically inserted on the arc.

# *Curvilinear Polygons*

The **Arc** drawing tool lets you make curvilinear polygons for which you can assign fill properties and find areas. There are some limitations, however. Since you can't construct a point on two intersecting curves (except for circles), you have to connect curves with line segments. If you want to connect two arcs, you have to first connect them with a line and move it to the intersection like this:

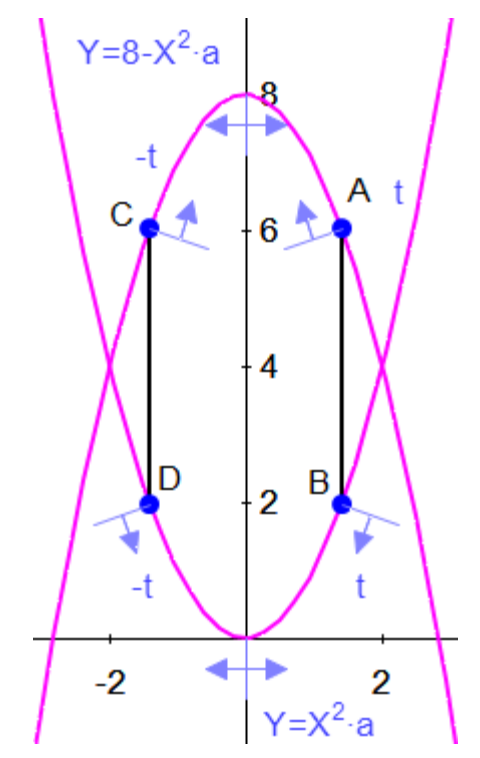

To make a curvilinear polygon of the intersecting parabolas here are the steps:

- · Attach two lines.
- · Make endpoints C and D *-t* [point proportional along the curves.](#page-90-0)
- · Make endpoints A and B *t* point proportional along the curves.
- · Draw the two arcs select **Draw / Arc**, from C to A and D to B.
- · Select the sides and arcs of the polygon in order and click **Construct / Polygon**.
- · Set t=2 in the **Variables** toolbox and the lines will become the intersection points.

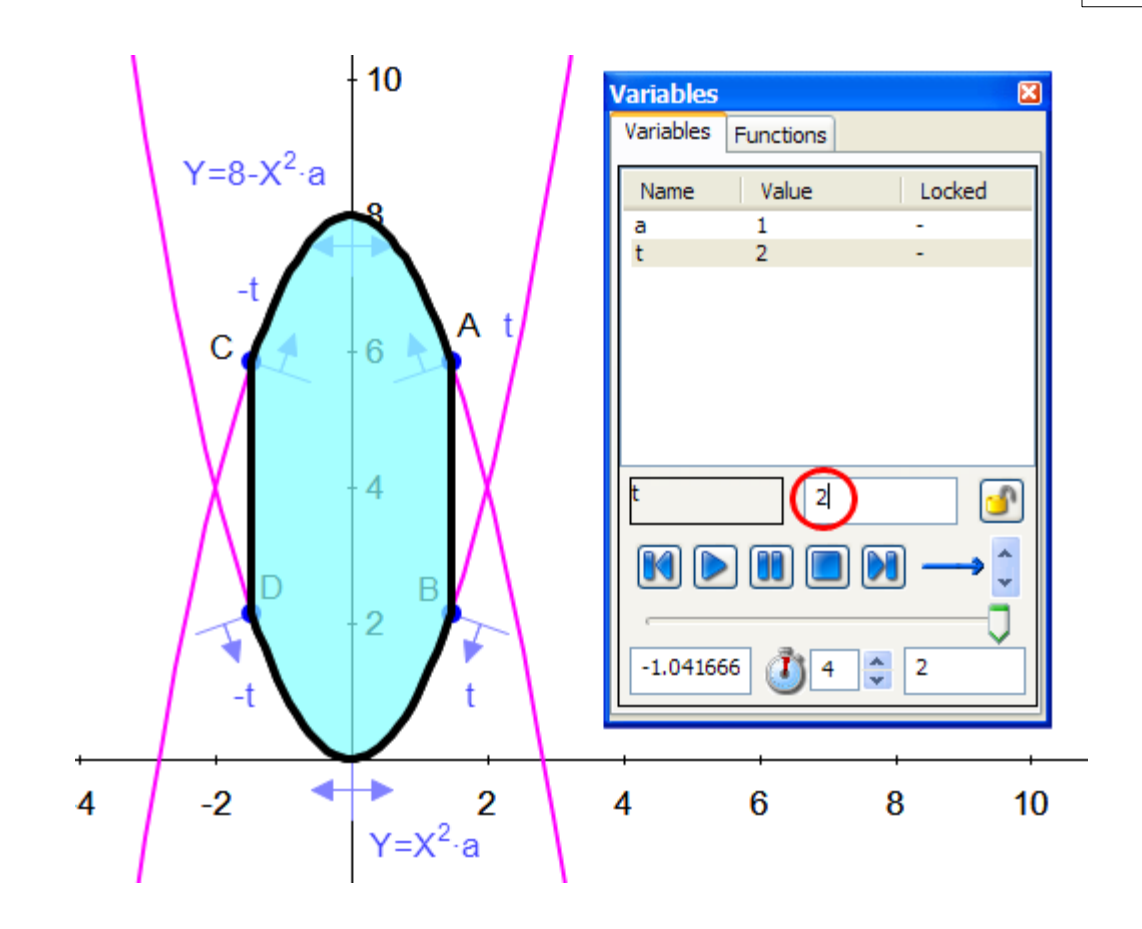

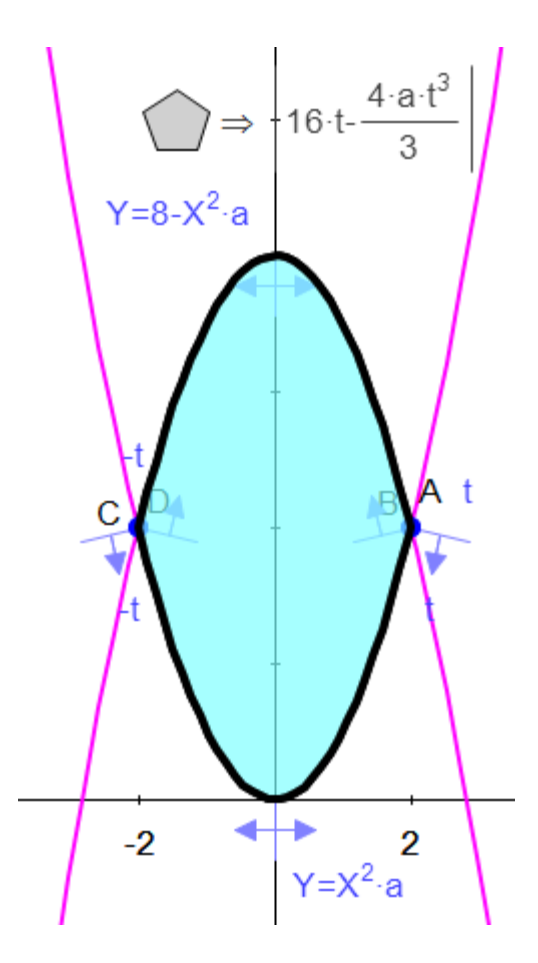

It's easier with circles because you can place points on their intersections:

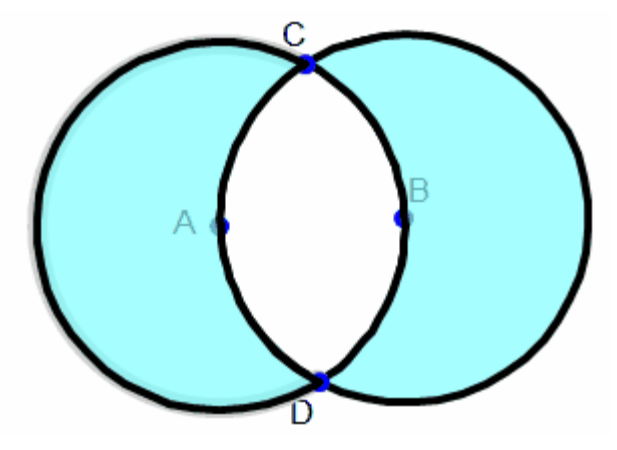

#### <span id="page-54-0"></span>**Drawing Regular Polygons**

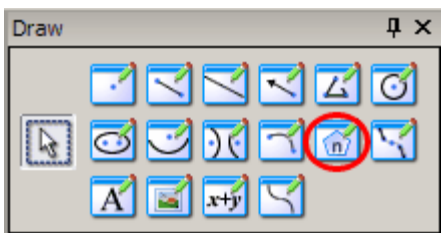

The **N-gon** tool lets you quickly draw any regular polygon. You can even work on problems where the number of sides is *n,* or whatever variable you choose.

Here are the steps:

- 1. Click the N-gon button  $\boxed{6}$  in the Draw toolbox.
- 2. Similar to drawing a circle, position the cursor to place the center of the n-gon and click to the desired size. The n-gon at first appears to be a pentagon.
- 3. In the data entry box, enter the number of sides you want or a variable to represent the number of sides and press Enter.

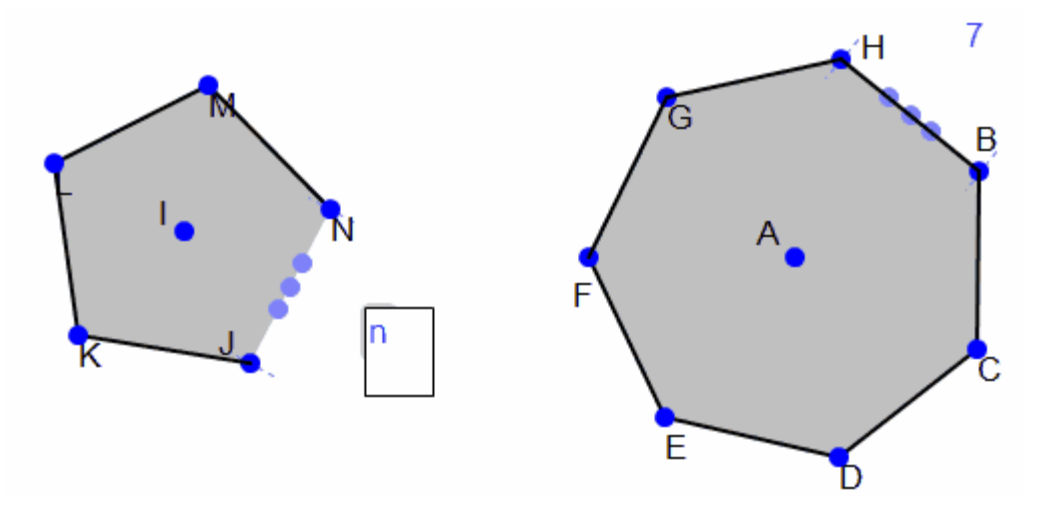

#### <span id="page-55-0"></span>**Drawing Curve Approximations**

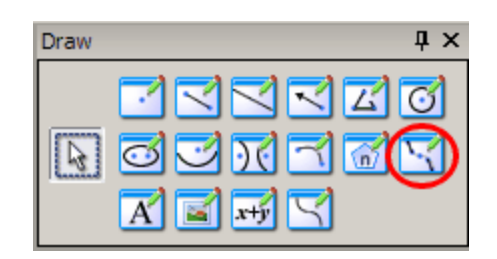

The **Curve Approximation** tool will insert a specified number of points and edges evenly spaced on a selected section of a curve or conic. This is a great tool for introducing problems using the Trapezoidal Method of integration. (Take a look at our Gx book, Calculus Explorations *.*) Here are the steps:

- 1. Click Draw / Curve Approximation ...
- 2. Select any function, circle, ellipse or parabola and drag the cursor over the curve.
- 3. In the data entry box type the number of points you want on the arc.

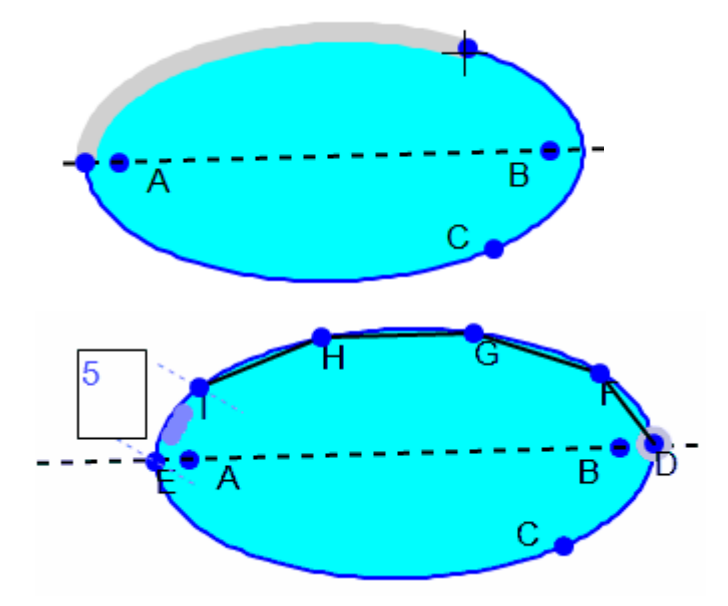

**Note:** It is best to draw your curve independent of existing points on the curve. Then connect other geometry to the approximation points. If you start or finish the arc with points lying on the curve (*e.g.* point C in the ellipse above) and later decide to delete the curve approximation, attached geometry may also get deleted.

Here is the area of a function using the Trapezoidal Method:

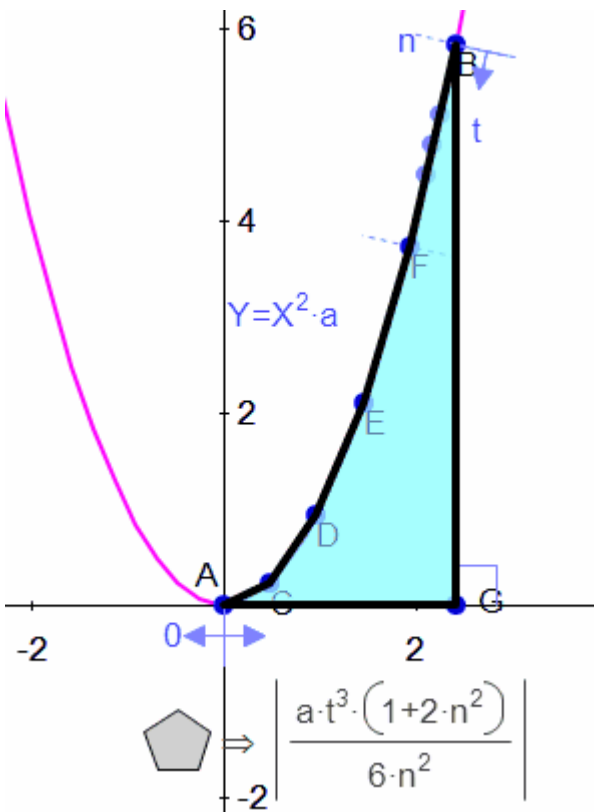

<span id="page-56-0"></span>**Adding Text to the Drawing**

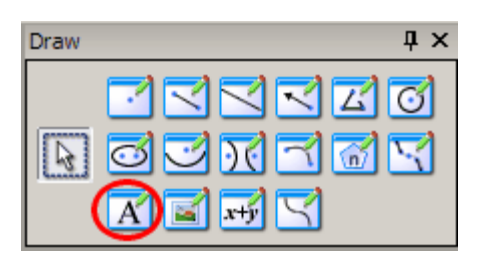

To add titles or other annotation to the drawing follow these steps:

- 1. From the **Draw** toolbox click the **Text** icon **A** or select **Text** from the **Draw** menu.
- 2. Position the text cursor  $\overline{A}$  at the upper left corner where you would like your window of text located.
- 3. Click and drag to form your text box to the appropriate size.

4. Enter and format your text in the [Edit Text dialog.](#page-57-1)

Enter mathematical statements using the **[Annotation / Expression](#page-119-0)** tool.

#### <span id="page-57-1"></span>*Inserting and Editing Text*

In the **Edit Text** dialog you can enter and format the text that will be displayed in your defined text window.

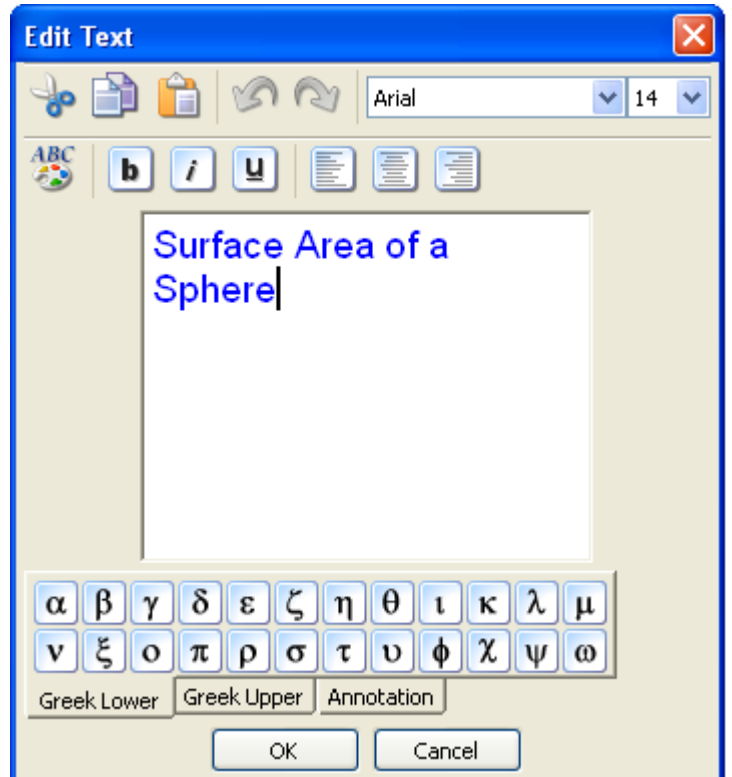

The default text formatting for this dialog is set in **Edit / Preferences / Text & Pictures.**

#### <span id="page-57-0"></span>**Using Pictures in the Drawing**

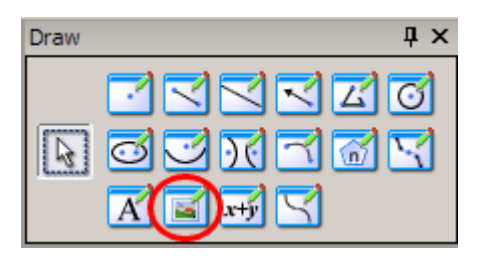

Liven up your examples with a picture or two, or use an image for reference points in your drawing. Here's how:

- 1. Click the **Picture** icon in the **Draw** toolbox or select **Picture** from the **Draw** menu.
- 2. Click and drag the cursor to delimit the area where you want to place the picture.
- 3. Find your image in the **Select Image File** dialog. Image formats include: **.bmp**, **.gif**, **.jpg**, **.pcx**, **.png**, and **.tif**
- 4. After entering your images, change to **Select and the official mode or choose** another **Draw** command.

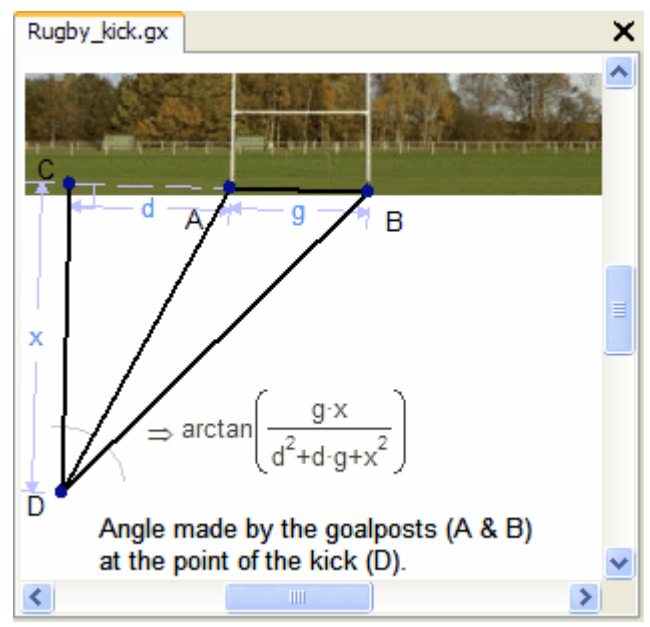

Pictures are always inserted under your drawing objects, so you can add a picture at any time.

In **Select**  $\boxed{\mathbb{R}}$  mode you can move a picture, as with any drawing object. The inserted picture can be rotated and the transparency level can be set in the **Display Properties** dialog box.

- · Right click on a highlighted picture and then select **All Properties**
- · Or select **Properties** from **Edit** menu.

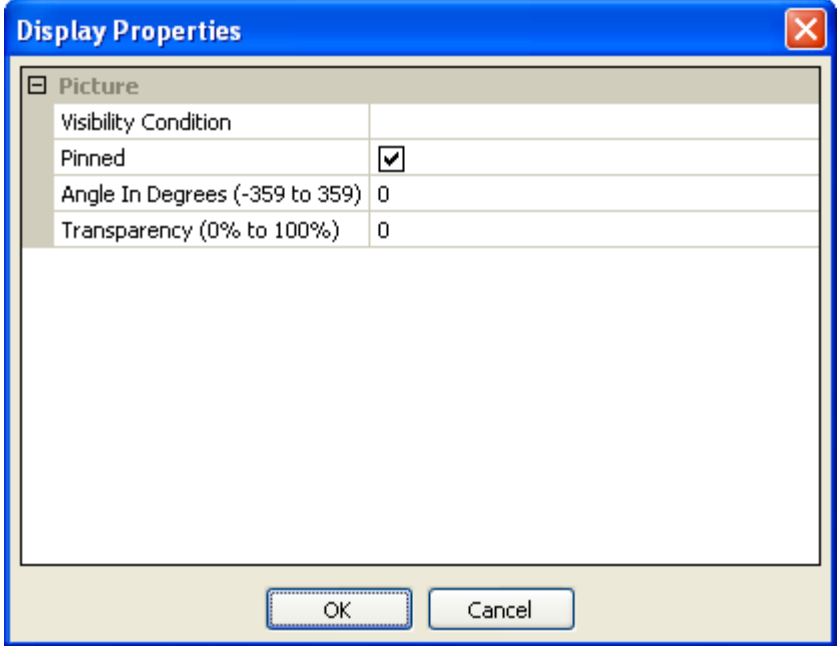

#### <span id="page-59-0"></span>**Adding Expressions**

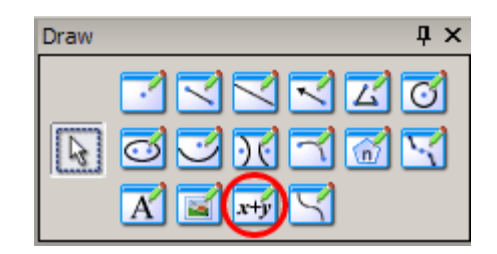

You can type an algebraic expression in the drawing window and Geometry Expressions will solve it with whatever information it has available. Here are the steps:

- 1. From the **Draw** toolbox click the **Expression** icon  $\frac{x+y}{x+y}$  or select **Expression** from the **Draw** menu.
- 2. Move the expression cursor the position where you want it to appear in the drawing window and click to display the data entry box.
- 3. Enter the expression using numbers, variables, and output expression names. Use the [Symbols](#page-134-0) toolbox to help you enter mathematics.

Adding an expression to the diagram can help you work out relationships in the geometry. Here is an example making use of the **Expression** tool to see the relationship between similar triangles.

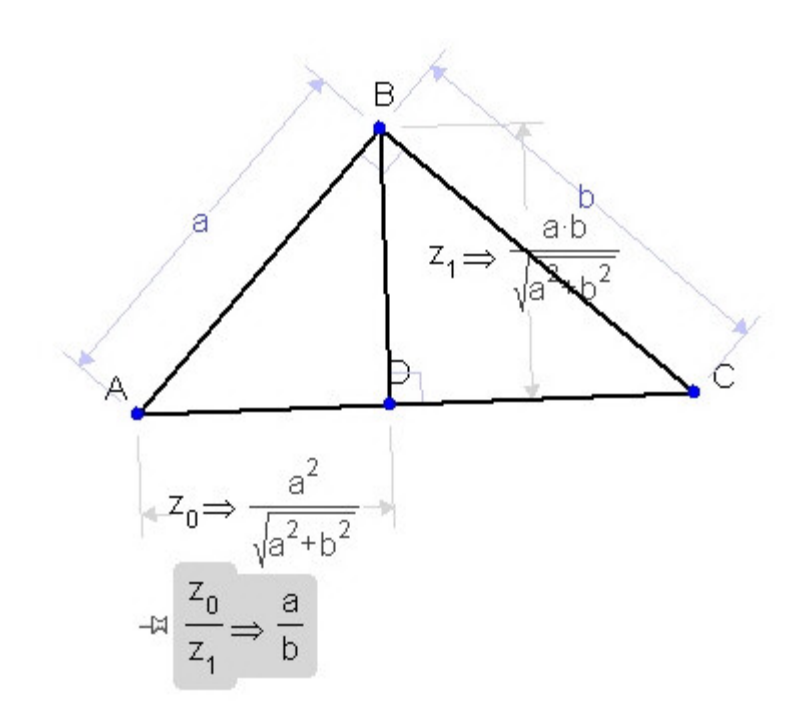

Sides a and b are perpendicular, and AC is perpendicular to BD. We obtained the [Output](#page-122-0) of lengths AD and BD using the [Show Name button.](#page-132-0)

The expression to solve is the relationship of the two lengths:  $z_0$  /  $z_1$ . The system immediately evaluates the expression as  $\Rightarrow$  a/b.

## <span id="page-60-0"></span>**Creating Functions**

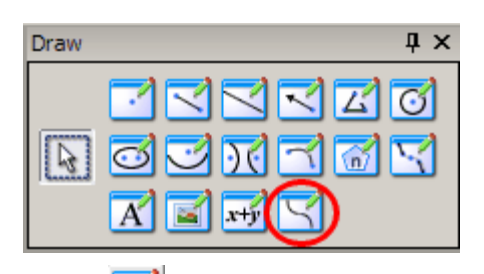

- 1. Click the **Function** icon **ightarrow** in the **Draw** toolbox or select **Function** from the **Draw** menu
- 2. Click the drop-down list button to select the function type that you want to use in your drawing.

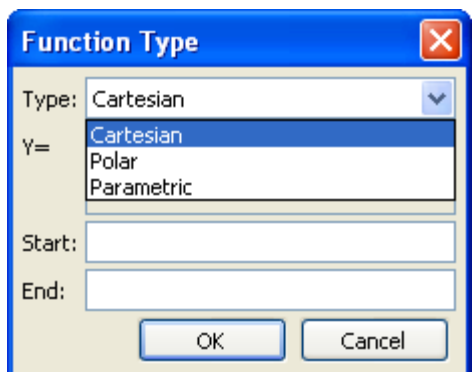

## *Cartesian Function*

When you select **Cartesian** from the **Function Type** dialog, the next line contains a general form of the function in terms of Y.

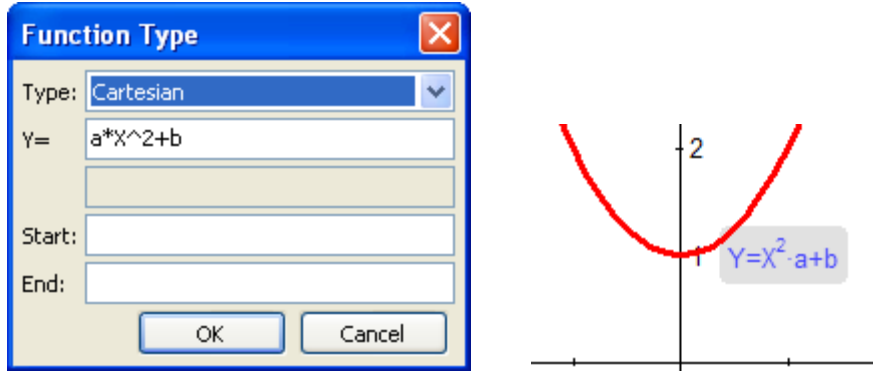

You can define a domain of the function by enter values for Start and End. If you want to draw function with indefinite domain, leave these fields blank.

You can define this function in these ways:

· Modify the formula directly:

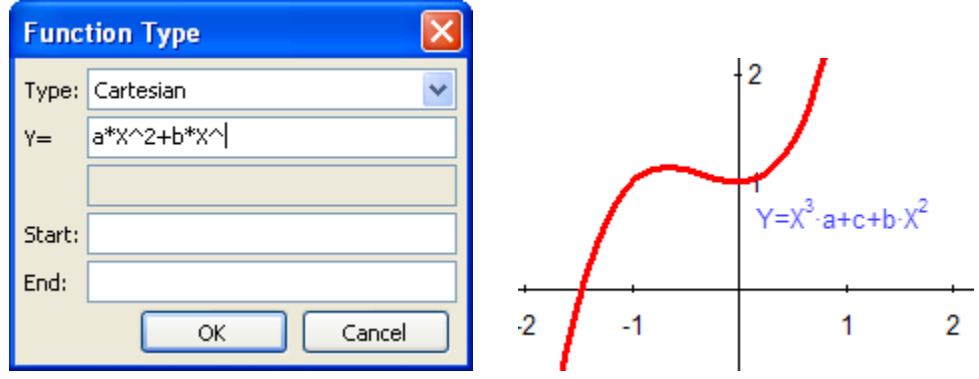

· Modify the function interactively using "handles". In the drawing window, click the function to select it. Click and drag it and a circle appears on the curve. This handle represents one of the variables in the equation. You can click and drag this handle around the drawing. Click and drag another place on the function and another moveable handle appears if there is another variable in the equation.

This feature is a wonderful way to understand exactly how the equation represents the function.

In the first example, a click of the curve gives you the *b* handle, the *y-*intercept, and lets you drag the function up and down. Click and drag another place on the curve and you get the *a* handle to change the shape of the curve.

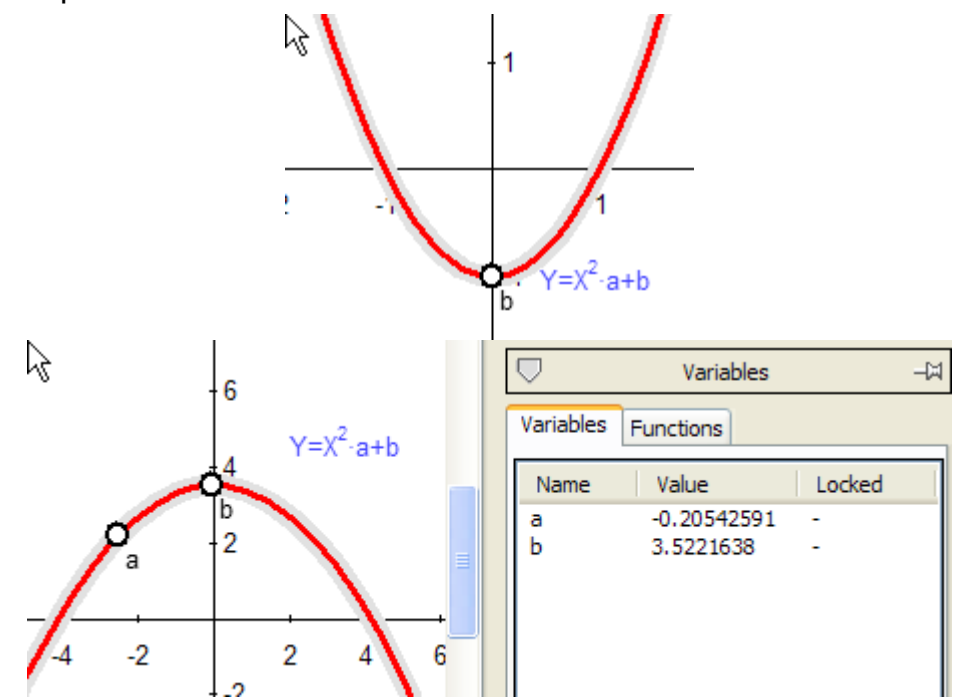

Notice the **Variable** toolbox displays the changing values as you move the handles.

- · Modify the function after it's drawn by double clicking the function tag and changing it in the edit box.
- · Modify the domain of the function after it's drawn by double clicking the curve.

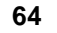

## *The Generic Function f(X)*

To use the generic form of a function, Y=f(X), select **Cartesian** from the **Function Type** dialog, enter  $f(X)$  in the edit window and click OK:

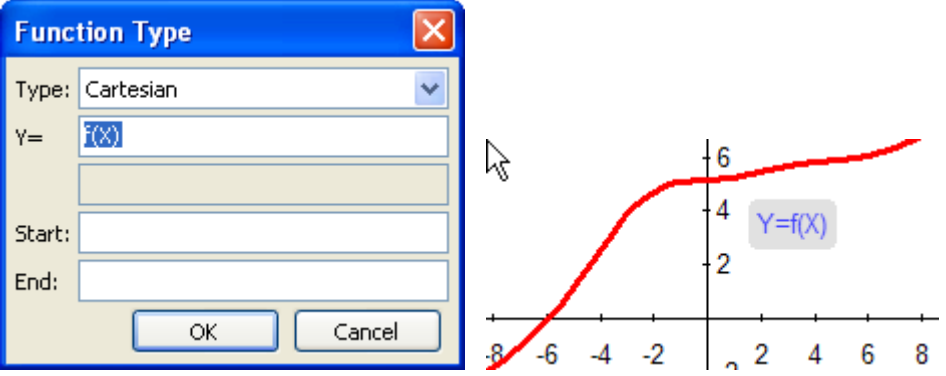

 Click the **Functions** tab of the **Variables** toolbox to see the values used in the function.

You can define this function in these ways:

- · Modify the edit line at the bottom of the **Functions** tab. (Use your keyboard arrow keys to move through the whole function.)
- · Modify the function interactively using "handles". In the drawing window, click the function to select it. Click and drag it and a circle appears on the curve. This handle represents one of the variables in the equation. You can click and drag a handle around the drawing to change the curve. Click and drag another place on the curve and another moveable handle appears if there is another function variable in the equation. In the general function in this example we have 5 possible handles:  $f(a)$ ,  $f(b)$ ,  $f(k)$ ,  $f(u)$ , and  $f(v)$ .

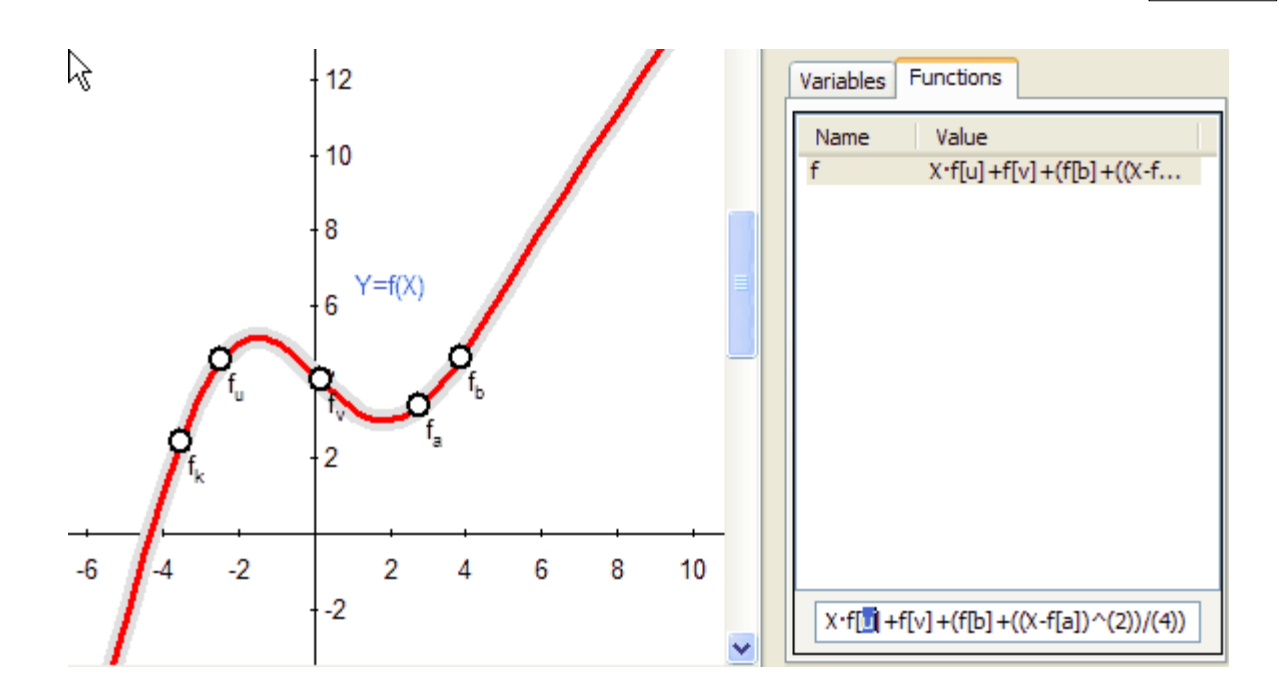

## *Polar Function*

When you select **Polar** from the **Function Type** dialog, the next line contains the general form of the function in terms of the radial coordinate, r and the polar angle, T.

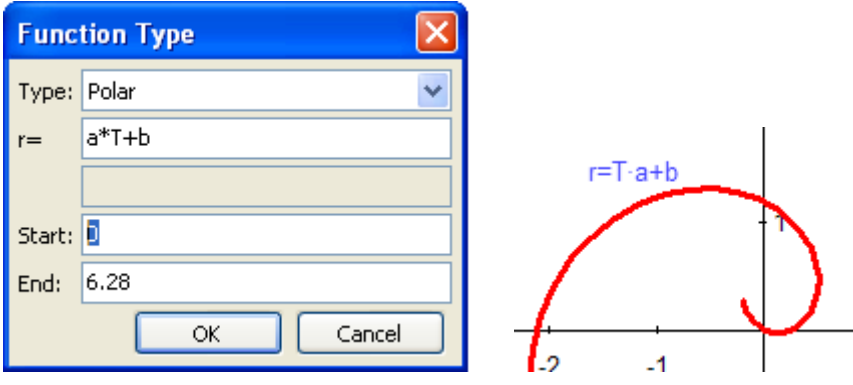

You can define this function in these ways:

· Modify the formula and the curve domain directly:

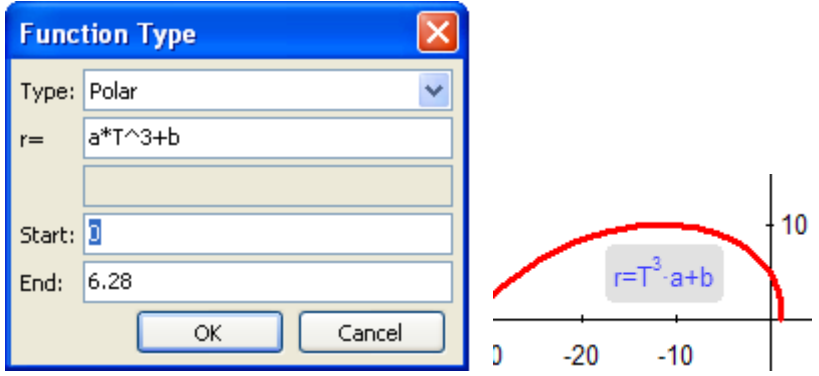

· Modify the function interactively using "handles". In the drawing window, click the function to select it. Click and drag it and a circle appears on the curve. This handle represents one of the variables in the equation. You can click and drag this handle around the drawing. Click and drag another place on the function and another moveable handle appears if there is another variable in the equation.

This feature is a wonderful way to understand exactly how the equation represents the function.

In the example above, the second click gives you the *a* handle; click and drag another place on the curve and you get the *b* handle to change the shape of the curve.

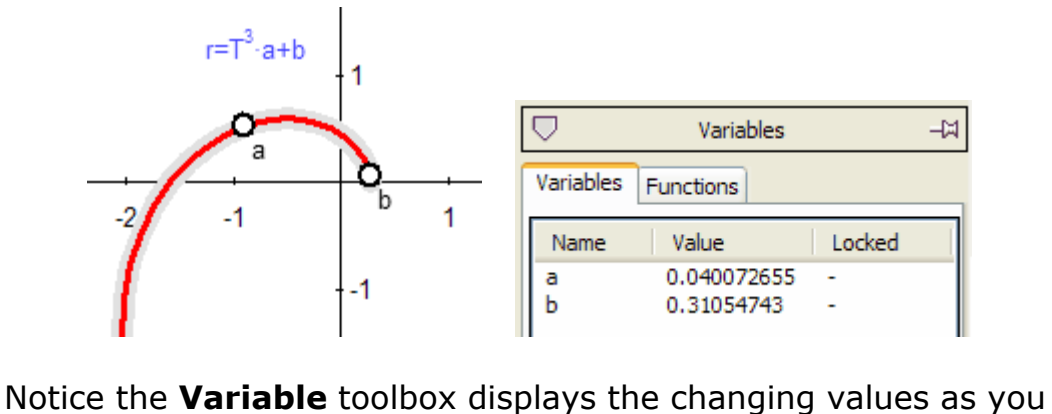

move the handles.

- · Modify the function after it's drawn by double clicking the function tag.
- · Modify the domain of the function after it's drawn by double clicking the curve:

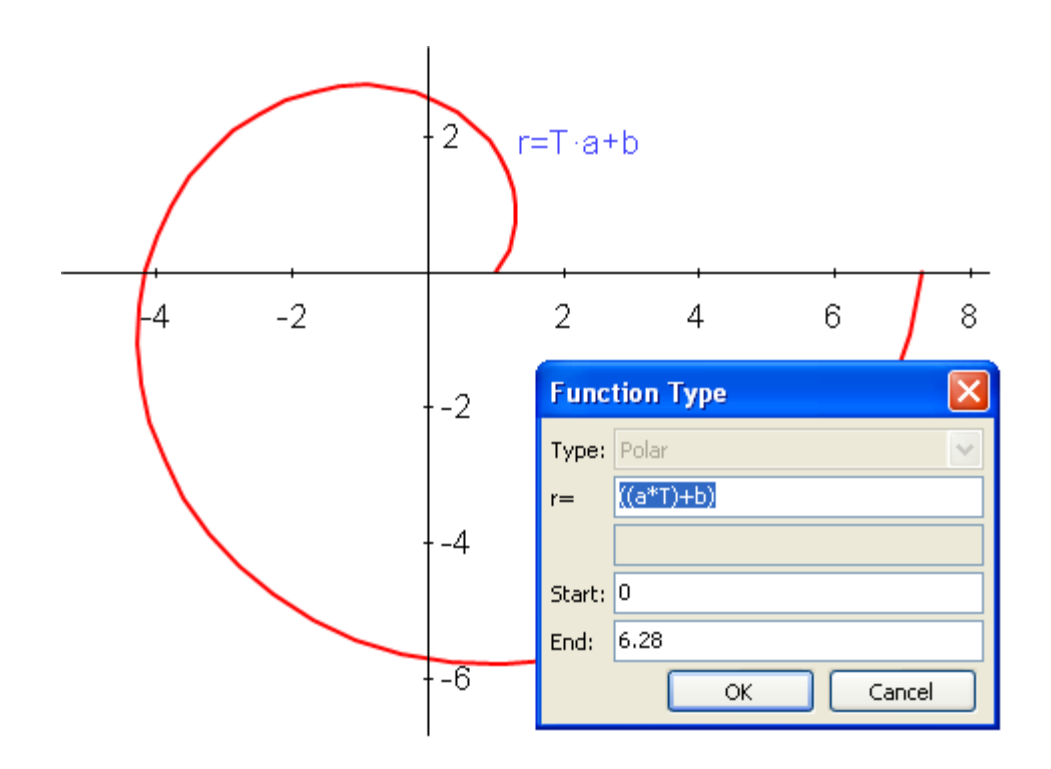

## *Parametric Function*

When you select **Parametric** from the **Function Type** dialog, the next line contains the general form of the function in terms of X and Y and a parameter, T.

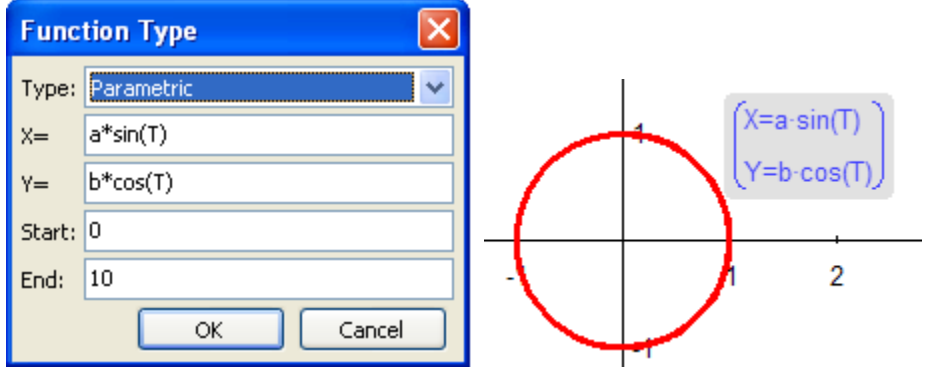

You can define this function in these ways:

· Modify the formula and its domain directly:

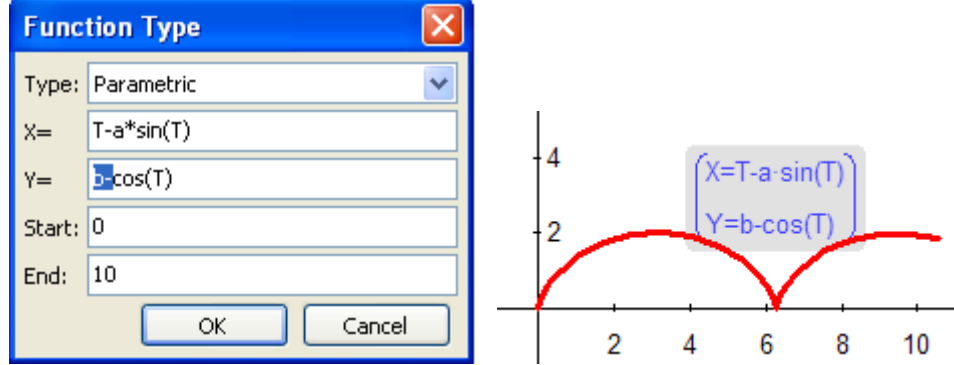

· Modify the function interactively using "handles". In the drawing window, click the function to select it. Click and drag it and a circle appears on the curve. This handle represents one of the variables in the equation. You can click and drag this handle around the drawing. Click and drag another place on the function and another moveable handle appears if there is another variable in the equation.

This feature is a wonderful way to understand exactly how the equation represents the function.

In the example above, X=T-*a*sin(T), Y=b-cos(T), a click and drag gives you the *b* handle, and lets you drag the function up and down. Click and drag another place on the curve and you get the *a* handle to change the shape of the curve.

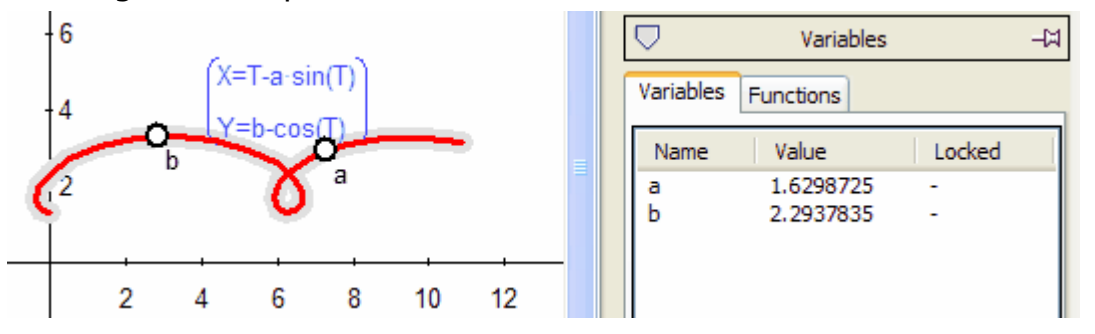

Notice the **Variable** toolbox displays the changing values as you move the handles.

- · Modify the function after it's drawn by double clicking the function tag.
- · Modify the domain of the function after it's drawn by double clicking the curve:

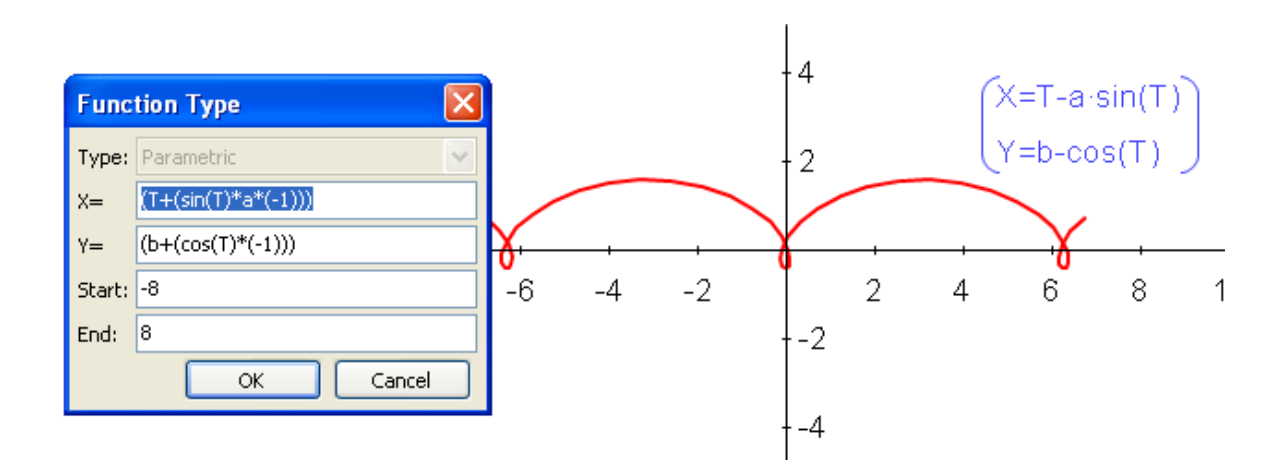

#### *Piecewise Function*

A piecewise function or expression can be created using the **Piecewise** symbol:

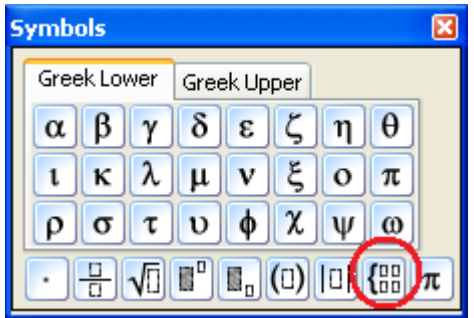

or the [built-in function](#page-138-0) - piecewise({expression1, domain1},{expression2, domain2}...,{last expression, otherwise}). The reserved word, "otherwise" is an option available for the last condition.

Here we show how to enter the sequence of values, followed by conditions:

- · Create a function.
- · Double click the equation to edit.

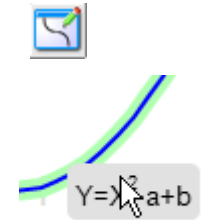

- From the edit box click  $\boxed{\tau}$  v the **Piecewise** icon in<br>the **Symbols** toolbox  $\sqrt{\theta}$   $\theta$   $\theta$   $\theta$   $\theta$ the **Symbols** toolbox. Four small gray boxes will appear, including the one containing the original equation.
- Fill in your piecewise parameters - equations in  $\sqrt{\frac{n}{\|u\|}}\sqrt{\frac{n}{\|u\|}}\sqrt{\frac{n}{\|u\|}}\sqrt{\frac{n}{\|u\|}}$ the left column and their domain in the right column. To expand the function, click the **Piecewise** icon again for an additional row.

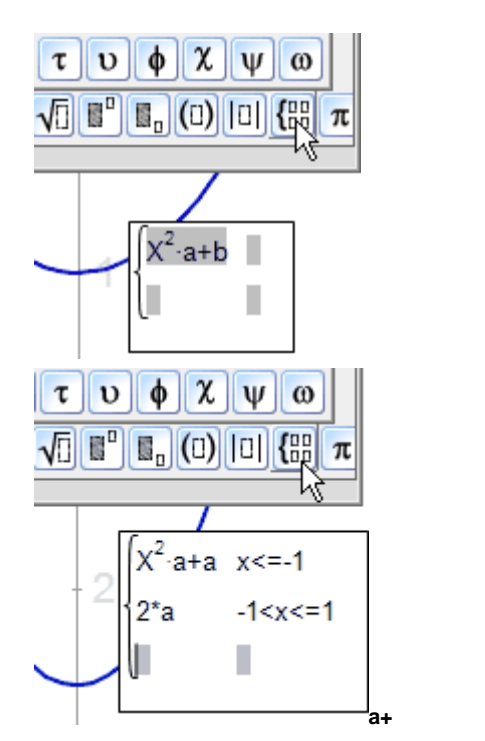

Here's the finished piecewise function:

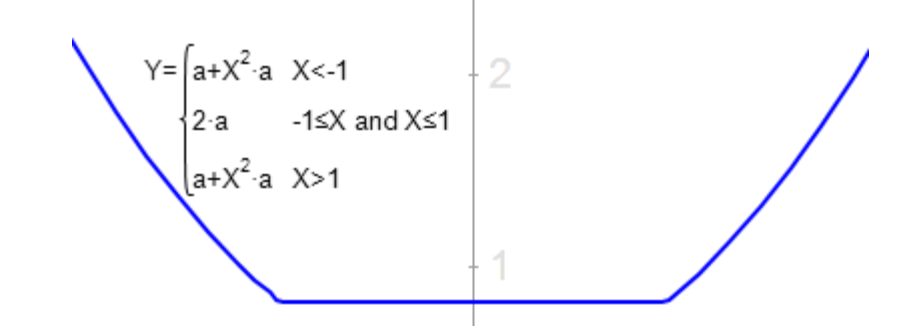

#### *Piecewise Parametric Example*

Any of the functions available in *Geometry Expressions* can be piecewise, including parametric functions. Take this square for example.

1. Click the **Draw / Function**

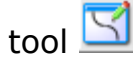

2. Select **Parametric** from the drop down Type window.

3. Enter the first value (side) for **Function Type** the square and the range for  $\frac{1}{\text{Type: } \text{Parameter}}$ the parameter values -

Hit enter. Don't worry about  $\int_{Y=}$ the shape of the function, it's  $\frac{1}{\text{Start: }0}$ not defined yet.

- 4. Double-click the function and select the x value
- 5. Click the **Piecewise** icon
- 6. Enter the x values for each  $\sqrt{\frac{1}{4}}$ side of the square. When  $\|\cdot\|_{3\text{-}t} \leq 4$ you run out of gray boxes, click the **Piecewise** icon again to get another row. -

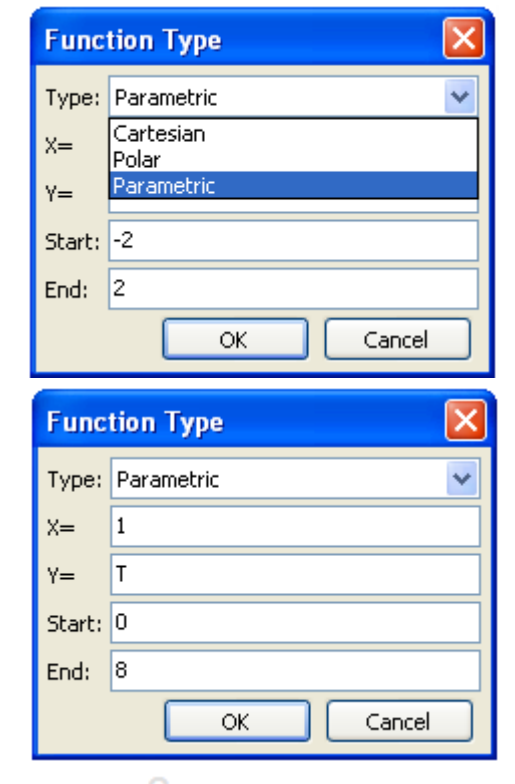

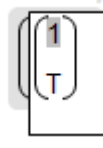

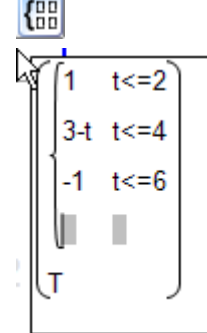

7. Now do the same for the y value, select the T parameter and click the **Piecewise** icon 3 times -

Use the arrow keys on your keyboard or your mouse to move to the next gray box.

**t**

Here is the function:

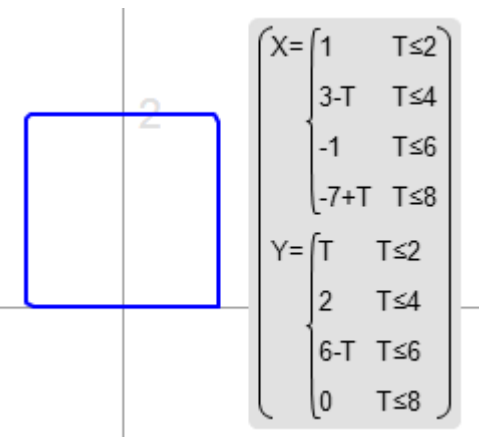

#### <span id="page-71-0"></span>**The Selection Arrow**

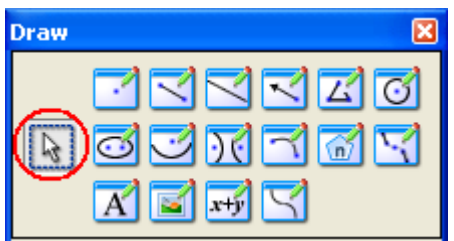

When you are finished with the drawing functions, click the selection arrow  $\boxed{\mathbb{R}}$  to enable other functions or [adjust your drawing.](#page-73-0)

With the arrow, you must first select elements of the drawing in order to enter [constraints](#page-74-0) and [constructions](#page-95-0) and to [output calculations](#page-120-0).

Many of the tools require you to select [multiple objects.](#page-72-0)

The **Selection** arrow is also available form the icon bar at the top of the
screen.

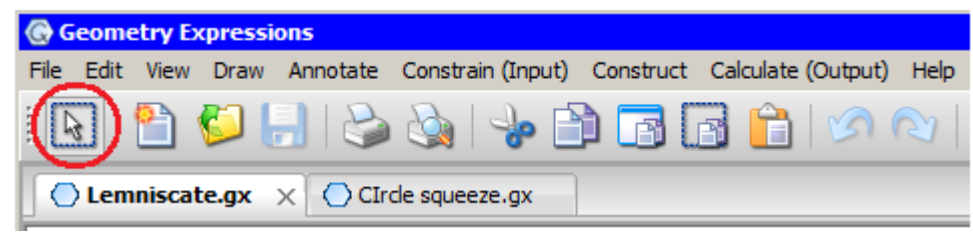

### <span id="page-72-0"></span>*Selecting Multiple Objects*

Many of the **Constrain**, **Construct**, and **Calculate** tools require that you select more than one object.

To select more than one object:

- Click the selection arrow  $\boxed{\mathbb{R}}$  on the tool bar.
- · Hold down the CTRL or SHIFT key as you click the objects you want to select.

If you click the wrong object while holding down the CTRL key, click it again and it will become unselected.

If all of the objects you wish to select fall within a rectangular region, you can use the selection box:

- Click on the selection arrow **b** on the tool bar or the **Drawing** toolbox.
- · Draw a rectangle around all of the objects by clicking and dragging.

If you are using *Geometry Expressions* on a *Smartboard*, turn on [Smartboard mode](#page-73-0) to make multiple selections without using the *Ctrl* or *Shift* keys. In this mode selections accumulate. Clicking a blank space in the drawing clears the selections. Clicking on an item a second time unselects only that item.

#### <span id="page-73-0"></span>*Smartboard Mode*

To turn on the **Smartboard** mode select **Edit / Preferences / Selection**; in the Selection group check (click) Smartboard mode checkbox.

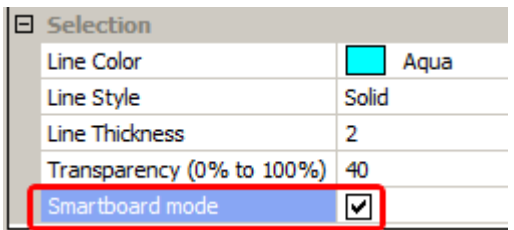

When the box is checked, selections accumulate until you click a command. Clicking a selected item a second time unselects that item, but any other selected items stay selected. To clear all the selections, select **Clear Selection** under the **Edit** menu or click all the selected objects again.

### <span id="page-73-1"></span>**Adjusting the Drawing**

Click the [Select](#page-71-0) arrow  $\left[\frac{1}{2}\right]$ , either from the **Drawing** toolbox or the icon bar, to move, rotate or delete selected object(s) in the drawing.

You can change a constraint value, annotation or label by double clicking it, retyping the value or variable and then pressing the enter key.

The **Scale**, **Zoom** and **Move** / **Pan** functions have a mouse shortcut:

- · The scroll wheel on your mouse can be used to **Scale** the drawing up or down. Hold down the ctrl key while moving the wheel and the operation becomes a **Zoom**.
- · Right-click and drag the mouse anywhere in the drawing window to **Move** or **Pan.**

The **Move geometry** icon it is a modal command. It stays active until you select **ou** or choose another mode (*e.g.* any **Draw** tool).

# **Constraints**

#### <span id="page-74-0"></span>**Using Drawing Constraints**

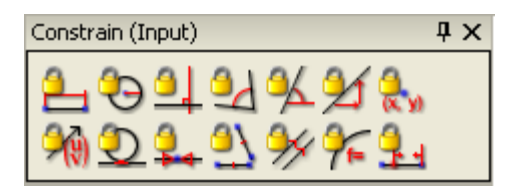

After sketching the geometry of a problem, constrain it with measurements, coordinates and implicit equations in real or symbolic terms. The drawing responds automatically to the assigned input constraints. *Geometry Expressions* will [automatically add any constraints](#page-77-0) you leave out.

Since [annotations](#page-110-0) may look identical to constraints, use the icon,  $\mathbf{A}$ , to **Distinguish Constraints / Annotations**. The icon is a toggle; to turn off the marks, click it again.

Initially, all the constraints in the toolbox are inactive. You must first select the parts for your drawing that will be constrained. Constraint choices are listed below along with the drawing elements that must be preselected. Be careful when selecting geometry objects, if extra things are selected that are not related to the constraint (like other constraints) the constraints will remain inactive. This can happen by mistake, especially when using the selection box tool.

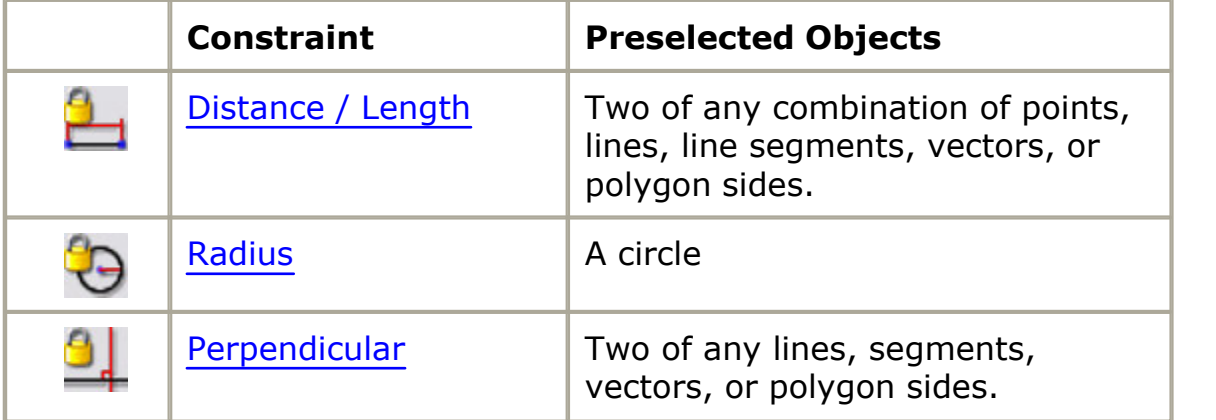

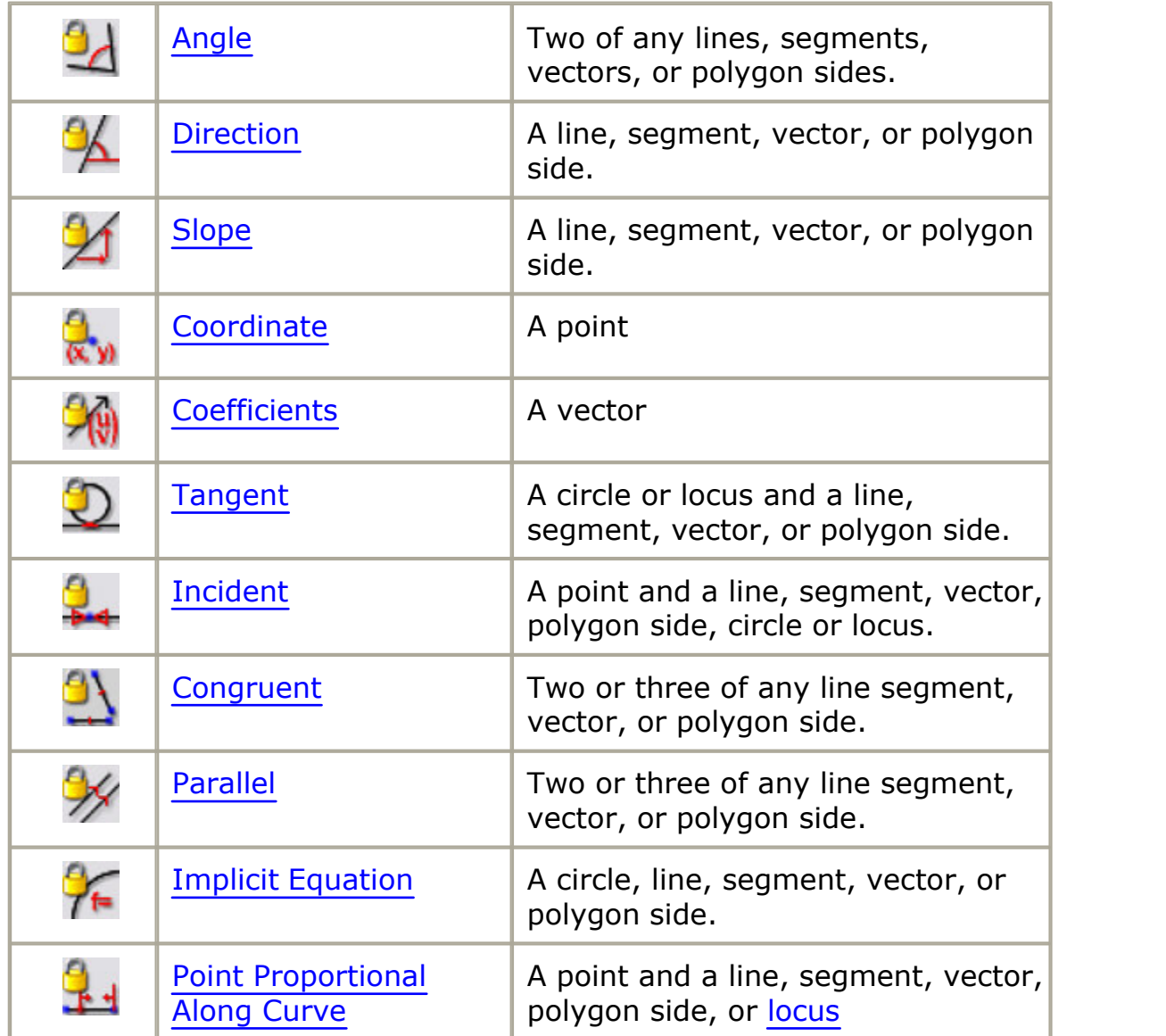

Occasionally you may try to add too many constraints to the geometry, causing a conflict. The system will help you correct this problem in the [Resolve Constraint Conflict](#page-80-0) dialog.

### *Changing a Constraint*

To change a constraint, double click it with the selection arrow,  $\mathbb{R}$  retype the value or variable and press the enter key.

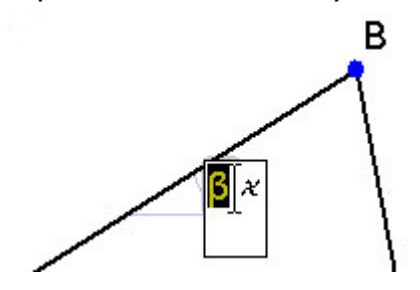

### *Distinguishing Constraints from Annotations*

Your drawing is defined by [Constraints](#page-74-0) on geometry elements. [Annotations](#page-110-0) are like labels and have no influence on the geometry measurements. The original default settings [\(Preferences / Math](#page-27-0)) fix **Constraint** lines and text in blue and **Annotation** lines and text in black. To further distinguish these use the **Distinguish Constraints /**

Annotations <sup>on</sup> toggle button on the main icon bar.

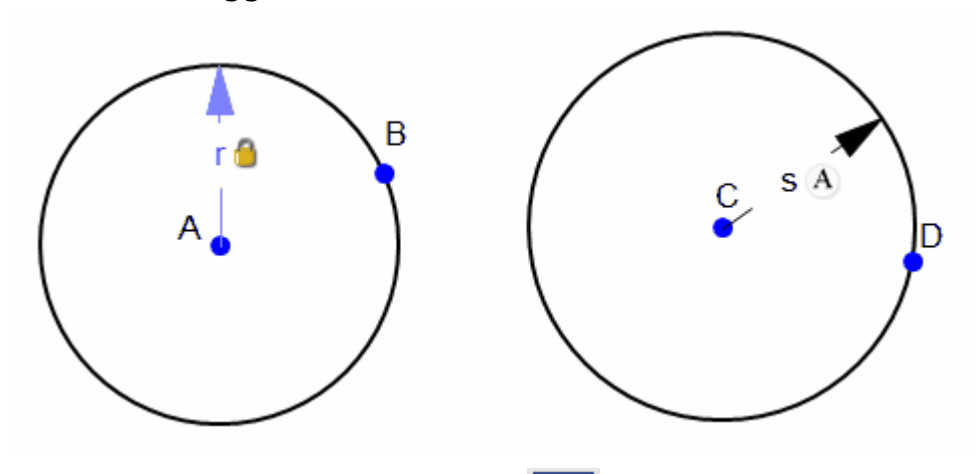

When active, the button is highlighted  $-\frac{g}{\sqrt{2}}$ , and a  $\theta$  is placed next to all constraints and a  $\overline{A}$  is placed next to all annotations.

As with all toggles, you can turn these marks off with another click of the

button.

#### <span id="page-77-0"></span>**System Added Constraints**

In *Geometry Expressions*, you do not need to fully constrain your model. Any parameters you have left unconstrained are filled in by the geometry engine.

For example, the following drawing is constrained only modulo a rigid transformation (typical for many geometry problems).

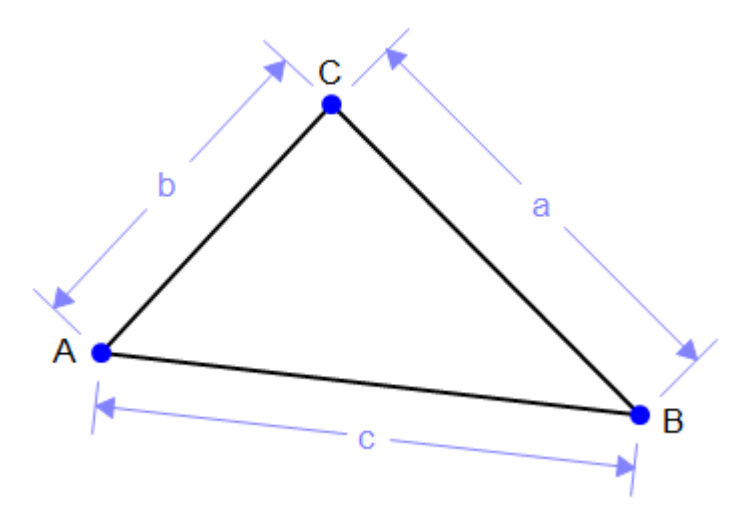

So if you ask for the coordinates of any of the points, they will be given in terms of system added variables:

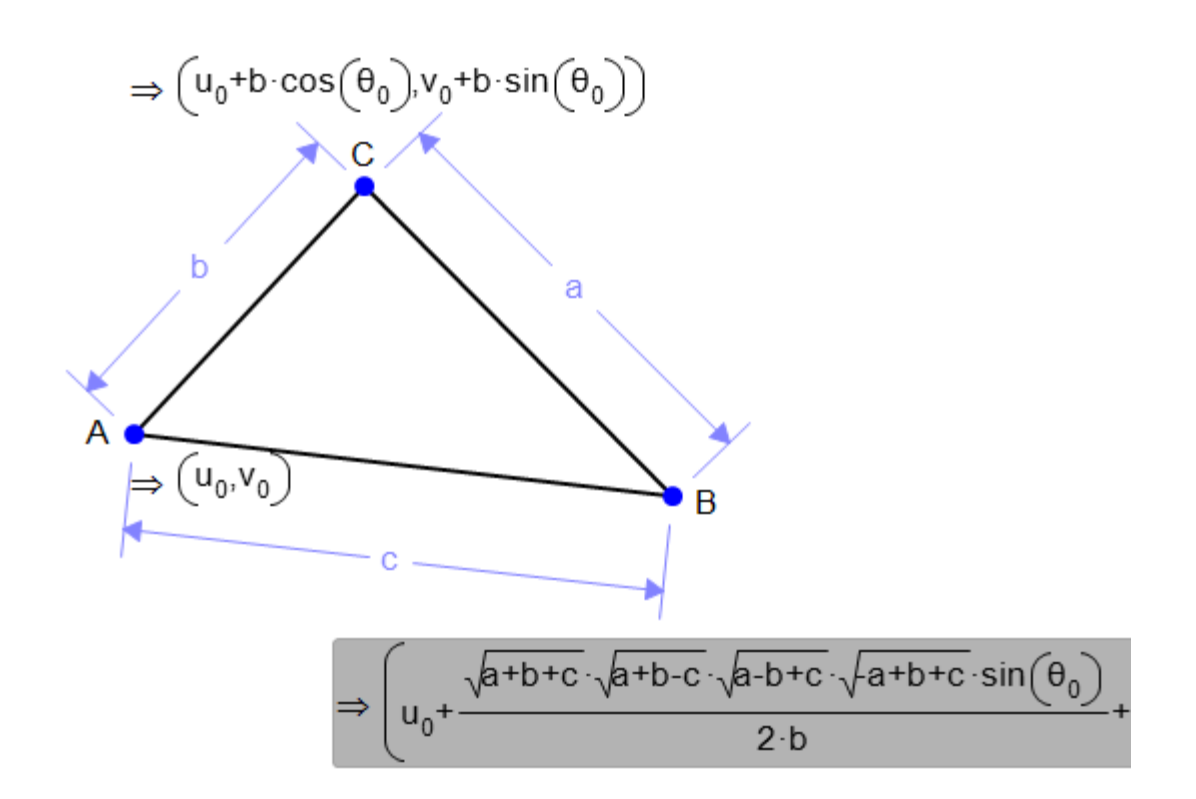

Clearly the system has added variables for the location of point A, and for the direction of line AC.

To display these variables, check the default setting, Show System Variables, found in the **Edit / Preferences** [menu selection](#page-27-0) on the **Math** page (left panel) under **Output**.

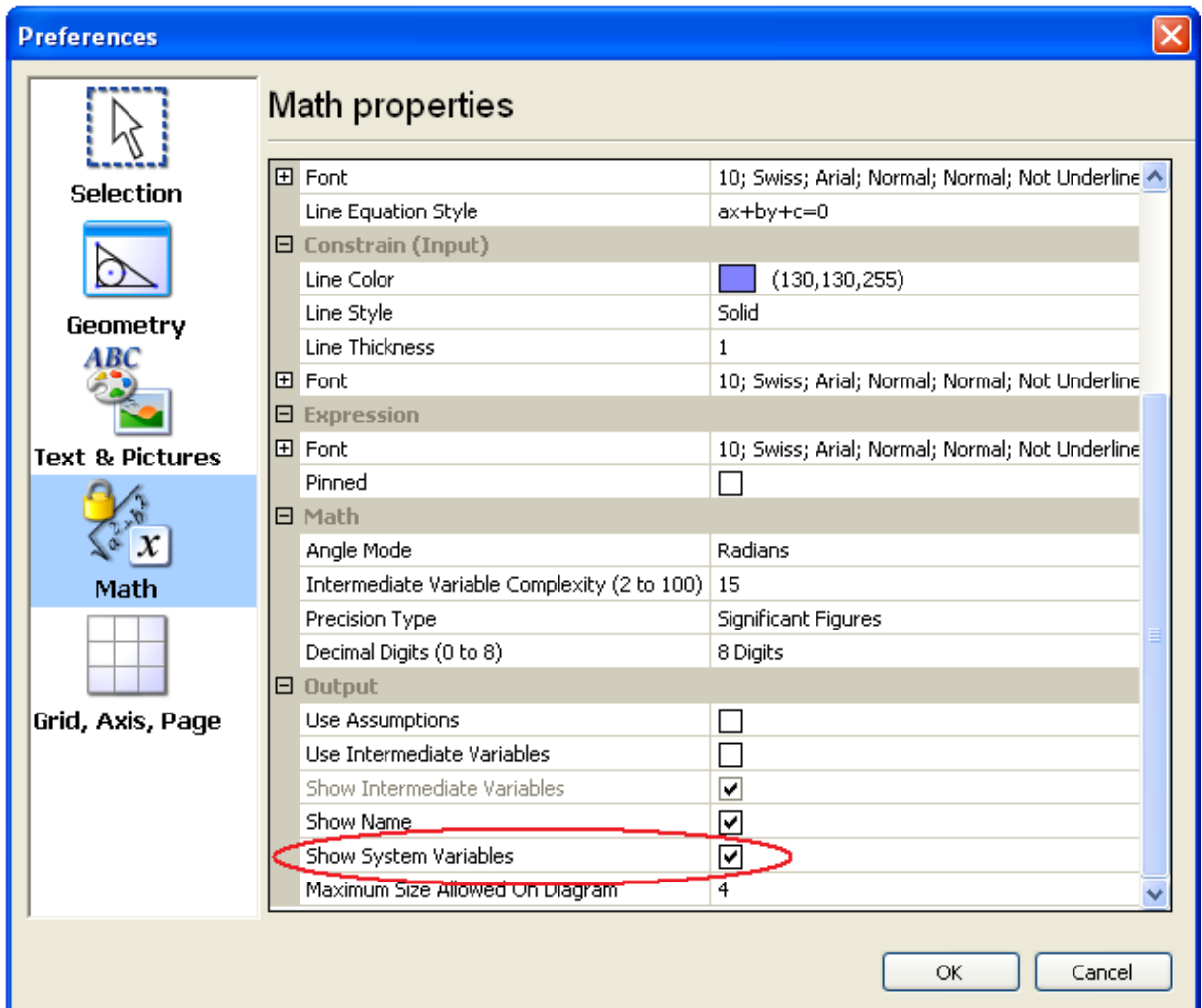

When checked, you will see the system variables when you select the output:

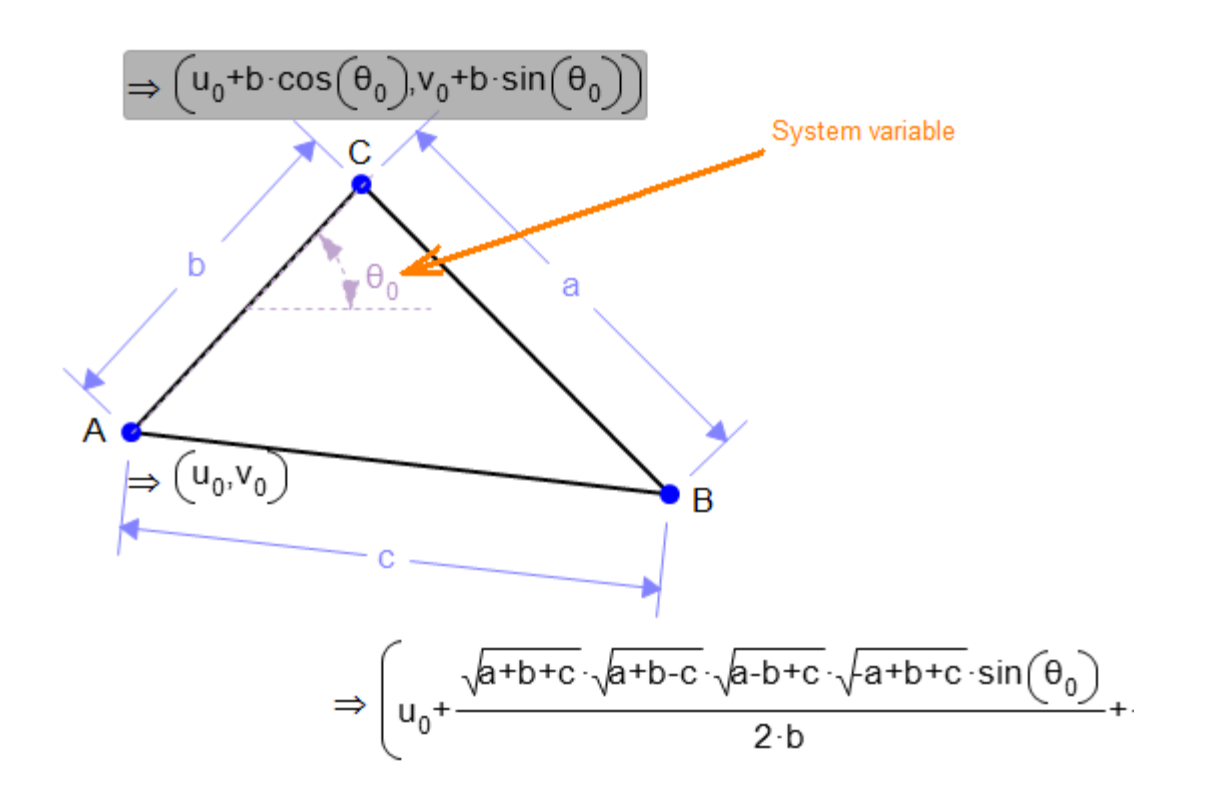

### <span id="page-80-0"></span>**Constraint Conflicts**

If you enter a constraint for some geometry which is already constrained by another constrained object you will see a message like the one below.

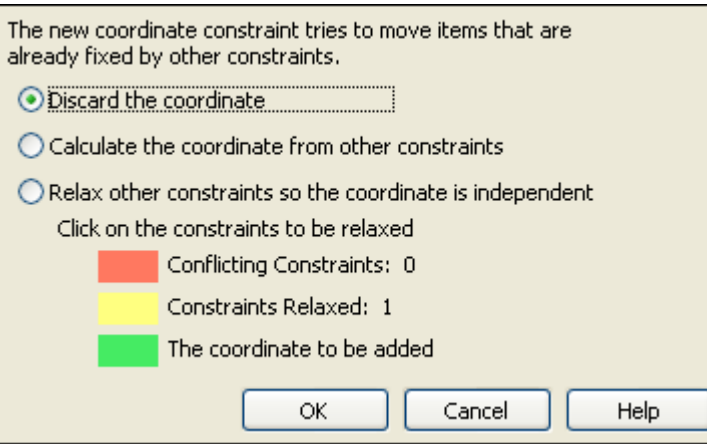

In this case, the **Coordinate** constraint was already determined by the other two sides and an angle constraint on the triangle. There are three ways of dealing with this problem:

1. Hit the **Cancel** button to leave the drawing as it was without the new

constraint.

- 2. Click the first button, "Calculate the coordinates from other constraints" (the default choice). This is similar to the first choice, it eliminates the new constraint, but also calculates the selected geometry's value. In this case, the coordinates of point C would be calculated and displayed.
- 3. If you choose "Relax other constraints so the coordinate is independent", this will keep the new constraint you just entered and allow you to eliminate one of the red highlighted constraints (*figure 1*). When you select one of these constraints (in *figure 2* below we clicked on  $\theta$ ), the highlight changes to gray. After you click **Ok**, the selected constraint, the angle  $\theta$  in this case, is calculated and displayed (*figure 3*).

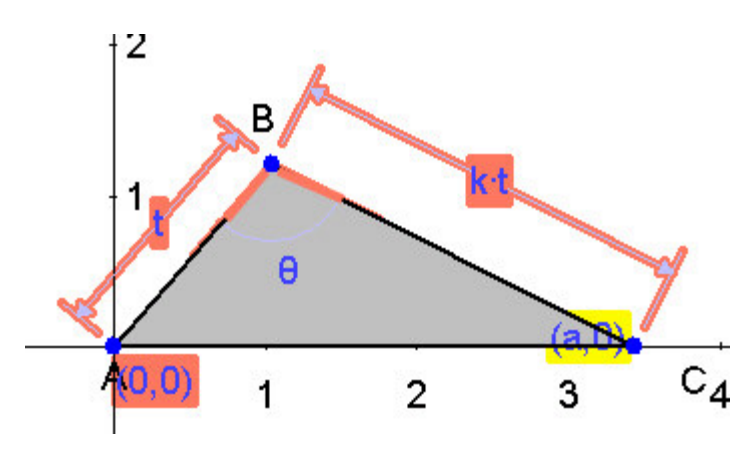

*Figure 1*

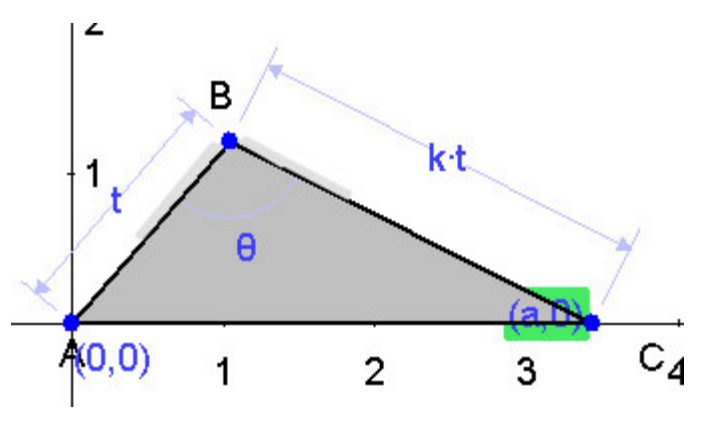

*Figure 2*

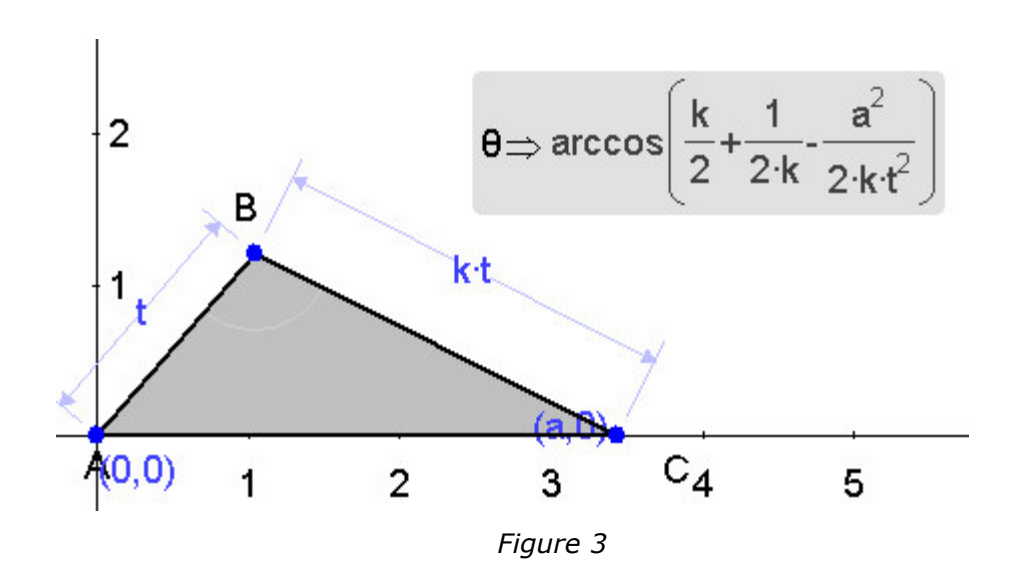

# <span id="page-82-0"></span>**Distance / Length Constraint**

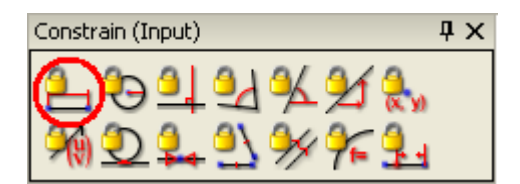

The **Distance / Length** constraint lets you specify the following dimensions:

- · Length of a line segment, vector, or polygon side
- · Distance between two points or a point and any one of the line types listed above.
- · To enter a constraint:
	- 1. [Select](#page-71-0)  $\mathbb B$  the appropriate drawing object(s). When you make your

selection, the **Distance / Length** icon will light up L

2. Click the icon, enter the constraint value, either real or symbolic, and press enter. You can press enter without typing a value to accept the system's default value.

You can click the constraint and drag it to adjust its placement on the drawing.

### <span id="page-83-0"></span>**Radius Constraint**

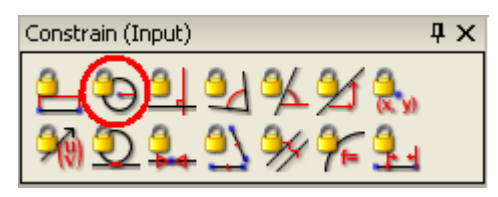

To specify the radius of a circle:

- 1. From [select](#page-71-0) mode **b**, click the circle. The circle will be highlighted as well as the icon  $\Theta$ .
- 2. Click the **Radius** icon, enter the constraint value, either real or symbolic, and press enter. You can press enter without typing a value to let the system insert a variable name.

You can click the constraint and drag it to [adjust](#page-73-1) its placement on the drawing.

### <span id="page-83-1"></span>**Perpendicular Constraint**

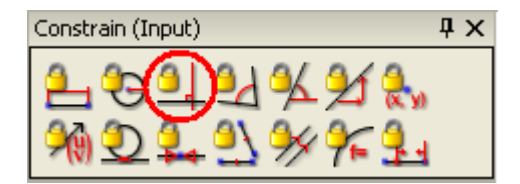

Any two of lines, segments, vectors or polygon sides can be constrained to be perpendicular with these steps:

- 1. [Select](#page-71-0)  $\left[\begin{matrix} 1 \\ 2 \end{matrix}\right]$  two from the line types listed above.
- 2. Click the **Perpendicular** icon .

The lines are redrawn and the perpendicular constraint is attached.

### <span id="page-84-0"></span>**Angle Constraint**

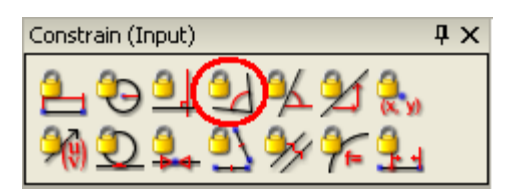

Any two of lines, segments, vectors or polygon sides can be constrained with an angle value or variable name with these steps:

- 1. [Select](#page-71-0)  $\mathbb{R}$  two from the line types listed above.
- 2. Click the **Angle** icon .
- 3. Enter the constraint, real or symbolic. If you enter a real value, the lines will be adjusted to reflect the constraint.

### **Which Side to Constrain?**

Sometimes when identifying angles, the constraint falls on the wrong one. In the example below, we wanted BDC, not BDA. Just click the cursor over the constraint arrow and drag it to the other side, then release the mouse button - done!

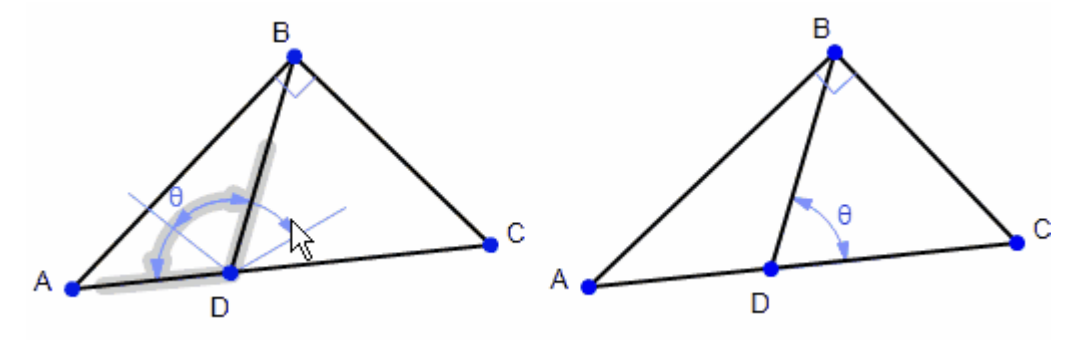

Note: The angular units are displayed in the lower right of the screen. Change the default Angle Mode in the **Edit / Preferences / Math Properties** menu, **Math** settings group.

### <span id="page-85-0"></span>**Direction Constraint**

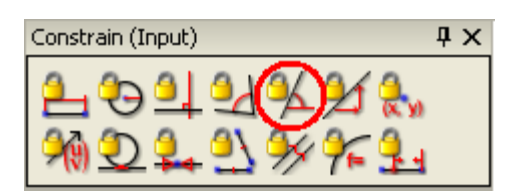

Constrain any of the line types; line, line segment, vector, or polygon side, to a direction measured from the horizontal.

- 1. [Select](#page-71-0)  $\mathbb N$  one of the line types listed above.
- 2. Click the **Direction** icon .
- 3. Enter the constraint, real or symbolic. If you enter a real value, the line will be adjusted to reflect the constraint.

Note: The angular units are displayed in the lower right of the screen. Change the default (Degrees or Radians) in the **Edit / Preferences** menu.

### <span id="page-85-1"></span>**Slope Constraint**

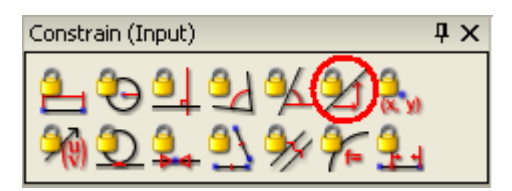

Specify a slope for any of the line types; line, line segment, vector, or polygon side.

- 1. [Select](#page-71-0)  $\mathbb N$  one of the line types listed above.
- 2. Click the **Slope** icon .
- 3. Enter the constraint, real or symbolic. If you enter a real value, the line will be adjusted to reflect the constraint.

### <span id="page-86-0"></span>**Coordinate Constraint**

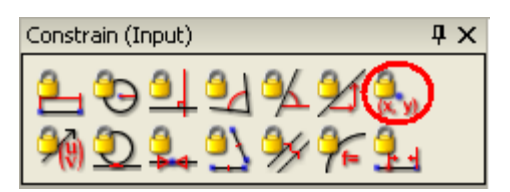

You can give coordinates to any point in your drawing:

- 1. [Select](#page-71-0)  $\boxed{\mathbb{S}}$  a point.
- 2. Click the **Coordinate** icon  $\overline{\omega}$
- 3. Enter the constraint, real or symbolic. If you enter a real value, the line will be adjusted to reflect the constraint, even if the coordinate axes are not displayed.

To change the coordinates shown, double click and type over the highlighted value in the data entry box.

# <span id="page-86-1"></span>**Constraining Vector Coeffecients**

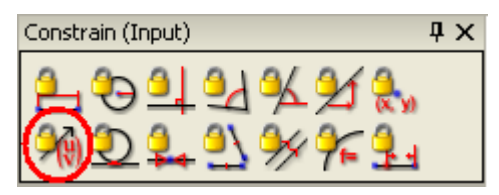

You can specify coefficients for a vector with the following steps:

- 1. [Select](#page-71-0)  $\boxed{\S}$  a vector.
- 2. Click the coefficients icon
- 3. Enter the coefficients separated by a comma.

Note: Don't forget the parentheses or an error message appears.

### <span id="page-87-0"></span>**Tangent Constraint**

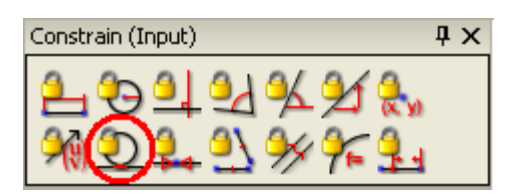

Any of the line types; line, line segment, vector, or polygon side can be made tangent to a circle or locus with these steps:

- 1. [Select](#page-71-0)  $\mathbb N$  a line of the types listed above and the circle or locus.
- 2. Click the **Tangent** icon **Fig. 2.** from the **Constrain** tool box or select **Tangent** from the **Constrain** menu.

The line and curve immediately become tangent.

#### <span id="page-87-1"></span>**Incident Constraint**

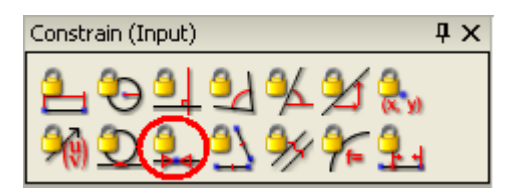

Constrain a point to be incident to any other geometry; line, segment, vector, polygon side, circle or locus with these steps:

- 1. [Select](#page-71-0)  $\boxed{\mathbb{R}}$  the point and the other geometry listed above.
- 2. Click the **Incident** icon  $\mathbf{F}$  from the **Constrain** toolbox, or select **Incident** from the **Constrain** menu.

The point is moved to meet the line or curve, or the extension of the line. Below is an example of the latter, point D is moved to lie on the extension of line segment AB.

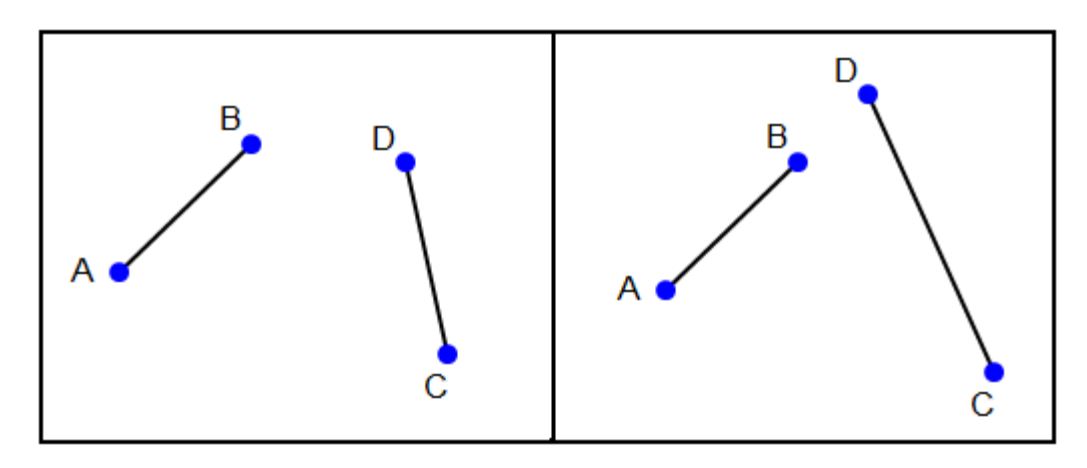

If you select the point or the line, incidence is indicated by a bowtie around the point:

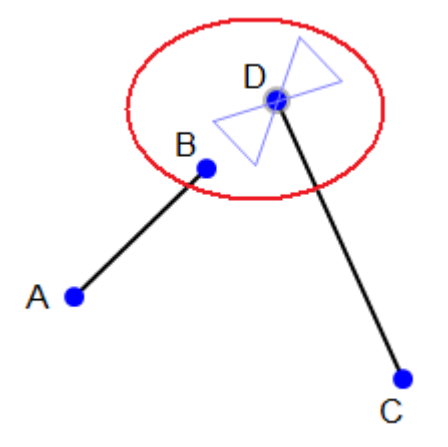

<span id="page-88-0"></span>**Congruent Constraint**

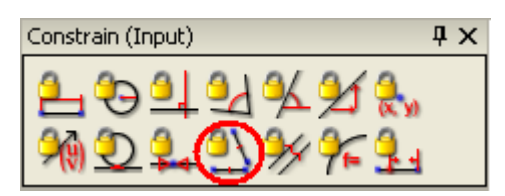

Constrain two or three of any of these geometry types: line segments, vectors, or polygon sides, to be congruent with these steps:

- 1. [Select](#page-71-0)  $\boxed{\mathbb{R}}$  two line segments.
- 2. Click the **Congruent** icon **Fig. 2.** from the **Constrain** toolbox, or select **Congruent** from the **Constrain** menu.

You will see matching congruency lines on the selected segments and a length will be adjusted.

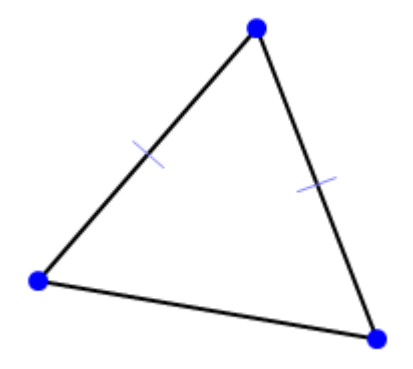

### <span id="page-89-0"></span>**Parallel Constraint**

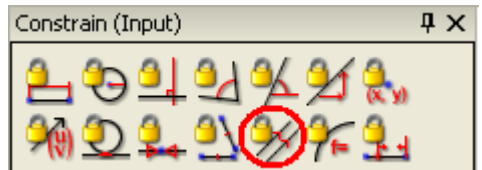

Any two or three of the linear geometry types can be made parallel: line, segment, vector, or polygon side.

- 1. [Select](#page-71-0)  $\boxed{\mathbb{R}}$  two or three from the types listed above.
- 2. Click the **Parallel** icon **from the Constrain** toolbox, or select **Parallel** from the **Constrain** menu.

The geometry will be adjusted and matching symbols

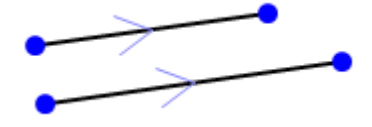

appear on the selected lines.

### <span id="page-90-0"></span>**Implicit Equation Constraint**

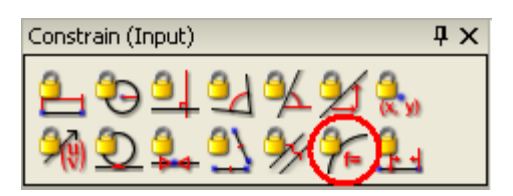

You can use symbolic variables to constrain geometry with an implicit equation. Lines, line segments, polygon sides, vectors and circles and conics can all be constrained with implicit equations.

- 1. [Select](#page-71-0)  $\mathbb{R}$  the geometry.
- 2. Click the **Implicit Equation** icon  $T^{\dagger}$  from the **Constrain** toolbox, or select **Implicit Equation** from the **Constrain** menu.

An input window will open next to the geometry you selected. Highlighted in the window is a generic equation for the selected object; for a line, an equation like -  $\text{XA}_1\text{+YB}_1\text{+C}_1 = 0$  might appear. You can edit the equation with different variable names or coefficients as you like. You will find these variables added to the variable list in the [Variables toolbox.](#page-143-0)

### <span id="page-90-1"></span>**Point Proportional Along a Curve Constraint**

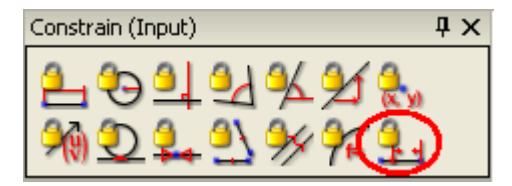

A point proportion *t* along a curve is defined variously for different types of curves as follows:

- · For a **Line segment** AB, it defines the point (1-*t*)•A + *t*•B
- · For a **Circle** it defines the point on the circle which subtends angle *t* at the center.
- · For a **Locus** or envelope, it defines the point at parameter value *t*.
- · For general **Cartesian** functions, it defines the *x* value of the point on the function.
- · For **Polar** functions, it defines the point on the function which subtends angle *t.*
- · For general **Parametric** functions, it defines the point at parameter value *t*.
- For an **Ellipse** of the form  $X^2/a^2 + Y^2/b^2 = 1$  it defines the point (a cos( *t*), b sin(*t*)).
- · For a **Parabola** of the form Y=X<sup>2</sup>/4a it defines the point (2a*t*, a*t<sup>2</sup>*)
- For a **Hyperbola** of the form  $X^2/a^2$   $Y^2/b^2 = 1$  it defines the point (a/ cos(*t*), (b sin(*t*))/cos(*t*)).
	- 1. [Select](#page-71-0)  $\boxed{2}$  a point and one of the curves mentioned above.
	- 2. Click the **Point Proportional** icon **Following** from the **Constrain** toolbox, or select **Point Proportional** from the **Constrain** menu.
	- 3. Enter the parameter or quantity (symbolic or real) in the data entry box.

For example, in the following diagram, D is defined proportion t along AB, and E is defined proportion t along BC. The curve is the locus of F as *t* varies between 0 and 1.

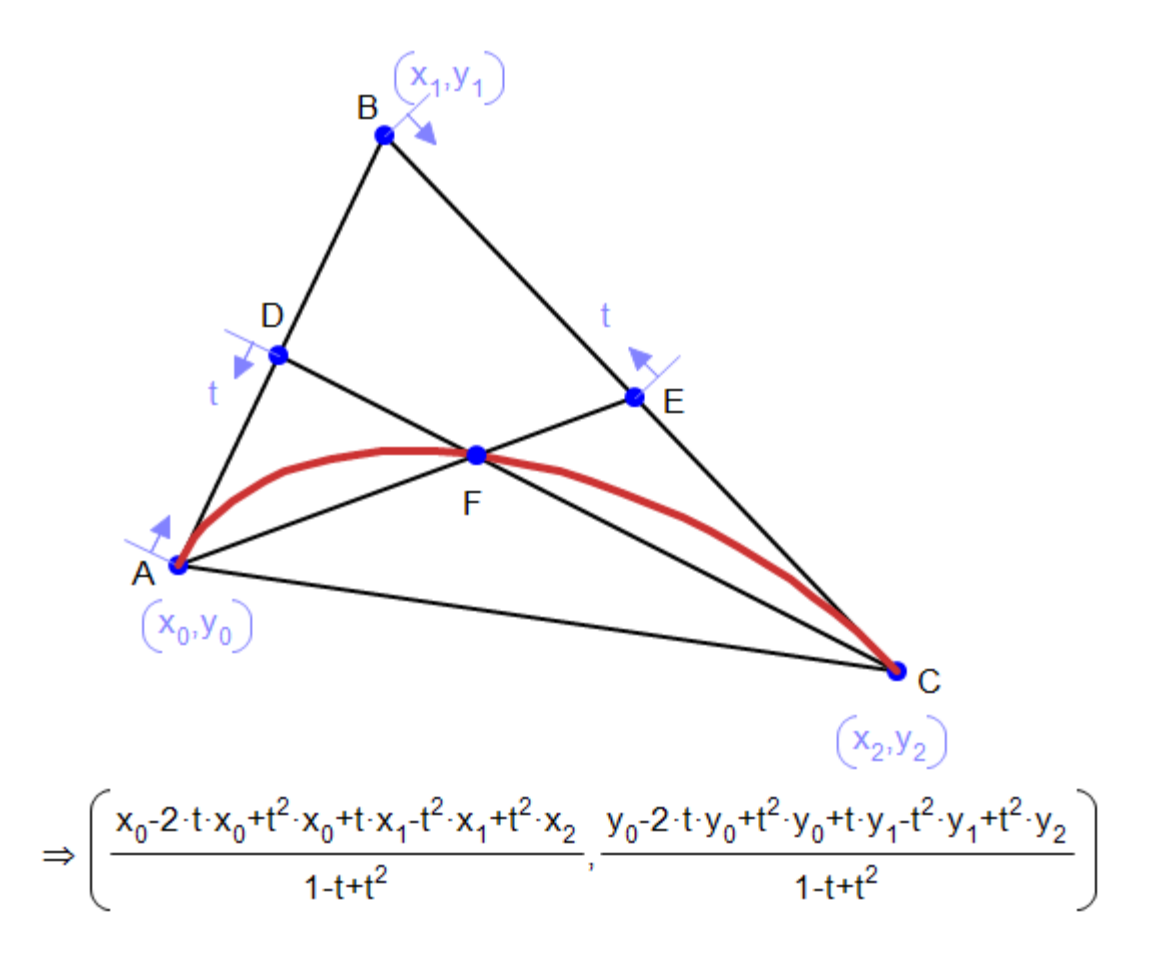

In the following example, the curve is the locus of the point  $(x,x^2)$ . Tangents are created at points with parameter values  $x^{\vphantom{\dagger}}_{o}$  and  $x^{\vphantom{\dagger}}_{1}$  on this curve.

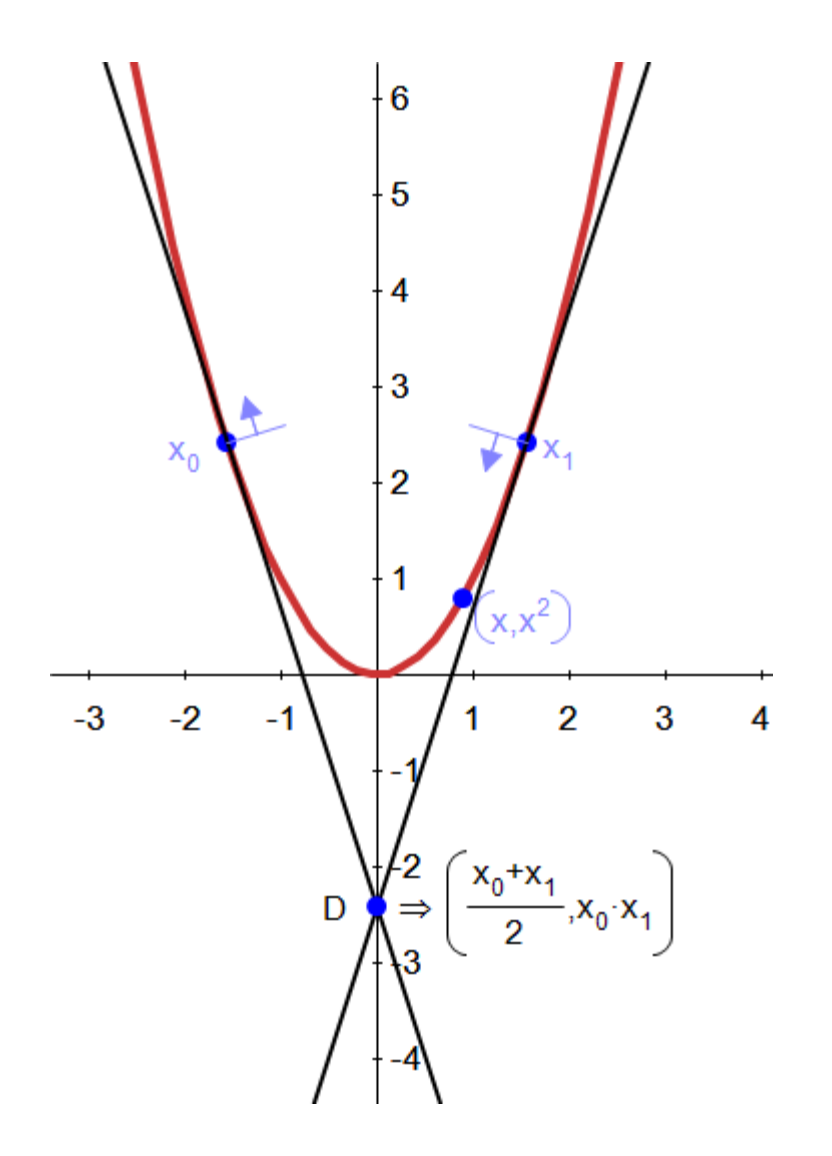

### *Where is Point proportional along curve for conics?*

The best way to understand the location of **Point proportional along curve** command for conics is to see how we construct it geometrically for each conic:

#### **Ellipse**

The ellipse with foci A and B is inscribed in circle, center M. Draw the radius MN at angle *t* to the major axis and drop the segment NO perpendicular to the major axis of the ellipse. When the intersection of NO with the ellipse (point C) is constrained to be *t* proportional along the ellipse, it's coordinates will be (a cos(*t*), b sin(*t*)).

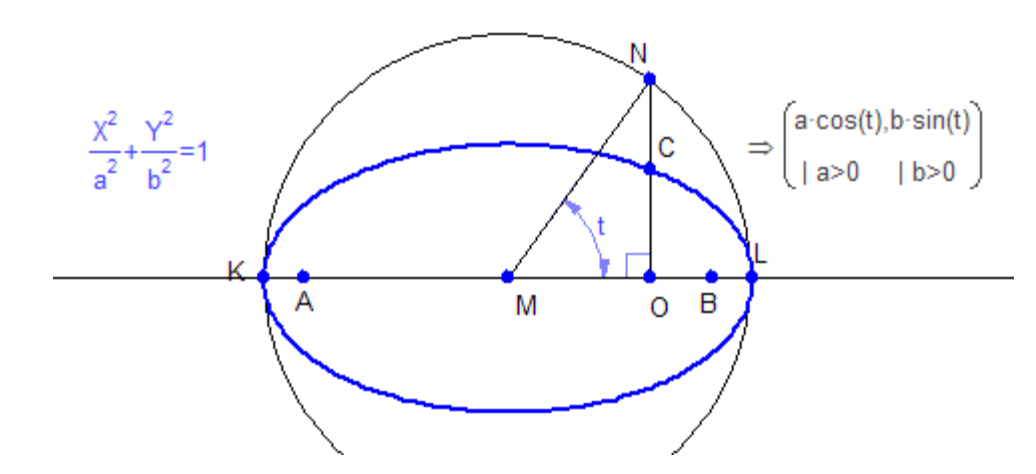

#### **Parabola**

C lies on the parabola and BC is perpendicular to the axis AB of the parabola. Point D is located proportion *t* along the segment. Point F is the intersection of the perpendicular to BC through D with the parabola. It has the coordinates (2a*t,* a*t*<sup>2</sup>) when it is constrained to parametric location *t* on this parabola.

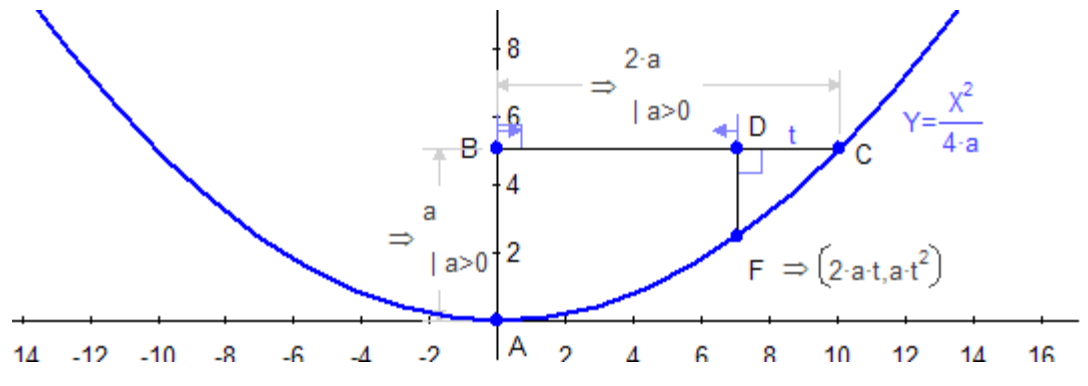

#### **Hyperbola**

CD is the perpendicular projection of C onto the axis of the hyperbola, GF is the circle centered at the center of the hyperbola which goes through the intersections of the hyperbola with its axis. H is the point of contact of this circle with the tangent from D. We can see that the angle DGH is the same as the parameter value. When point C is constrained to be at parametric location *t* along the curve, its coordinates are (a/cos(*t*), b sin(*t* )/cos(*t*)) on this hyperbola.

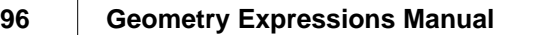

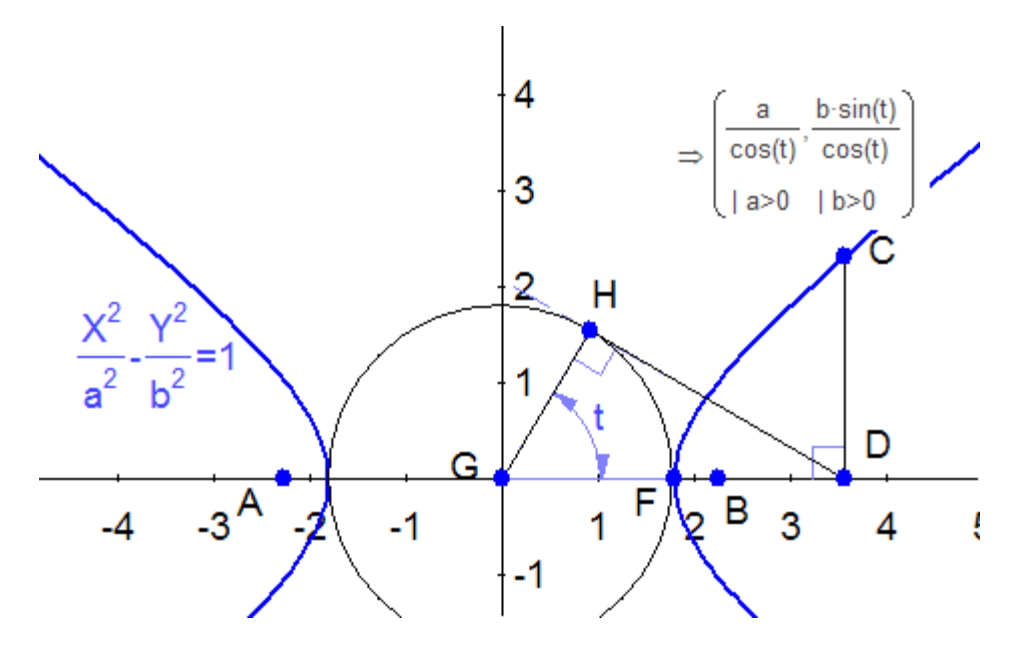

# **Constructions**

### **Creating Constructions**

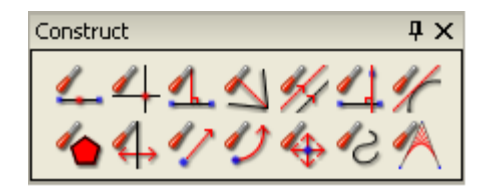

After sketching and constraining your drawing there are a whole set of constructions that can be applied to the geometry. First you must select the geometry elements which pertain to the construction. When you select the geometry the appropriate constructions will be highlighted.

The following table lists the **Constructions**, their icons, and which elements must be preselected to activate the constructions. Be careful when selecting geometry objects, if extra things are selected that are not related to the construction, the construction icons will remain inactive. This can happen by mistake, especially when using the [selection box tool.](#page-72-0)

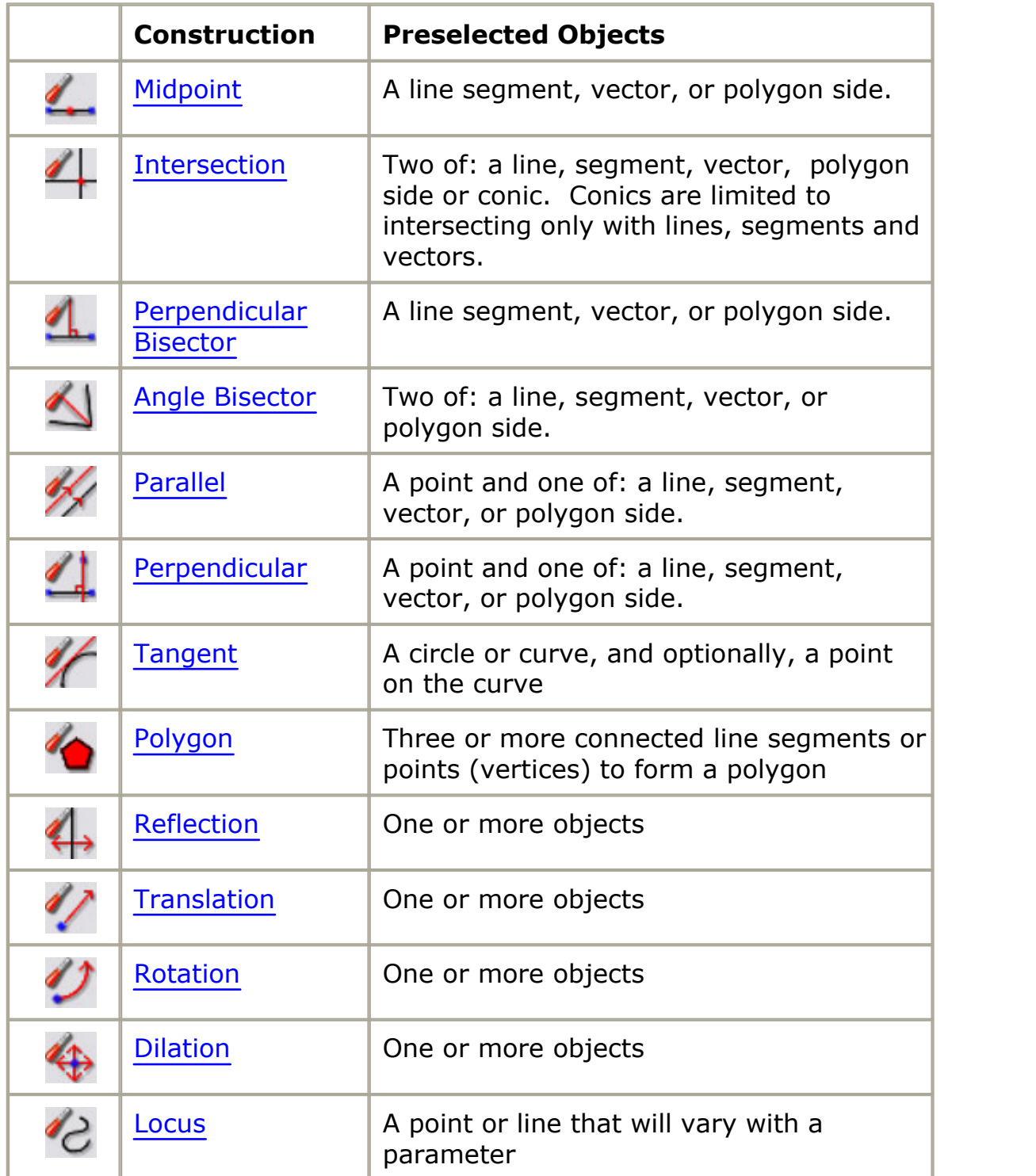

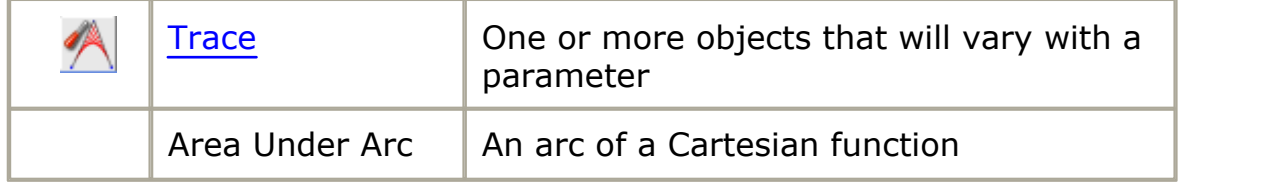

#### <span id="page-97-0"></span>**Midpoints of Line Segments**

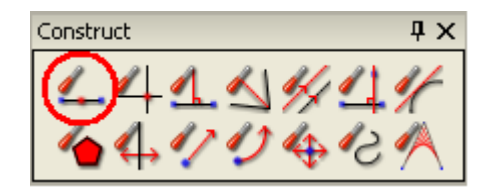

You can construct a midpoint on any line segment, vector, polygon side, or between two points by:

- 1. [Select](#page-71-0)  $\mathbb R$  two from the geometry types listed above.
- 2. Click the **Midpoint** tool  $\rightarrow$ , or select **Midpoint** from the **Construct** menu.

A point will appear in the middle of the selected line.

### <span id="page-97-1"></span>**Intersections**

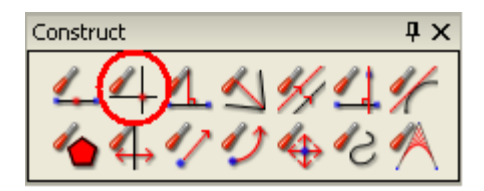

You can construct a point of intersection between any of the line types in your geometry; line, segment, vector, polygon side or circle. You can also construct intersections of circles. Conics are limited to intersections only with lines, segments or vectors.

- 1. [Select](#page-71-0)  $\mathbb{R}$  two from the line types listed above.
- 2. Click the **Intersection** tool or select **Intersection** from the **Construct** menu.

A new point and label will appear at the intersection. If the lines are segments that do not intersect, a point will be created at the extension of the lines as with line segments AB and CD below.

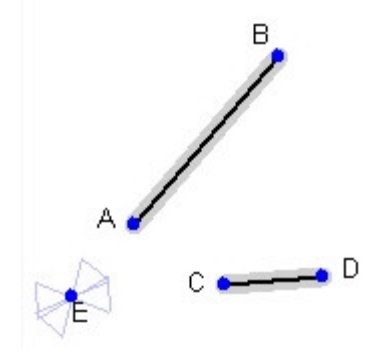

If the geometry will never intersect, the selected objects are moved to form the intersection. In the example below, the infinite line and circle become tangent at the newly created point, H.

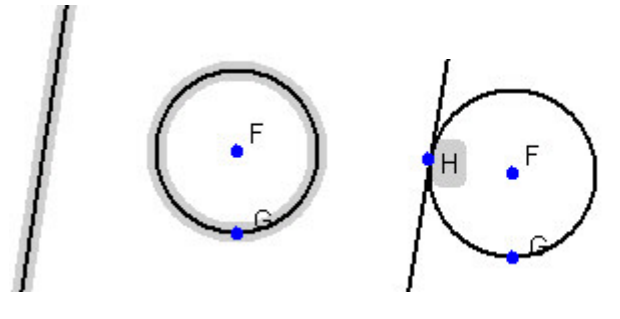

<span id="page-98-0"></span>**Perpendicular Bisector**

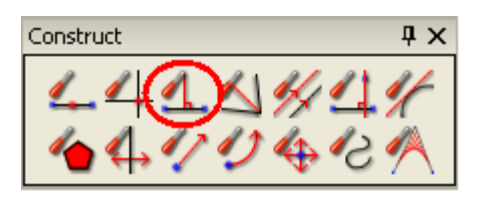

You can construct a perpendicular bisector on any line, segment, vector, or polygon side with these steps:

- 1. [Select](#page-71-0)  $\boxed{\mathbb{R}}$  any of the line types listed above.
- 2. Click the **Perpendicular Bisector** tool **on the or select Perpendicular Bisector** from the **Construct** menu.

An infinite line will appear at right angles to the selected line.

### <span id="page-99-0"></span>**Angle Bisector**

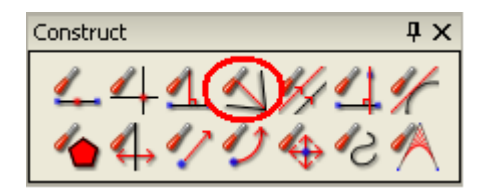

You can bisect the angle between any combination of line types; line, segment, vector, or polygon side with these steps:

- 1. [Select](#page-71-0)  $\mathbb N$  two of any of the line types listed above.
- 2. Click the **Angle Bisector** tool or select **Angle Bisector** from the **Construct** menu.

An infinite line will appear between the two selected lines. You can use the [Calculate / Angle tool](#page-123-0) to get the value of the bisected angle.

#### <span id="page-99-1"></span>**Parallel Constructions**

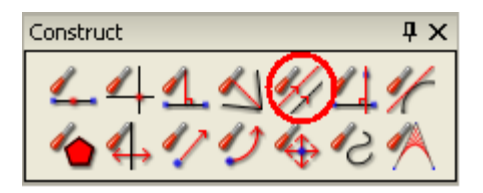

You can construct a line, through a point, and parallel to another line, segment, polygon side or vector with these steps:

- 1. [Select](#page-71-0)  $\mathbb N$  a point and a line of one of the types listed above.
- 2. Click the **Parallel** tool or select **Parallel** from the **Construct** menu.

A line is constructed which is parallel to the selected line and passes through the selected point.

### <span id="page-100-0"></span>**Perpendicular Constructions**

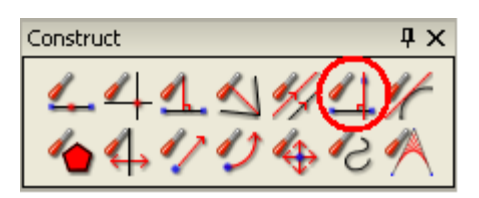

You can construct a line, through a point, which is perpendicular to another line, segment, polygon side or vector with these steps:

- 1. [Select](#page-71-0)  $\mathbb N$  a point and a line of one of the types listed above.
- 2. Click the **Perpendicular** tool or select **Perpendicular** from the **Construct** menu.

A line is constructed which is perpendicular to the selected line and passes through the selected point.

### <span id="page-100-1"></span>**Tangents**

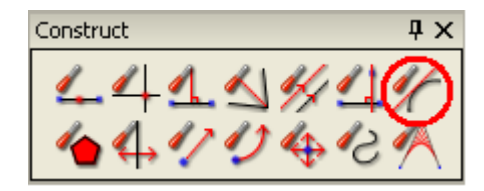

You can construct a line that is tangent to a circle or curve with these steps:

- 1. [Select](#page-71-0)  $\mathbb N$  the circle or curve. You can also select a point on the curve so that the tangent goes through the point on the curve.
- 2. Click the **Tangent** tool **or select Tangent** from the **Construct** menu.

A line tangent to the selected curve will appear at the point where you selected the circle or curve, or at the selected point.

### <span id="page-101-0"></span>**Polygon Construction**

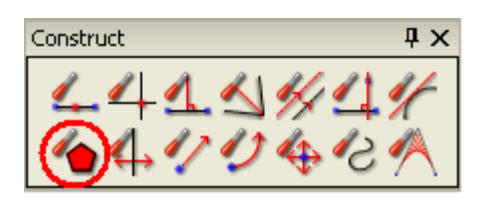

If you created a polygon with the [line segment tool,](#page-41-0) or your polygon was not shaded for some reason, (*e.g.* the drawing of the sides was interrupted or out of order) you can make joined line segments into a polygon that can be selected with a single click using this construction.

- 1. [Select](#page-71-0)  $\boxed{8}$  the line segments that make up the polygon.
- 2. Click the **Polygon** tool **in** the **Construct** toolbox, or select **Polygon** from the **Construct** menu.

The polygon will be filled and you can now select the entire polygon with a single click.

### <span id="page-101-1"></span>**Reflection**

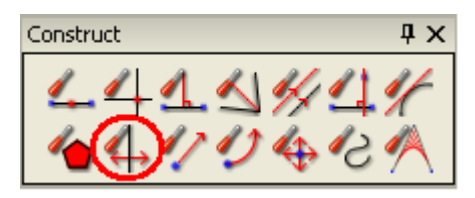

You can reflect any subset of your diagram about a line with these steps:

- 1. [Select](#page-71-0)  $\mathbb N$  one or more geometry objects to reflect.
- 2. Click the **Reflection** tool  $\leftrightarrow$  in the **Construct** toolbox, or select **Reflection** from the **Construct** menu.
- 3. Either click the cursor to place the reflection line on the screen, adjust the angle and click again, or select an existing line as the reflection line.

A copy of your selected geometry will appear on the other side of the reflection line.

Notice all points on the reflected geometry are written as "prime", *i.e.* A becomes A'. If you reflect the geometry again, A' becomes A".

### <span id="page-102-0"></span>**Translation**

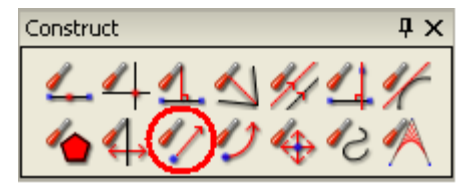

You can translate any subset of your diagram with a translation vector. Here are the steps:

- 1. [Select](#page-71-0)  $\mathbb{R}$  the geometry to be translated.
- 2. Click the **Translation** tool in the **Construct** toolbox, or select **Translation** from the **Construct** menu.
- 3. Click the cursor to draw the end point of your translation vector and move the cursor to establish the length and angle of the translation. Click again to finish the vector.

The translated geometry appears. You can adjust the position of the translation by clicking and dragging the tip of the vector.

Notice all points on the translated geometry are written as "prime", *i.e.* A becomes A'. If you translate this geometry again, A' becomes A".

### <span id="page-102-1"></span>**Rotation**

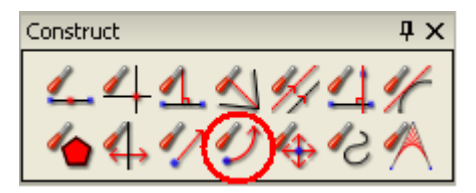

You can rotate any subset of your diagram about a point. Here are the steps:

- 1. [Select](#page-71-0)  $\mathbb{R}$  the geometry to be rotated.
- 2. Click the **Rotation** tool in the **Construct** toolbox, or select **Rotation** from the **Construct** menu.
- 3. Click the screen to place your rotation point.
- 4. In the data entry box presented, enter the angle of rotation.

The rotation of the selected geometry appears.

Notice all points on the rotated geometry are written as "prime", *i.e.* A becomes A'. If you rotate this geometry again, A' becomes A".

### <span id="page-103-0"></span>**Dilation**

**104**

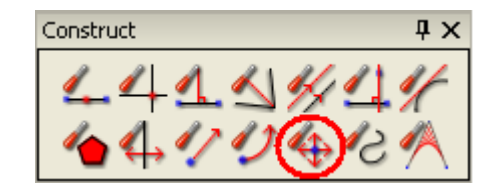

You can dilate any subset of your diagram from a point. Here are the steps:

- 1. [Select](#page-71-0)  $\mathbb N$  the geometry to be dilated.
- 2. Click the **Dilation** tool **in** the **Construct** toolbox, or select **Dilation** from the **Construct** menu.
- 3. Click the cursor on your dilation point.
- 4. In the data entry box presented, enter the dilation factor.

The dilated geometry appears.

Notice all points on the dilated geometry are written as "prime", *i.e.* A becomes A'. If you dilate this geometry again, A' becomes A".

#### <span id="page-104-0"></span>**Locus of Points / Envelope**

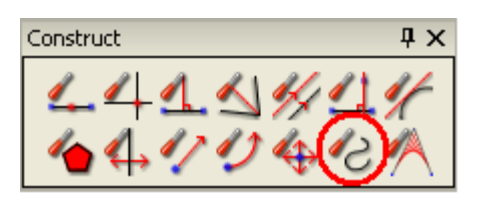

You can construct a locus of points or envelope from a selected point or line, by defining a range for some constraint in the drawing. Just follow these easy steps:

- 1. [Select](#page-71-0)  $\mathbb B$  the point on the drawing that will form the locus (point B in the example below); select a line, line segment, or vector to form an envelope.
- 2. When you click the **Locus** icon  $\overrightarrow{C}$ , the **Edit Locus** dialog pops up.

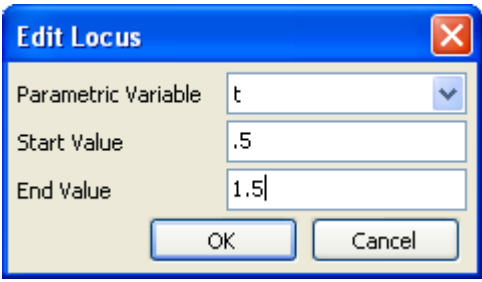

3. You need a parameter to drive the motion to create the locus. Click the arrow key to the right of the **Parametric Variable** window to select from a list of all variables in the drawing. (If you entered the needed constraint in real terms, Cancel the trace and change the constraint to a variable by double-clicking it in the drawing window.)

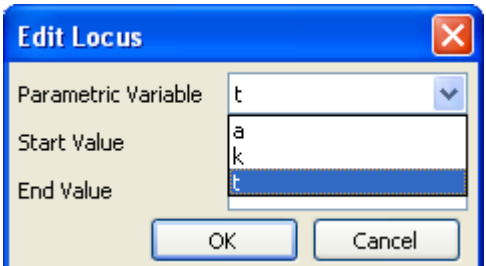

4. Simply fill in the values for the appropriate variable and click the Ok button.

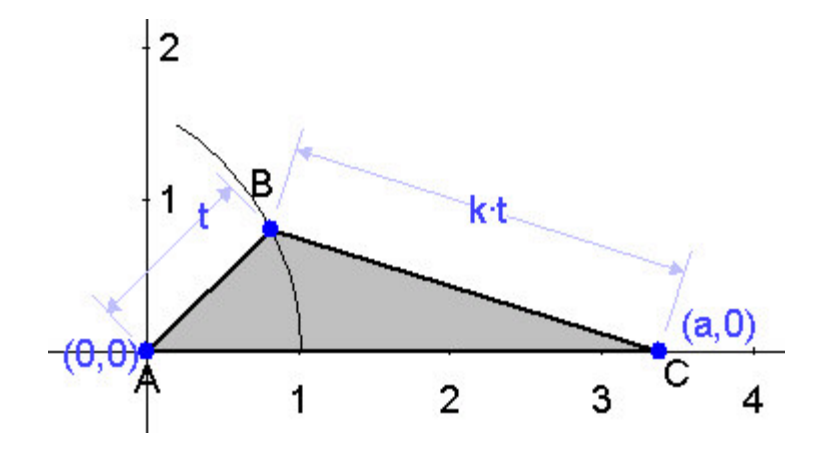

 $\bf{U}$  Note: The locus only works if the figure's position is fixed i.e. a point in a triangle will not work as a locus unless the location of the other two points are fixed with coordinate constraints.

To adjust the range of the locus, double-click the locus to edit the dialog.

The following example shows an envelope of the line DE. We use the [Point](#page-90-1) [proportional along curve constraint](#page-90-1) and the parameter t to position the points D and E (D is (1-t) along line AC and E is t along line AB). In the **Edit Locus** dialog, we create the envelope from parameter t as it ranges from 0 to 1.

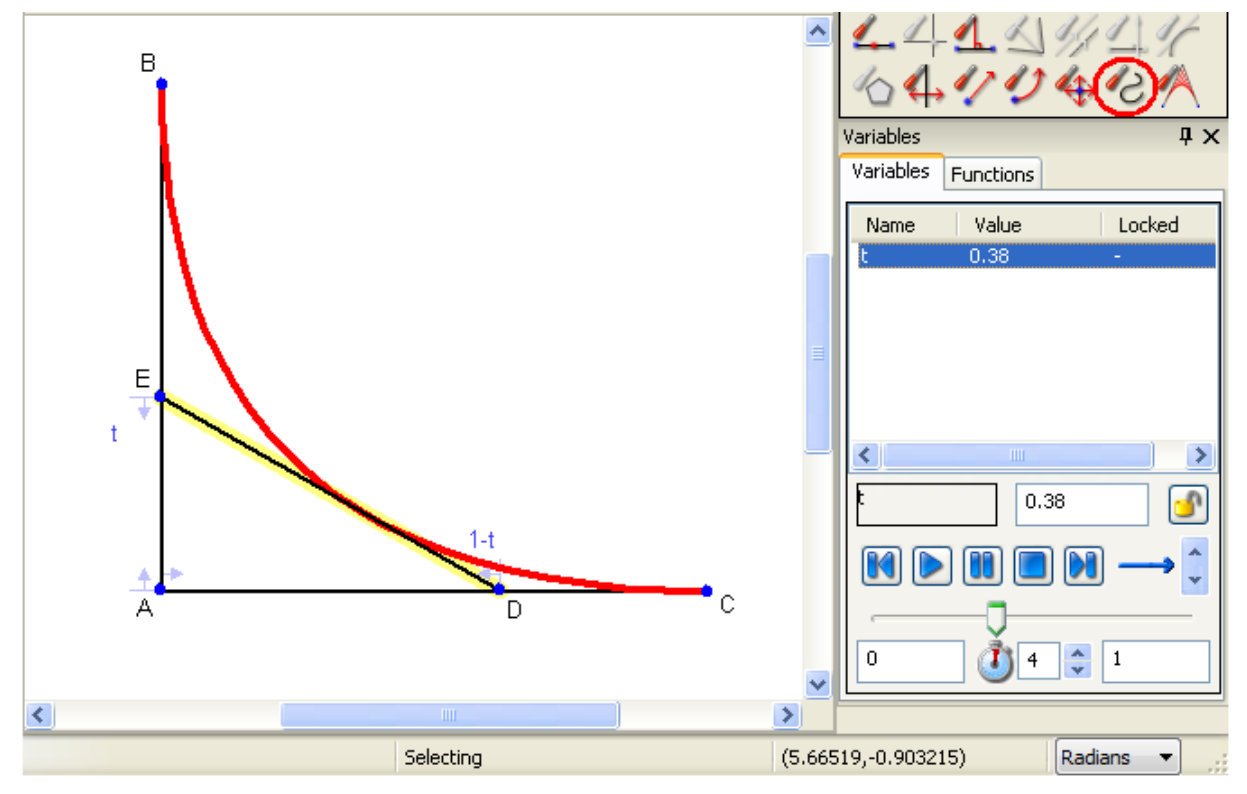

You can replay the creation of the envelope with the [Animation tools.](#page-146-0) Select variable t and click the Play button.

### <span id="page-106-0"></span>**Trace**

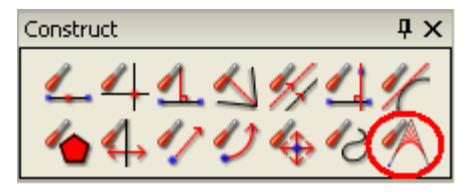

You can **Trace** the movement of one or a group of drawing objects. You can create string art drawings and see how an envelope curve is formed. Here are the steps:

- 1. [Select](#page-71-0)  $\boxed{N}$  the drawing objects to be traced.
- 2. Click the **Trace** tool **2** and the **Edit Trace** dialog pops up.
- 3. You need a parameter to drive the motion of the trace. Click the arrow key to the right of the **Parametric Variable** window to select from a list of all variables in the drawing. (If you entered the needed constraint in real terms, Cancel the trace and change your constraint to a variable by double-clicking it in the drawing window.)

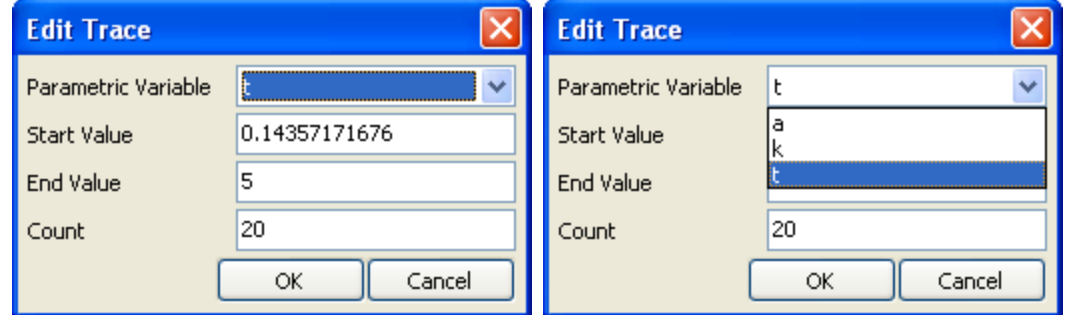

4. Simply fill in the values for the appropriate variable and click the OK button.

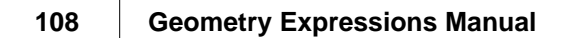

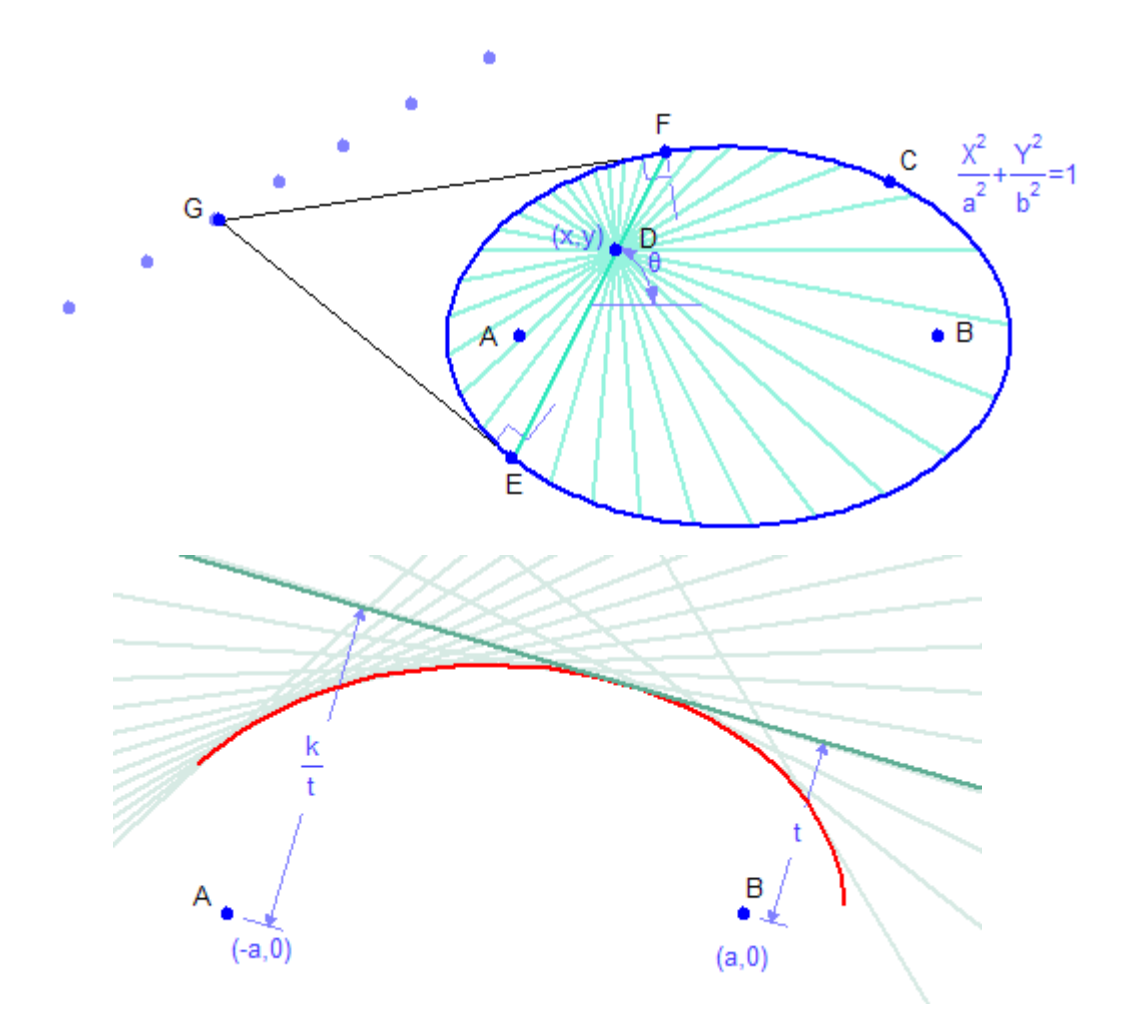

 To adjust the range or number of traces, double-click one of the traces to edit the dialog.

### **Area Under the Arc**

The **Area Under Arc** function is found only in the **Construct** menu at the top of the main window. Here are the steps:

- 1. Select an [arc](#page-49-0) drawn over a function.
- 2. Select **Construct / Area Under Arc**.

A filled area is created between the arc and the X axis. The necessary lines and points containing the area are automatically added.
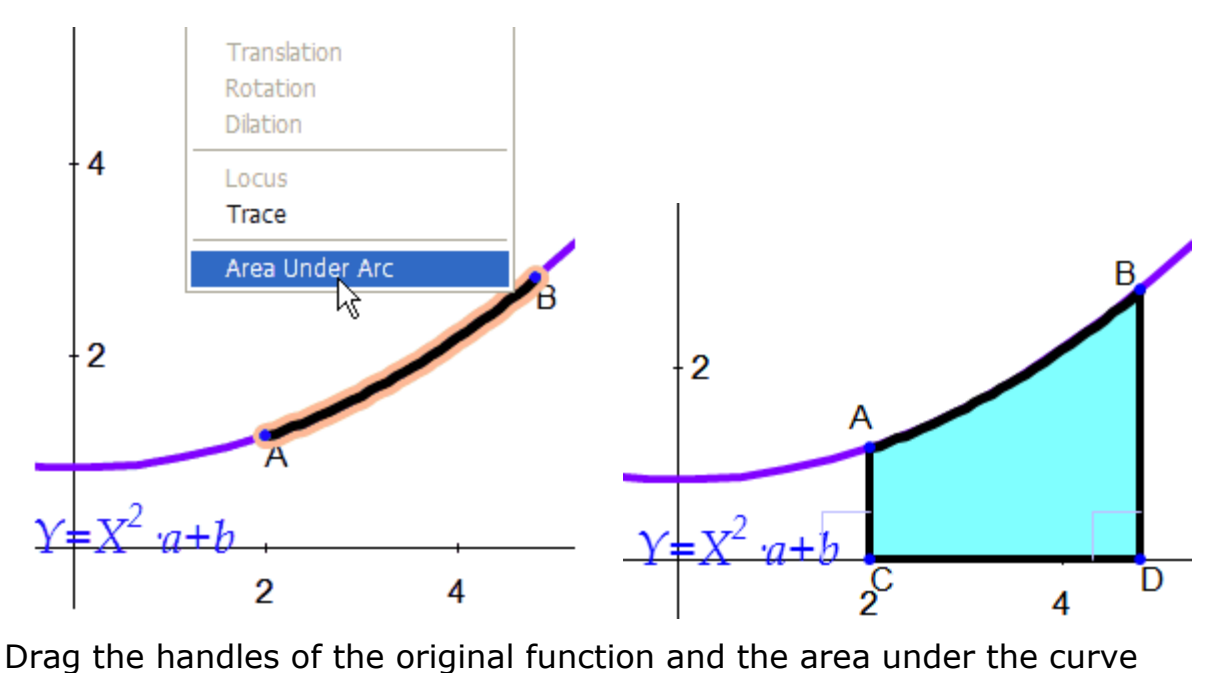

changes accordingly.

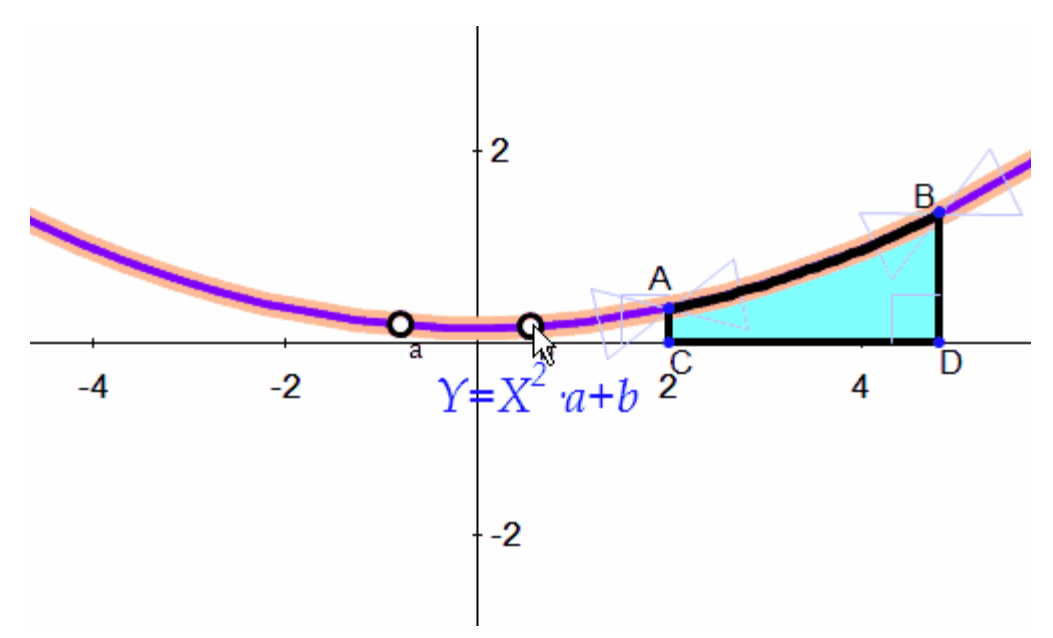

This is a great way to illustrate the [definite integral](#page-109-0).

**Note:** this only works for arcs drawn on functions. For arcs drawn on conics, create the sides with the **Draw / Line Segment**, select all sides and use the **[Construct / Polygon](#page-101-0)** tool. See also: instructions for creating [curvilinear polygons.](#page-50-0)

### <span id="page-109-0"></span>*Integral Calculus*

The **Area Under Arc** function is a great way to show problems with the definite integral.

Here are the steps for making the integral of the generic function  $f(x)$  over the interval  $\alpha$  to  $\beta$ :

- 1. Select the **[Draw / Function](#page-60-0)** tool and enter  $f(x)$  in the  $Y =$  data entry box. Click OK.
- 2. Use the **[Draw / Arc](#page-49-0)** tool to trace over some portion of the function.
- 3. Select the new arc be careful not to select the whole function. Just the section of arc should be highlighted.
- 4. Choose **[Area Under Arc](#page-107-0)** from the **Construct** menu. The area between the arc and the X axis will be filled.
- 5. For each endpoint of the arc, use the **[Constrain / Point](#page-90-0) [proportional along curve](#page-90-0)** tool to define the limits of the region, *e.g.* select  $\alpha$  and  $\beta$  from the **[Symbols](#page-134-0)** toolbox.
- 6. Select the area under the arc and click **[Calculate / Symbolic /](#page-126-0) [Area](#page-126-0)**[.](#page-126-0)

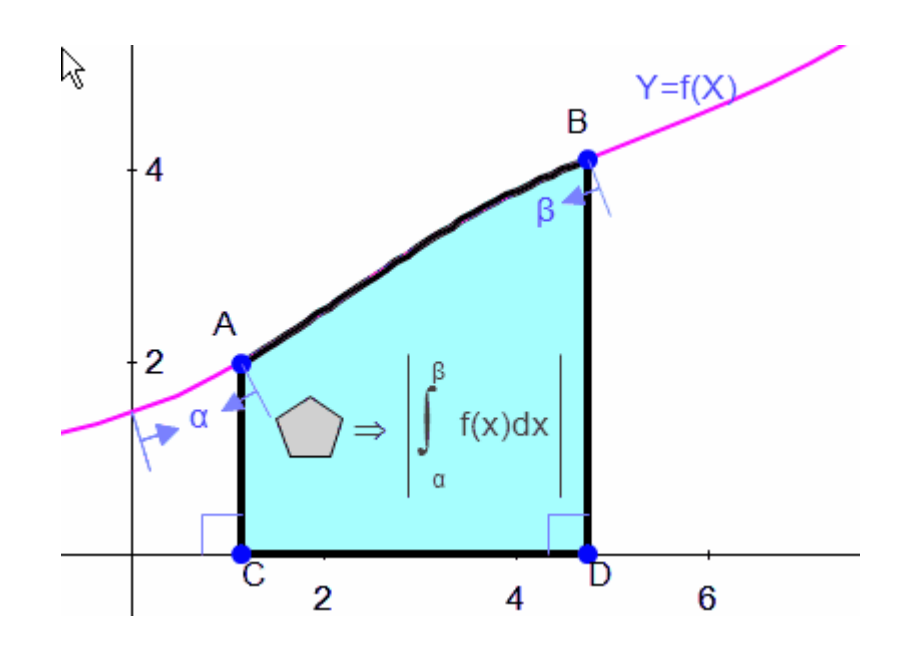

# **Annotations**

# <span id="page-110-0"></span>**Applying Annotations**

Annotations allow you to add constraint information to your drawing which isn't needed for it's construction. These might be constraints that cause the geometry to be over constrained, but you might want to give the viewer some additional information. This feature can be very helpful for making up texts or worksheets.

**Annotate** tools are similar to **[Text](#page-56-0)** in that they have no influence on the geometry engine, even though they are placed exactly like the **[Constrain](#page-74-0)** tools.

Since annotations may look identical to constraints, use the icon from icon

bar **A** at the top of the window to **Distinguish Constraints / Annotations**. The icon is a toggle; to turn off the marks, click it again.

The **[Symbols](#page-134-0)** and **Annotation Symbols** toolboxes are both available to the **Annotate** tools.

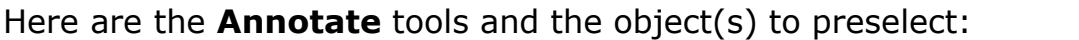

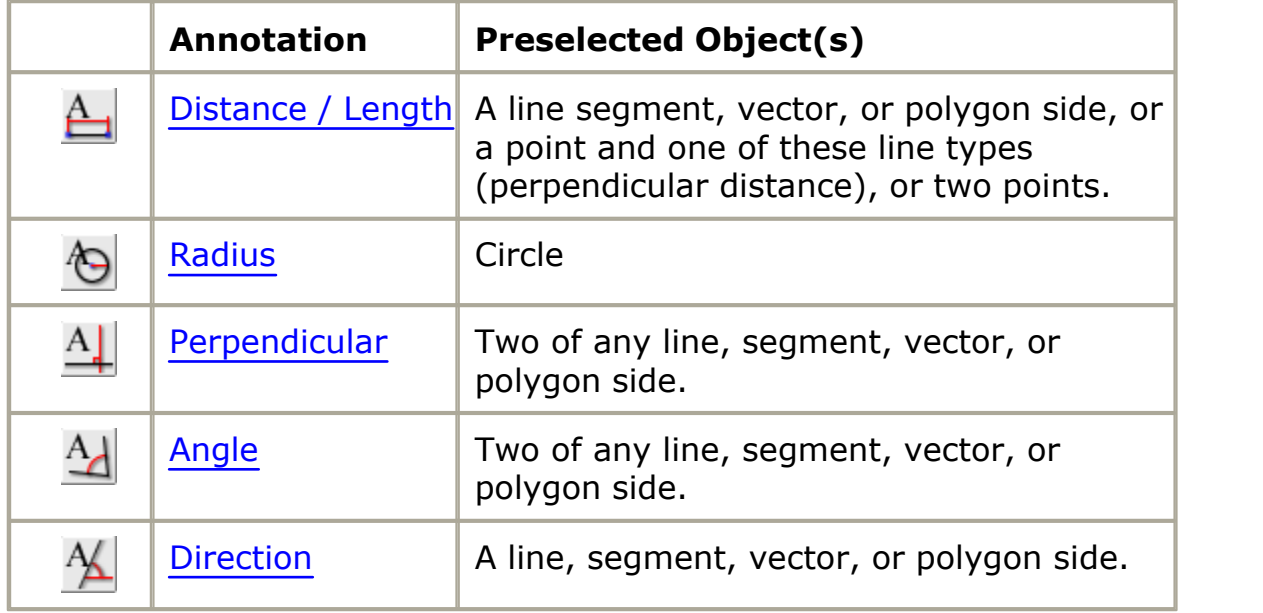

#### **112 Geometry Expressions Manual**

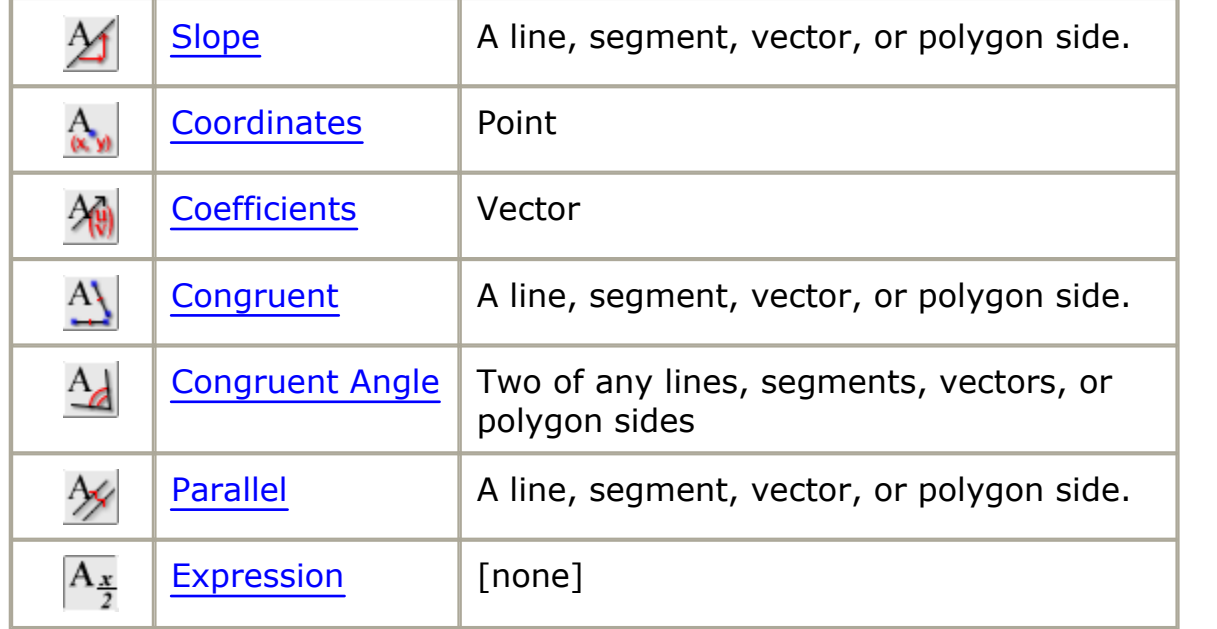

### *Distance / Length Annotation*

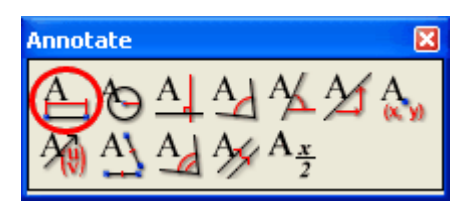

Length annotations may be applied to any line, segment, polygon side or vector. Distance annotations are available between two points, or the perpendicular distance between a point and a line, segment, polygon side, or vector. Use these steps:

- 1. [Select](#page-71-0)  $\mathbb N$  the line segment, or point and line, or pair of points as described above. When you make your selection, the drawing objects will be highlighted and the **Distance / Length** icon will light  $\overline{u}$
- 2. Click the icon
- 3. Enter the distance information. There are no format restrictions. You can use [Symbols](#page-134-0) and [Annotation Symbols](#page-139-0) in the entry. Press enter when you're done.

You can click the annotation and drag it to adjust its placement in the drawing.

# *Radius Annotation*

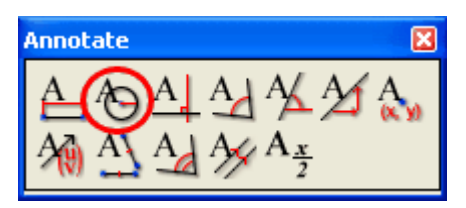

To annotate a circle's radius use these steps:

- 1. [Select](#page-71-0) **the circle.** The **Annotate / Radius** icon **b** will light up and the circle will be highlighted.
- 2. Click the icon
- 3. Enter the radius information. There are no format restrictions. You can use [Symbols](#page-134-0) and [Annotation Symbols](#page-139-0) in the entry. Press enter when you're done.

You can click the annotation and drag it to adjust its placement in the drawing.

# <span id="page-112-0"></span>*Perpendicular Annotation*

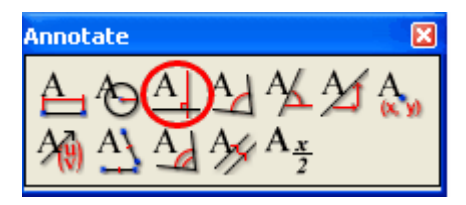

The perpendicular annotation inserts the perpendicular mark between any two of these line types: line, segment, polygon side or vector. Use these steps:

1. [Select](#page-71-0)  $\mathbb{R}$  two of any line, segment, vector, or polygon side. The

**Annotate / Perpendicular** icon  $\frac{A}{A}$  will light up when both lines are highlighted.

2.Click the icon.

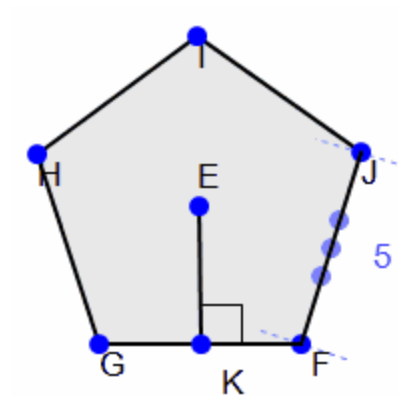

Note: Placing this annotation between two lines does not change the relative position of the lines or prevent the lines from changing their relative position as it does with the **Constrain** tool of the same name.

This annotation is very useful if you are displaying a 3-d object. In this example we imported the Triangular Prism from the **Solids** folder in the [Figure Gallery](#page-152-0).

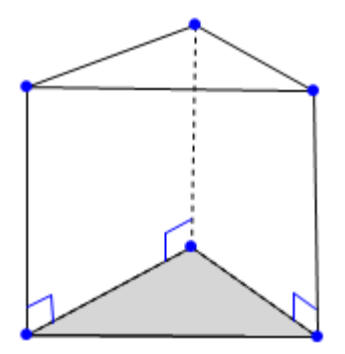

# *Angle Annotation*

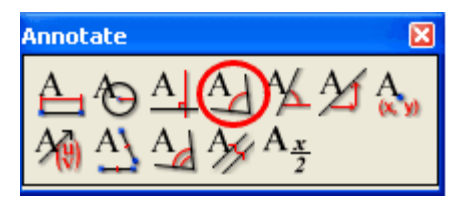

To annotate an angle use these steps:

1. [Select](#page-71-0)  $\boxed{\mathbb{R}}$  two of any line, segment, vector, or polygon side. The **Annotate / Angle** icon  $\frac{A}{A}$  will light up and the lines will be highlighted.

- 2. Click the icon
- 3. Enter the angle information. There are no format restrictions. You can use [Symbols](#page-134-0) and [Annotation Symbols](#page-139-0) in the entry. Press enter when you're done.

#### **Which Side to Annotate?**

Sometimes when identifying angles, the annotation falls on the wrong one. In the example below, we wanted BDC, not BDA. Just click the cursor over the annotation arrow and drag it to the other side, then release the mouse button - done!

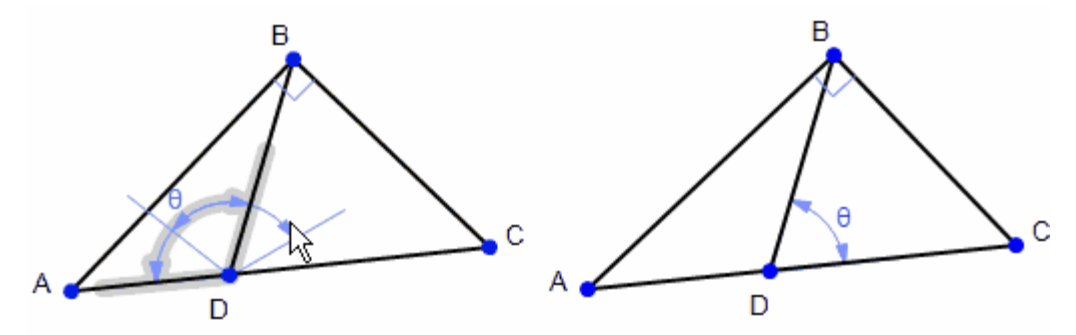

*Direction Annotation*

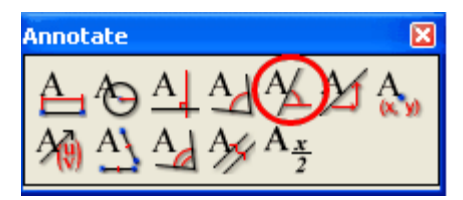

To annotate a line's direction use these steps:

- 1. [Select](#page-71-0)  $\boxed{\mathbb{R}}$  a line, segment, vector, or polygon side. The **Annotate / Direction** icon  $\frac{M}{N}$  will light up and the line will be highlighted.
- 2. Click the icon
- 3. Enter the direction information. There are no format restrictions. You can use [Symbols](#page-134-0) and [Annotation Symbols](#page-139-0) in the entry. Press enter when you're done.

You can click the annotation and drag it to adjust its placement in the drawing.

### *Slope Annotation*

**116**

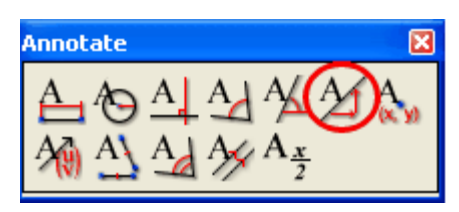

To annotate a line's slope use these steps:

- 1. [Select](#page-71-0) **a** a line, segment, vector, or polygon side. The **Annotate** / **Slope** icon  $\mathbf{\mathcal{L}}$  will light up and the line will be highlighted.
- 2. Click the icon
- 3. Enter the slope information. There are no format restrictions. You can use [Symbols](#page-134-0) and [Annotation Symbols](#page-139-0) in the entry. Press enter when you're done.

You can click the annotation and drag it to adjust its placement in the drawing.

# *Coordinate Annotation*

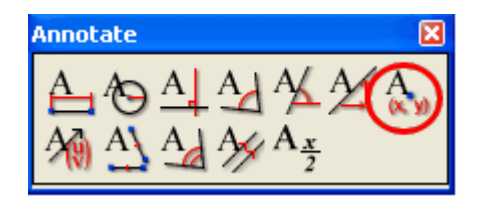

To annotate an point's coordinates use these steps:

- 1. [Select](#page-71-0) **point.** The **Annotate / Coordinate** icon **A** will light up and the point will be highlighted.
- 2. Click the icon
- 3. Enter the coordinate information. There are no format restrictions. You can use [Symbols](#page-134-0) and [Annotation Symbols](#page-139-0) in the entry. Press enter when you're done.

You can click the annotation and drag it to adjust its placement in the drawing.

### *Coefficients Annotation*

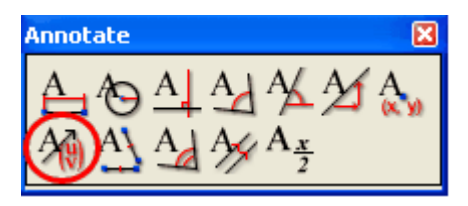

To annotate a vector's coefficients use these steps:

- 1. **[Select](#page-71-0) N** vector. The **Annotate / Coefficients** icon **X** will light up and the vector will be highlighted.
- 2. Click the icon
- 3. Enter the vector's coefficients. There are no format restrictions. You can use [Symbols](#page-134-0) and [Annotation Symbols](#page-139-0) in the entry. Press enter when you're done.

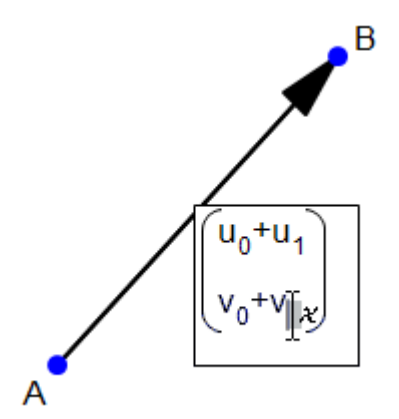

You can click the annotation and drag it to adjust its placement in the drawing.

### <span id="page-116-0"></span>*Congruent Annotation*

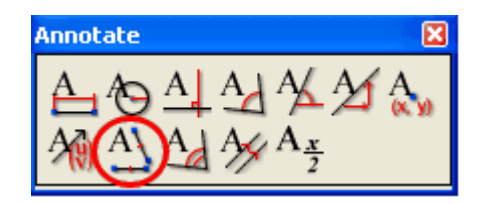

Place a congruent mark on any of the linear drawing elements: lines,

segments, vectors, or polygon sides. Use these steps:

1. [Select](#page-71-0)  $\mathbb{R}$  any line, segment, vector, or polygon side. The

**Annotate / Congruent** icon  $\frac{A}{A}$  will light up when both lines are highlighted.

2.Click the icon.

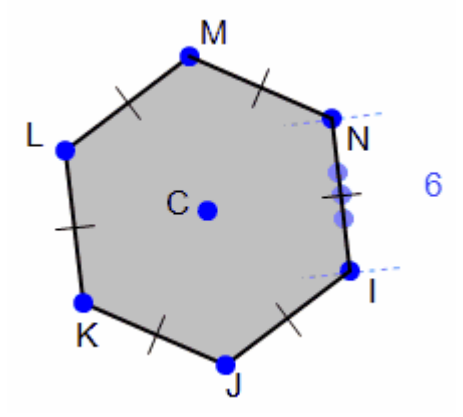

Note: Placing this annotation on lines does not change the relative lengths of the lines or keep them the same length as it does with the **Constrain** tool of the same name.

### <span id="page-117-0"></span>*Congruent Angle Annotation*

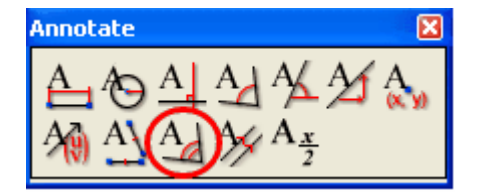

Place a congruent mark between pairs of linear drawing elements: lines, segments, vectors, or polygon sides. Use these steps:

1. [Select](#page-71-0)  $\boxed{\mathbb{R}}$  two lines, segments, vectors, or polygon sides. The

**Annotate / Congruent Angle** icon **and will light up when both lines** are highlighted.

2.Click the icon.

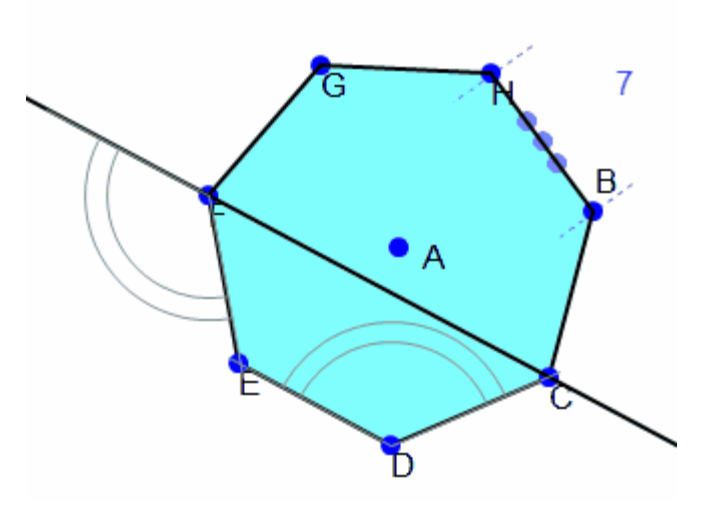

You can change the arc count with these steps:

- 1. Select the annotation.
- 2. Right click to invoke the [selection Context menu.](#page-198-0)
- 3. Select **Tic/Arc Count** from the menu and click the desired number.

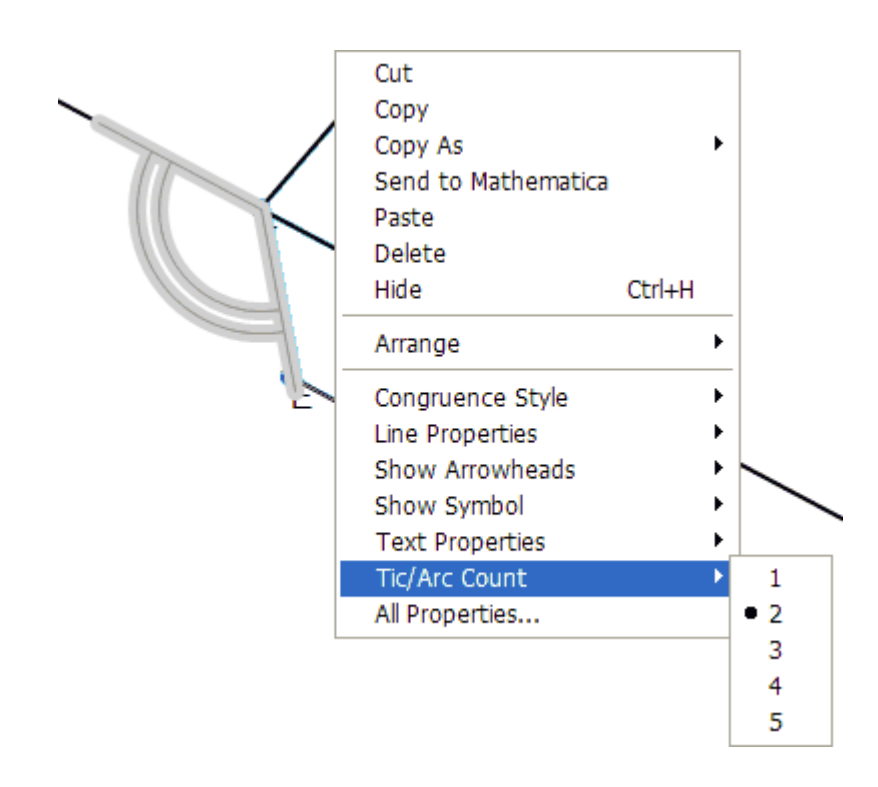

# <span id="page-119-0"></span>*Parallel Annotation*

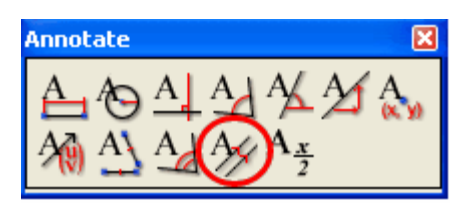

Place a parallel mark on any of the linear drawing elements: lines, segments, vectors, or polygon sides. Use these steps:

1. [Select](#page-71-0)  $\boxed{)}$  \_ any line, segment, vector, or polygon side. The

**Annotate / Perpendicular** icon  $\frac{dy}{dx}$  will light up when both lines are highlighted.

2. Click the icon.

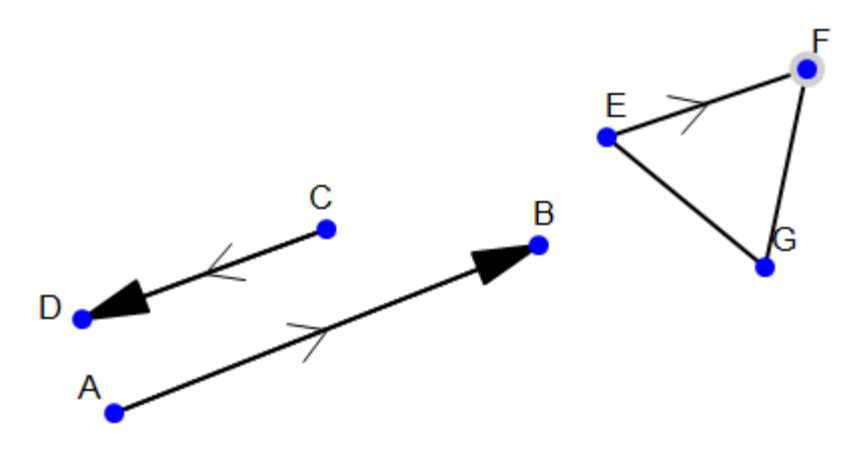

Note: Placing this annotation on lines does not change the relative position of the lines or prevent the lines from changing their relative position as it does with the **Constrain** tool of the same name.

# <span id="page-119-1"></span>*Expression Annotation*

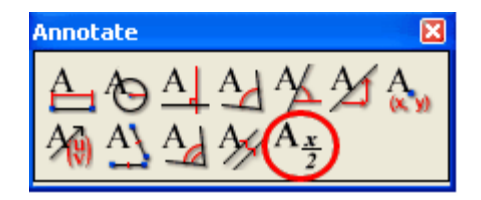

The **Annotate** / **Expression** command is useful for placing a line of mathematics anywhere in your drawing.

- 1. Click the icon  $\frac{\overline{A_x}}{2}$
- 2. Move the cursor to the position where you want to place the expression and click.
- 3. Enter the expression. There are no format restrictions. You can use [Symbols](#page-134-0) and [Annotation Symbols](#page-139-0) in the entry. Press enter when you're done.

You can click the annotation box and drag it to adjust its placement in the drawing.

# **Calculations**

# <span id="page-120-0"></span>**Calculating the Output**

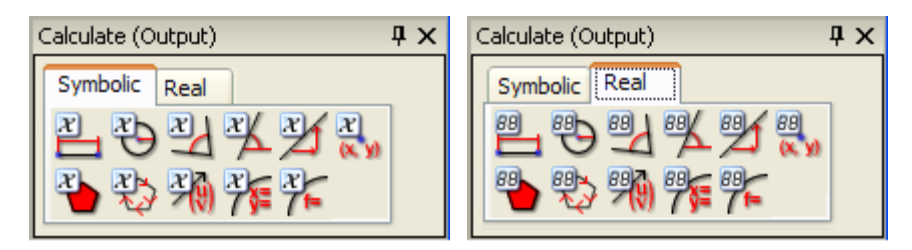

Geometry Expressions will make calculations in the geometry based on any constraints or constructions you have specified, or just from the sketch. Calculations can be output in **Real** or **Symbolic** terms by choosing the appropriate tab.

If you haven't supplied all of the necessary input constraints, the system inserts any missing variables automatically or, for real calculations, bases the value on the sketch.

Some calculations may take longer than you expected. If the calculation isn't immediate, you can stop it and restart it with these buttons on the tool bar.

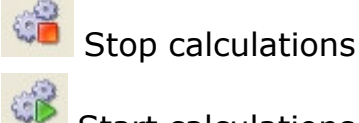

Start calculations.

You may want to reconsider the problem, add constraints, or just let it continue with the calculation.

The **Stop calculations** and **Start calculations** can also be found under **Calculate (Output)** menu and under the [general context menu.](#page-196-0)

The table below lists all the available calculations and geometry elements which must be preselected. Be careful when selecting geometry objects, if extra things are selected that are not related to the calculation (like other calculations) the calculations will remain inactive. This can happen by mistake, especially when using the selection rectangle.

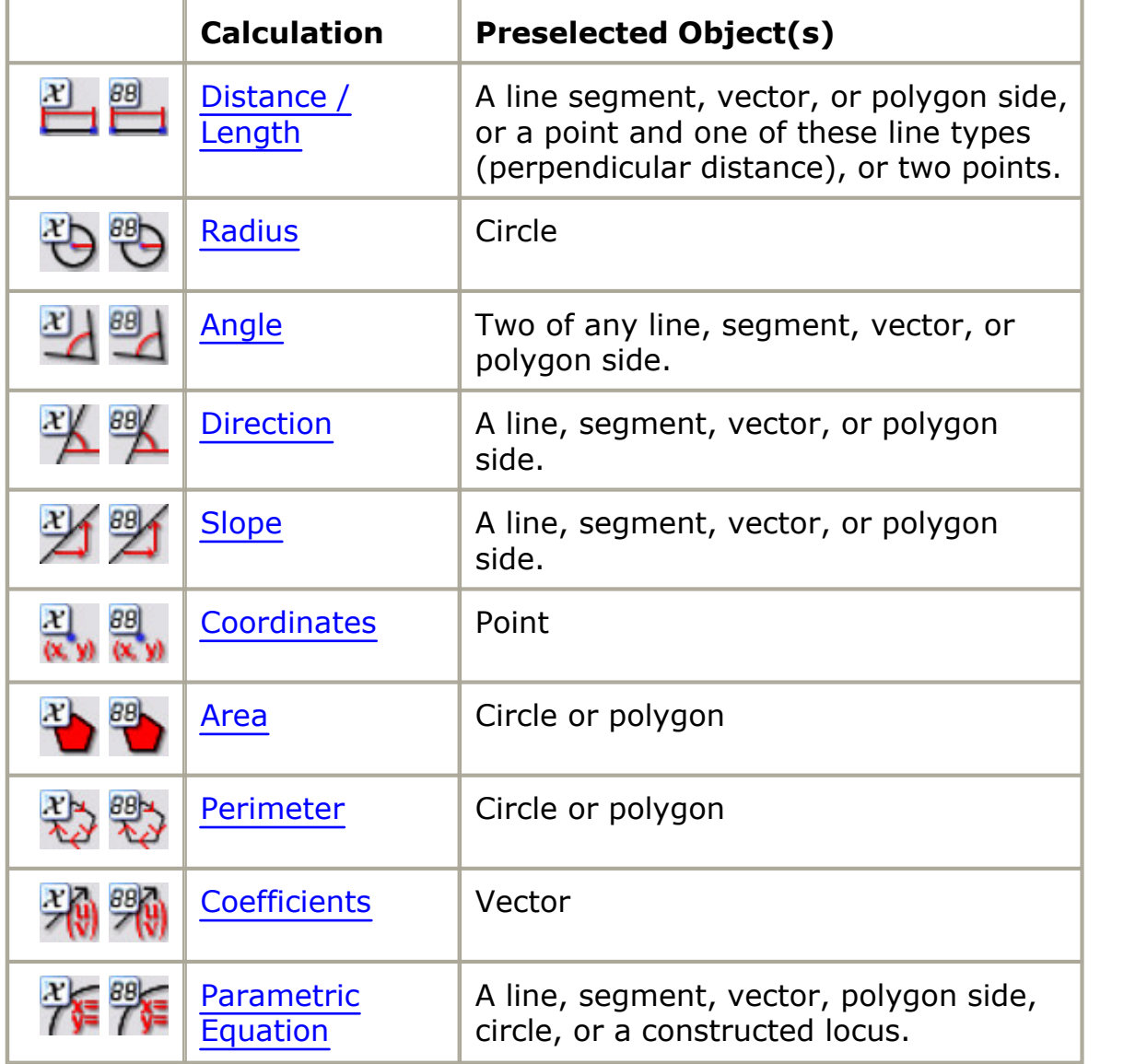

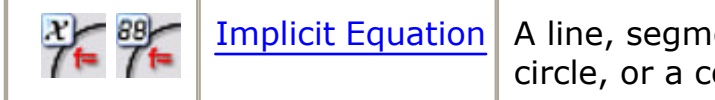

[Implicit Equation](#page-128-1) | A line, segment, vector, polygon side, circle, or a constructed locus.

# <span id="page-122-0"></span>**Distance / Length Calculation**

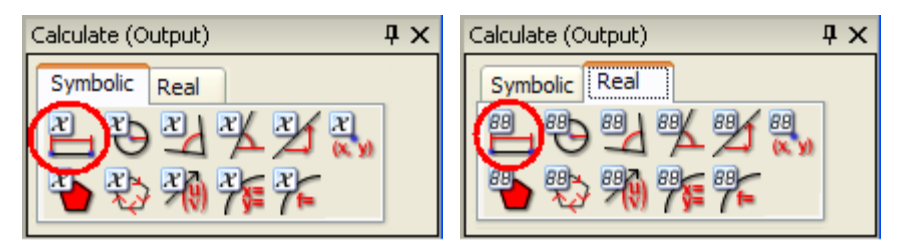

Length calculations may be obtained for any line segment, polygon side or vector. Distance calculations are available between two points, or the perpendicular distance between a point and a line, segment, polygon side, or vector. Use these steps:

- 1. [Select](#page-71-0)  $\mathbb N$  the line segment, or point and line, or pair of points as described above.
- 2. Click the tab to switch from Real to Symbolic output or *vice versa.*
- 3. Click the **Distance / Length** tool in the **Calculate** toolbox or select **Distance / Length** from the **Calculate** menu.

Geometry Expressions displays the length, using any relevant parameters you may have specified.

# <span id="page-122-1"></span>**Radius Calculation**

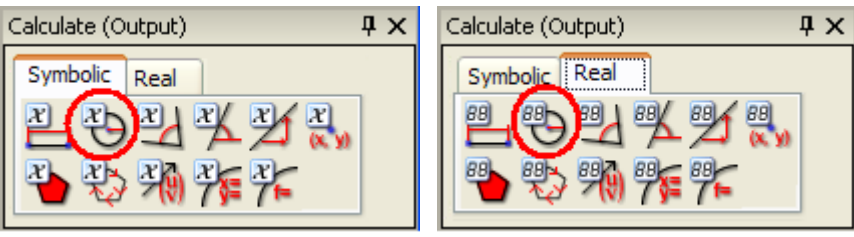

Geometry Expressions will calculate the radius of any circle. Use these steps to find the radius:

- 1. [Select](#page-71-0)  $\mathbb{R}$  a circle.
- 2. Click the tab to switch from Real to Symbolic output or *vice versa.*
- 3. Click the **Radius** tool in the **Calculate** toolbox or select **Radius** from the **Calculate** menu.

The equation with real or symbolic terms appears in the diagram.

# <span id="page-123-0"></span>**Angle Calculation**

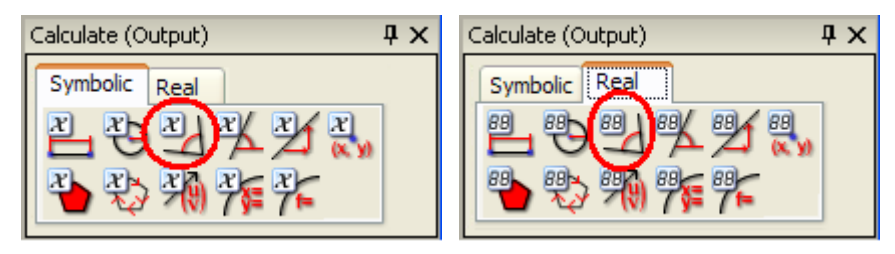

*Geometry Expressions* will calculate any angle between lines in the geometry. Use these steps to find the angle:

- 1. [Select](#page-71-0)  $\mathbb N$  two line types any line, segment, vector, or polygon side.
- 2. Click the tab to switch from Real to Symbolic output or *vice versa.*
- 3. Click the **Angle** tool in the **Calculate** toolbox or select **Angle** from the **Calculate** menu.

The equation with real or symbolic terms appears in the diagram. You can obtain [the angle's supplement](#page-123-1) by dragging the angle symbol.

#### <span id="page-123-1"></span>*Supplementary Angles*

If it's unclear whether a calculation is requested for the angle or its supplement, you can drag the angle symbol to the correct position.

Here are some examples of playing around with supplementary angles (inputs, outputs and angle annotations all have this feature):

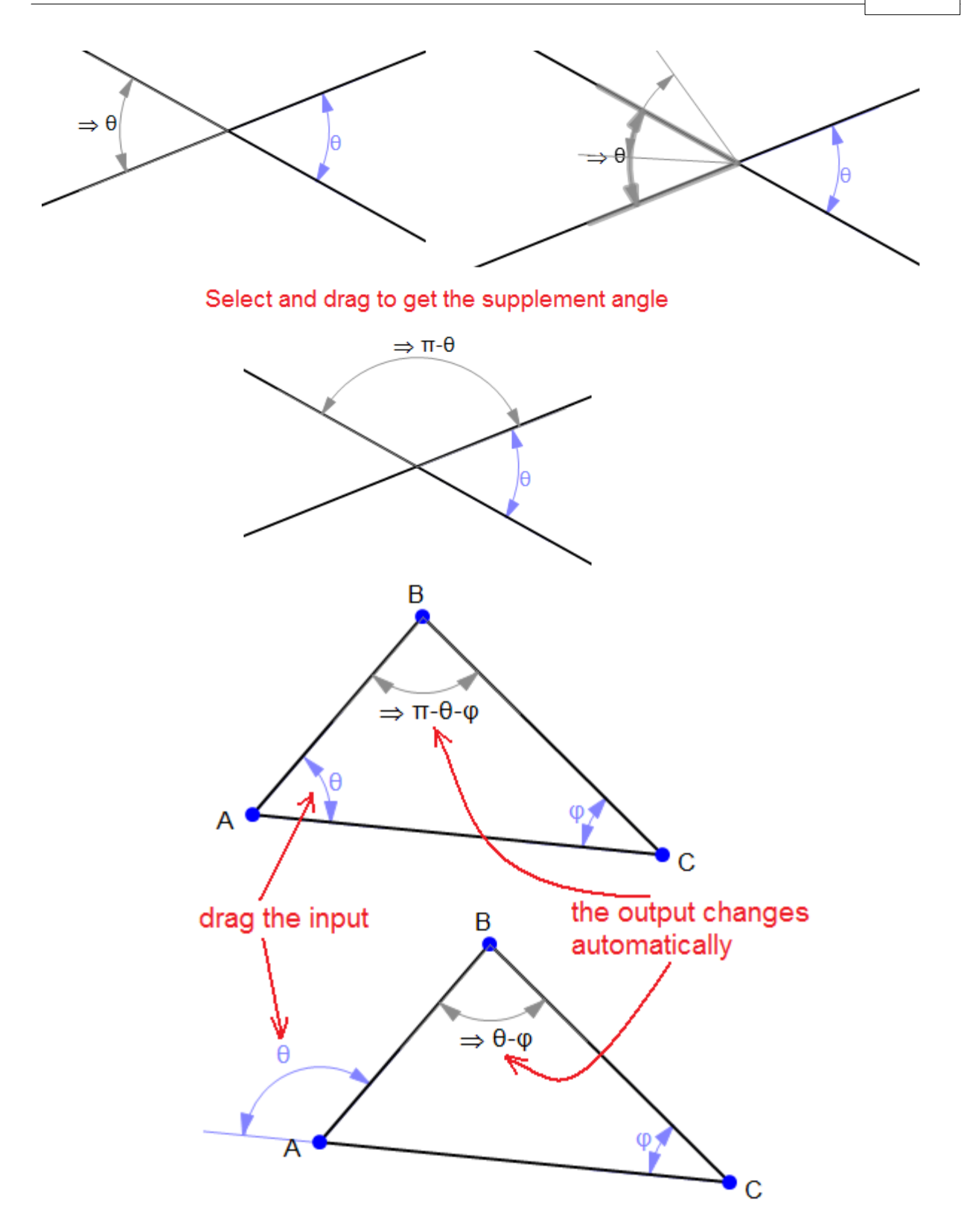

### <span id="page-125-0"></span>**Direction Calculation**

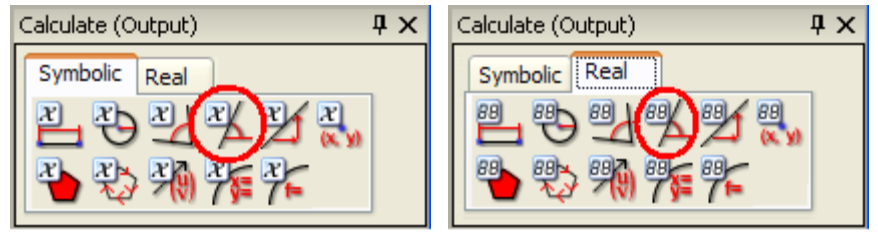

Geometry Expressions will calculate the direction of lines, segments, polygon sides, or vectors with these steps:

- 1. [Select](#page-71-0)  $\mathbb{R}$  a line type.
- 2. Click the tab to switch from Real to Symbolic output or *vice versa.*
- 3. Click the **Direction** tool in the **Calculate** toolbox or select **Direction** from the **Calculate** menu.

The direction measurement appears in real or symbolic terms.

# <span id="page-125-1"></span>**Slope Calculation**

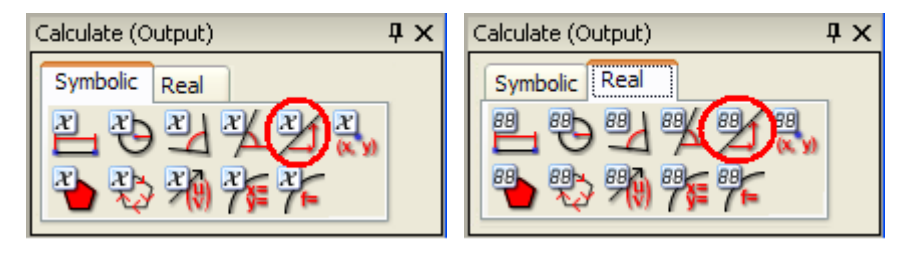

Geometry Expressions will calculate the slope of lines, segments, polygon sides, or vectors with these steps:

- 1. [Select](#page-71-0)  $\mathbb{R}$  a line type.
- 2. Click the tab to switch from Real to Symbolic output or *vice versa.*
- 3. Click the **Slope** tool in the **Calculate** toolbox or select **Slope** from the **Calculate** menu.

The equation for the slope with real or symbolic terms appears in the diagram.

# <span id="page-126-1"></span>**Calculate Coordinates**

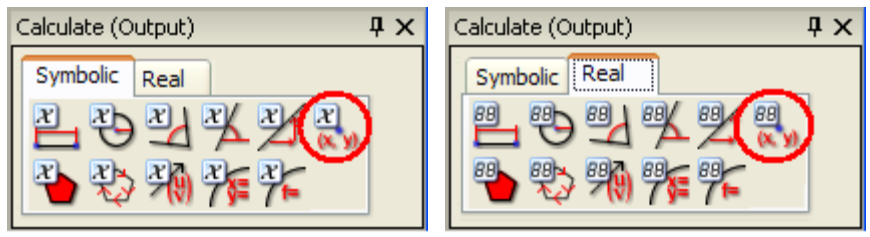

You can calculate the coordinates of any point in your diagram with these steps:

- 1. [Select](#page-71-0)  $\mathbb{R}$  a point.
- 2. Click the tab to switch from Real to Symbolic output or *vice versa.*
- 3. Click the **Coordinates** tool in the **Calculate** toolbox or select **Coordinates** from the **Calculate** menu.

The real or symbolic coordinates appear by the point.

# <span id="page-126-0"></span>**Area Calculation**

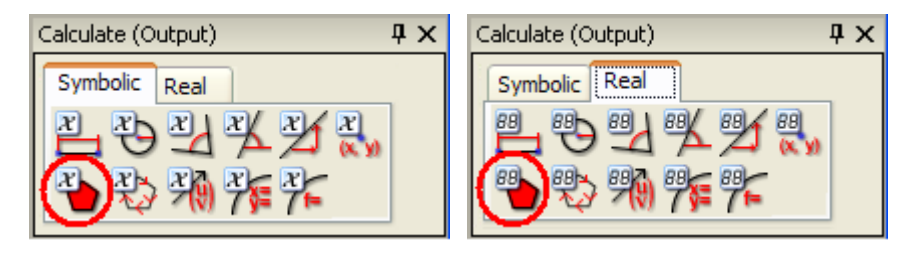

You can obtain the area of any polygon or circle in your diagram. Note: If your polygon is not filled it is just a group of line segments. To convert them to a polygon, use the [Polygon Construction](#page-101-0) tool, then proceed with these steps:

- 1. [Select](#page-71-0)  $\left[\begin{matrix} k \\ 1 \end{matrix}\right]$  a circle or polygon.
- 2. Click the tab to switch from Real to Symbolic output or *vice versa.*
- 3. Click the **Area** tool in the **Calculate** toolbox or select **Area** from the **Calculate** menu.

The area is displayed in real or symbolic terms.

### <span id="page-127-1"></span>**Perimeter Calculation**

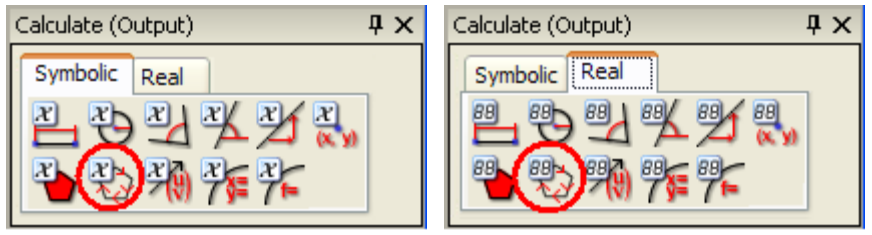

You can obtain the perimeter of any polygon or circle in your diagram.

Note: If your polygon is not filled it is just a group of line segments. To convert them to a polygon, use the [Polygon Construction](#page-101-0) tool, then proceed with these steps:

- 1. [Select](#page-71-0)  $\mathbb{R}$  a circle or polygon.
- 2. Click the tab to switch from Real to Symbolic output or *vice versa.*
- 3. Click the **Perimeter** tool in the **Calculate** toolbox or select **Perimeter** from the **Calculate** menu.

The perimeter is displayed in real or symbolic terms.

### <span id="page-127-0"></span>**Calculate Coefficients**

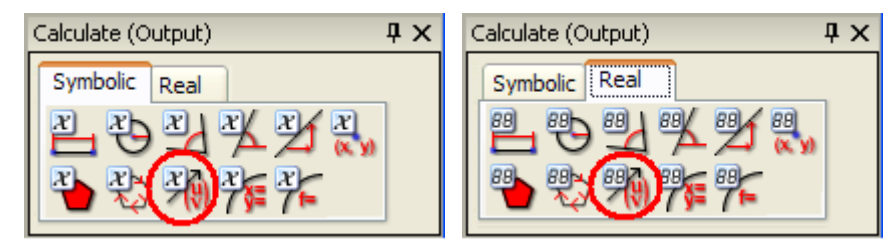

Use this tool to calculate the coefficients of a vector in the diagram with these steps:

- 1. [Select](#page-71-0)  $\boxed{\mathbb{R}}$  a vector.
- 2. Click the tab to switch from Real to Symbolic output or *vice versa.*
- 3. Click the **Coefficients** tool in the **Calculate** toolbox or select **Coefficients** from the **Calculate** menu.

The real or symbolic coefficients appear by the vector.

# <span id="page-128-0"></span>**Calculating Parametric Equations**

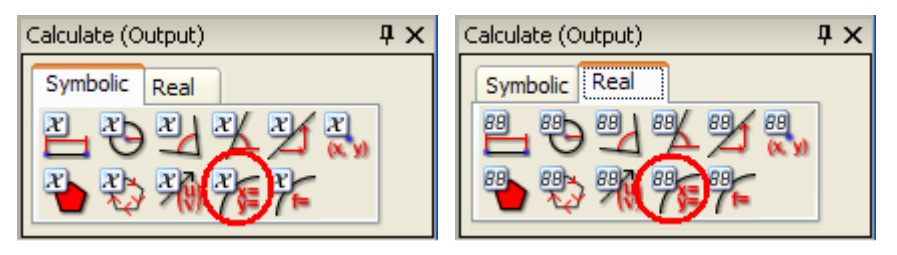

Computes parametric equations for a locus or envelope, based on the parameter defining the curve.

You can also calculate parametric equations for a circle or line.

Use these steps:

- 1. [Select](#page-71-0)  $\mathbb{R}$  any geometry object described above.
- 2. Click the tab to switch from Real to Symbolic output or *vice versa.*
- 3. Click the **Parametric Equation** tool in the **Calculate** toolbox or select **Parametric Equation** from the **Calculate** menu.

The real or symbolic equations for x and y appear by the geometry.

# <span id="page-128-1"></span>**Calculating Implicit Equation**

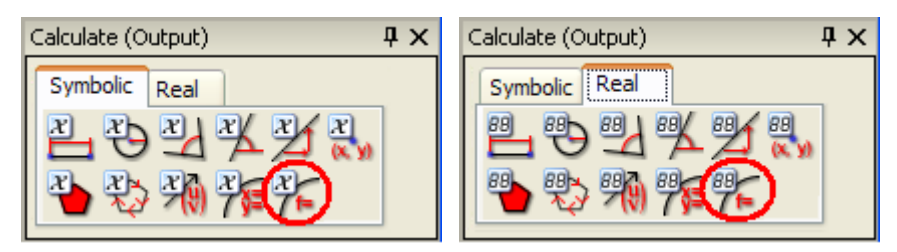

Calculates the implicit equation for the selected circle or a line.

Geometry Expressions will also attempt to calculate the equation of a locus or envelope curve.

1. [Select](#page-71-0)  $\mathbb{R}$  any geometry object described above.

- 2. Click the tab to switch from Real to Symbolic output or *vice versa.*
- 3. Click the **Implicit Equation** tool in the **Calculate** toolbox or select **Implicit Equation** from the **Calculate** menu.

The real or symbolic equation appears by the geometry.

# **Output**

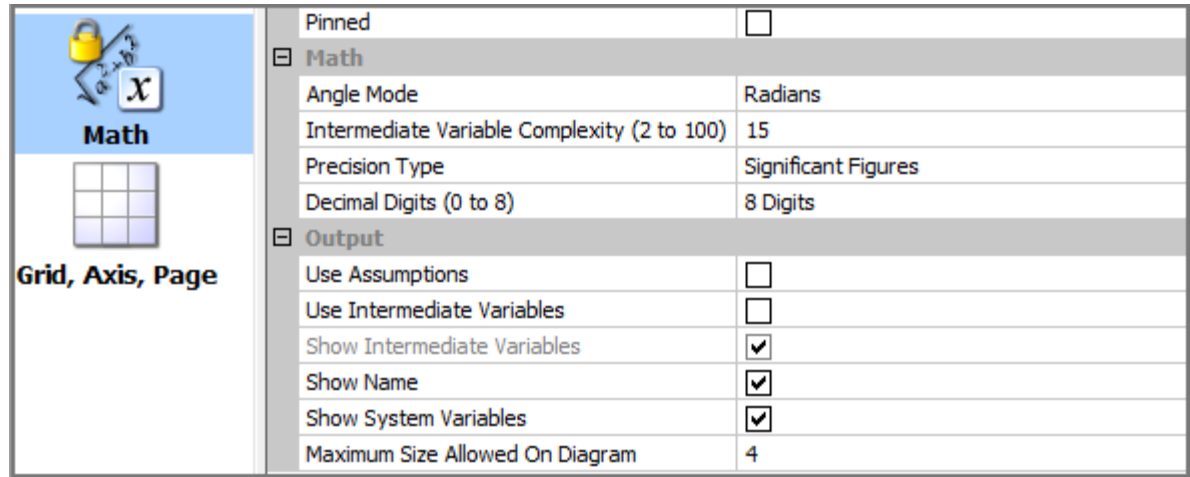

### **Viewing the Output**

The **Output** settings apply to [Symbolic Calculations.](#page-120-0) The general default **Output** settings are found in the **Edit / Preferences** menu selection,

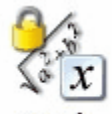

**Math** tab . Math .<br>Individual outputs can be adjusted in the **Display Properties** dialog. Select the output(s), then invoke the dialog in one of two ways:

· right click the mouse and select **All Properties** from the **Selection** context menu

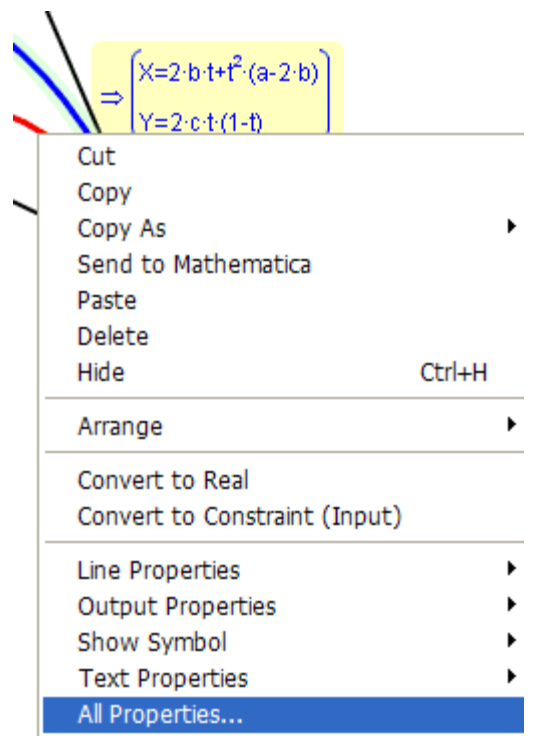

· from the menu bar, select **Edit / Properties** 

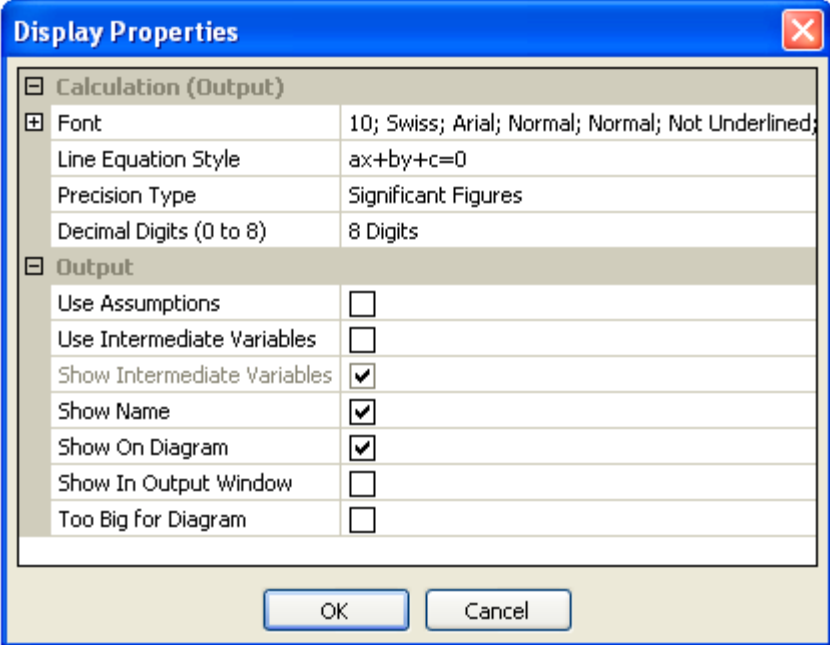

The **Output** selections specify how the calculations are made and how the output is displayed.

[Use Assumptions](#page-131-0) - applies to equations containing absolute values.

[Use Intermediate Variables](#page-131-1) - can sometimes simplify the output.

The ["Show" check boxes](#page-132-0) control where the output is displayed.

The check boxes are toggles; when the box is checked the property is set to true, when it is clear the property is false.

### <span id="page-131-0"></span>*Assumptions*

With the Use Assumptions selection, *Geometry Expressions* eliminates the absolute value from expressions and determines from the diagram whether the value is positive or negative. Try it with these steps:

- 1. [select](#page-71-0)  $\boxed{\mathbb{R}}$  one or more output calculations
- 2. right click the mouse and select **All Properties** from the **Selection** context menu
- 3. check the Use Assumptions check box

Obviously, this tool only has an effect when the expression selected contains an absolute value.

#### <span id="page-131-1"></span>*Intermediate Variables*

Substituting intermediate variables can sometimes simplify expressions calculated by the program. Try this option to see how it affects your output:

- 1. [select](#page-71-0)  $\boxed{\mathbb{R}}$  one or more output calculations
- 2. right click the mouse and select **All Properties** from the **Selection** context menu
- 3. check the Use Intermediate Variables check box

If Use Intermediate Variables is False (uncheck), the Show Intermediate Variables is inactive.

Note: Intermediate variables are not always used in calculations, in which case this box will have no effect.

# <span id="page-132-0"></span>*Show Output Check Boxes*

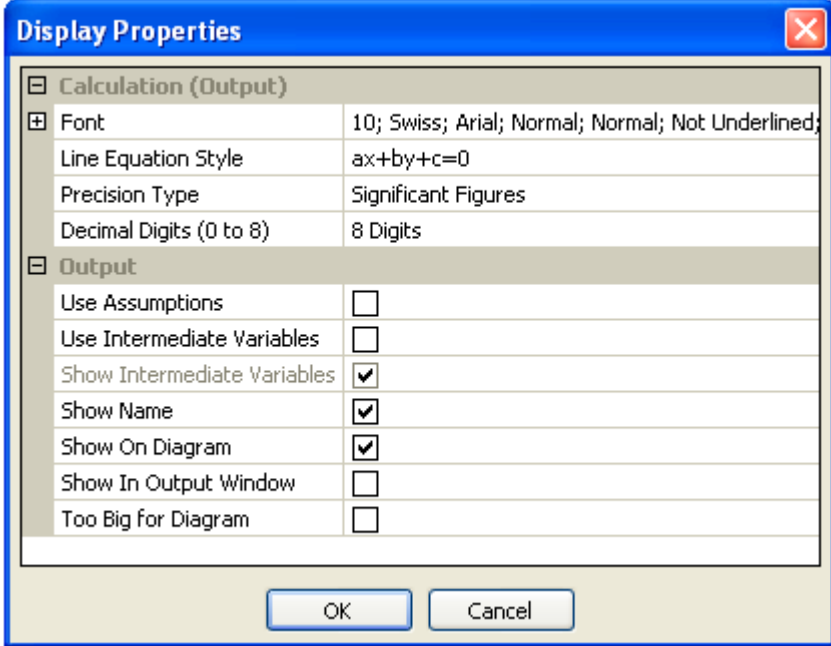

After you generate an output expression:

- 1. click the output
- 2. right click the mouse and select **All Properties** from the **Selection** context menu
- 3. when checked, the corresponding output is displayed

**[Show Intermediate Variables](#page-131-1)** - if the system uses intermediate variables, their definitions are displayed in the output window.

**Show Name** - is a term assigned by the system to the output. This name is z<sub>n</sub> where n is the sequential number of the output .

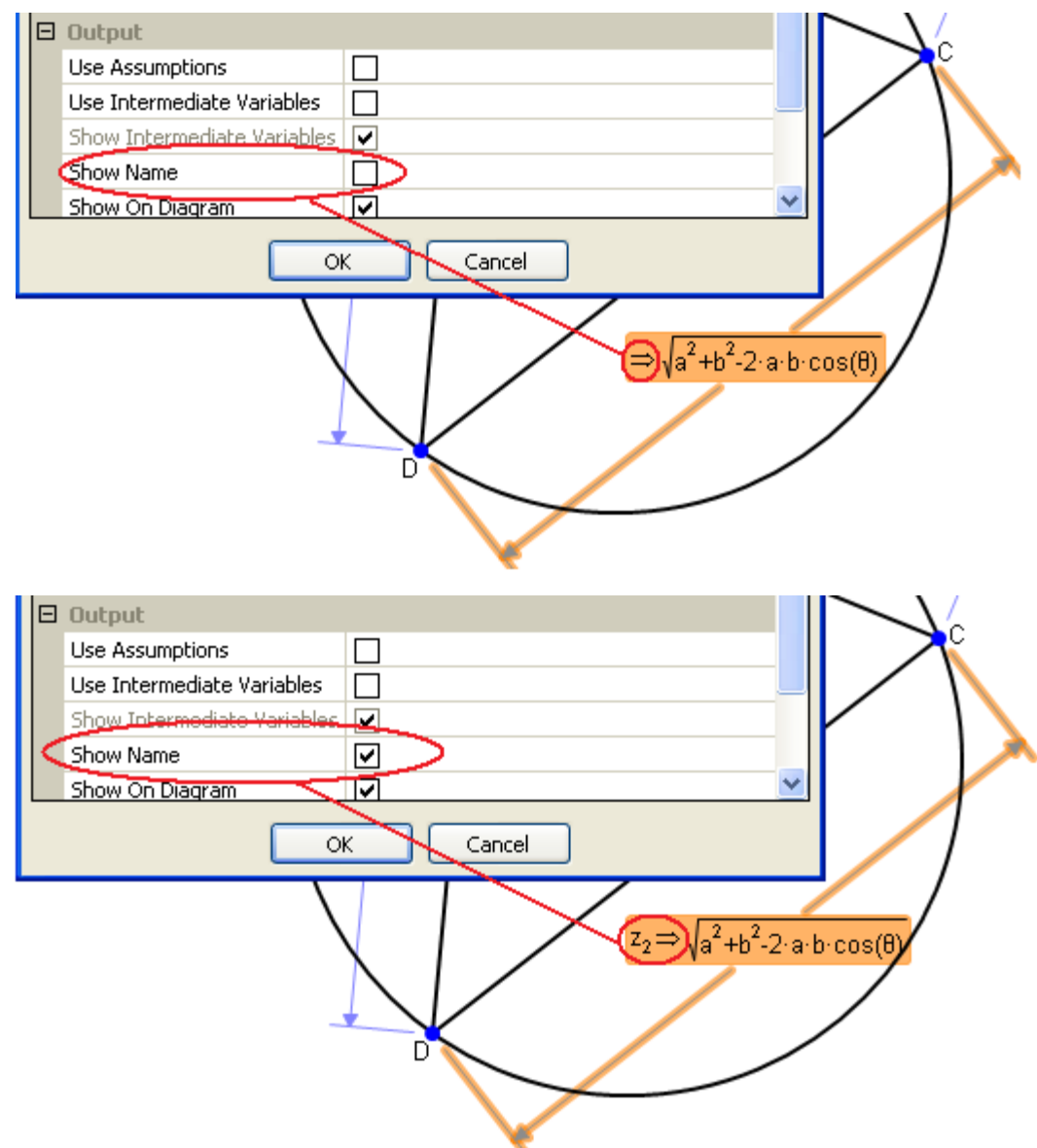

You can change the output name by double clicking the output and entering a new name in the box.

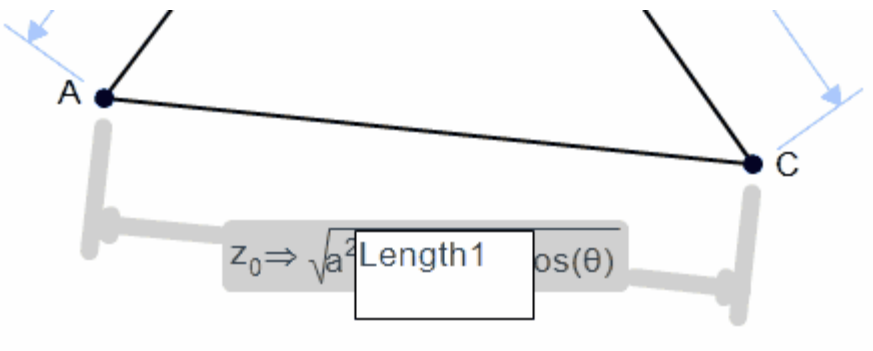

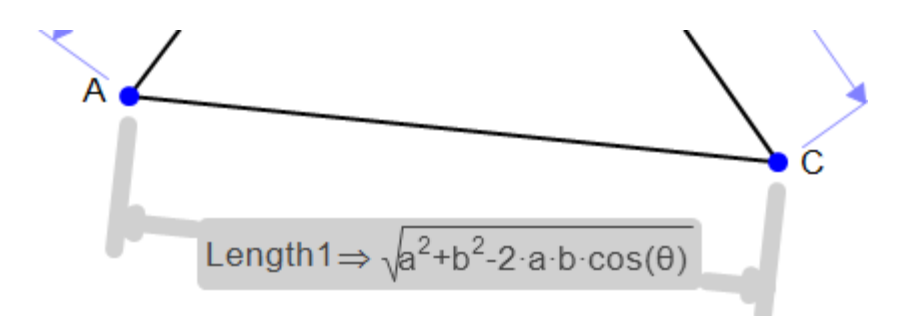

**Show On Diagram** - puts the output expression on the diagram when the box is checked.

**Show in Output Window** - puts the output expression in the **Output Window** when the box is checked. If this box is checked, then Show Name box is also checked.

**Too Big for Diagram** - the output expression is moved to the output window when the box is checked (Show in Output Window is also checked and Show On Diagram box will be unchecked).

# **Symbols**

# <span id="page-134-0"></span>**Using Symbols**

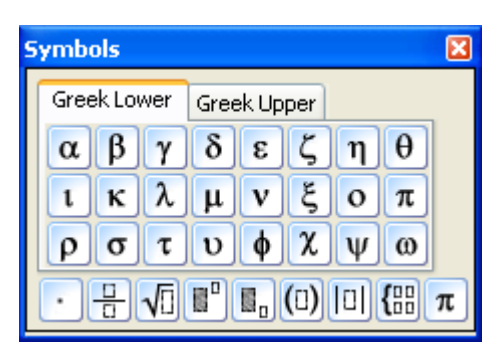

The **Symbols** toolbox lets you easily [insert Greek letters](#page-135-0) into your expressions and constraints. Click the tab to choose from lower case or upper case Greek letters.

The bottom row of buttons in the toolbox lets you insert commonly used

math operations. You can either use the icons, or your type them from your keyboard:

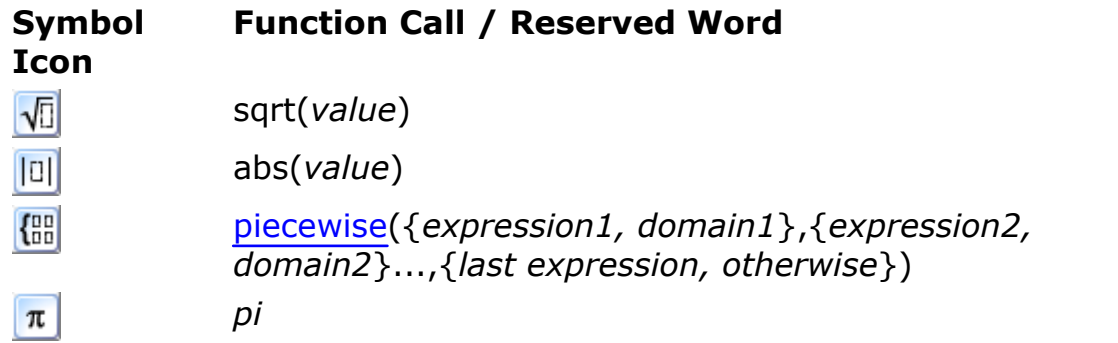

A complete list of [built-in functions](#page-138-0) is detailed below.

# <span id="page-135-0"></span>**Inserting Greek Letters**

To insert Greek letters into any variable name or expression, click the appropriate tab, **Greek Upper** (upper case letters) or **Greek Lower** ( lower case letters) in the **Symbols** toolbox, and click the letters to be inserted into the data entry box.

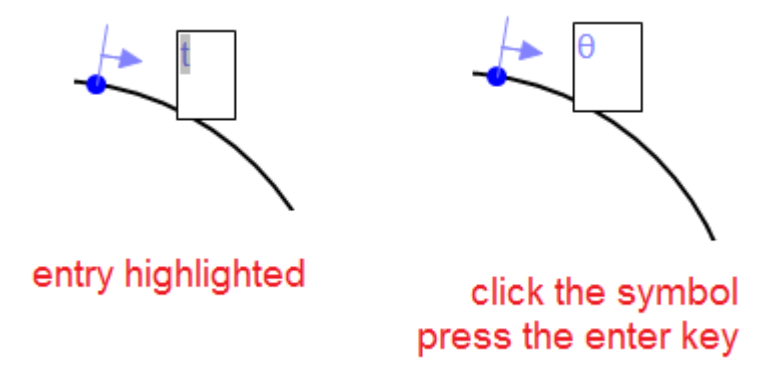

If your **Symbols** toolbox is hidden, you might want to just type the name of the Geek letter into your expression. The symbol will be inserted after you press *enter*. To get an uppercase Greek symbol, capitalize the first letter of it's name.

# **Multiplication & Division Editing Tools**

The **Multiplication** button inserts a multiplication symbol into the expression.

**The Division** button makes expressions easier to enter and read.

· From the data entry box, enter the numerator of the expression, highlight it, and then click **Division**.

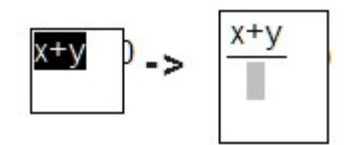

The cursor is then positioned in the denominator.

· If you click the **Division** button first, be sure to place the cursor in the appropriate place before typing the expression.

# **Square Root Editing Tool**

 $\sqrt{2}$  You can enter square roots in one of these ways:

- · From the data entry box, enter the expression you want inside the square root, highlight the terms, and click the **Square Root** button.
- · From the data entry box, click the **Square Root** button, then highlight the 0 and type the terms.
- · Use the *sqrt()* function in the data entry box.

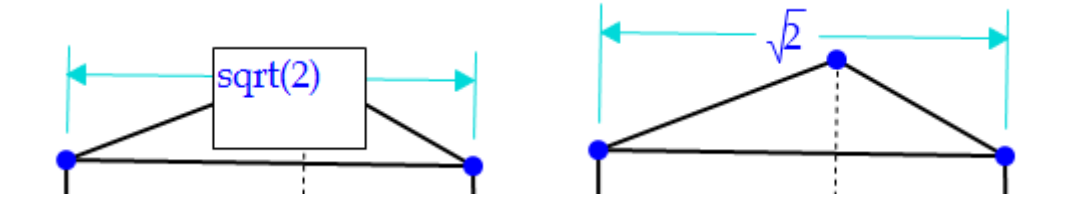

# **Subscript / Superscript Editor**

**138**

You can enter superscripts or subscripts for variables in one of these ways:

· From the data entry box, enter the expression you want sub/ superscripted, highlight the terms and click the **Subscript in** or **Superscript B** button.

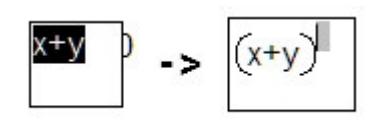

· From the data entry box, click the **Sub/Superscript** button and type the values into the grey boxes.

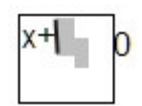

Note: Make sure the cursor is positioned at the left side of the gray box before typing the sub/superscript.

• Another way to make a subscript is to use square brackets -  $A[1] = A_1$ 

### **Parentheses and Absolute Value Notation**

You can add parentheses or an absolute value sign to a term in one of two ways:

· From the data input box, type the term(s), highlight the term(s), then click the **Parentheses**  $\left(\begin{matrix}0\end{matrix}\right)$  or **Absolute Value**  $\left|\begin{matrix}0\end{matrix}\right|$  button.

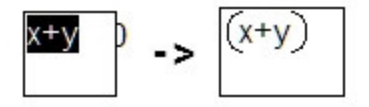

• From the data entry box, click the **Parentheses**  $\boxed{[0]}$  or **Absolute Value**  $\boxed{0}$  button first and enter the terms.

# **Using the Piecewise Function**

A piecewise function or expression can be created using the **Piecewise** symbol or the [built-in function](#page-138-0) - *piecewise({expression1, domain1}, {expression2,domain2}...,{last expression, otherwise})*. The reserved word, "otherwise" is an option available for the last condition.

For details see [Piecewise Function](#page-68-0) and [Piecewise Parametric Example](#page-69-0) in the [Creating Functions](#page-60-0) section.

# <span id="page-138-0"></span>**Built-In Functions**

For including in any expression or constraint, *Gx* has the following common functions available:

#### **Trig**

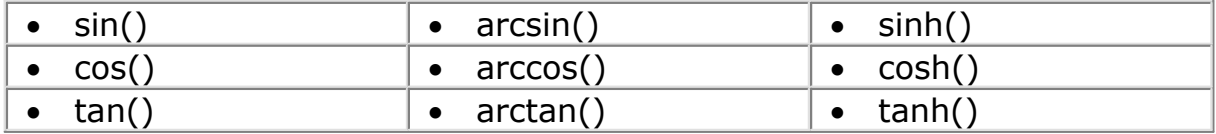

#### **Math**

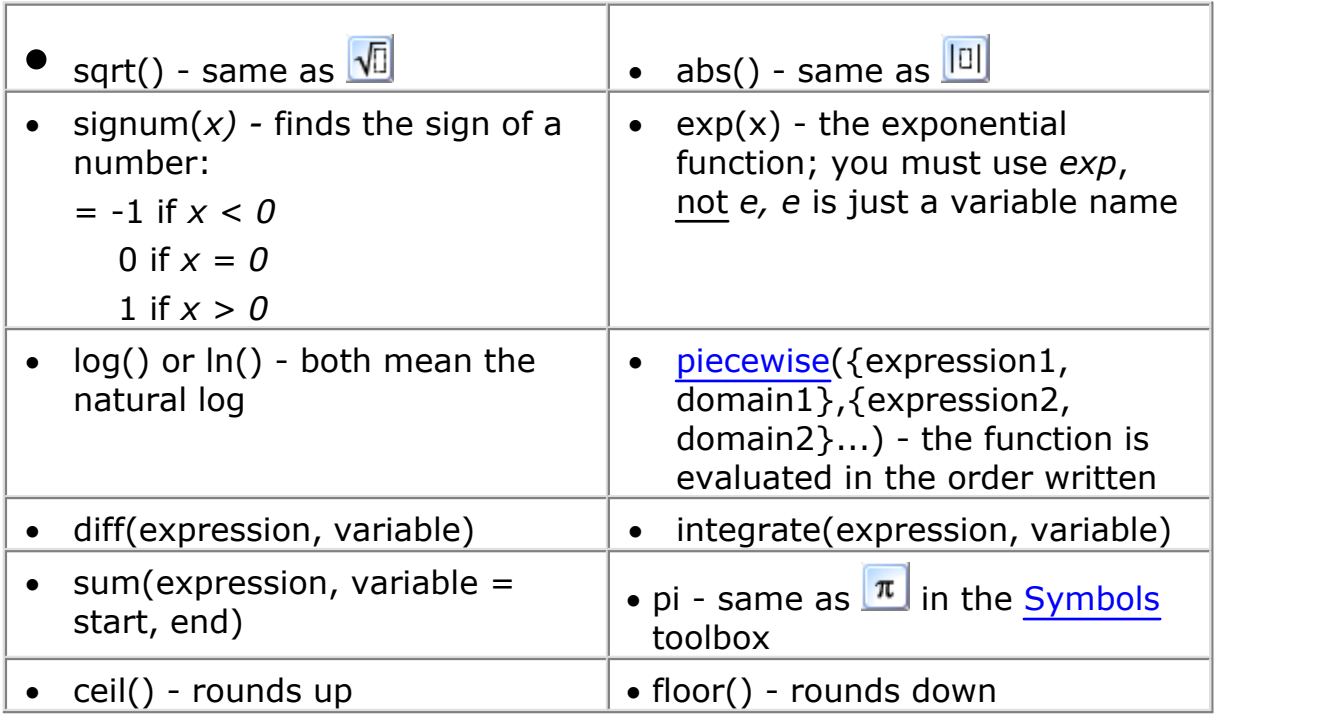

#### **Boolean**

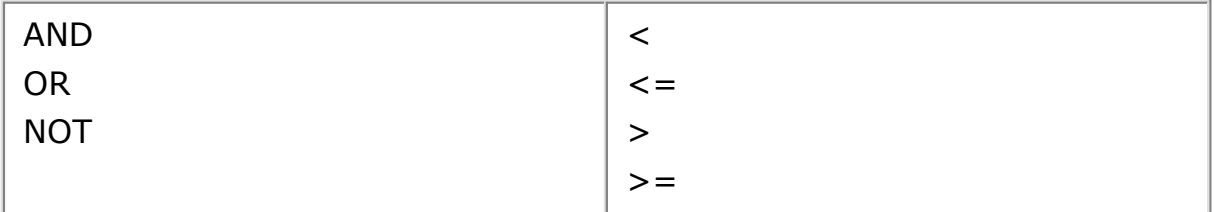

# <span id="page-139-0"></span>**Using Annotation Symbols**

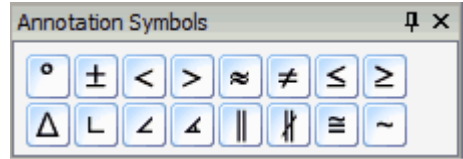

**Annotation Symbols** are available for use with any of the **[Annotate](#page-110-0)** tools. These symbols are not used in *Geometry Expressions'* algebra engine, but may be useful in creating worksheets and tests.

Use the symbols from the data entry window of the **Annotate** tools. Simply click the symbol you need as you type.

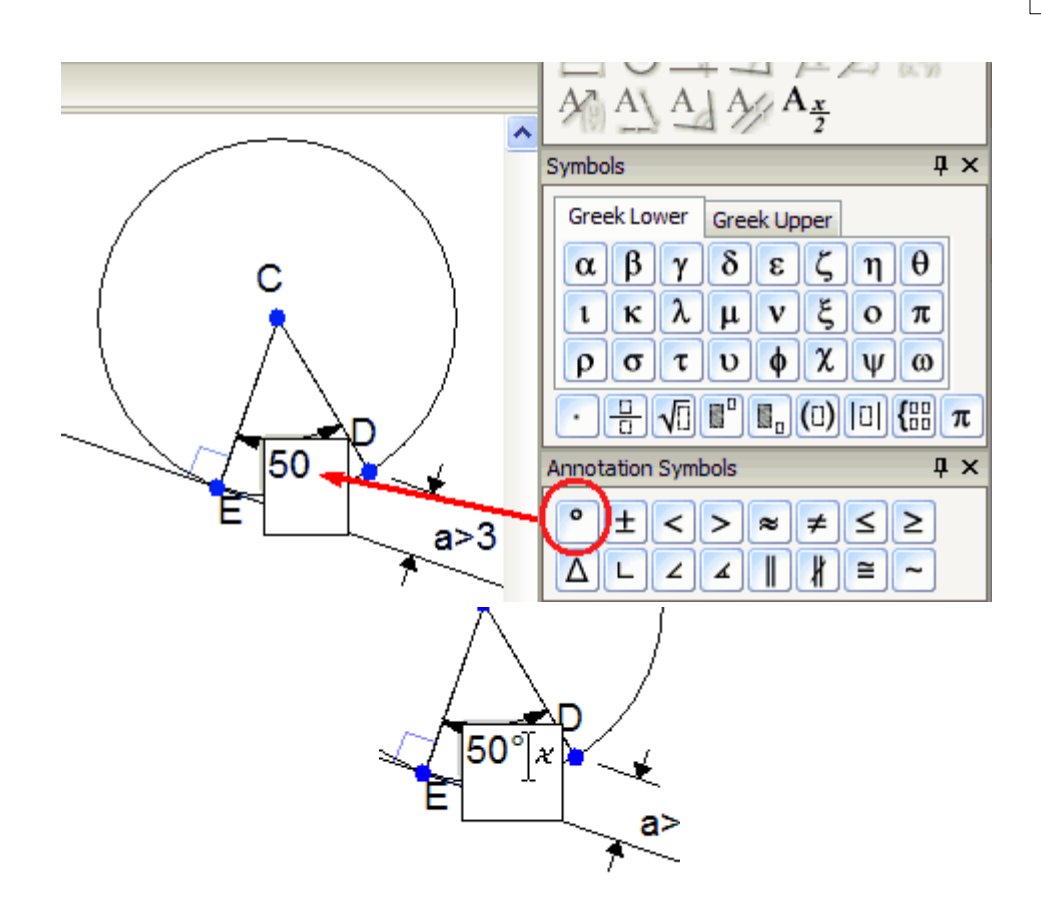

When you are finished with the annotation, press enter.

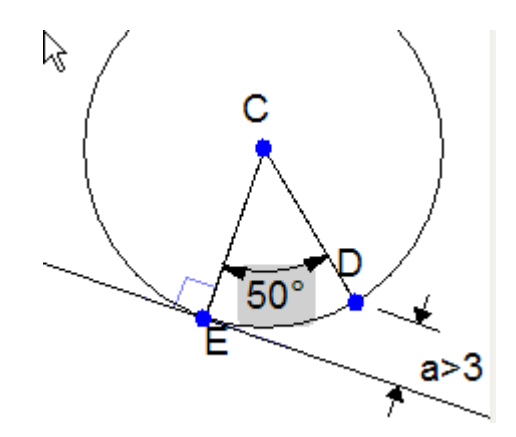

**Font trouble** - some of the **Annotation Symbols** may not show up in your drawing, depending on your OS and the default font setting. (Windows 7 users have no worries.) If you don't see an **Annotation Symbol**, change the **Edit / [Preferences](#page-27-0) / Math / Annotation** / Font / Face Name. Try one of the Unicode fonts, *e.g. Lucida Sans Unicode.* If

you are [exporting a Metafile,](#page-156-0) you may have to change the default font in the program to which you are exporting.

# **System Variables and Animation**

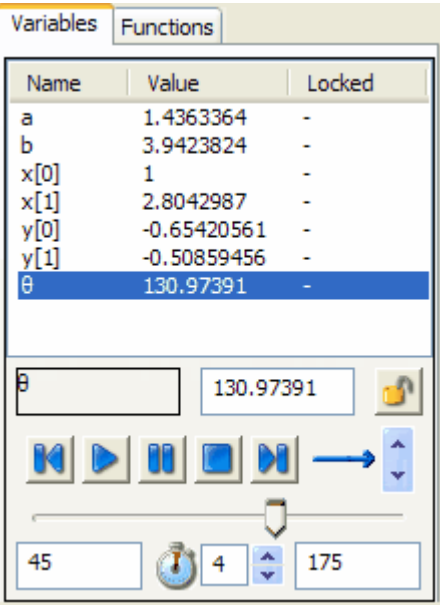

# **Investigating Variables**

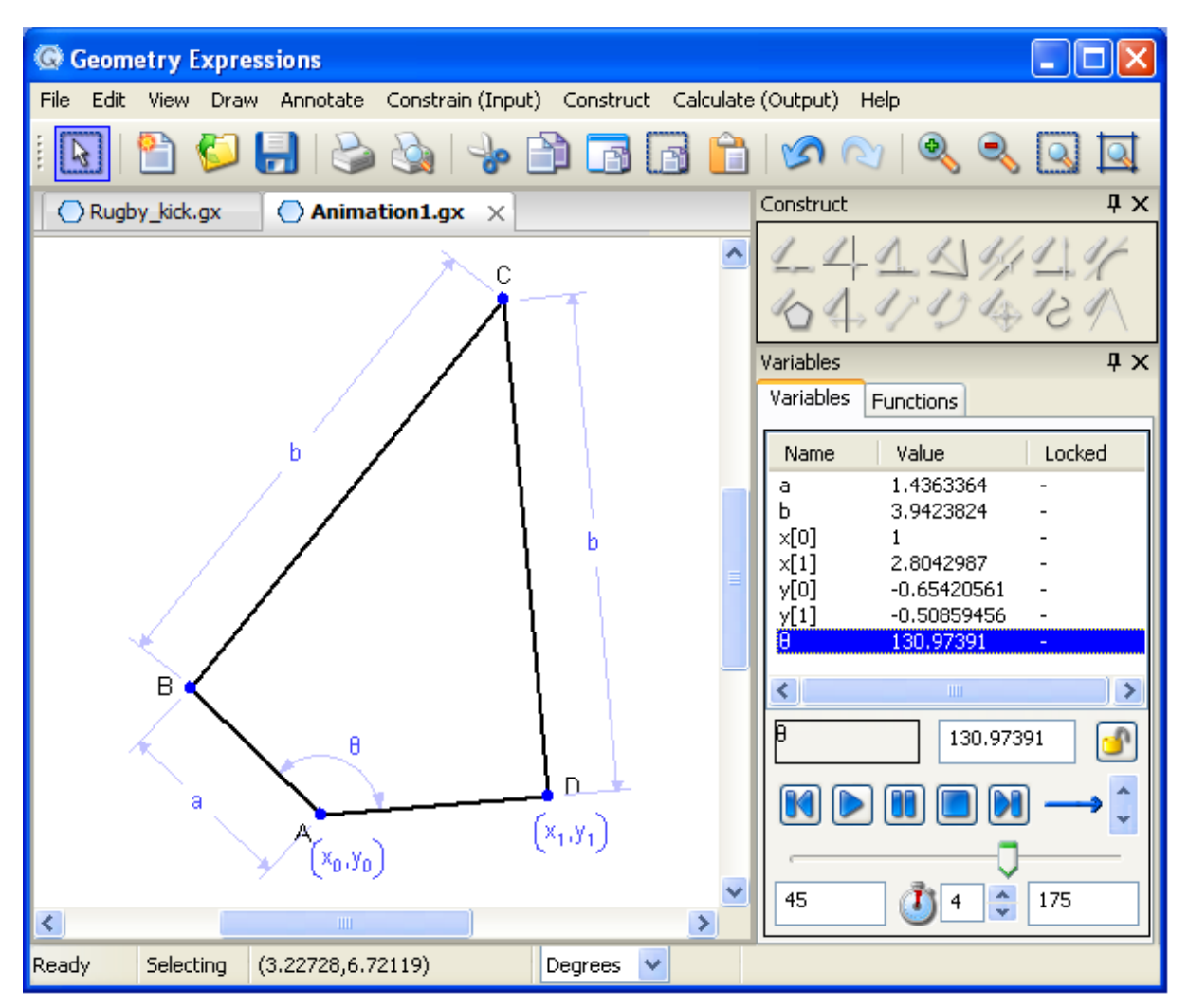

The **Variables** toolbox reports all the variables you have used in the diagram and lets you manipulate their values.

#### **Variables List**

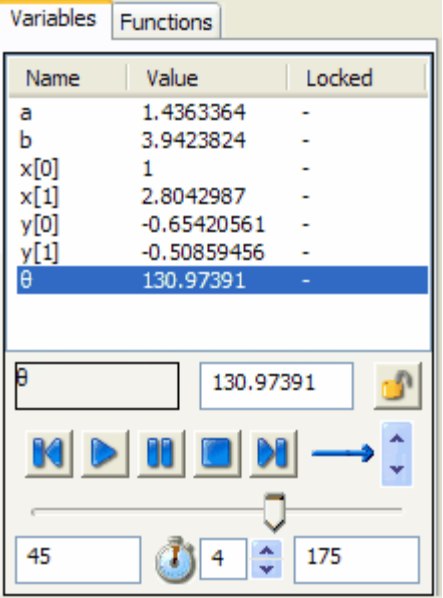

This list contains the names of all variables used in your diagram.

For every variable name, the system shows:

- · **the current value** these values can be ones that you have explicitly specified, or just taken from the way you sketched the geometry.
- · **lock status** if the variable is locked (+) its value will not change if you move the geometry or add additional constraints; the unlocked (-) variable is free to change as the geometry moves or changes.

### **Functions List**

When using the [Function](#page-60-0) command to draw a function of the form  $Y=f(X)$ +g(X), the **Functions** tab in the **Variables** toolbox lists the functions *f* and *g* and their values. Use the edit line at the bottom of the box to modify the functions.
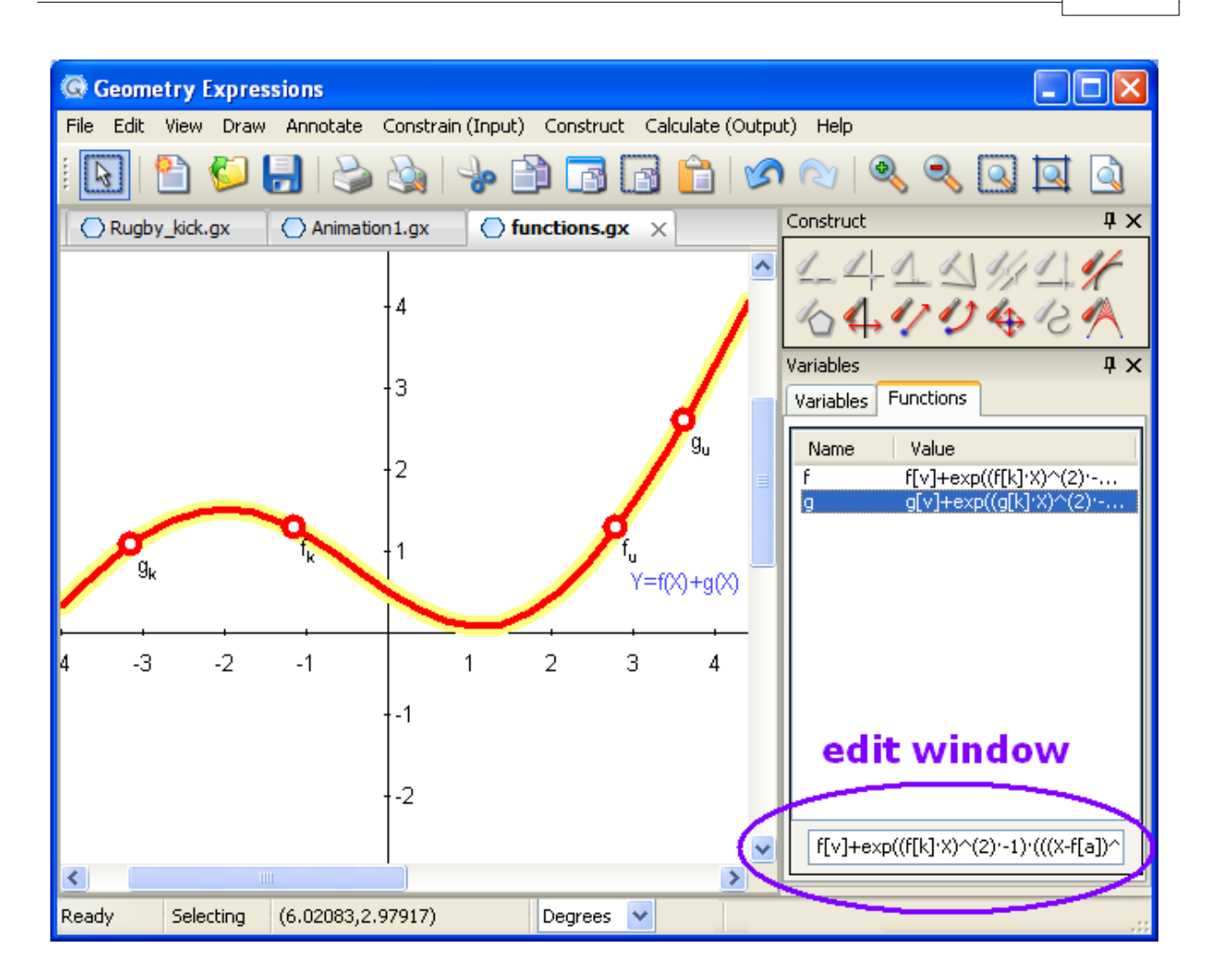

#### **Using the Lock Tool**

By default, when you drag points in a *Geometry Expressions* model, it will adjust the numerical sample values used in the various parameters of the model to accommodate the drag, as best it can.

For example, in the model of a 4 bar linkage below, dragging point B will cause lengths a and b and angle  $\theta$  to be adjusted appropriately.

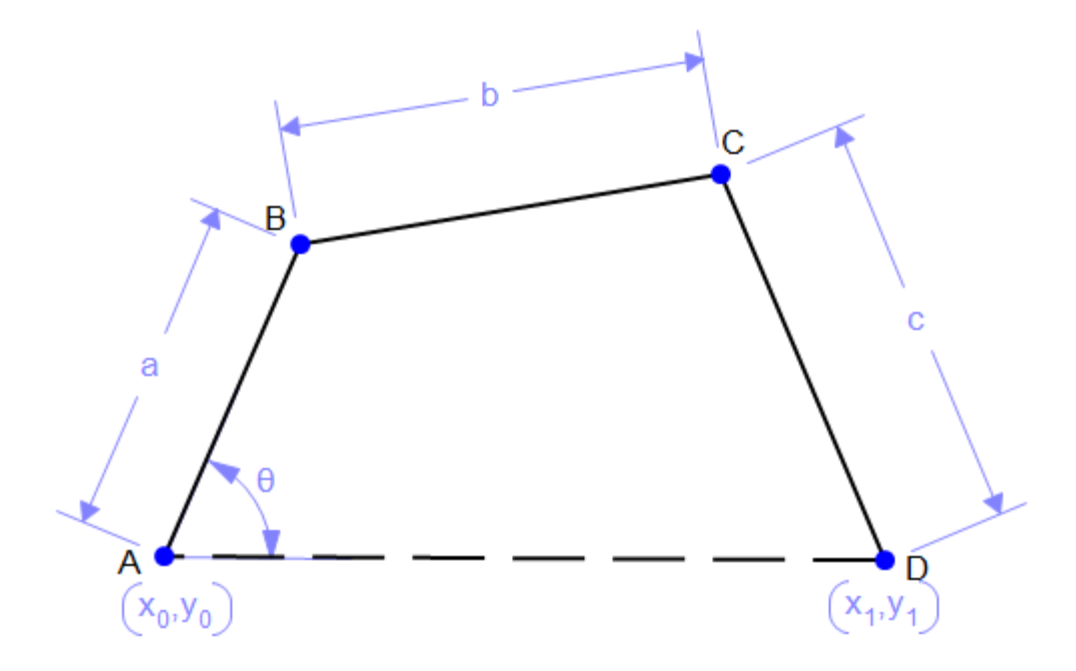

However, you may want the drag to act as if the members AB and BC were rigid, and only angle theta adjustable. To do this you can [lock the](#page-146-0) [parameters](#page-146-0):

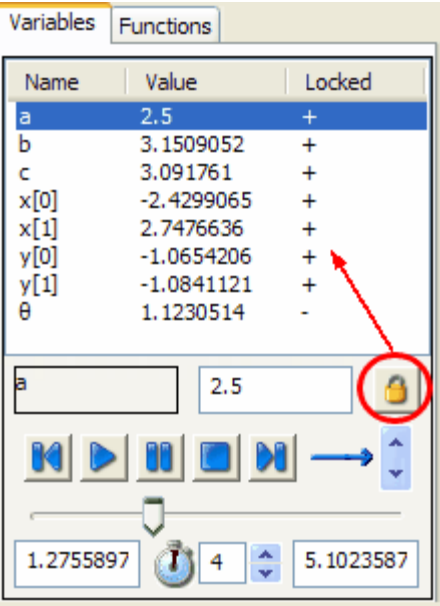

The value of a, for example, can still be set from the Variables panel, but it will not change when the model is dragged.

#### <span id="page-146-0"></span>**Changing and Locking the Variable Value**

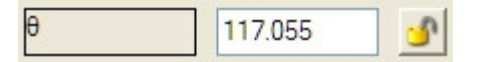

To make a change to the variable list, first click anyplace in the row of the variable you want to change. That row will be highlighted.

To change the value: highlight the value in the edit window and type the new value.

To change the lock status: just click the button -

 $\theta$  to unlock a locked variable

 $\bullet$  to lock an open variable

#### <span id="page-146-1"></span>**Animation**

Your geometry comes to life with the Animation tools. You simply need to select the parameter that drives the animation, give it a range, then Play.

In the diagram below we select  $\theta$  for the crank of this linkage.

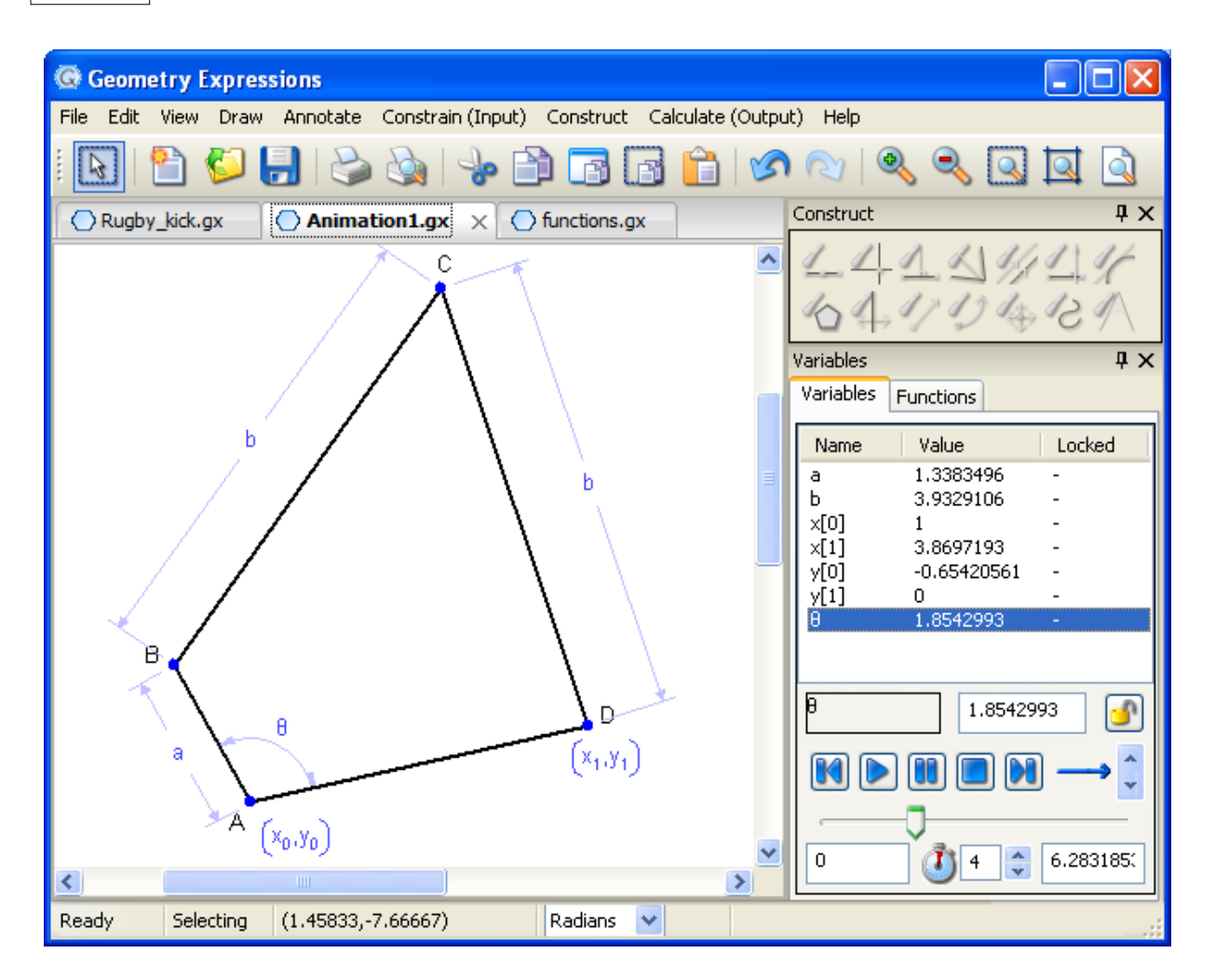

Click the headings below for details on the animation buttons and windows:

- [Animation console](#page-148-0) works like a video player.
- · [Animation modes](#page-148-1)  indicates how the range for the animation is stepped through.
- · [Animation values and duration](#page-148-2) where you specify the speed and the range for the driving parameter.

Users of numeric interactive geometry systems may be familiar with the concept of animation based on points animated along line segments or curves. This type of animation can be conveniently modeled in **Geometry Expressions** using the [point proportional along a curve](#page-90-0) constraint along with parameter based animation.

#### <span id="page-148-0"></span>**Animation Console**

 $|| \cdot ||$ 

**Notable 2018** The Animation console works like a standard video console with the **Play**, **Pause**, and **Stop** buttons as well as advance to the **Beginning** and **End** buttons.

#### <span id="page-148-1"></span>**Animation Modes**

The animation modes can be changed with the up/down arrow buttons. The modes are:

 $\rightarrow$  Runs the animation one time through the specified range.

Runs the animation continuously from the beginning to the end of the range.

Runs the animation one time forward and then backward through the specified range.

Runs the animation continuously forward and then backward through the specified range.

#### <span id="page-148-2"></span>**Animation Values and Duration**

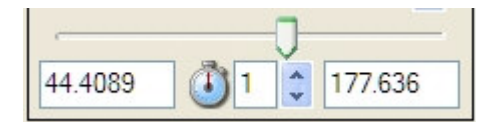

These animation buttons help you adjust the range and speed of the animation.

- · Click and drag the slider along the bar to manually animate the drawing.
- · In the two data entry windows at the bottom right and left of the toolbox, specify the range of the animation.
- · The **Duration** box in the center lets you specify how long the animation takes to play one time through. Values are between 1 and

60 seconds.

#### **Animation and the Locus Tool**

Both the construction of the [locus and envelope curves](#page-104-0), and the [animation](#page-146-1) of the diagram in Geometry Expressions can be defined in terms of any variable. For example in the model below, we can create a locus over values of the variable t (other variables will be kept constant).

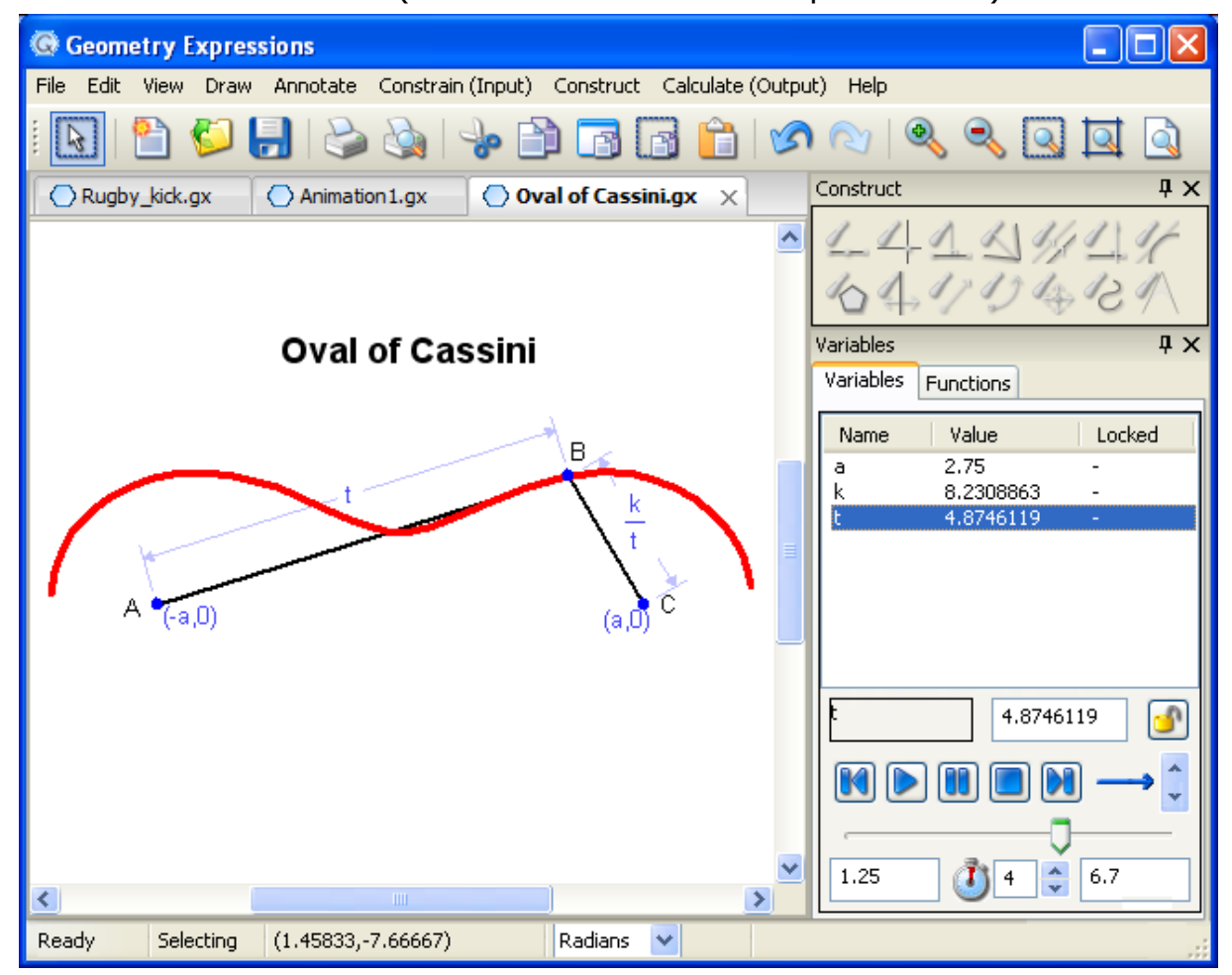

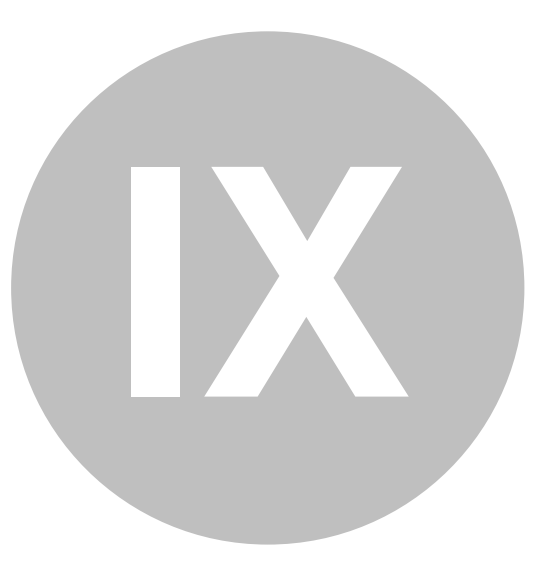

# **Menus and Icons**

Many of the menus and icons across the top of the screen duplicate the commands and functions found in the toolboxes.

# **File Menu**

The **File** menu contains the standard Windows file handling operations with options for copying and exporting to other programs. Several of the options are also available from the icon bar.

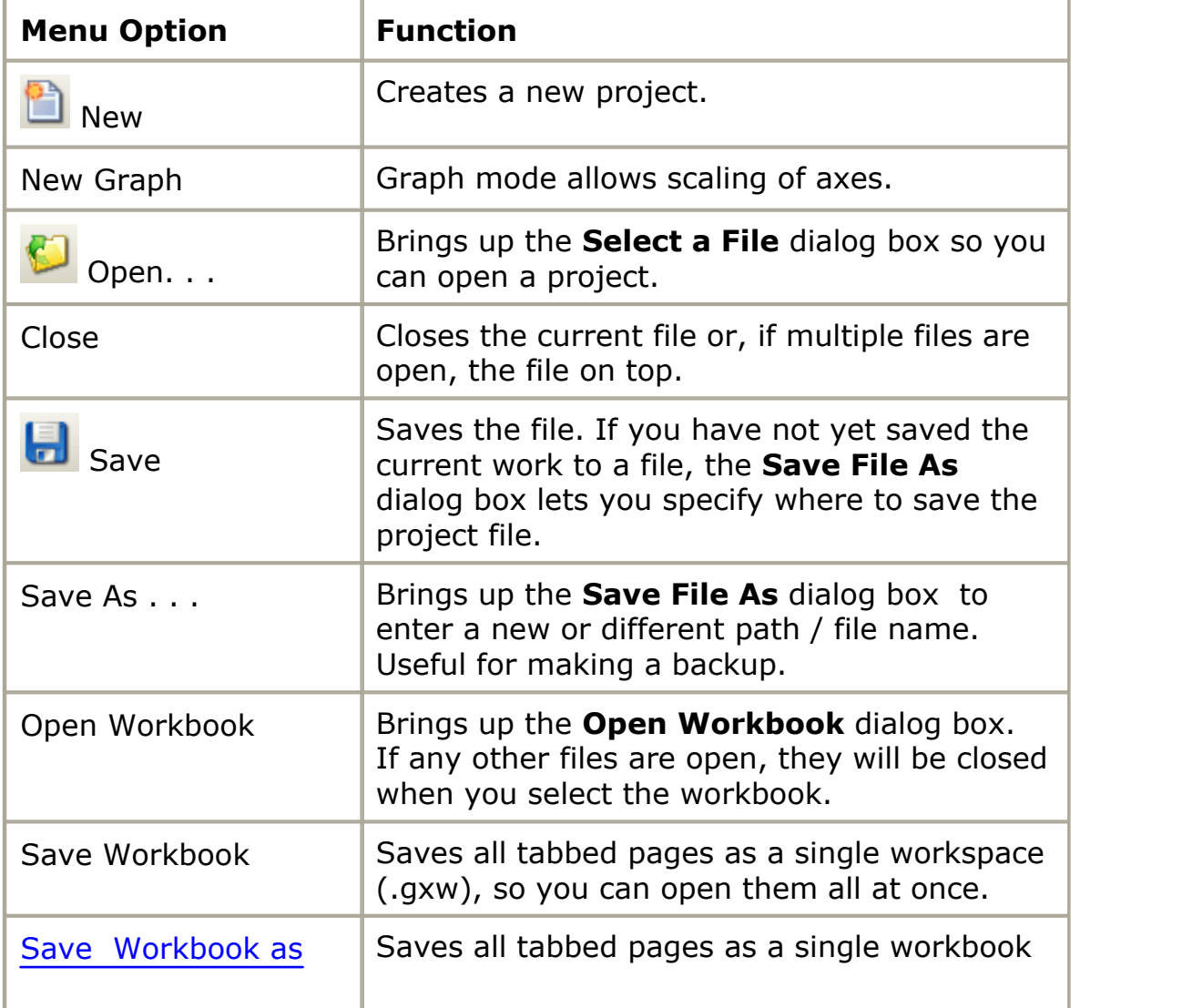

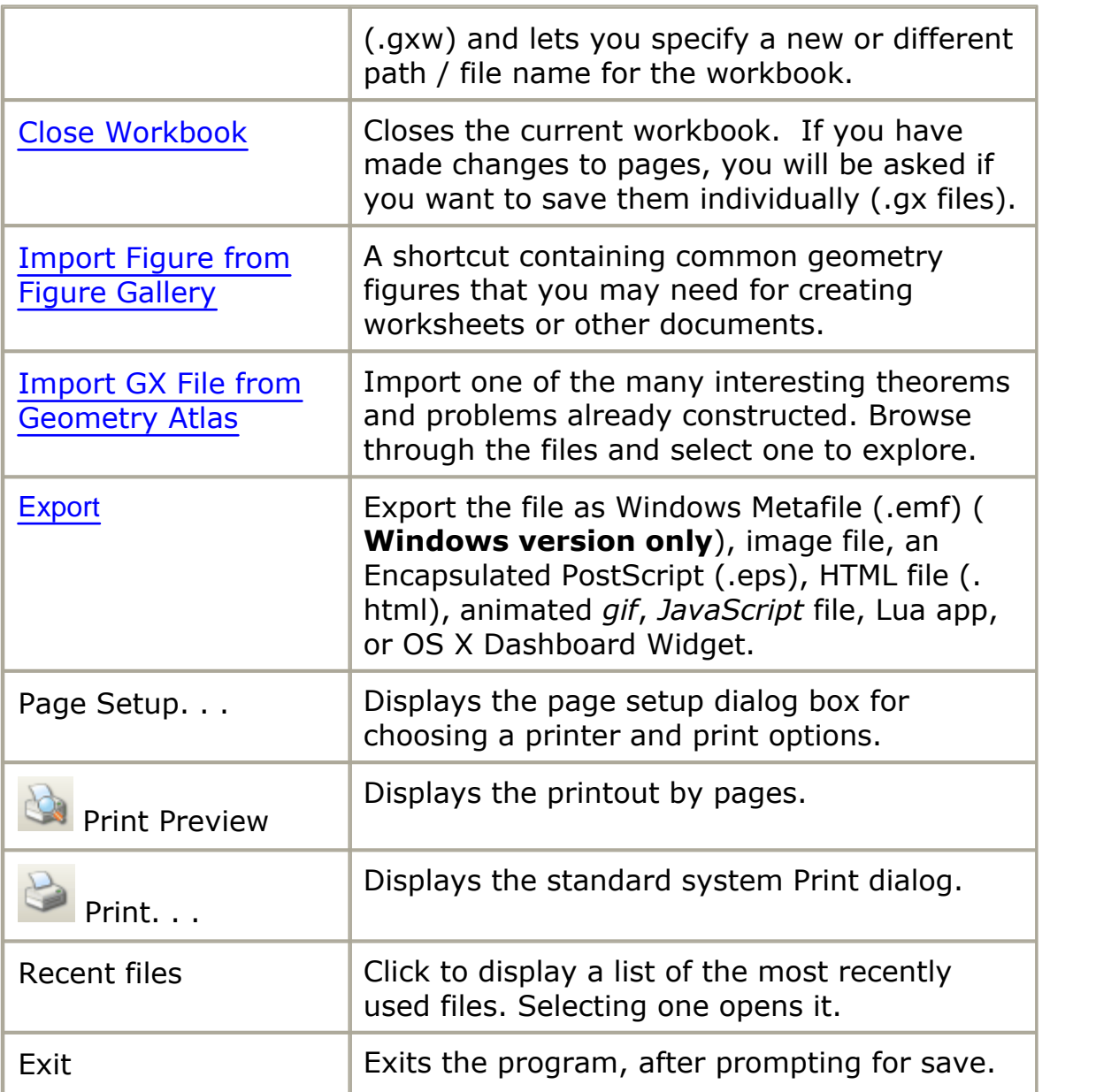

# <span id="page-152-0"></span>**Importing Files from the Figure Gallery**

Are there figures which you need to use frequently? The Figure Gallery makes your tasks easier. Browse through the folders to see the many objects, graphs and transformation examples which you can use and tailor to your needs without starting from scratch.

Figure Gallery database file is copied to your computer when you install

#### *Geometry Expressions.*

Here are the steps to import a figure:

1. Select **File / Import Figure from Figure Gallery** 2. Double click a folder or sub-folder (or click and press Select in the lower right corner) to view of the problems in a category. You can also use the search window to find files.

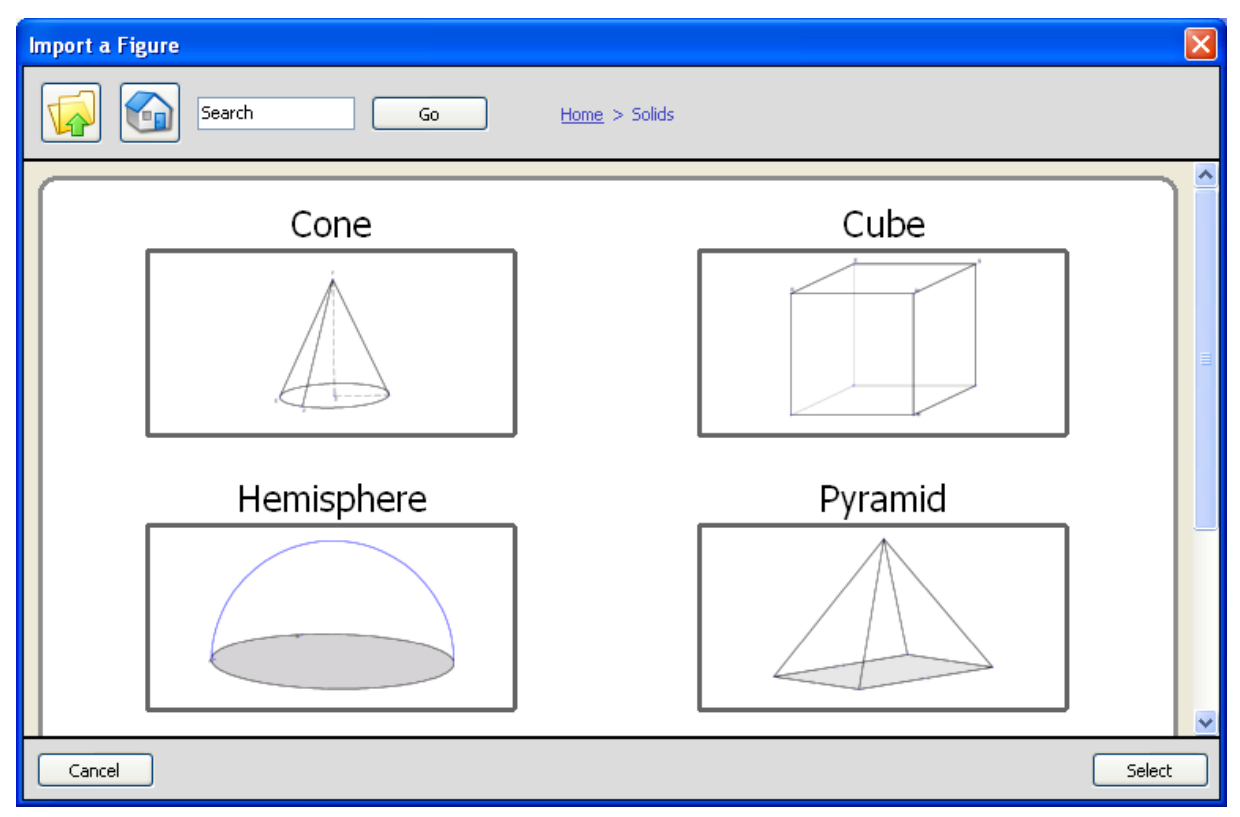

3. Double click a problem (or click and press Select) to see an enlarged view

4. Click the Import button (it replaces the Select button in the lower right corner) to bring the drawing into your drawing window.

Use the **[Toggle Hidden](#page-197-0)** function from the general context menu to modify constraints in the drawing, or try dragging the geometry to suit your needs. Don't forget to **Save**.

# *Navigating the Figure Gallery*

The **Figure Gallery** is arranged in the usual tree structure containing folders and sub-folders.

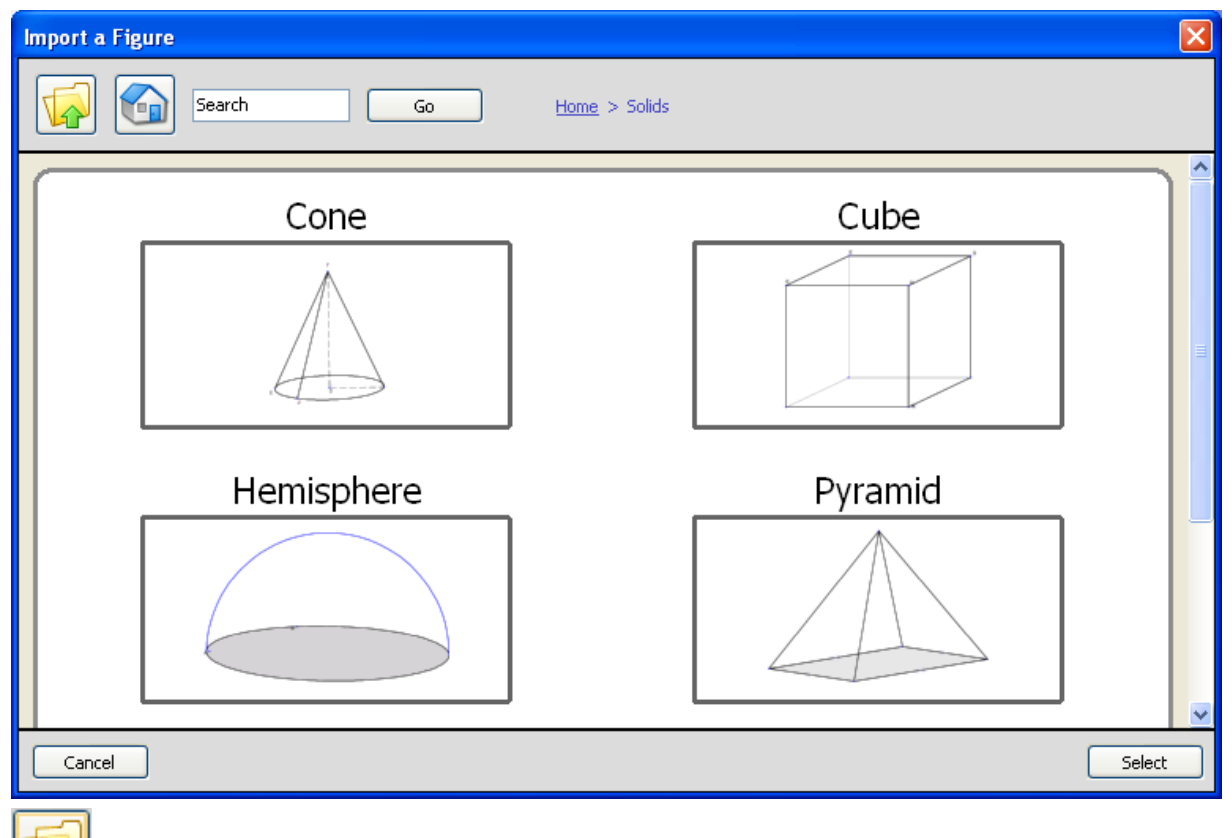

Back - takes you up one level.

Home - takes you to the top level.

Use the Search window to find a specific file or types of files. Enter the search word(s) and click Go.

Text at the top center of the dialog tells you which level is displayed. Click Home to return to the top level.

## <span id="page-154-0"></span>**Importing Files from the Geometry Atlas**

The **Geometry Atlas** is a huge collection of interesting theorems and problems which are already constructed, waiting for you to discover their mysteries. You just need to have internet access.

Browse through the atlas, organized in the usual tree structure by geometry element. Here are the steps:

- 1. Make sure your computer is on-line.
- 
- 2. Select **File / Import GX File from Geometry Atlas**. 3. Double click a folder or sub-folder (or select the folder and press the Select button) to view the problems or sub-folder.

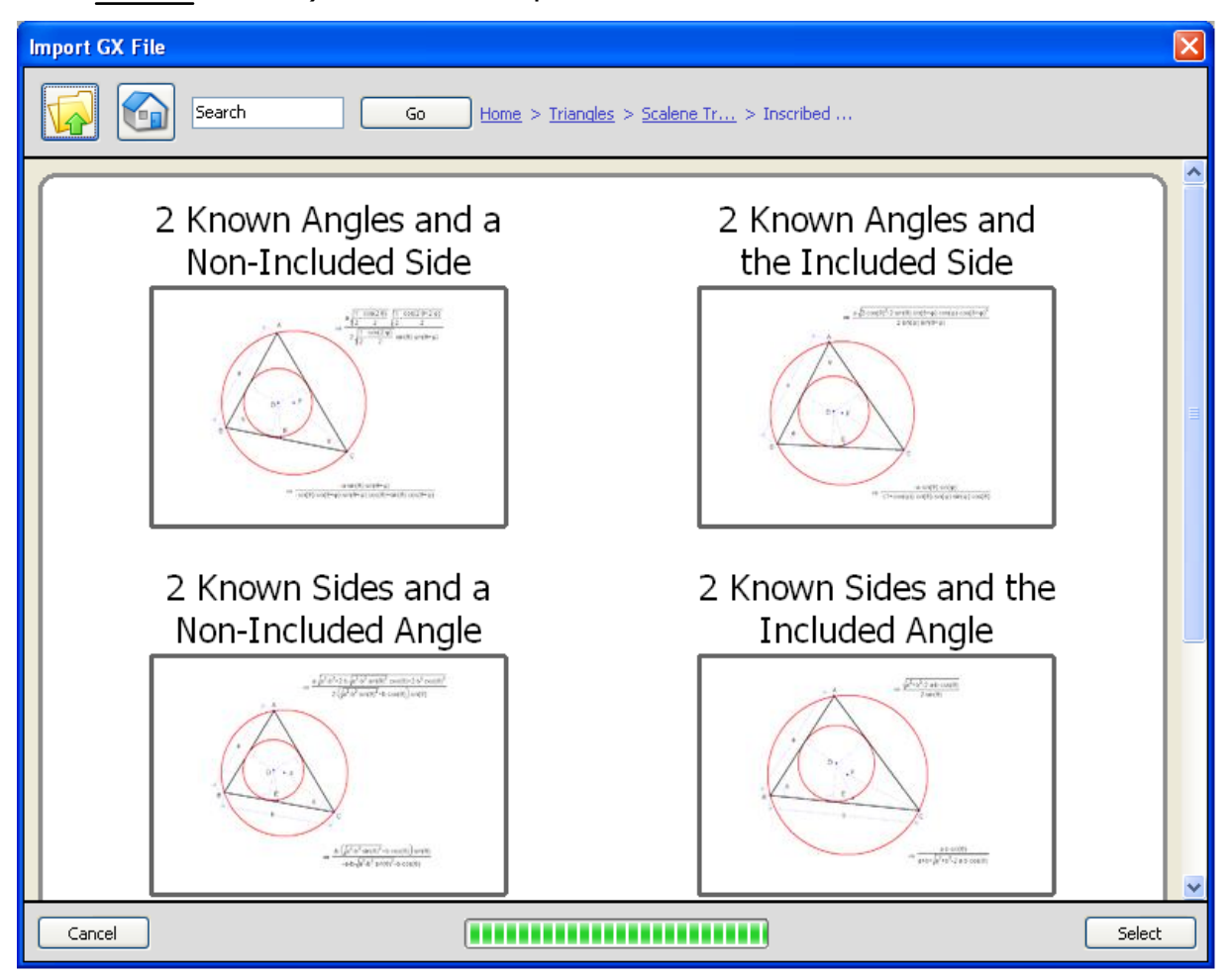

4. Double click a problem (or select the problem and press Select) to see an enlarged view.

5. Click the Import button to bring the drawing into your drawing window.

#### **Browsing the Atlas**

takes you up one level.

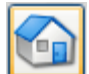

takes you to the top level.

Use the Search window to find a specific file or types of files. Enter the search word $(s)$  and click Go.

Text at the top center of the dialog tells you which level is displayed. Click Home to return to the top level.

# <span id="page-156-0"></span>**Exporting a Drawing**

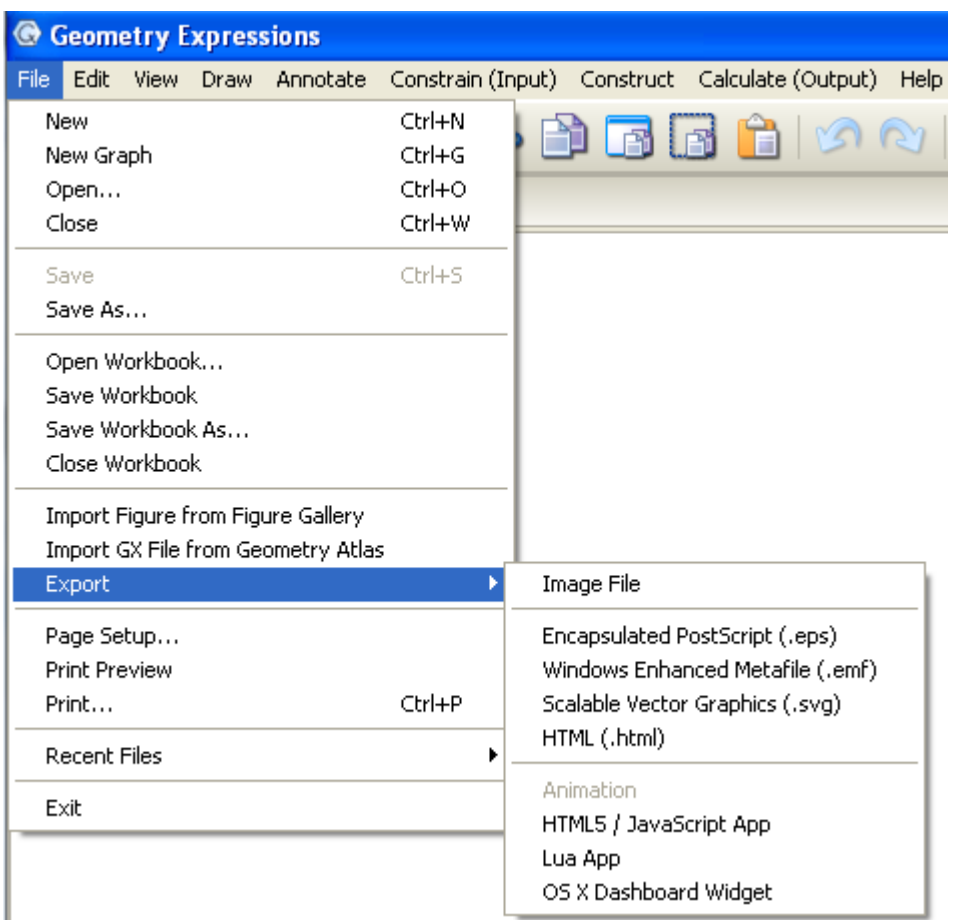

To export your drawing to another program, choose **File / Export**. You can export the drawing in the following formats:

#### **Static File Formats Dynamic File**

- · *Image BMP, JPEG, TIFF, PNG, XMP*
- · *Encapsulated*
- · *Windows Enhanced Metafile*
- · Scalable Vector Graphics
- **Formats**
- · [Animated GIF](#page-159-0)
- *Postscript* · *[HTML5 /](#page-161-0) [JavaScript App](#page-161-0)*
	- · *[Lua App](#page-169-0)*
	- · *[OS X](#page-172-0) [Dashboard](#page-172-0) [Widget](#page-172-0)*

Please note that neither EMF, nor EPS support semi-transparency or transparent images of any kind, thus you will get a warning message if you try to export to either of these formats and you have such an item in the document.

Here are the steps for the export as an Image file, EPS, EMF, SVG or HTML:

- 1. For all file types enter the Filename or click the folder icon to select the appropriate folder and file.
- 2. [Image files](#page-158-1) and [HTML files](#page-158-0) have an extra step at this point as detailed below.
	-
- 3. Select the region of the drawing with the displayed cursor (click-and-drag opposite corners of the region).

[Animation Files](#page-159-0) and [JavaScript Files](#page-161-0) have a few more details to consider as explained below.

· [HTML](#page-158-0)

#### <span id="page-158-1"></span>*Exporting Image Files*

When exporting image files, click the down arrow in the Save as type line to select your desired image format.

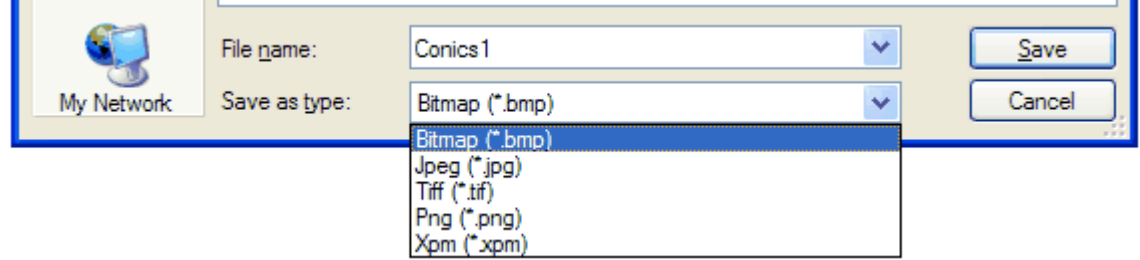

 Next, set the resolution in the File DPI box. Click the down arrow and select the appropriate setting or enter a number in the window.

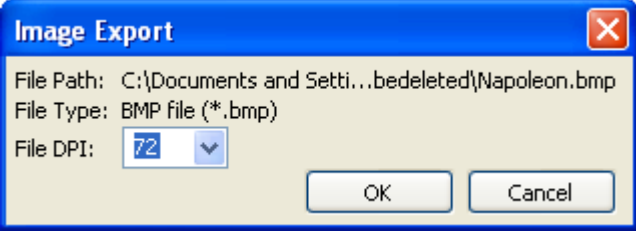

## <span id="page-158-0"></span>*Exporting HTML Files*

When you select **File / Export / HTML**, the **HTML Export** dialog appears.

Fill in the Html Export Settings with optional Title, Header and Footer text. The Outputs can be renamed to something less obscure than letters with subscripts. You can give them actual labels using real words. You can also display your output expressions in many popular CAS input formats including *Content* and *Presentation MathML*.

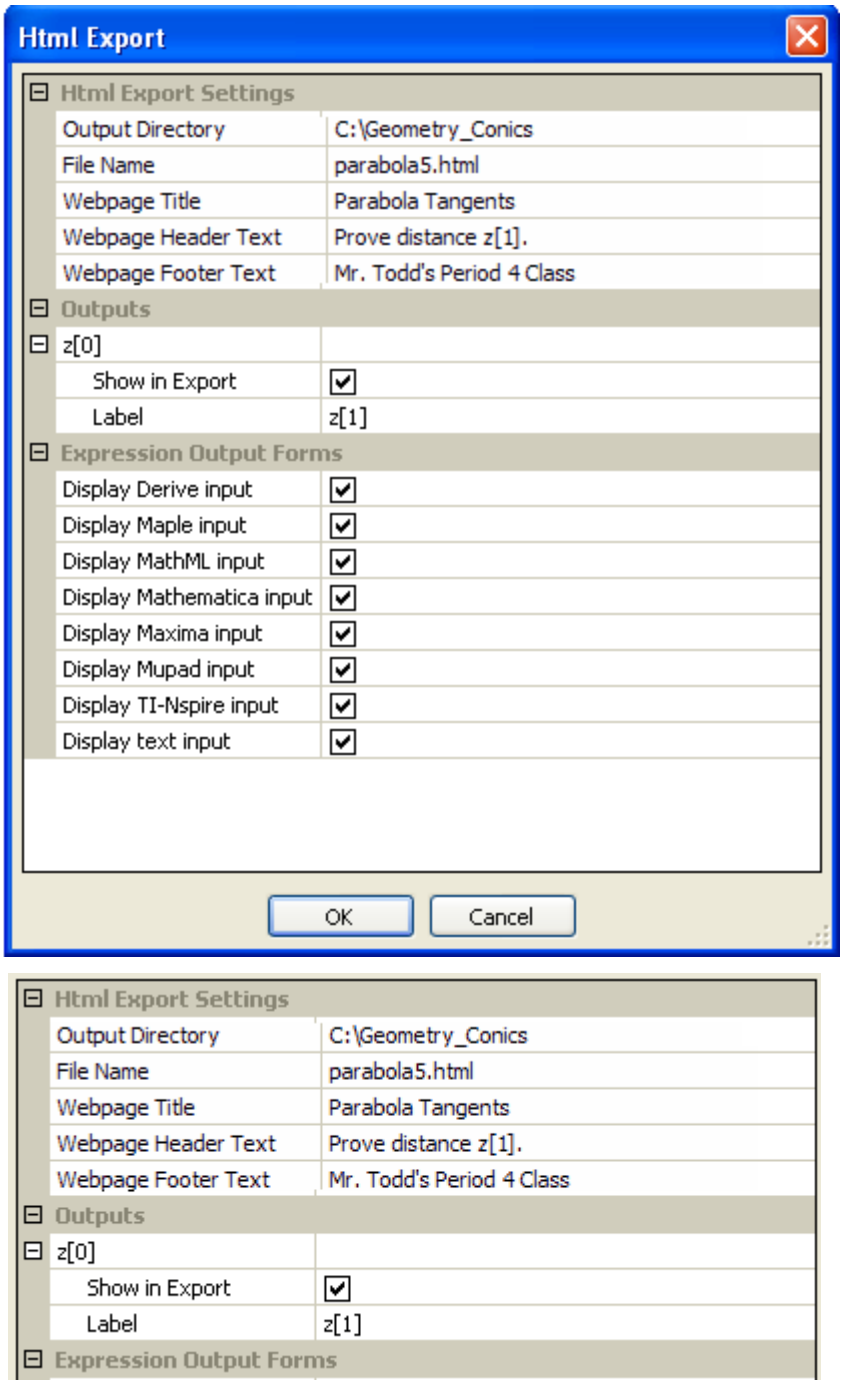

# <span id="page-159-0"></span>*Exporting Animation Files*

Select **File / Export / Animation File** to produce an animated *gif*. This format is supported by many applications and will enable you to embed animations in, for example, *PowerPoint* slides and *Wikipedia* pages.

Select the directory and file name of your *gif*, and you will be presented with a dialog to choose the parameter on which the animation is based, along with various technical aspects of the animation.

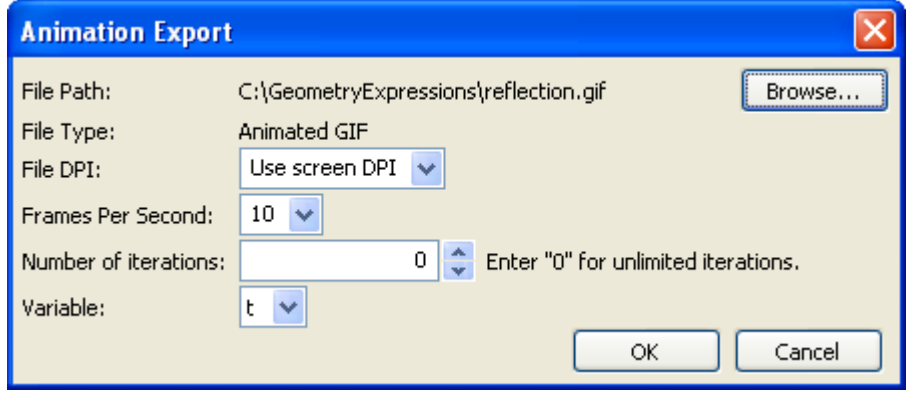

File DPI - specify the resolution of the output. The higher number you use, the slower will be the process of creating and loading the animation.

Frames Per Second - if you multiply this number by the animation duration specified in the **Variables** toolbox, you will get the number of frames captured. For example if you are set at 10 frames per second, and the **Variables** toolbox specifies the duration of the animation to be 4 seconds, then 40 frames will be captured. The more frames you capture, the slower will be the animation creation process, and the longer the animation will take to load.

Number of iterations - when an animation is played (*e.g.* when a *PowerPoint* slide containing the animation is displayed), enter a number to play the animation a specific number of times, or enter 0 to play it continuously.

Variable - choose the variable that controls the animation. (All the variables in the **Variables** toolbox should be available). The limits of the variable defining the range of the animation should be set in the **Variables** toolbox.

#### <span id="page-161-0"></span>*Exporting JavaScript Files*

Select **File / Export / [HTML5 / JavaScript App] -** to export a *Geometry Expressions* model as a *JavaScript* application (.html file), within an html page. This can then run within any web browser that supports HTML 5.

Fill out the details in the **JavaScript Applet Generator** dialog.

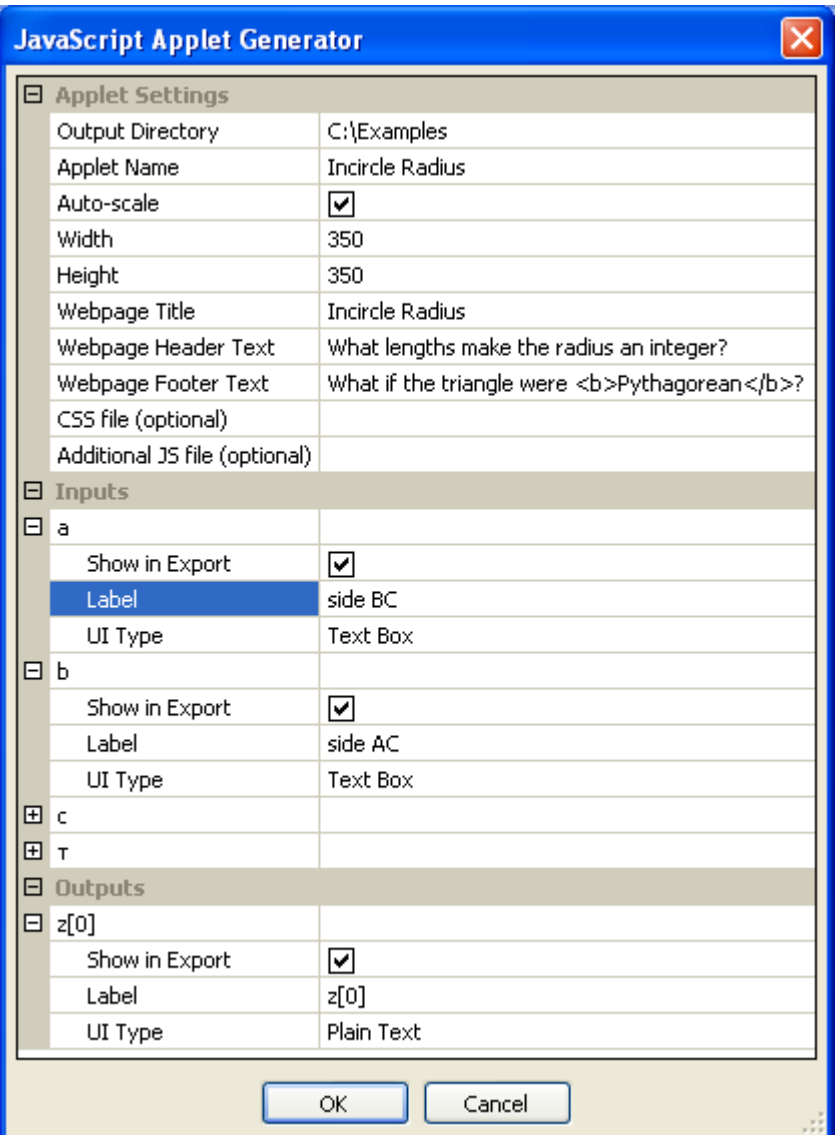

Output directory - tells *Gx* where to put the files. It will create a file: *name.html* in the specified directory. You should be able to bring *name.html* up in a browser to see the applet.

Applet Name - is the name of the html file.

Auto-scale - when checked, the JavaScript applet automatically rescales the drawing when the user changes the value of one of the inputs; when unchecked, you click-and-drag a rectangle around the drawing after you click Ok.

Width and Height specify the size of the drawing on the html page.

Webpage Title, Webpage Header Text, and Webpage Footer Text - enter your text for these sections of the applet.<br>Since header and footer text may be several lines long, You can go back

and change these text boxes before you close the dialog:

- · select the text entry box
- click the  $\equiv$  to display the dialog
- enter or edit text, then click Ok.

Note: you can insert html code into the header and footer text, *e.g.* to make a word in the footer text bold:

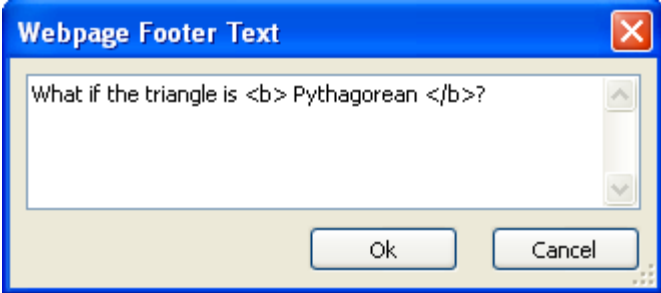

Inputs - lets you choose which variables the user will be able to change, what text Label identifies variable and what type of control to use.

Any variables in your *Gx* model may be selected as input variables in the *JavaScript* model. See the topic detailing [UI Types](#page-174-0) below.

Outputs - lets you choose which outputs will appear in the applet, and

their text Label.<br>See the [examplesb](#page-163-0)elow.

#### <span id="page-163-0"></span>*JavaScript Applet Example*

We'll use this *Gx* model, displaying the radius of an incircle to create a JavaScript Applet.

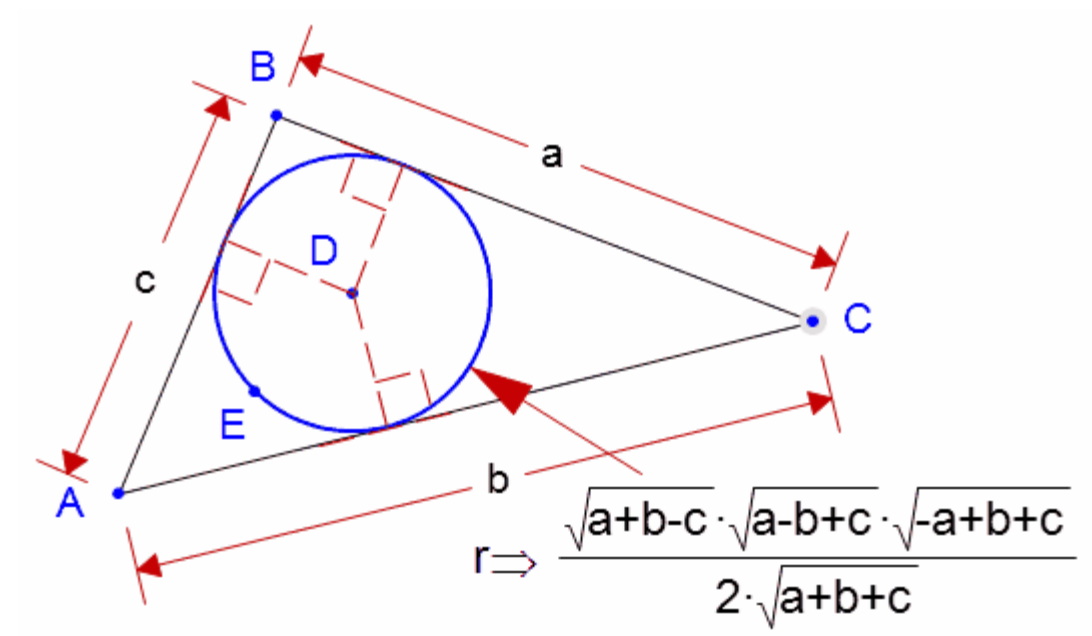

Here are the parameters we entered in the JavaScript Applet Generator dialog:

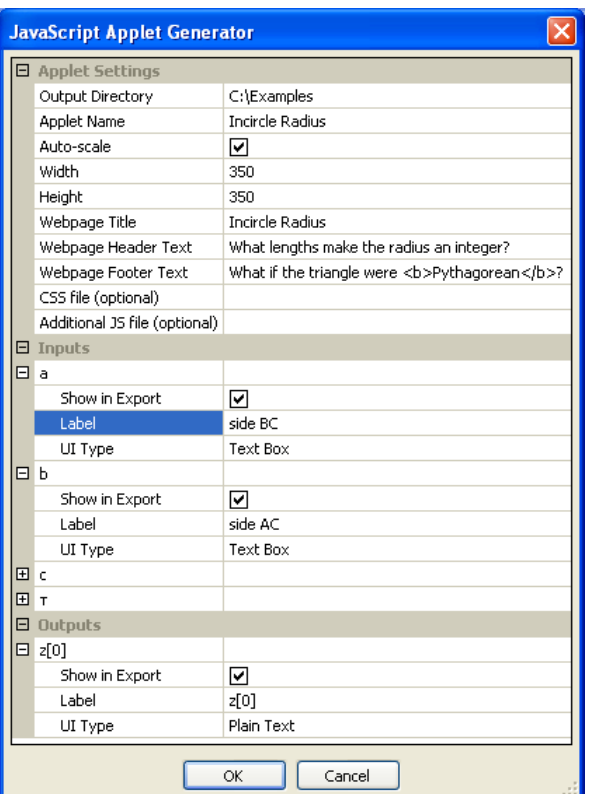

Here is the result:

# **Incircle Radius**

What lengths make the radius an integer?

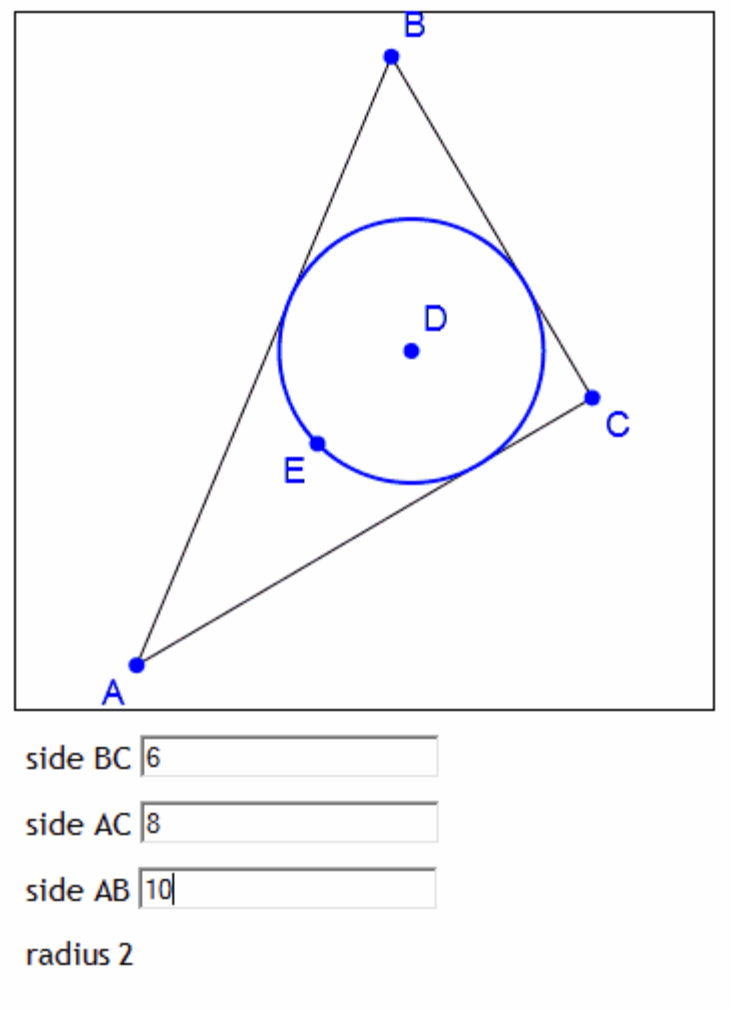

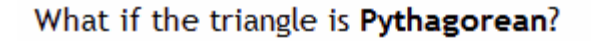

The exported image can be zoomed in and out using the  $-$  and  $+$  keys on the keyboard or paned around using the arrow keys. If displayed on a touch sensitive device, the app supports multi-touch features.

#### *JavaScript Animated Applet*

In this applet, we'll draw a general function, *f(x)* and then create its

derivative at *t* (using the Point proportional  $\mathbb{R}^+$  constraint). Here is the Gx drawing:

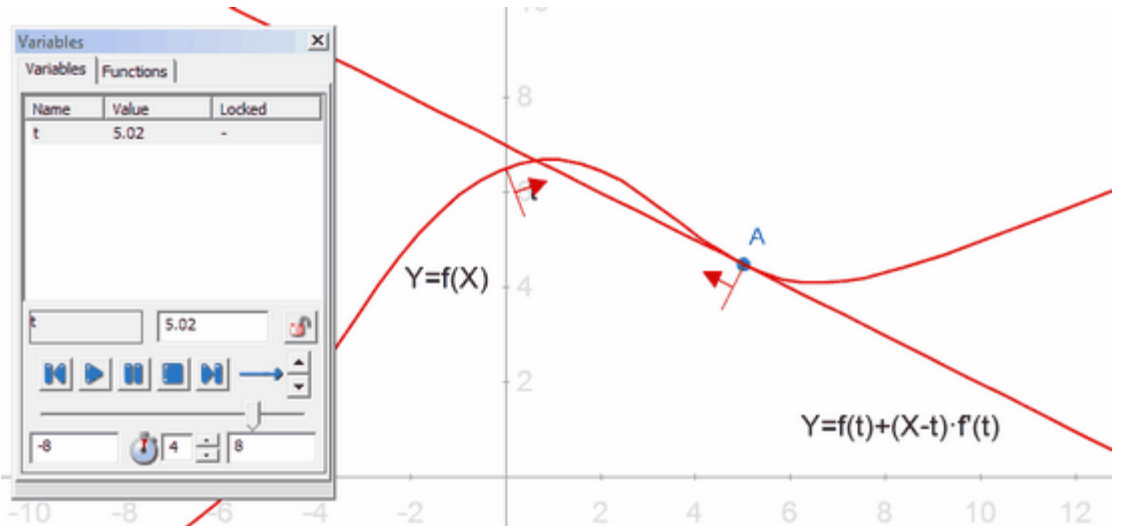

Here are the parameters we entered in the **JavaScript Applet Generator** dialog:

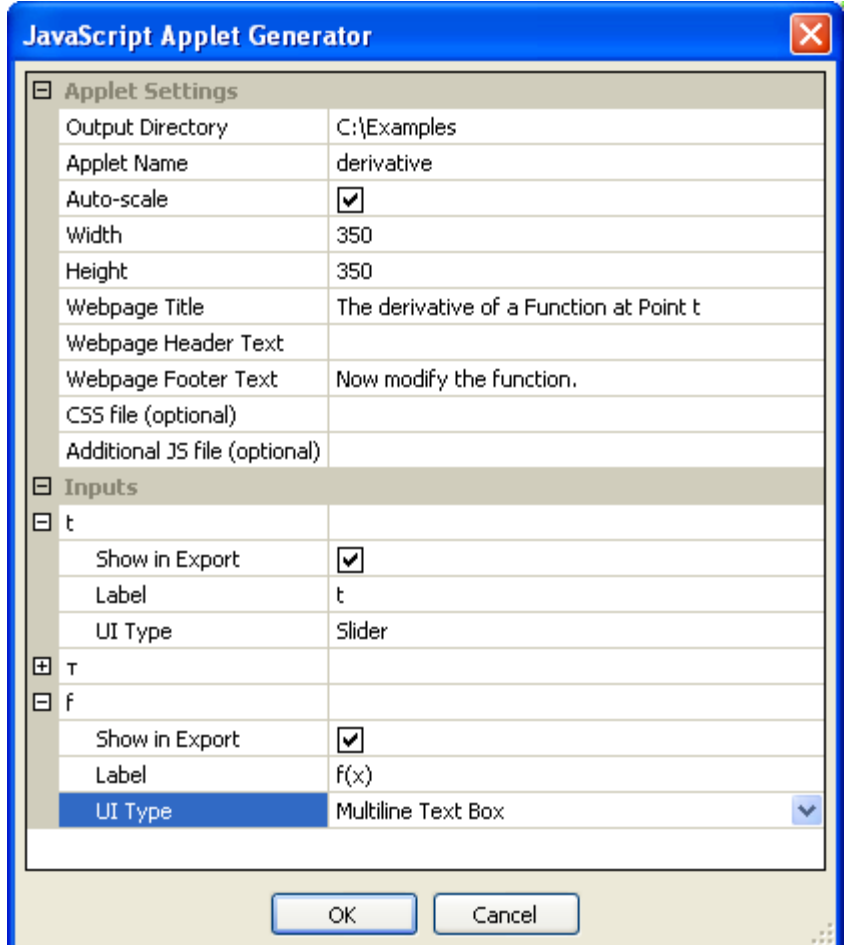

Selecting *slider* for the UI Type of variable *t* we now have the Go/Stop button to control the animation of *t* between the ranges defined in the **Variables** panel above.

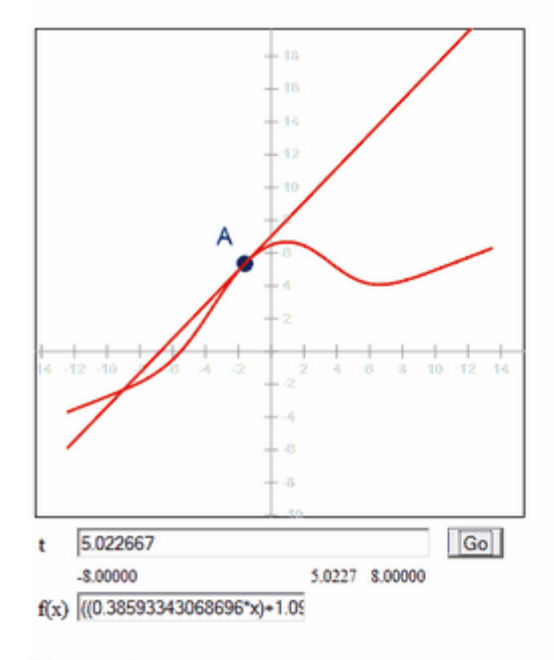

# The Derivative of a Function at Point t

<span id="page-168-0"></span>Now modify the function.

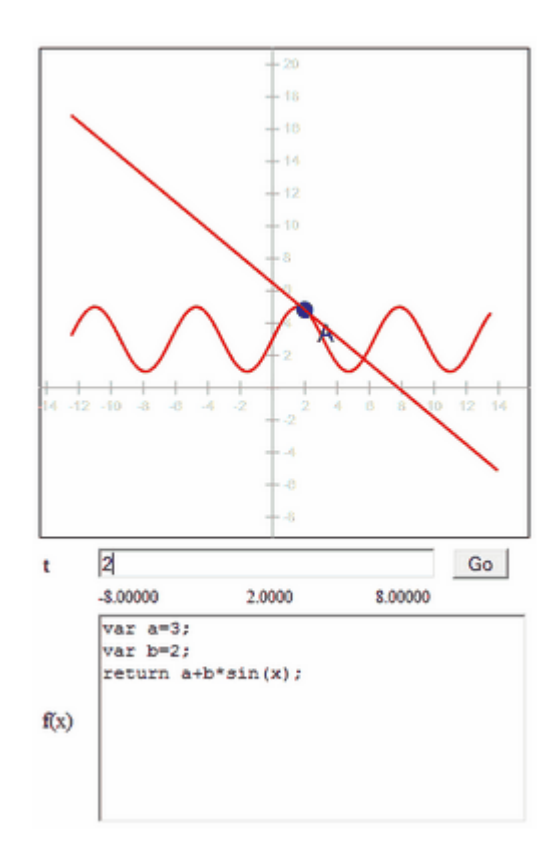

To modify the function, simply type a new one in the edit field. A multiline function allows more options.

#### <span id="page-169-0"></span>*Creating Lua Applets*

If you have a *TI-Nspire*<sup>™</sup> calculator, you can put your *Geometry Expressions* model on it by creating an interactive *Lua* app.

Variables can be adjusted from a text box or with a slider. Any points in the *Geometry Expressions* model constrained by variable **Coordinates** or a variable parameter for the **Point Proportional** constraint can be set as draggable points in the *Lua* app.

After you create your *Gx* model select **File / Export /Lua App**. Fill out the details in the **Lua App Generator** dialog.

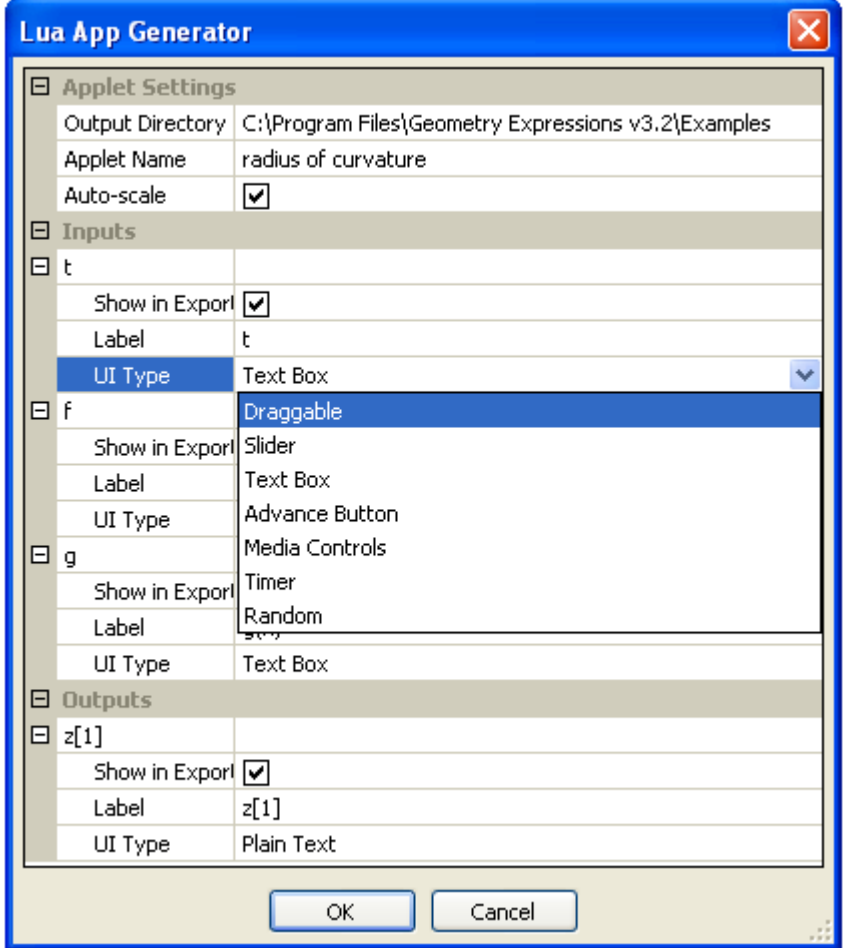

Output directory - tells *Gx* where to put the file. It will create a file: *name.tns* in the specified directory.<br>Applet Name - is the name of the Lua (.tns) file.

Auto-scale - when checked, the Lua applet automatically rescales the drawing when the user changes the value of one of the inputs; when unchecked, you are prompted to click-and-drag a rectangle around the drawing after you click Ok.

Inputs - lets you choose which variables the user will be able to change, what text is displayed for the variable and what type of control to use.

Any variables in your *Gx* model may be selected as input variables in the Lua app. See the topic detailing [UI Types](#page-174-0) below.

Outputs - lets you choose which outputs will appear in the applet, and their text Label. Any measurements which are present in the *Geometry Expressions*

model may be chosen as outputs for the Lua app.

When you click OK, the Lua code is placed on the clipboard (and also in the file you specified), ready to paste into your *[TI-Nspire Teacher](#page-170-0) [Software Script Editor.](#page-170-0)*

#### <span id="page-170-0"></span>*TI Lua Script Editor*

To make a Lua app for your *TI-Nspire*™, you must have the *TI-Nspire*<sup>™</sup> Teacher Software or *TI-Nspire™ CAS Teacher Software* installed.

Click **Insert / Script Editor / Insert Script** to display the Script Editor window.

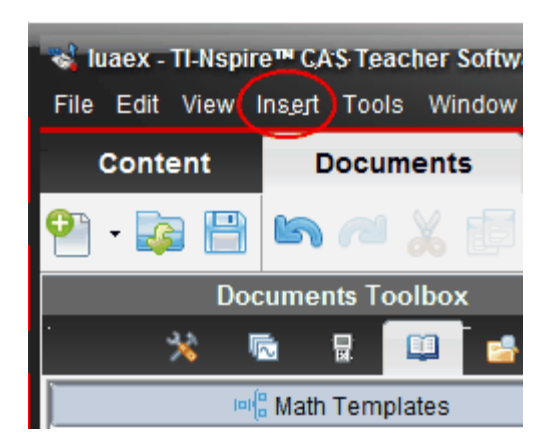

**Paste (***ctrl-V***) your clipboard contents into the window. Click Set Script.** 

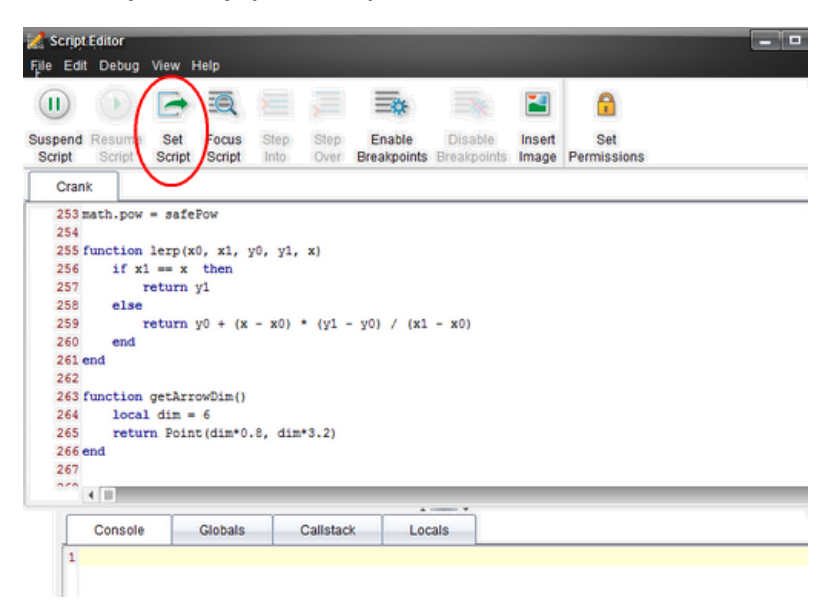

The app appears in the previous window.

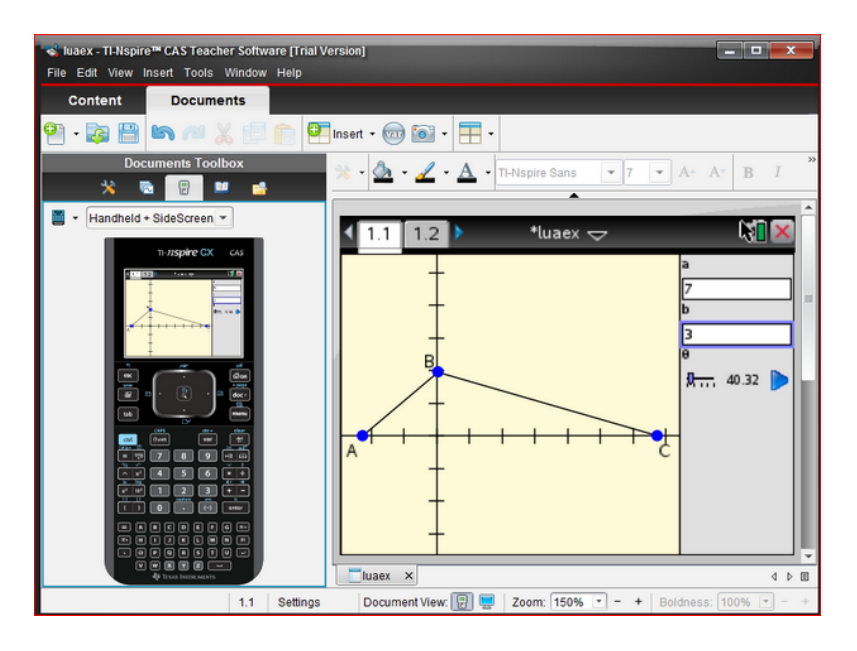

The exported image lets you zoom in and out using  $-$  and  $+$  keys on the keyboard or pan the image using the arrow keys.

## <span id="page-172-0"></span>*Creating OS X Dashboard Widgets*

*Dashboard Widgets* are very similar to *JavaScript* Applets, but they sit on

Fill out the details in the **OS X Dashboard Widget Generator** dialog.

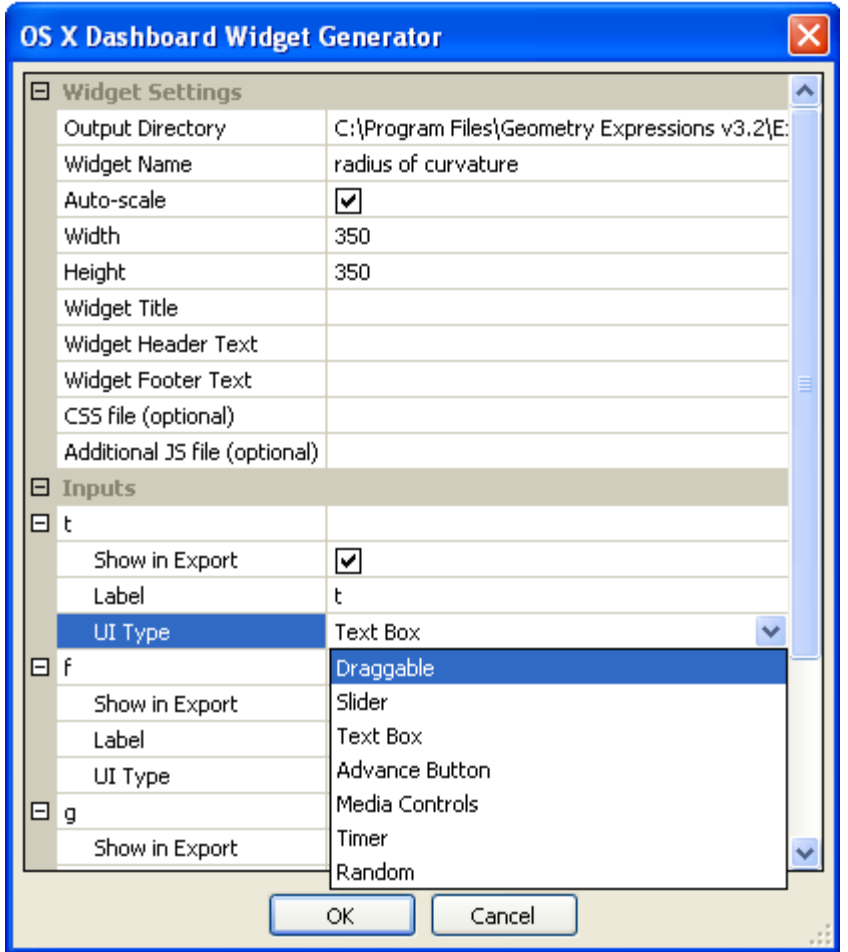

Output directory - tells *Gx* where to put the files. It will create a folder: *name.wdgt* containing all the components of the widget.

Widget Name - is the name of the folder and the main .html file.

Auto-scale - when checked, the Widget automatically rescales the drawing when the user changes the value of one of the inputs; when unchecked, you click-and-drag a rectangle around the drawing after you click Ok.

Width and Height specify the size of the drawing in the Widget box.

Widget Title, Widget Header Text, and Widget Footer Text - enter your text for these sections.

Since header and footer text may be several lines long, You can go back

and change these text boxes before you close the dialog:

- · select the text entry box
- click the  $\equiv$  to display the dialog
- enter or edit text, then click Ok.

Note: you can insert html code into the header and footer text, *e.g.* to make a word in the footer text bold:

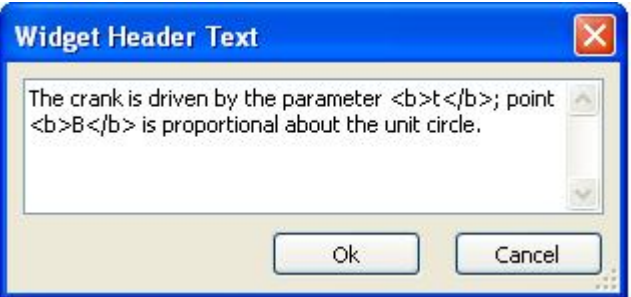

CSS file (optional) - you can attach your favorite Cascading Style Sheet, without having to reproduce it every time.

Inputs - lets you choose which variables the user will be able to change, what text Label identifies the variable and what type of control to use.

Any variables in your *Gx* model may be selected as input variables in the Widget. See the topic detailing [UI Types](#page-174-0) below.

Outputs - lets you choose which outputs will appear in the applet, and

their text **Label.**<br>Any measurements which are present in the *Geometry Expressions* model may be chosen as outputs for the widget.

#### <span id="page-174-0"></span>*UI Types for Applets*

JavaScript, Lua Apps and Widgets use identical Input and Output types. Here are the selections.

#### **Inputs**

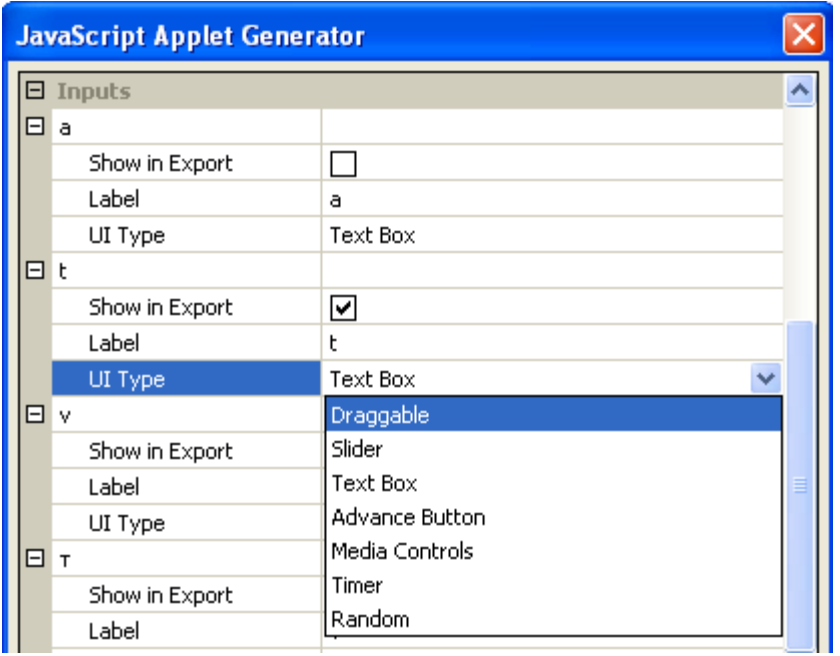

**Draggable** - any points in the *Geometry Expressions* model constrained by variable **Coordinates** or a variable parameter for the **Point Proportional** constraint can be set as **Draggable** points in the *JavaScript, Lua* app or *Widget.* The point's constraint variables, however, cannot be functions or negative; only positive variables are allowed for defining draggable points. *I.e.*, the value of the variable may very well be negative, but using *-t* as the point proportional parameter or *(x, 3\*x)* as a point's coordinates prevents the point from being draggable.

**Slider** - takes it's range from the values specified in the *Gx* [Animation](#page-148-2) in

the **Variables** panel. **O** Please note - not all browsers support sliders.

**Text Box** - lets you enter any numeric value for the variable.

For a function, you have the choice of a single line **Text Box** or a [Multiline](#page-168-0) [Text Box.](#page-168-0) Remember to use the *JavaScript return* statement in multi-line statements in *JavaScript* Apps or *Widgets*.

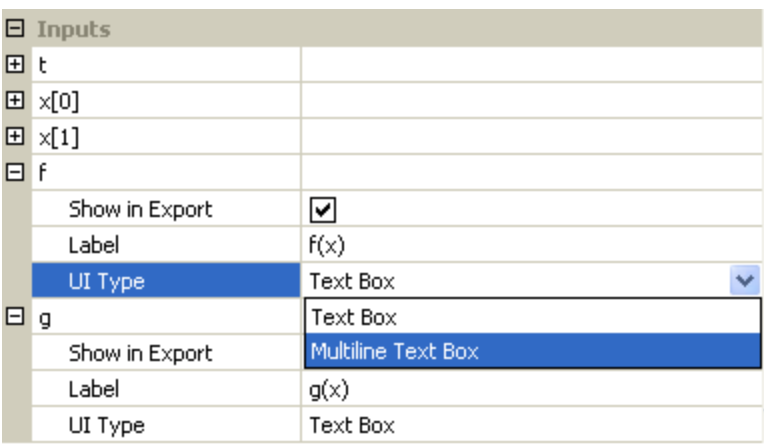

**U** Note: when defining variables or functions in the edit field of *JavaScript* Apps or *Widgets*, remember that *JavaScript* does not use "^" to

denote a power.  $X^2$  must be written: *pow(X,2)*.

**Advance Button** - displays the variable **Label** on a button and increments the variable when clicked. Uses the [range](#page-148-2) and [direction](#page-148-1) from the *GX* animation settings. If you used decimal values in  $\overline{GX}$ , the values are reduced to integers.

**Media Controls** - works like the **Advance Button** but gives you some additional options. For values within the specified range, you can:

- · increment or decrement regardless of the mode setting
- · jump to a specific integer value by typing (as in the **Text Box** mode)
- · jump to the beginning or end of the range

**Timer** - this is great for making [Clock Applets](http://euclidsmuse.com/members/polymnia/apps/app/373/) and smooth animations. Here are the **Timer Styles**:

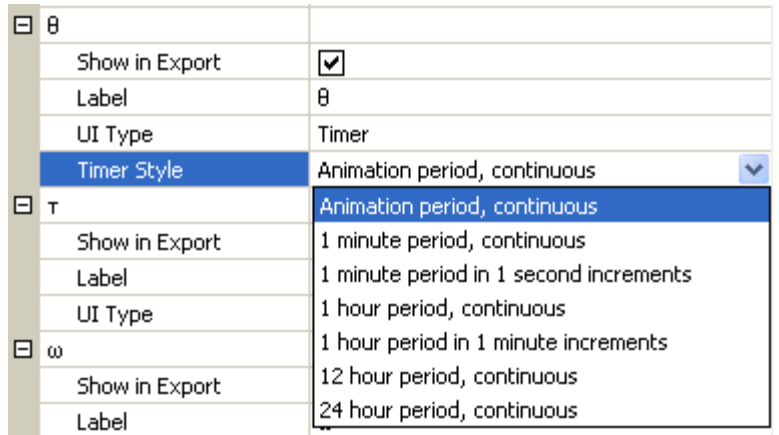

The hour, minutes and seconds are taken from your computer's clock.

**Random** - gives the specified variable a single random value within the [range](#page-148-2) set in the *Gx* Variables tool panel. To change the variable's value to

another random number click the **Reload** button **...** 

#### **Outputs**

Any measurements which are present in the *Geometry Expressions* model may be chosen as outputs for the *JavaScript, Lua Apps or* Widgets. Check the **Show in Export** check box and modify the **Label** if needed.

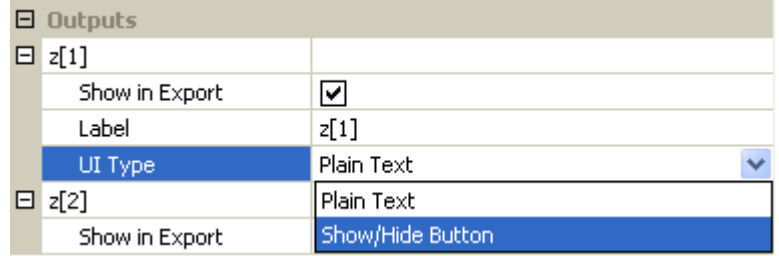

**UI Type - Plain Text or Show / Hide Button which is a toggle.** 

#### **Graphing Mode**

When you need to draw a graph requiring independent scaling of the axes, select **File / New Graph**.

- · Draw your graph.
- · Click an axis the axis will be highlighted and a circular handle

appears.

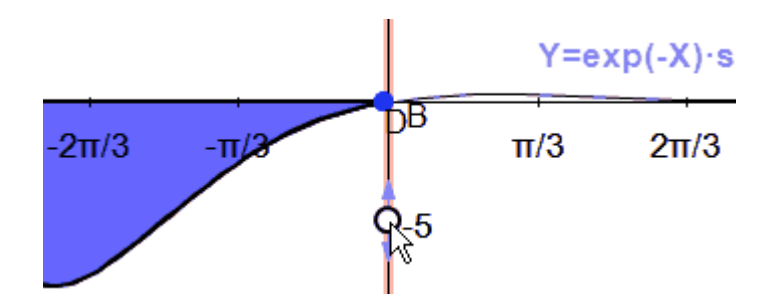

· Slide the handle up and down the axis with your mouse.

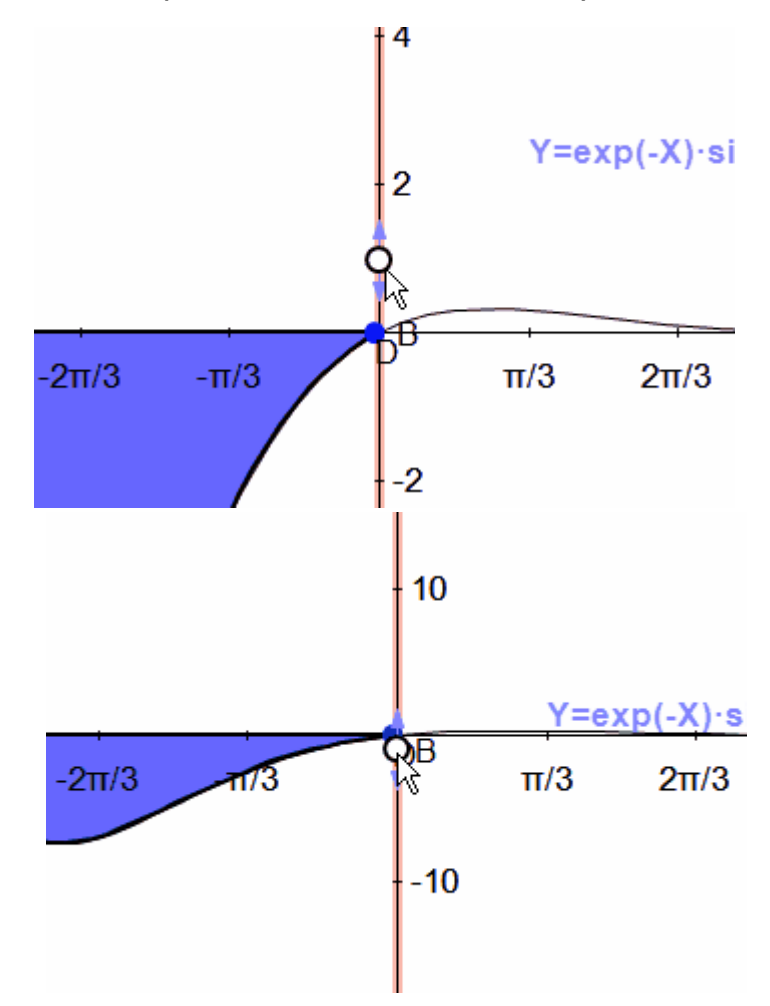

Note: Many of the geometry drawing, constraint and construction tools are unavailable (grayed out) in the Graphing mode for obvious reasons related to the independent scaling of the axes.

# **Edit Menu**

The **Edit** menu contains the standard Windows editing operations as well as ways of dealing with constraint conflicts and all of the program settings. Several of the options are also available from the icon bar.

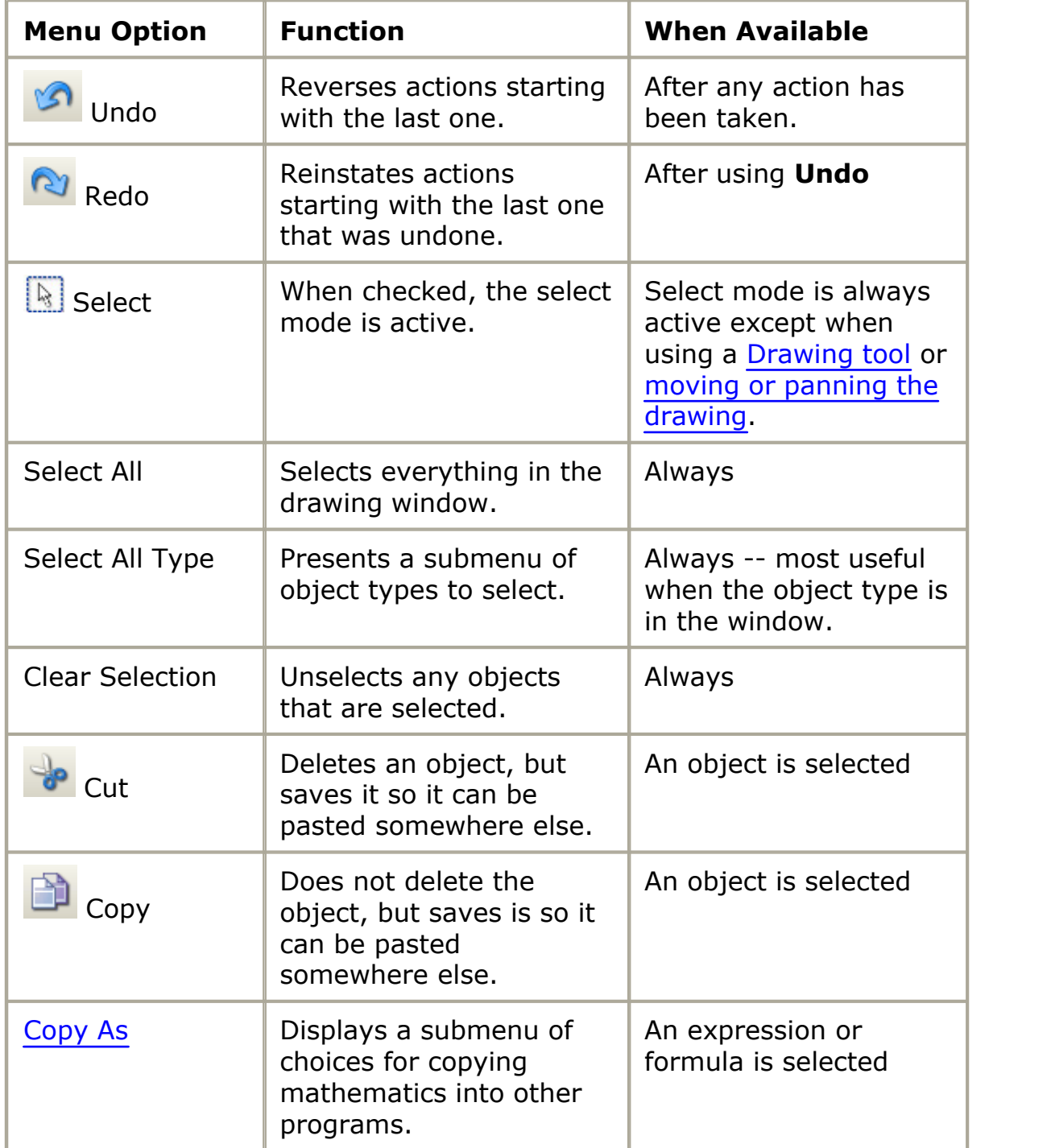
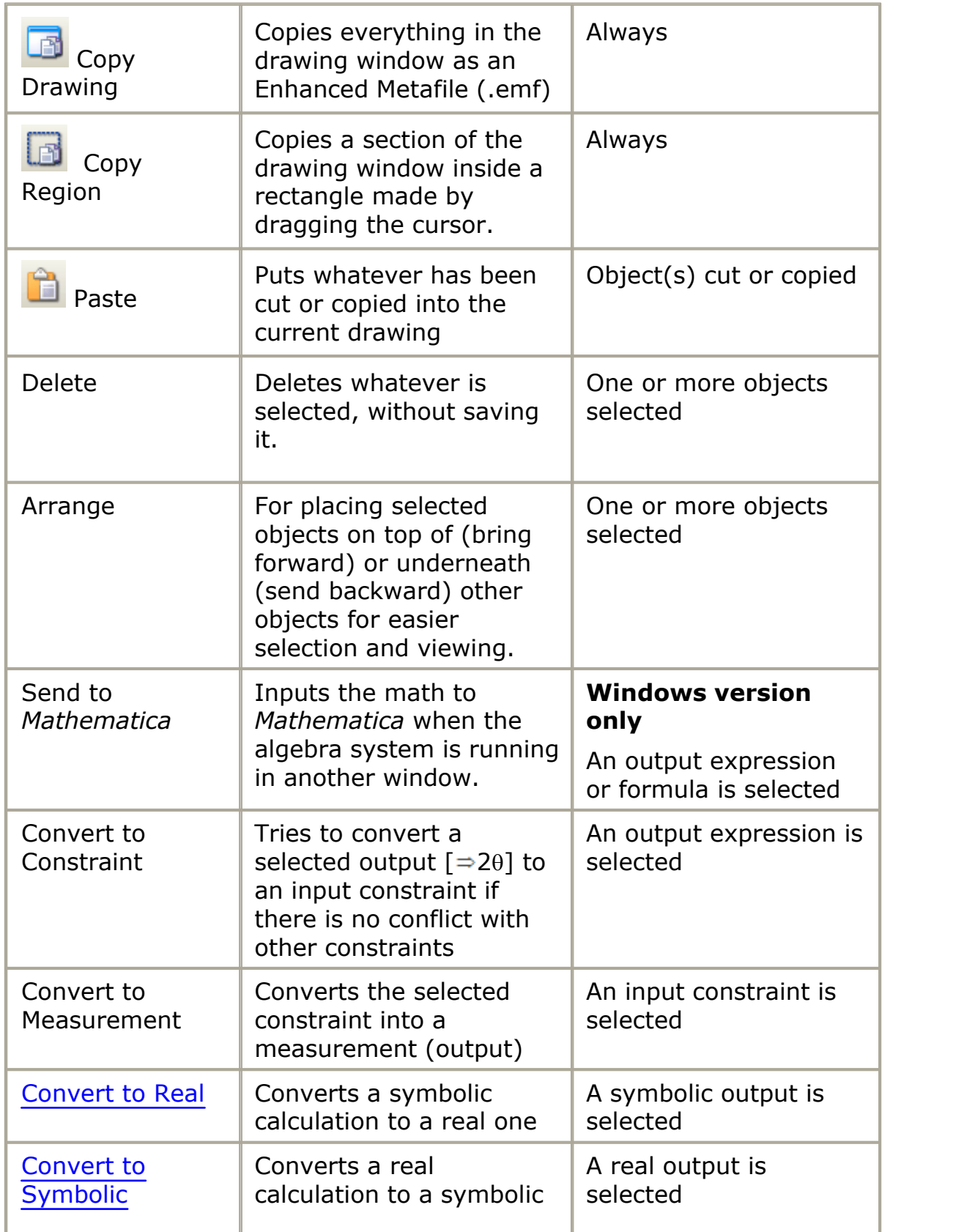

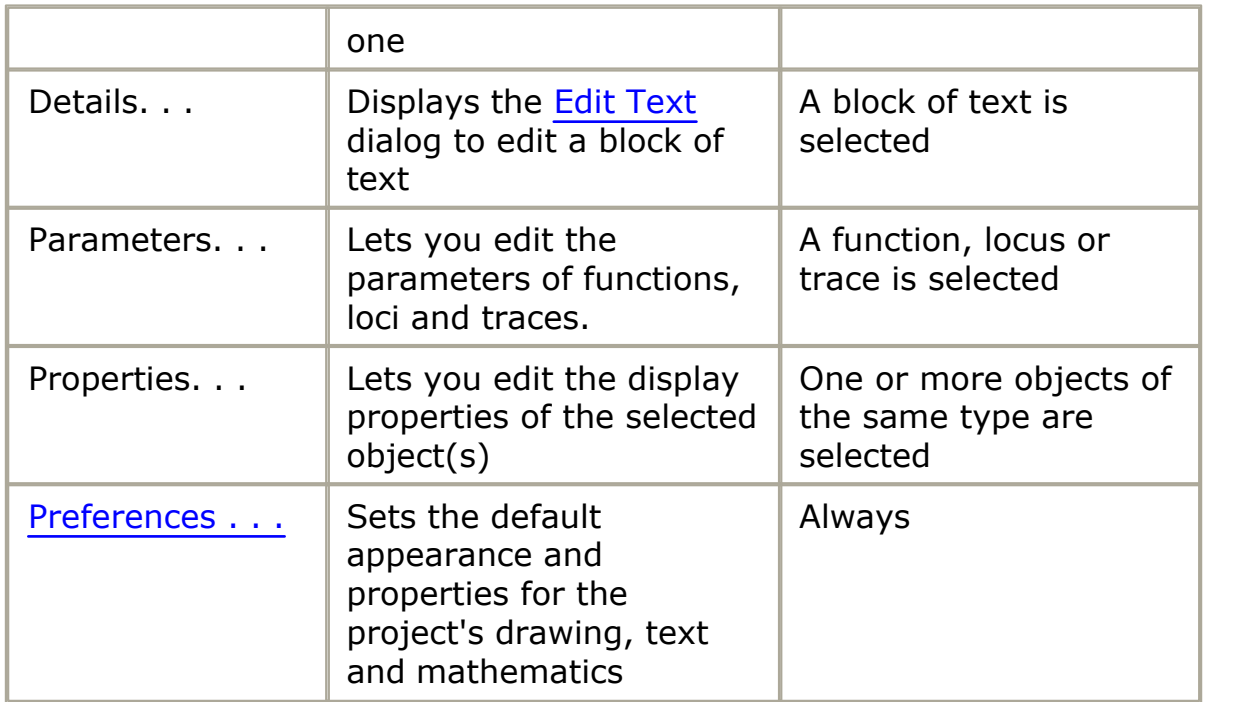

NOTE: For the Mac version, **Preferences** are found under the **Geometry Expressions** menu.

### <span id="page-181-0"></span>**Copying Mathematics**

To copy expressions or functions into an Algebra system or another program:

- · Select the math from the Diagram or the Output window.
- · Select **Edit / Copy As** or [right-click the selected expression](#page-198-0) to display the submenu of choices for copying expressions or functions from *Geometry Expressions* to another program.

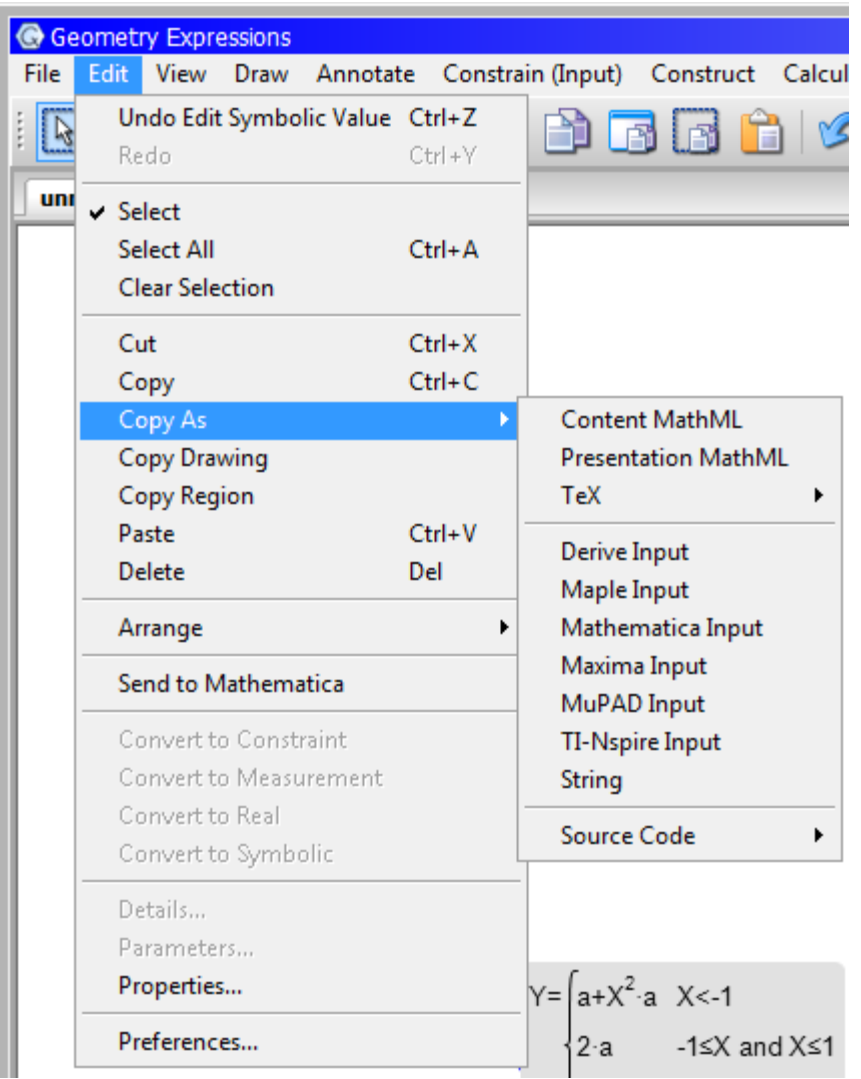

- · The 2 general types of MathML are available, Content and Presentation MathML, as well as formats meeting the specific quirks of several popular Computer Algebra programs.
- · The TeX typesetting output gives you 3 choices in the submenu: Inline, Display and Wikipedia. The actual TeX produced is identical, except for the delimiters which mark the start and finish of the TeX code.
- · There is also a general purpose String output which converts the selected math into a text string containing no special characters:

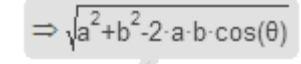

is copied as >  $(((a)^(2)+(b)^(2)+(cos(θ)*b*a*(-$ 

 $(2))$ )) $\wedge$  $(1/2)$ .

· Generate [Source Code](#page-183-0) from Geometry Expressions in a number of different languages:

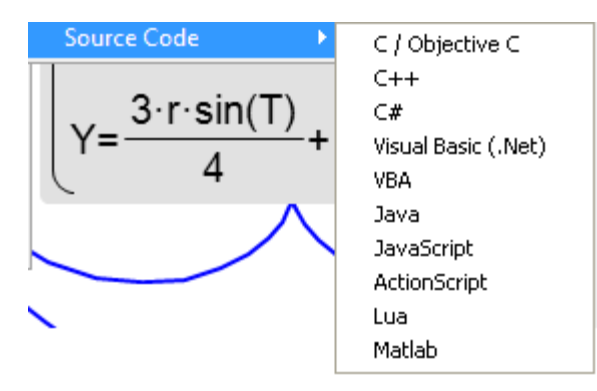

 $\begin{array}{|c|} \hline \text{Matlab} & \text{Matlab} \end{array}$  When you make a submenu selection, the selected math is copied to the *Windows* clipboard, ready to be pasted into the appropriate application  $(Ctrl+V)$ .

#### <span id="page-183-0"></span>*Generating Source Code*

You can generate computer source code from *Geometry Expressions* in a number of different languages.

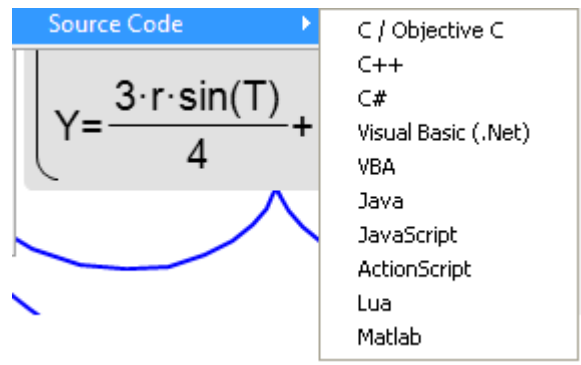

There are two types of expression in *Geometry Expressions*:

- · Scalar
- · Vector

The source code will be in a different form depending on whether there are [intermediate variables](#page-131-0) present or not.

Note that there is not much difference between the languages in the

mathematical expressions they generate. The main differences are:

- · C#, Java, Javascript, ActionScript, Visual Basic (.net), and Lua prefixes math functions with "Math."
- $C / C++$  and VBA do not use any prefix for the math functions

Each language has its own way of invoking functions. In the cases where a vector is returned from the function, the different languages work in different ways.

- · In C pointers to doubles representing the x and y coordinates of the vector are passed into the function.
- · In C++, Visual Basic and VBA, references to doubles representing the x and y coordinates of the vector are passed into the function.
- · In C# double out parameters for the x and y coordinates of the vector are used.
- · In Java, JavaScript and ActionScript, an array is passed into the function, the  $0^{\text{th}}$  and  $1^{\text{st}}$  elements of the array will acquire the x and y coordinates of the vector.

### *Source Code Examples*

From the following example we'll copy the expressions for the location of point D (a vector) and distance AD (a scalar) in our code generation.

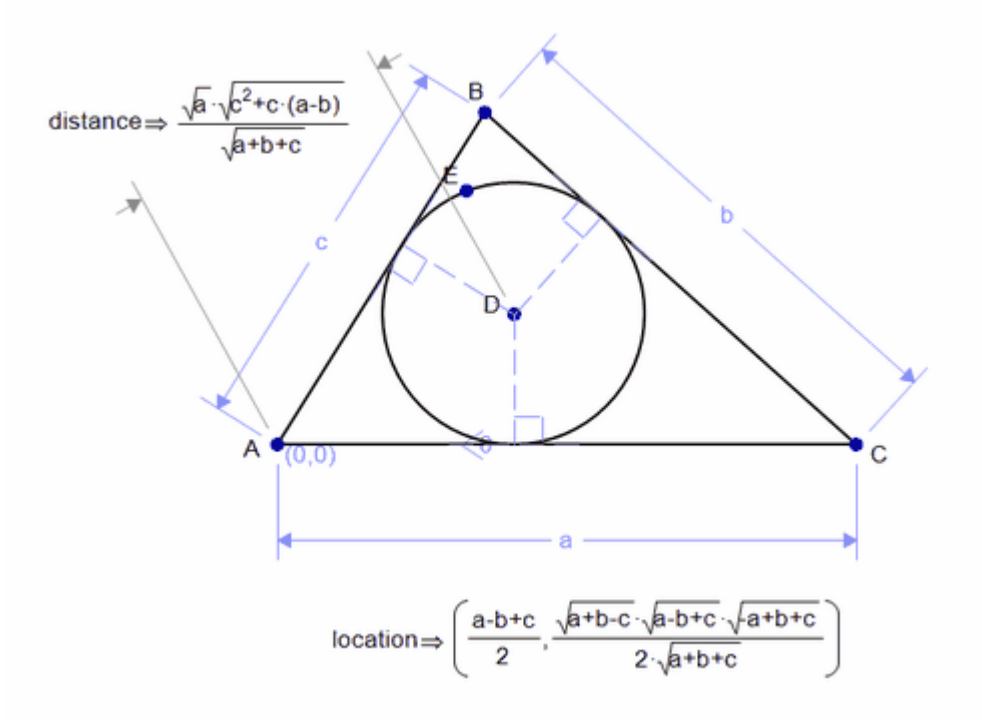

#### **Scalar / No Intermediate Variables**

- · Select the *distance* expression.
- · Right-click and select **Copy As / Source Code / C/Objective C**

In this case the code generates a single expression (here we are generating C):

 $(pow((pow(c,2)+((a+(b*-1))^*c)),0.5)^*pow((a+b+c),-0.5)^*pow(a,0.5)).$ 

#### **Scalar / Intermediate Variables**

With intermediate variables showing we get the following for the distance expression:

```
double distance(
```

```
 double a ,
 double b ,
 double c )
 double d_1;
```
{

double  $v_1$ ; double phi\_0; double d\_2; double d\_0; double u\_1;  $d_1 =$  $(pow(((a*-1)+b+c),0.5)*pow((a+(b*-1)+c),0.5)*pow((a+b+(c*-1)),0.5))$  $*pow((a+b+c),0.5));$ v 1 = (d 1\*pow(a,-1)\*0.5); phi  $0 = ((a+b+c)*v_1*pow(c,-1)*pow(b,-1));$ d 2 = (v  $1*pow(b,-1)*a*-1$ ); d  $0 = (pow(a,2)+(pow(b,2)*-1)+pow(c,2));$ u 1 = (d  $0*pow(a,-1)*0.5$ ); return (pow(fabs(phi\_0),-1)\*fabs(d\_2)\*pow((pow(c,2)+(u\_1\*c\*2)+pow(u\_1,2)+  $pow(v_1,2),0.5$ <sup>\*</sup>pow(c,-1)); }

We see that the name of the function is the name of the expression in Geometry Expressions, its parameters are the input variables, and its return value is the value of the expression.

### **Vector / Intermediate Variables**

Select the *location* expression, a vector value, and our function returns two quantities. This is done in different ways for different languages:

### **C / Objective C**

Pointers to doubles are passed into the function: void location(

```
 double a ,
 double b ,
 double c ,
double *location x,
double *location y )
```
{

 double location\_x; double location\_y;

```
 double d_1;
  double v_1;
   double d_2;
   double d_0;
   double u_1;
   double phi_0;
  d_1 =(pow(((a*-1)+b+c),0.5)*pow((a+(b*-1)+c),0.5)*pow((a+b+(c*-1)),0.5))5)*pow((a+b+c),0.5));v_1 = (d_1 * pow(a,-1)*0.5);d 2 = (v_1*pow(b,-1)*a*-1);d 0 = (pow(a,2)+(pow(b,2)*-1)+pow(c,2));u 1 = (d 0*pow(a,-1)*0.5);
  phi 0 = ((a+b+c)*v 1*pow(c,-1)*pow(b,-1));location x = (((d 2*-1)+(u 1*d 2*pow(c,-1)*-1))*pow(phi 0,-1));location y = (pow(phi\ 0,-1)*v\ 1*d\ 2*pow(c,-1)*-1);*locationx_{-} = locationx_{i};
  *location y = location y;
```
}

### **C++**

References are passed into the function: void location(

```
 double a ,
 double b ,
 double c ,
 double &location_x_ ,
 double &location_y_ )
```

```
{
```

```
 double location_x;
 double location_y;
```

```
...
```

```
location_x = location_x;location_y = location_y;
```
}

### **C Sharp**

Out parameters are passed into the function: void location(

```
 double a ,
 double b ,
 double c ,
 out double location_x_ ,
 out double location_y_ )
 double location_x;
```
{

```
 double location_y;
```
...

```
location_x = location_x;location_y = location_y;
```
}

### **Visual Basic / VBA**

```
References are passed into the function:
Sub z 0(ByVal a As Double, ByVal b As Double, ByVal c As Double,
ByRef z_0_x_ As Double ,ByRef z_0_y_ As Double )
  Dim z 0 x As Double
   Dim z_0_y As Double …
  z_0_x = z_0_x
```
 $z_0_y = z_0_y$ End Sub

### **Java**

{

An array of doubles of size 2 is passed in and populated by the function: double location(

```
 double a ,
 double b ,
 double c ,
 double[] location_v )
```

```
double location(
       double a ,
       double b ,
       double c ,
       double[] location_v )
{
      double location_x = 0;
      double location_y = 0;
...
      location_v[0] = location_x;location_v[1] = location_y;}
```
### **JavaScript**

**190**

An array is passed in and populated by the function: function location(

```
 a ,
      b<sub>1</sub>c<sub>1</sub> location_v )
{
       var location x = 0;
       var location_y = 0;
...
       location_v[0] = location_x;location_v[1] = location_y;}
```
### **Action Script**

An array is passed in and populated by the function: public function location(

```
 a:Number ,
 b:Number ,
 c:Number ,
 location_v:Array) )
```

```
:void
{
       var location_x:Number;
       var location_y:Number; …
      location_v[0] = location_x;location_v[1] = location_y;}
```
### **View Menu**

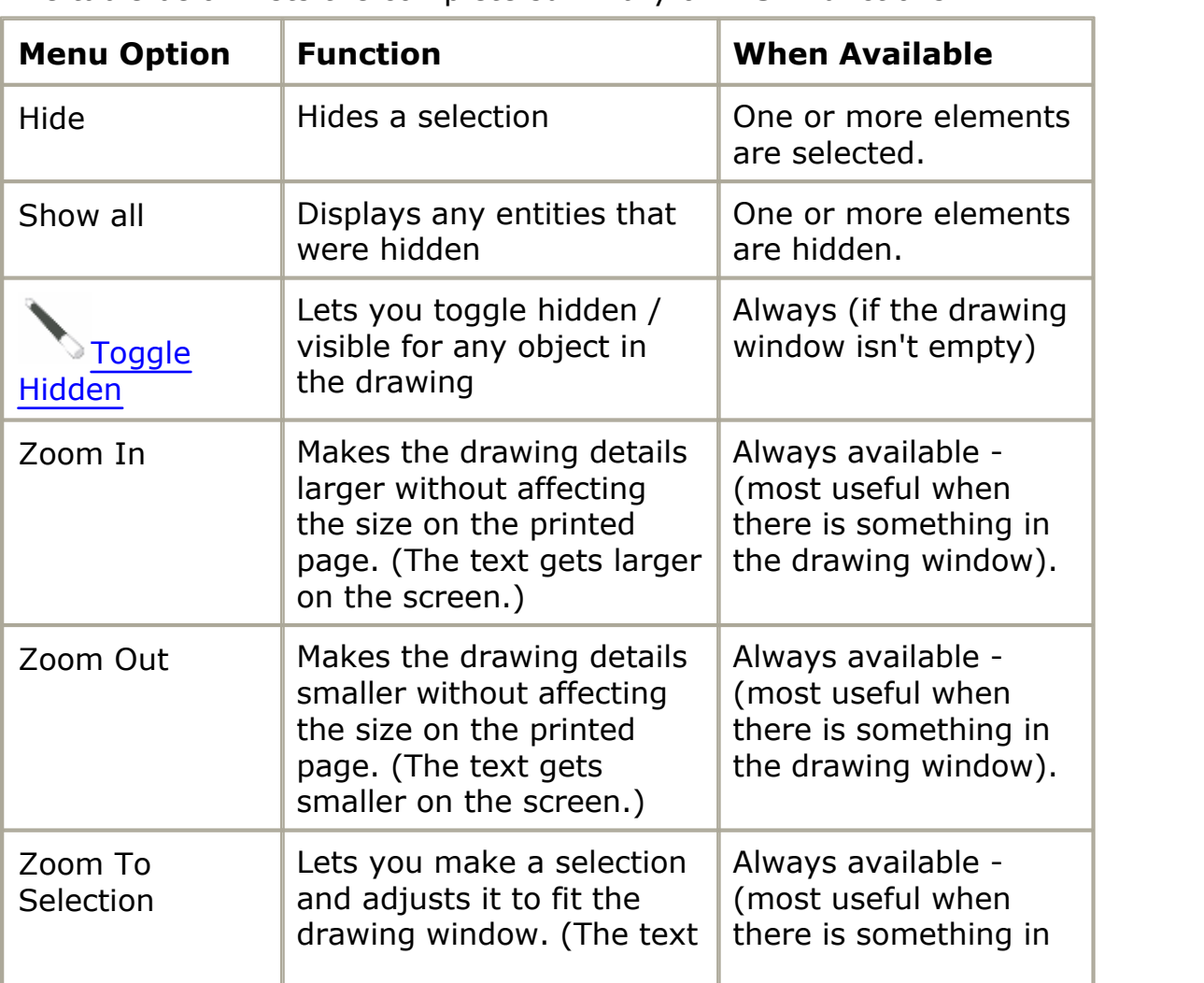

The table below lists the complete summary of **View** functions.

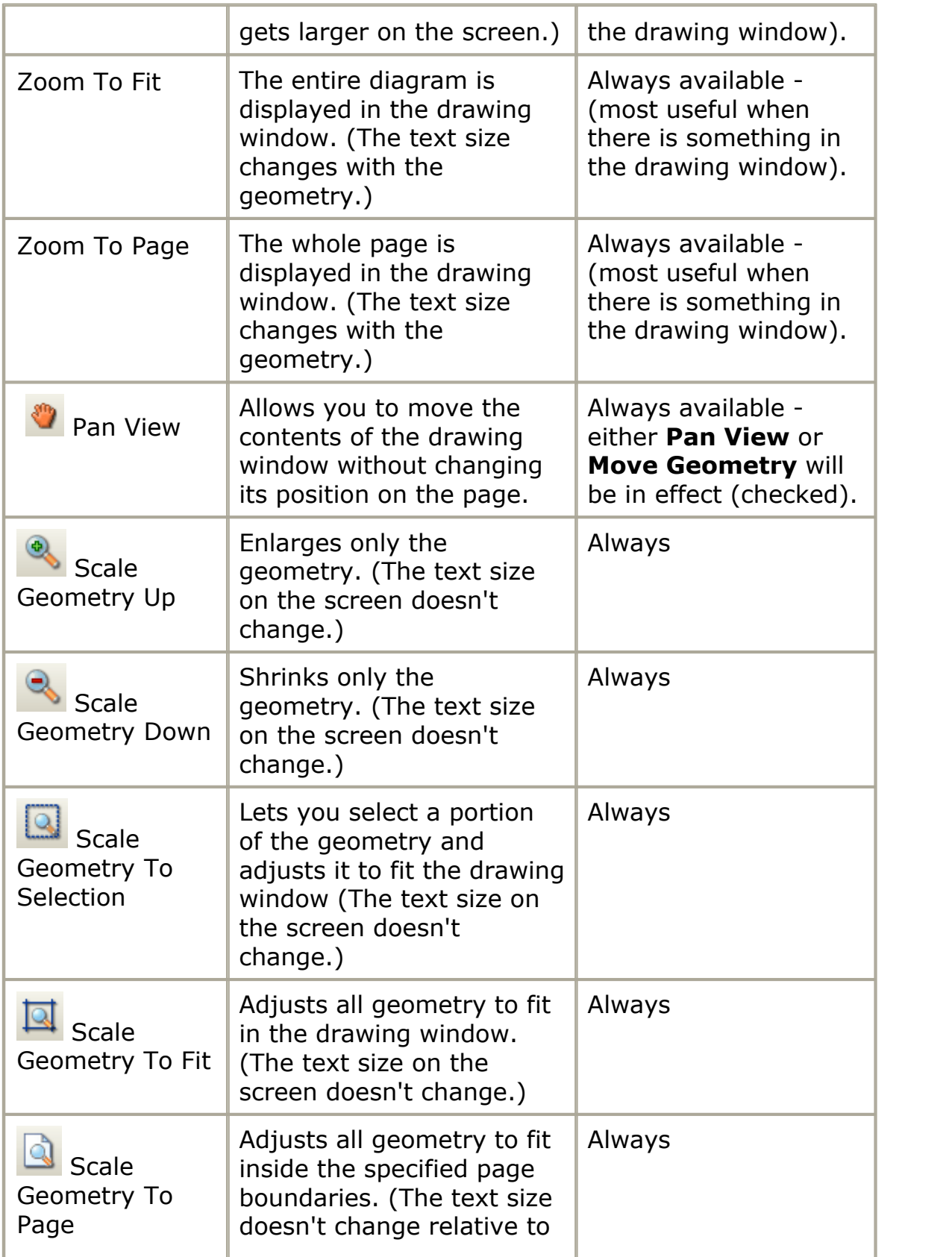

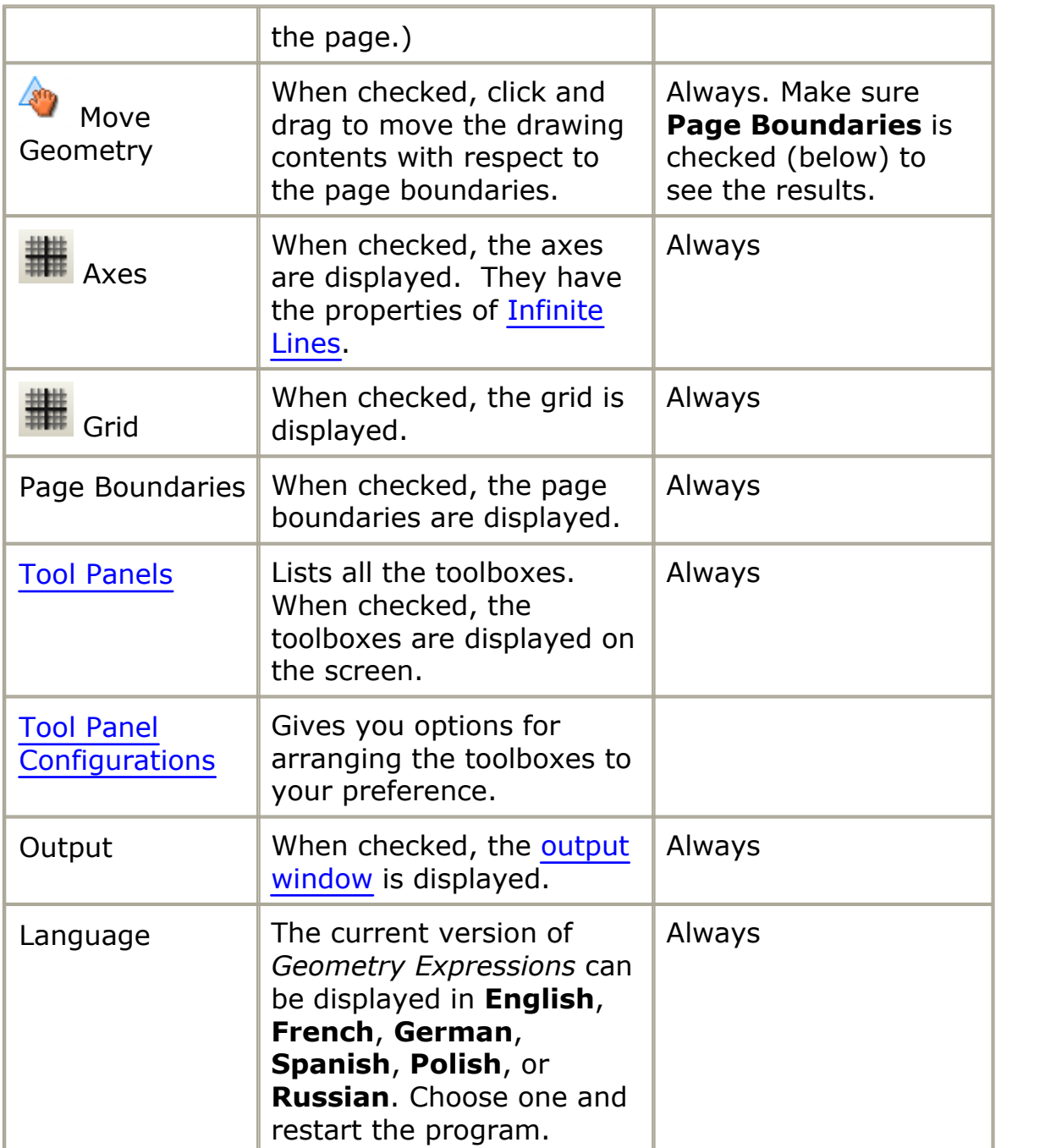

Checked menu options are toggles:

- · Checked indicates the option / mode is active or displayed.
- · Unchecked indicates the option / mode is inactive or hidden.
- · Except **Pan View** and **Move Geometry** where one or the other is checked.

Click the selection to change its state.

Some menu items have icon shortcuts found on the icon bar at the top of the screen.

#### **Zooming and Scaling**

The **View** menu has **Zoom** operations pertaining to the screen view, and **Scale** operations pertaining to the page view.

- · Zooming makes the drawing details smaller without affecting the size on the printed page. The text (constraints, output and annotation) changes size with the rest of the drawing.
- · Scaling adjusts the size of the geometry relative to the page, but the text doesn't change size in the drawing window. Check **View** / **Page Boundaries** to see this work.

The **Scale** functions used from the icon bar at the top of the screen can be changed to **Zoom** functions by holding the ctrl key while clicking the icon. This is handy if you need to change the size of the text on the screen:

- · A **Scale down** followed by a **Zoom in** [ctrl] has the effect of enlarging the text.
- · A **Zoom out** [ctrl] followed by a **Scale up** has the effect of shrinking the text on the screen.

### **Toolbox Menus**

The menus with the same name as the toolboxes at the side of the screen just give another way of accessing the same functions.

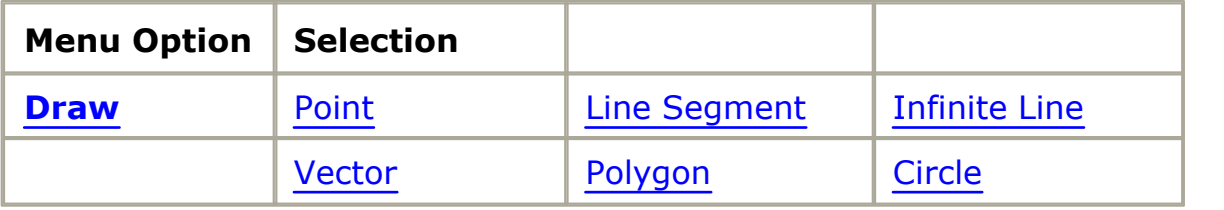

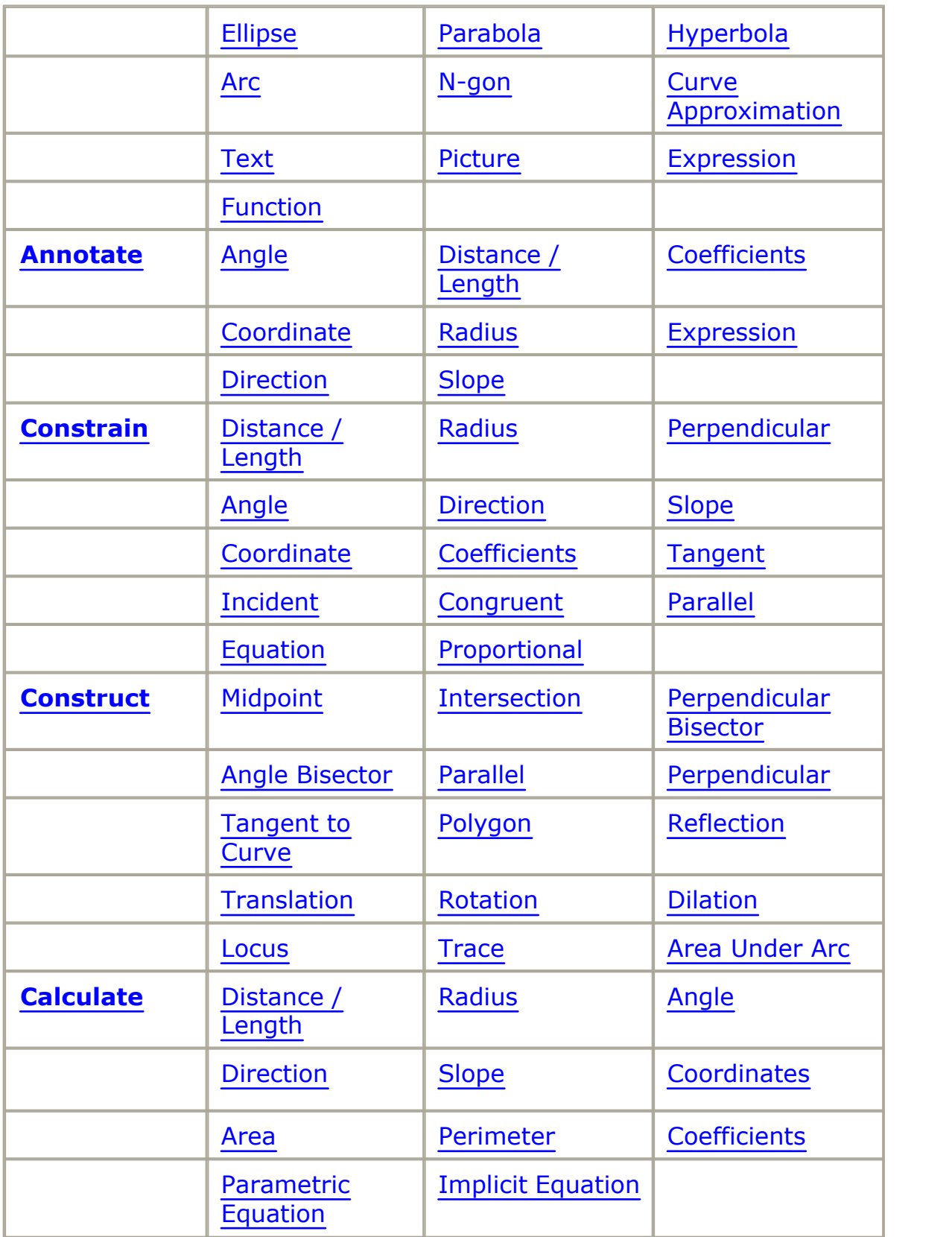

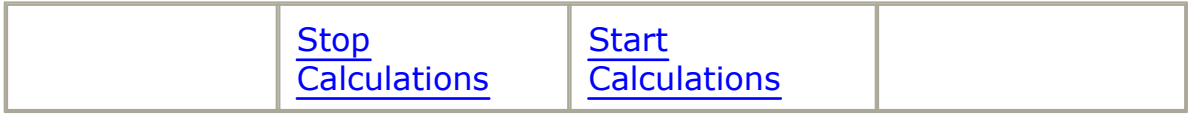

### **Help Menu**

The **Help** menu lets you access this help system, check for updates, change the program's language, and gives you information about the program's license and version.

The menu selections are always available.

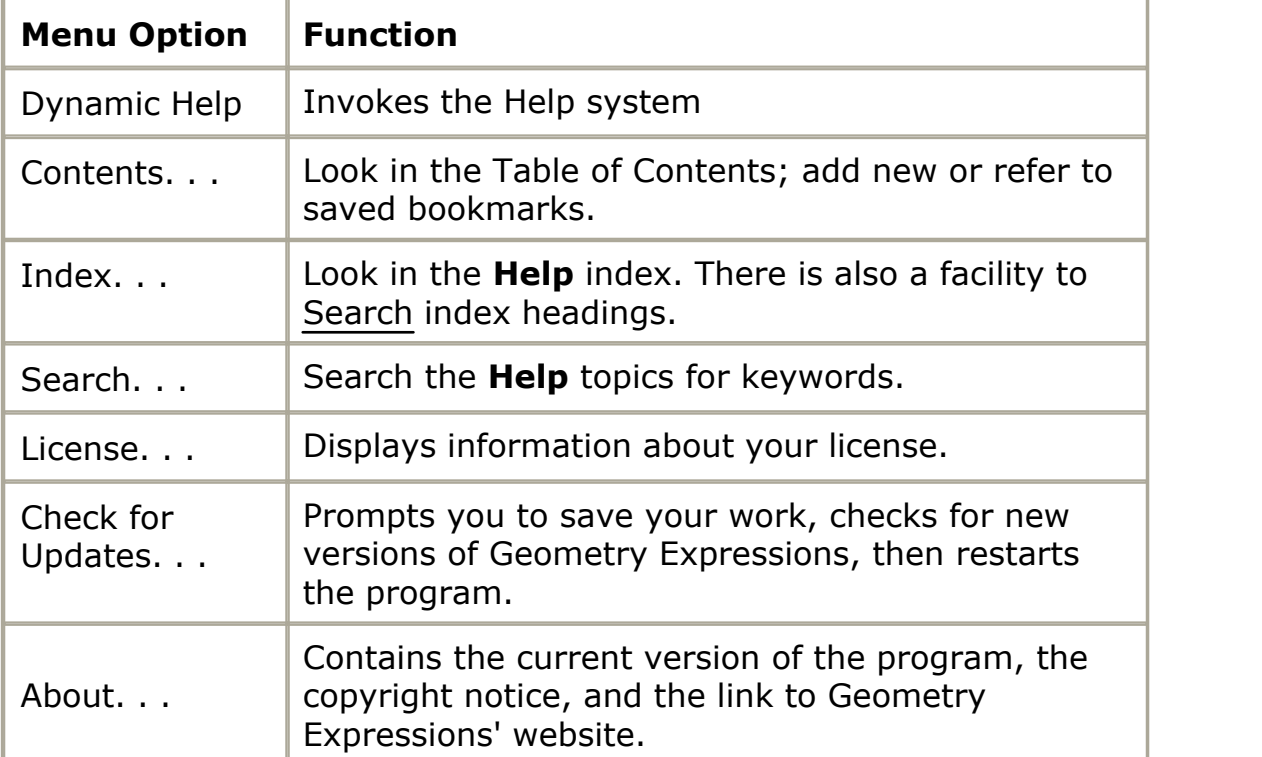

NOTE: For the Mac version, **About...** is listed under **Geometry Expressions** menu.

### **Context Menus**

**Context Menus** pop up when you right-click with the cursor positioned anywhere in the drawing window.

- The [general context menu](#page-196-0)  appears when you right click and nothing is selected.
- · The [selection context menu](#page-198-0)  appears when one or more elements in the drawing window are selected. Some menu entries my be inactive, depending on which elements are selected.

### <span id="page-196-0"></span>**The General Context Menu**

Right-click anywhere in the drawing window to display a context menu. If nothing in the window is selected, the menu choices are the following:

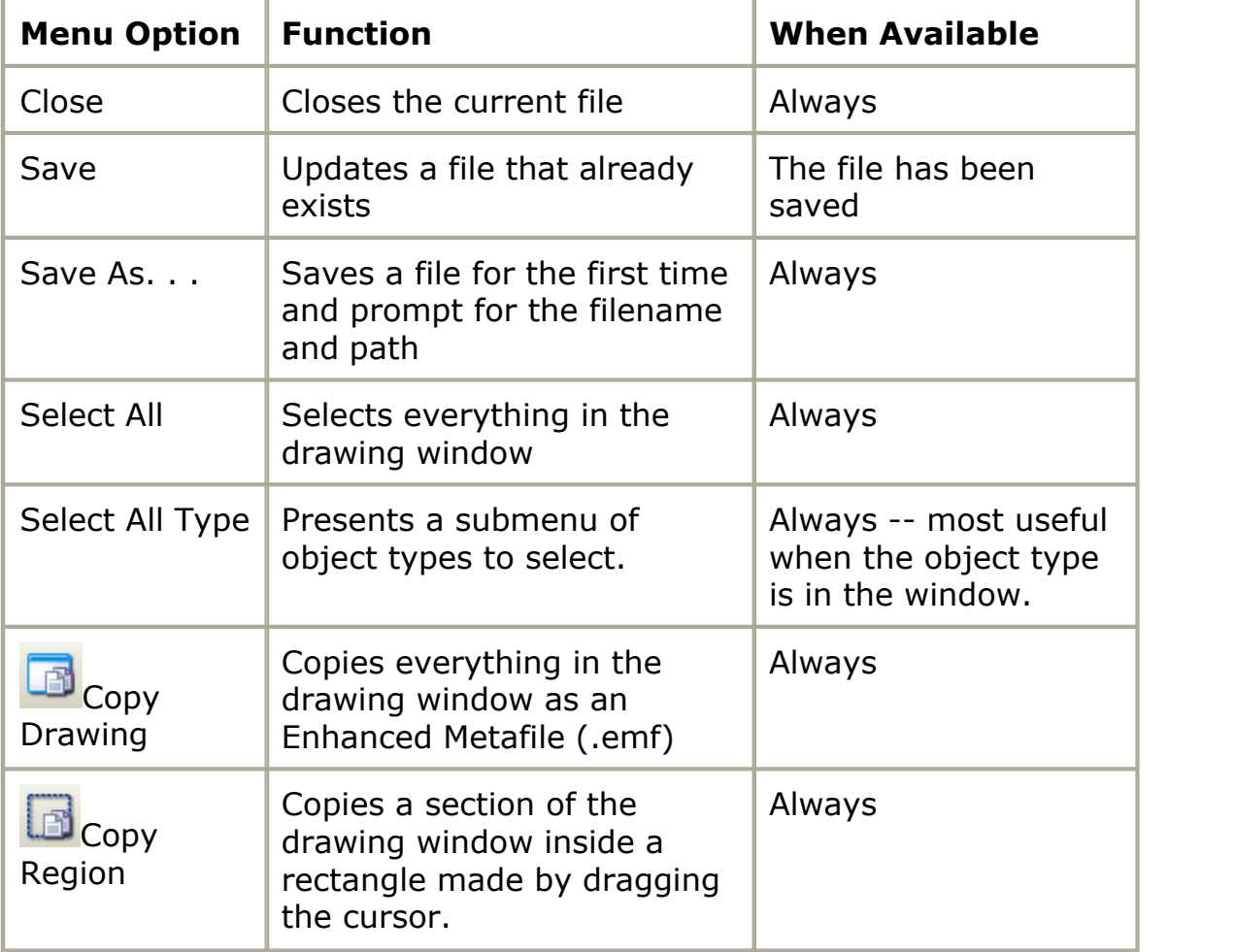

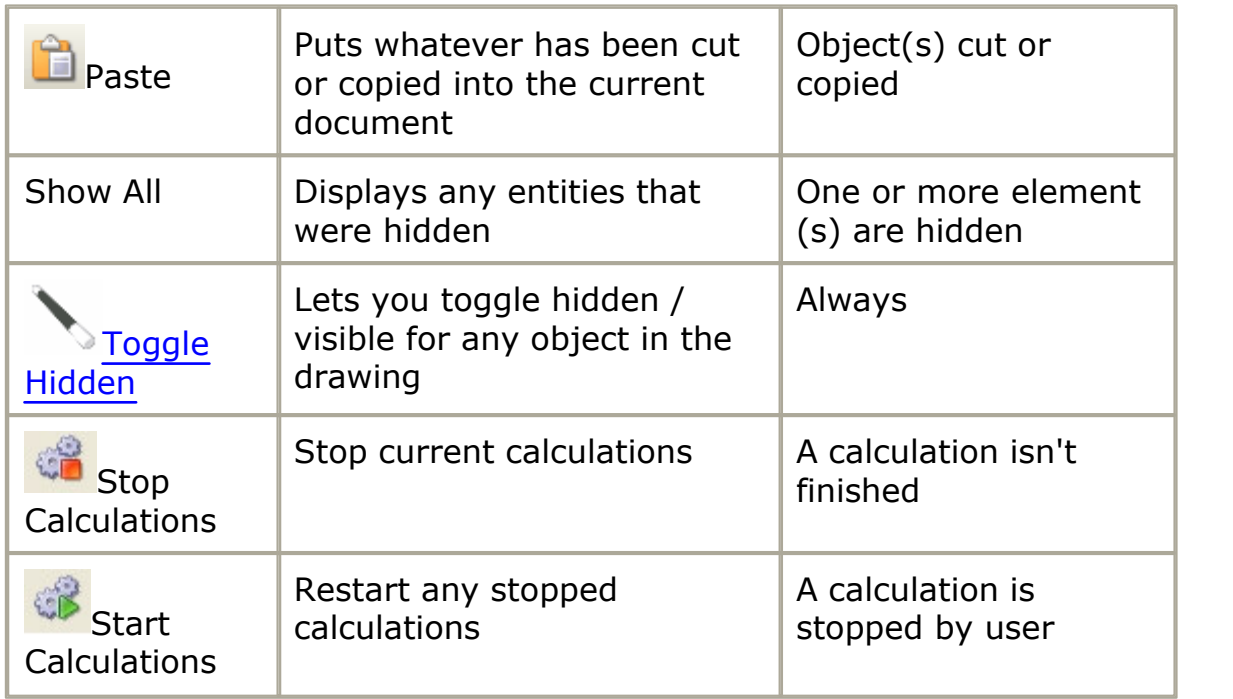

### <span id="page-197-0"></span>*Toggling - Hide / Show Elements*

From the general context menu select **Toggle Hidden**. The magic wand cursor appears, and any hidden objects appear faintly in the drawing window.

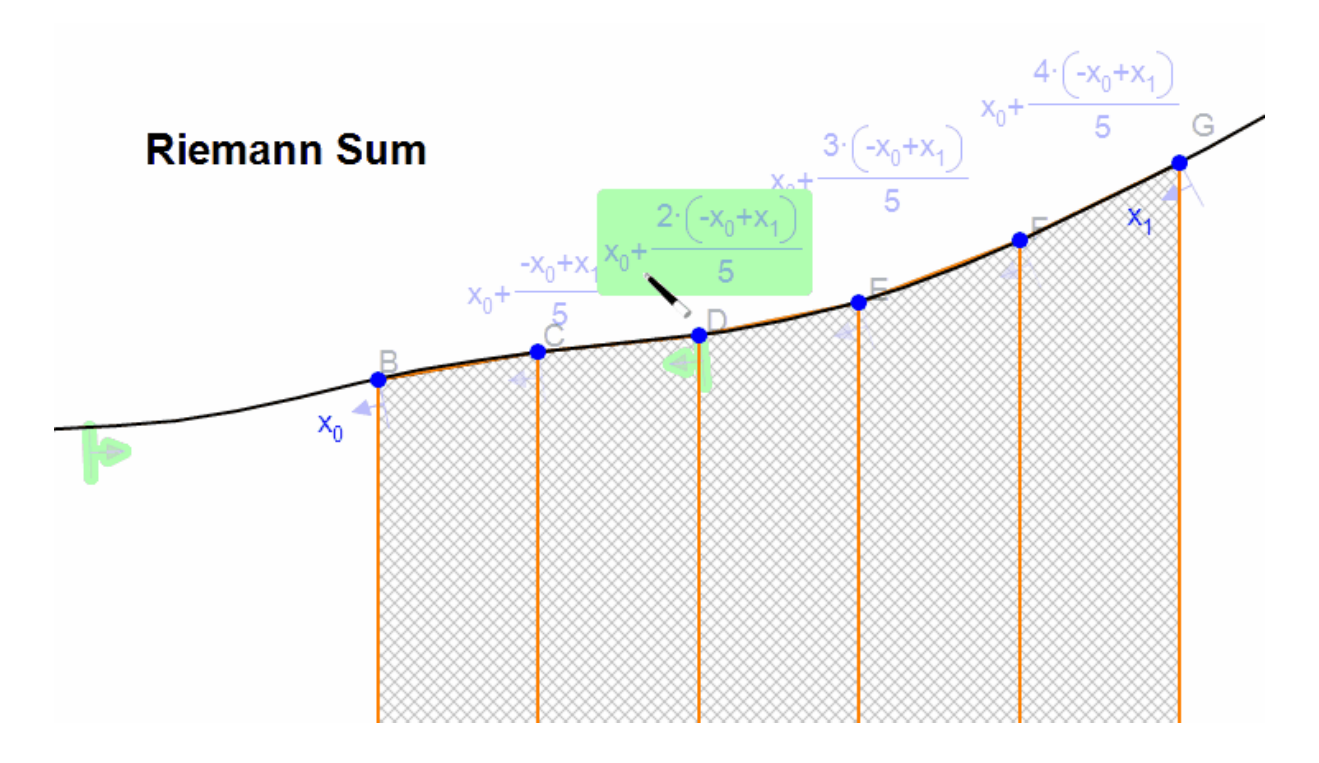

Click faint items to display them. Click any displayed items to hide them. When you are finished toggling, click the select arrow **8**.

### <span id="page-198-0"></span>**Selection Context Menu**

Select one or more drawing elements and right-click anywhere in the drawing window to display a context menu. Selection context menus contain some subset of the following list.

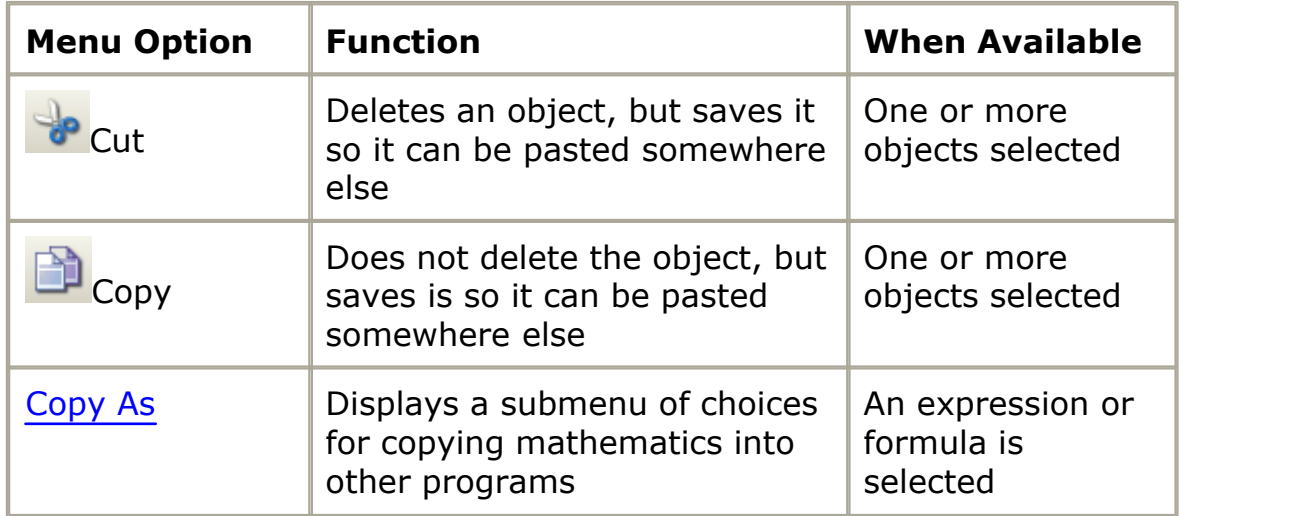

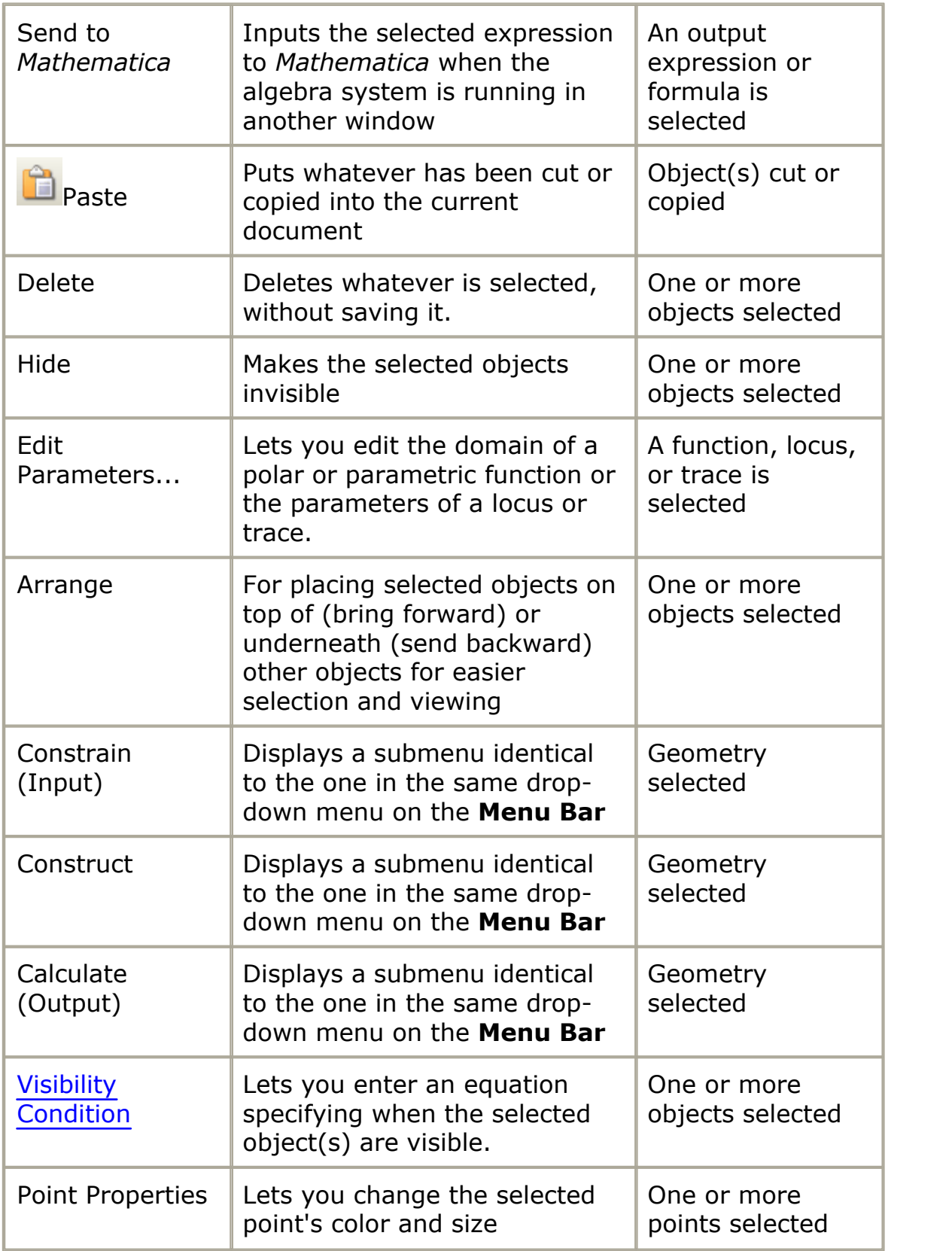

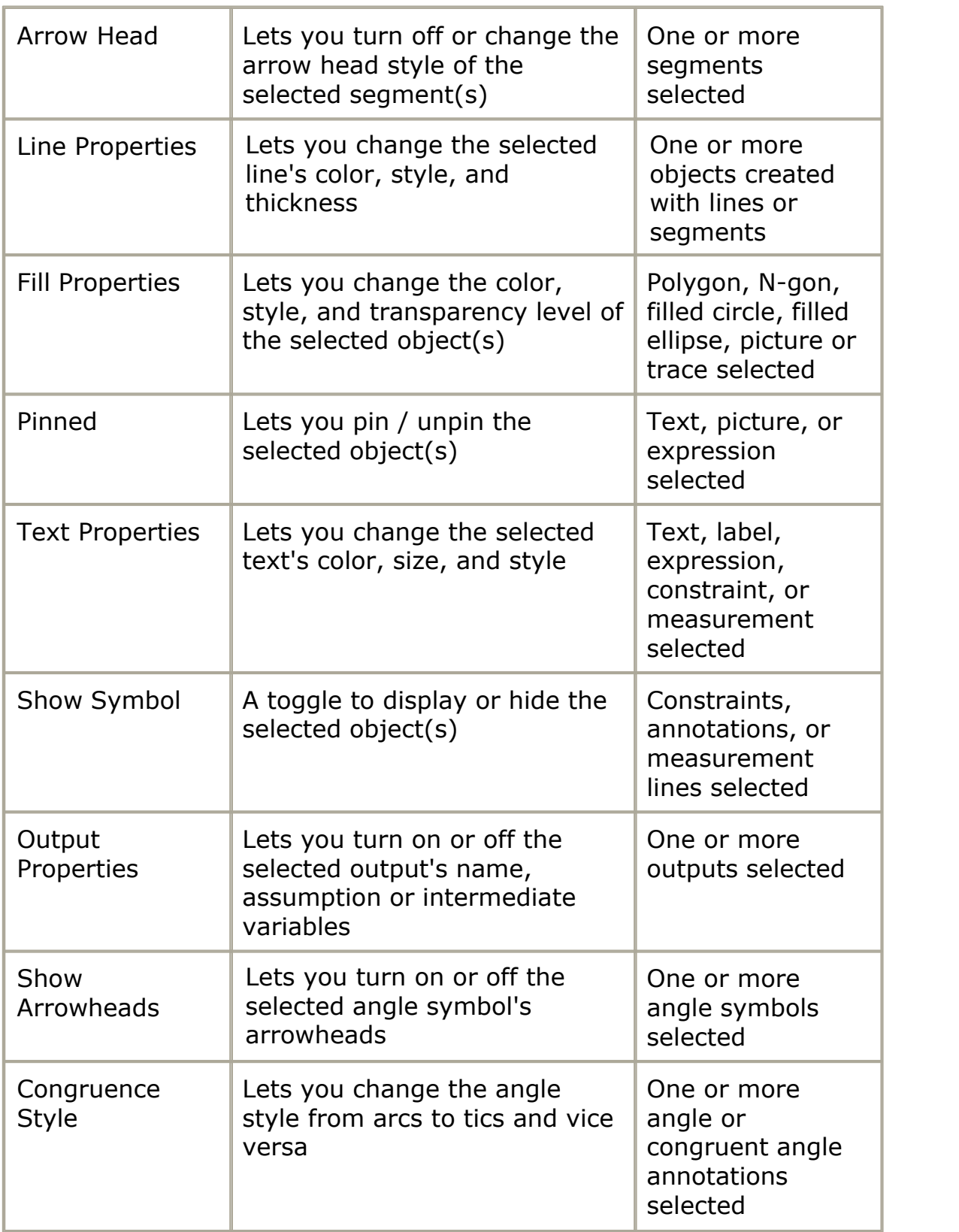

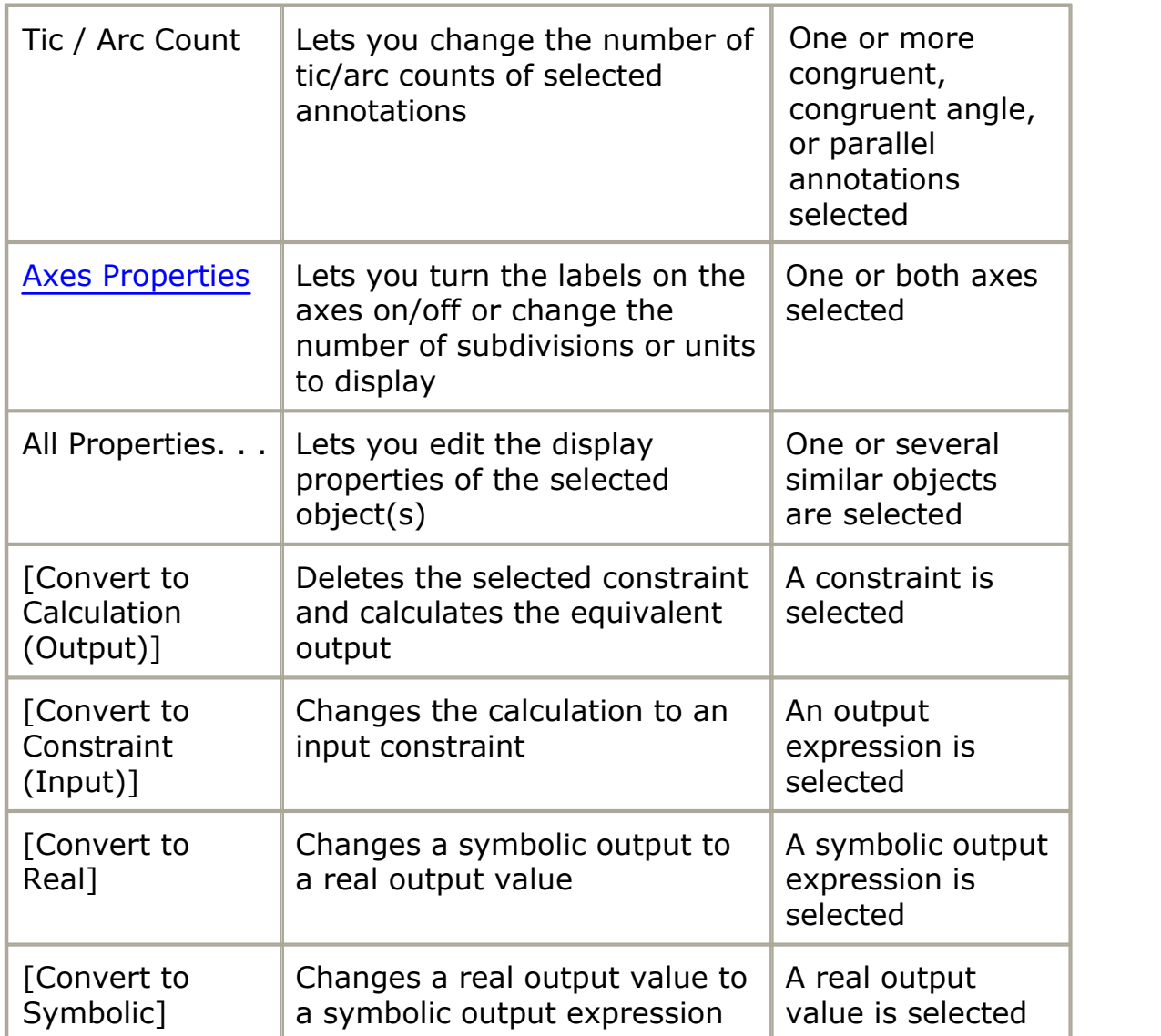

#### <span id="page-201-0"></span>*Axes Display Properties*

The Axes Display can be set in the default settings, **[Edit / Preferences](#page-27-0)** under the **Grid, Axis, Page** tab, or you can change them for an individual drawing from the Selection Context menu.

To invoke the **Selection Context** menu:

- 1. Select one or both axes
- 2. Right click the mouse

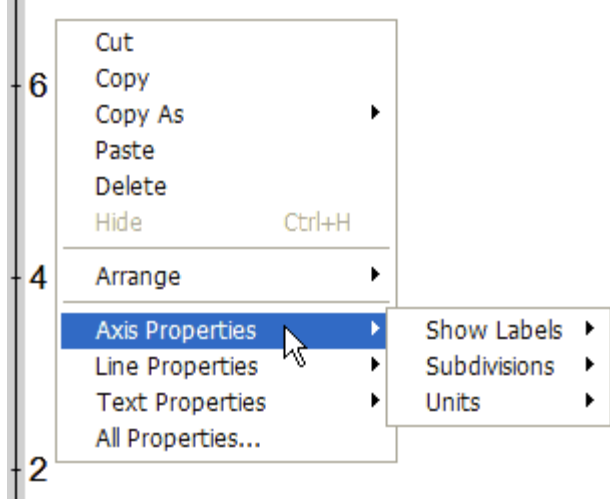

The **All Properties** selection brings up all the **Display Properties** dialog for the axes.

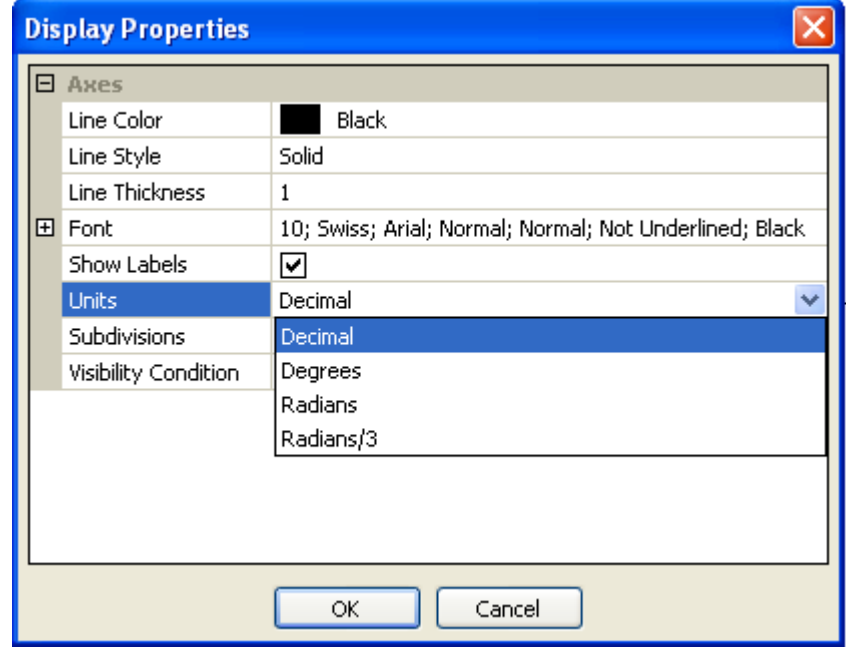

You can configure the X and Y axes in many ways. There are the usual attributes of lines and text.

**Show Labels -** is useful when the axis labels lie under some part of your diagram making it hard to read. You can turn these off on one or both axes with the attribute set to False.

**Units** - can be set to the usual decimal, but with trig functions you may

find the Degrees, Radians or Radians/3 units more appropriate.  $\bigcirc$  If you use the Degrees or Radians units in trig functions, don't forget to set your [Angle Mode](#page-14-0) to **Radians** on the status bar.

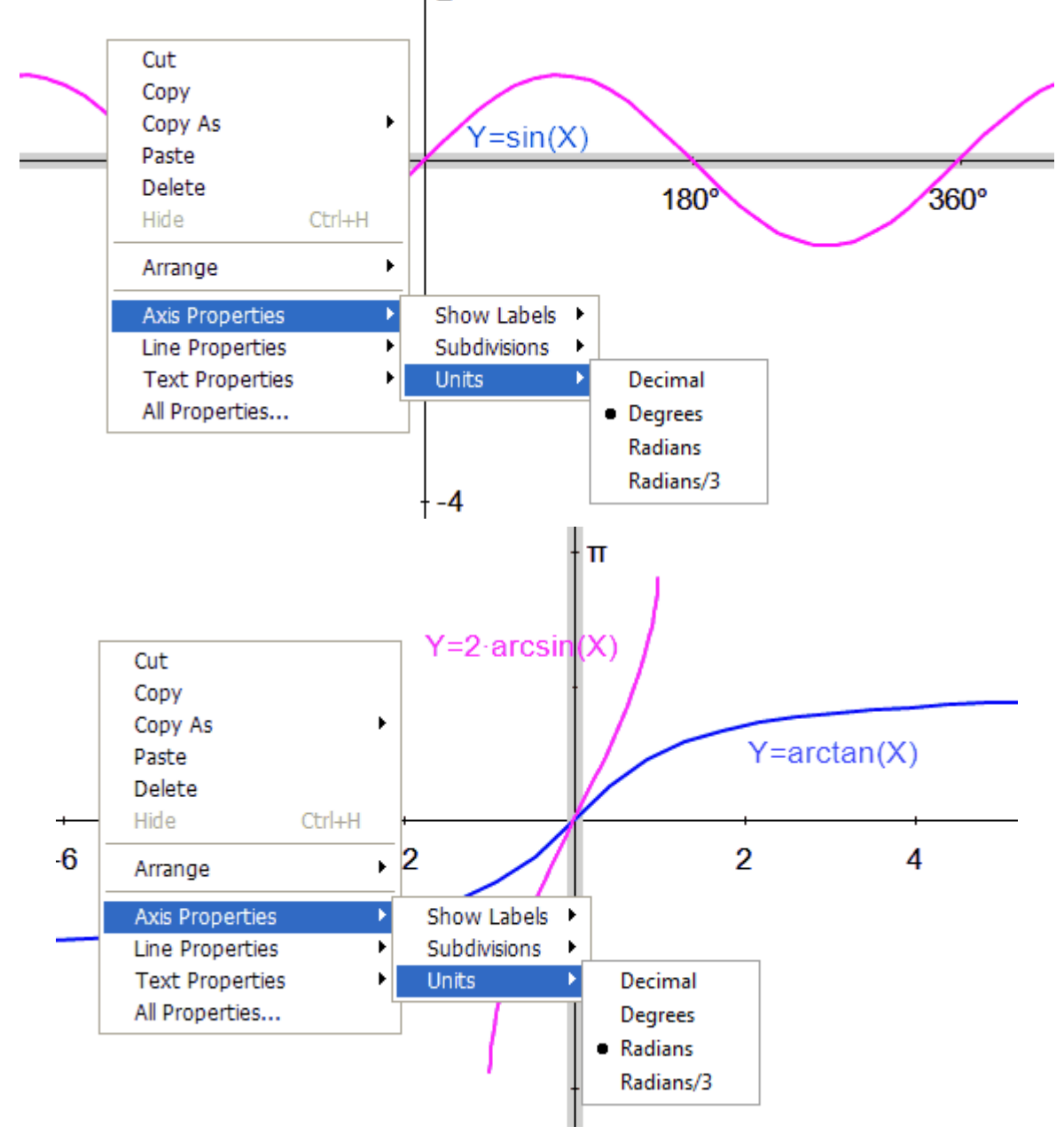

### <span id="page-203-0"></span>*Visibility Condition*

You can set any mathematical condition for one or more object's visibility. Use this with the Animation tools for some great effects. Here are the steps:

- 1. Select the object(s) that you want to change visibility.
- 2. Right-click and select **Visibility Condition** from the **Selection Context** menu.
- 3. Enter the expression for a defined variable for which you would like your object(s) to be visible.

Here's an example. Point *C* is *t* proportional along the parabola. In the first figure the picture is hidden. When the picture was visible, we set it's **Visibility Condition** to:  $|t| \ge 0$  *AND*  $|t| \le 0$ . With the [Animation](#page-148-0) tools we set *t* from -1.5 to 1.5. As point *C* approaches the top of the arc, BOOM!

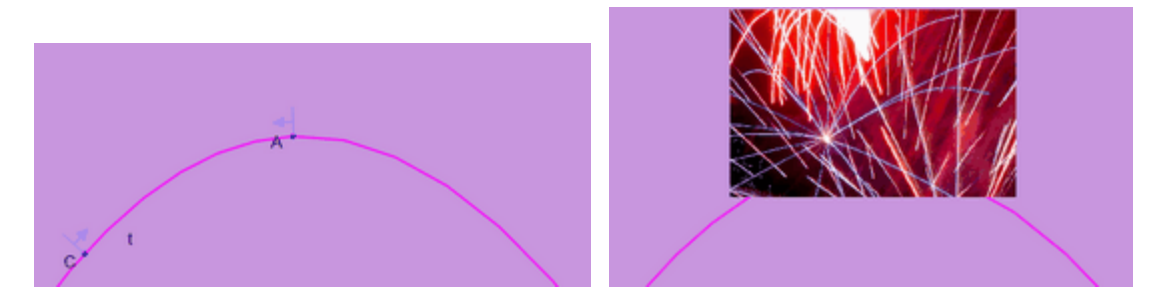

### **Tool Bar**

The icons across the top of the screen make some of the routine tasks in the **File**, **Edit**, and **View** menus, and **Help** easily accessible.

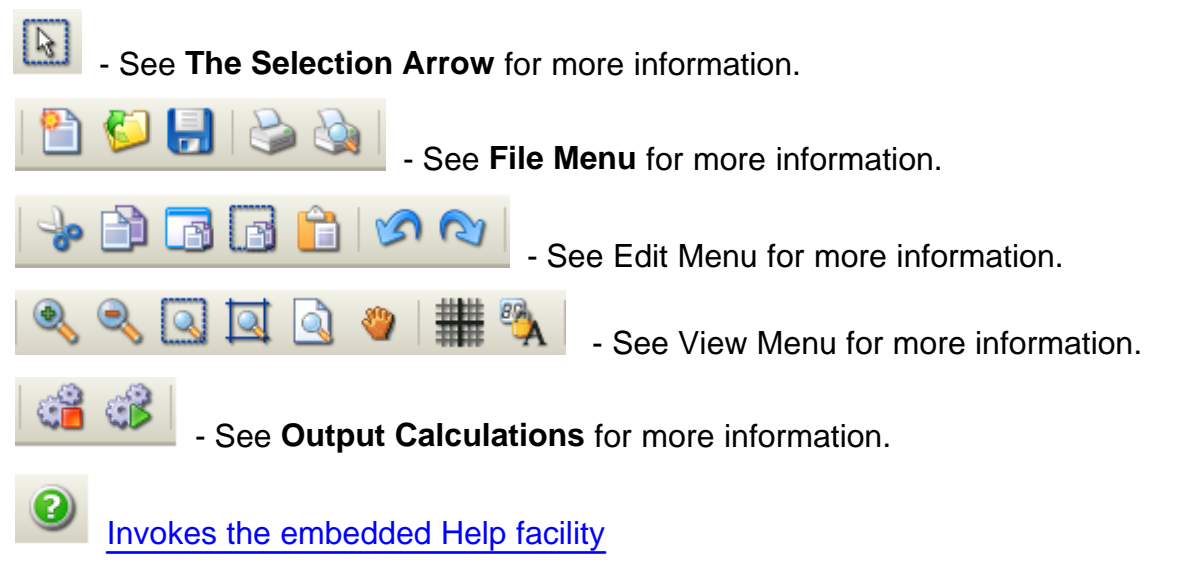

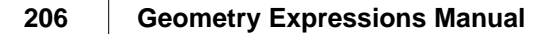

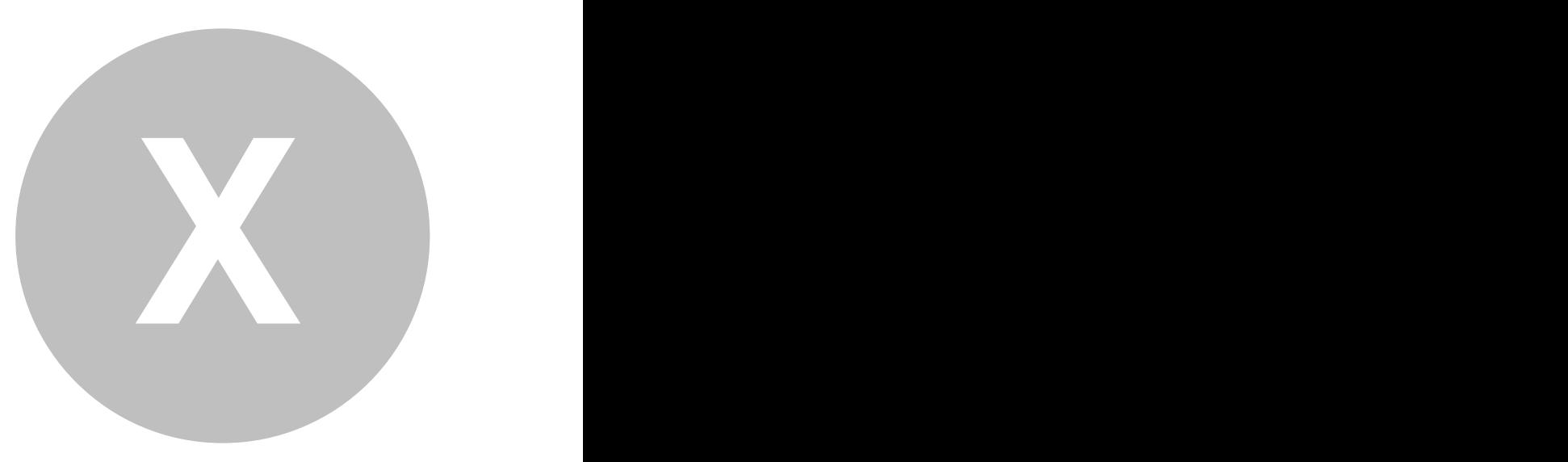

# **More About Geometry Expressions**

### **What's New in Geometry Expressions?**

New in *Geometry Expressions* v3.2:

- · Annotation expressions now export out to Javascript and OS X Dashboard Widget
- · If you type a Greek letter, it recognizes it and turns into Greek
- · True and false are replaced by check boxes for quick turning options on and off
- · You can now select all of a type: labels, points, constraints, measurements, and annotation
- · MathLab has been added to a list of languages that you can generate computer source code from Geometry Expressions.

### **Where is the Geometry Expressions Website?**

Information on [upgrades](http://www.geometryexpressions.com/pricing/upgrade.php), [additional technical support](http://www.geometryexpressions.com/support/support.php) and [loads of great](http://www.geometryexpressions.com/explore.php) [examples](http://www.geometryexpressions.com/explore.php) can be found on the *Geometry Expressions* website at: [www.GeometryExpressions.com.](http://www.GeometryExpressions.com)

### **Can I See Some Examples?**

Yes! We're on [YouTube](http://www.youtube.com/geometryexpressions)!

You can also sign up for a live Webinar. Send us a [note](http://www.geometryexpressions.com/support/emailSupport.php) and we'll get back to you with a date and time.

# **Index**

## **- . -**

.bmp 157 .emf 157 .gx 32 .gxw 32 .jpg 157 .png 157 .tiff 157 .xmp 157

### **- 3 -**

3-D drawing 113

## **- A -**

absolute value notation 138 ActionScript 184 adjusting drawing 74 text size 194 angle annotation 114 bisector 100 calculate 124 constraint 85 mode 15 supplement 124 animation 147 console 149 duration 149 export file 160 modes 149 parameter based 150 values 149 with Locus tool 150 annotation 111 angle 114 coefficients 117 congruent 117 congruent angle 118

coordinate 116 direction 115 distance 112 distinguish from constraints 77 expression 120 length 112 parallel 120 perpendicular 113 radius 113 slope 116 symbols 140 text 57 Applets 162, 170 Inputs 175 Multiline Text Box 169 UI Types 175 Arcs 50 Area between curves 51 area calculation 127 area under the curve 110 assumptions 132 axes 43 display properties 202 scaling 178 units 202

# **- B -**

Background color 24 bisector angle 100 perpendicular 99 built-in functions 135, 139

# **- C -**

C 184 C# 184 C++ 184 calculations 121 angle 124 area 127 coordinates 127 direction 126 distance / length 123 implicit equations 129 parametric equations 129

#### **210**

#### **Geometry Expressions Manual**

calculations 121 perimeter 128 radius 123 slope 126 vector coefficients 128 Calculus 110 check boxes 133 circles 46 coefficients annotation 117 constraint 87 conflicts, constraint 81 congruence 89 angle annotation 118 annotation 117 constraints 75 angle 85 changing 77 conflicts 81 congruent line segments 89 coordinate 87 direction 86 distance 83 distinguish from annotations 77 equation 91 incident 88 length 83 parallel line segments 90 perpendicular 84 point proportional along curve 91 radius 84 slope 86 system added 78 tangents 88 vector coefficients 87 constructions 96 angle bisector 100 area under arc 110 dilation 104 intersection 98 locus of points 105 midpoints 98 parallel 100 perpendicular bisector 99 perpendicular lines 101 reflection 102 rotation 103 tangent 101

trace 107 translation 103 Context Menus 197 Visibility Condition 204 Convert to Input / Output 199 Symbolic / Real 199 coordinates annotation 116 calculation 127 constraint 87 copy and paste mathematics 36 Copy As mathematics 182 MathML input 182 String input 182 curve approximations 56 Curvilinear polygon 51

## **- D -**

Dashboard Widgets 173 Defaults 28 text font 58 degrees 15 dilation 104 direction annotation 115 calculate 126 constraint 86 Display 14 configuration 21 customizing 18 output properties 130 Settings 28 distance annotation 112 calculation 123 constraint 83 Distinguish Constraints / Annotations 77 division editing tool 137 drawing adjusting 74 arcs 50 circles 46 constraints 75 curve approximations 56

drawing ellipses 47 expressions 60 hyperbola 49 line segments 42 lines 43 parabolas 48 points 41 polygons 45 Preferences and Properties 40 regular polygons 55 text 57 tools 40 vectors 44

### **- E -**

Edit Menu 180 Copy As 182 Preferences 28 Settings 28 Ellipse 47 envelope 105 Equations constraint 91 implicit 91 implicit: calculating 129 examples 38 exporting drawings 157 Animation files 160 HTML 159 Image files 159 JavaScript Applet animated example 167 JavaScript Applet example 164 JavaScript files 162 Lua applets 170 widgets 173 Expression annotation 120 Draw tool 60

### **- F -**

Figure Gallery controls 155 Import 153 File Handling 32

workbooks & individual files 33 File Menu 152 Export 157 Import from the Figure Gallery 153 import from the Geometry Atlas 155 functions 61 built-in 135, 139 cartesian 62 domain 65, 67  $f(X)$  64 handles 62, 65, 67 list 144 parametric 67 piecewise 69 polar 65

# **- G -**

Geometry Atlas 155 Graphing mode 178 Greek letters 136

# **- H -**

help using the Help system 11 Help Menu 196 Hide, toggle 198 HTML export files 159 Hyperbola 49

# **- I -**

Icon Bar 205 image export 157 Image export files 159 Import files from the Figure Gallery 153 from the Germetry Atlas 155 incidence 41, 88 Input constraints 75 integrals 110 intermediate veriables 132 intersections 98

# **- J -**

Java 184 JavaScript export files 162 animated example 167 example 164 using multi-line functions 167 JavaScript, Source code 184

# **- L -**

length annotation 112 calculation 123 constraint 83 line infinite 43 intersections 98 parallel construction 100 segments 42 linked text 11 locking variables 147 using the lock 145 locus of points 105 curves and animation 150 Lua Apps 170, 171

# **- M -**

MathML 36, 182 **Menus** Annotate 111 Calculate (Output) 121 Constrain (Input) 75 Construct 96 Context 197, 199 Draw 40 Edit 180 File 152 Help 196 View 191 Metafile 157 midpoints 98 move the drawing 74 multiple drawings 32

# **- N -**

New features 208 N-gons 55

# **- O -**

Objective C 184 output assumptions 132 calculations 121 check boxes 133 name 133 properties 130 window 191

### **- P -**

page tabs 32 arranging 22 Parabola 48 parallel 90 annotation 120 construction 100 parametric equations output 129 Parametric Variable 105, 107 parentheses for math notation 138 perimeter calculation 128 perpendicular annotation 113 bisector 99 constraint 84 construction 101 Pictures 58 Piecewise Functions 69 parametric example 70 points 41 constrained along a curve 91 polygons construction 102 drawing 45 regular 55 Preferences 28 **Properties** 

**Properties** Axes 202

# **- R -**

radians 15 radius annotation 113 calculate 123 constraint 84 Reflection 102 reserved words 135 rotation 103

### **- S -**

Scale 74, 194 scaling the axes 178 screen layout 14 selecting geometry 72 multiple objects 73 Settings 28 show output 133 slope annotation 116 calculate 126 constraint 86 Smartboard Mode 74 source code 184 examples 186 square root editing tool 137 status bar 15 subscript / superscript 138 Supplemetary Angles 124 symbols 135 division 137 Greek letters 136 parentheses & absolute value 138 square root 137 subscript / superscript 138

### **- T -**

tangents 88, 101 text 57

Edit Text dialog 58 size 194 TI-Nspire Script Editor 171 Toolbox Menus 194 toolboxes arranging 19 configuration 21 floating / anchored 19 hiding / showing 20 Trace 107 translation 103

# **- V -**

variables 143 functions list 144 list 144 locking 147 value 147 VBA 184 vectors calculate coefficients 128 constraints: coefficients 87 drawing 44 View Menu 191 Visibility Condition 204 Visual Basic 184

## **- W -**

Widgets 173 Workbook files 33 workspace 32

# **- Z -**

Zoom 74, 194